# **Rhode Island and Vermont Multi-State Science Assessment**

# 2021-2022

# Volume 6: Score Interpretation Guide

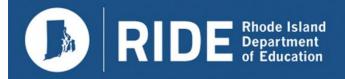

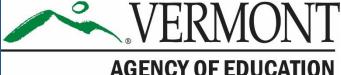

## TABLE OF CONTENTS

| 1.  | MULTI-STATE SCIENCE ASSESSMENT SCORE REPORTS                         | 1  |
|-----|----------------------------------------------------------------------|----|
| 1.1 | Overview of MSSA Score Reports                                       | 1  |
| 1.2 | Overall Scores and Discipline-Level Scores                           | 2  |
| 1.3 | Centralized Reporting System                                         | 3  |
| 1.4 | Available Reports on the Rhode Island and Vermont Reporting Systems  | 3  |
|     | 1.4.1 Reporting by Subgroup                                          |    |
|     | 1.4.2 Overall Performance Dashboard                                  | 6  |
|     | 1.4.3 Aggregate-Level Subject Report                                 |    |
|     | 1.4.4 Aggregate-Level Discipline-Level Report                        |    |
|     | 1.4.5 Aggregate-Level Items and Disciplinary Core Ideas Level Report |    |
|     | 1.4.6 Student-Level Subject Report                                   |    |
|     | 1.4.7 Student-Level Discipline-Level Report                          |    |
|     | 1.4.8 Individual Student Report                                      |    |
|     | 1.4.9 Data File                                                      |    |
| 1.5 | Test Information Distribution Engine                                 |    |
| 1.6 | Paper Individual Student Reports for Families                        | 18 |
| 2.  | INTERPRETATION OF REPORTED SCORES                                    | 19 |
| 2.1 | Scale Score                                                          | 19 |
| 2.2 | Standard Error of Measurement                                        | 20 |
| 2.3 | Achievement Level                                                    | 20 |
| 2.4 | Achievement Category for Discipline Levels                           | 20 |
| 2.5 | Cut Scores                                                           |    |
| 2.6 | Aggregated Scores                                                    |    |
| 2.7 | Relative Strength and Weakness of Disciplinary Core Ideas            |    |
| 2.8 | Appropriate Uses for Scores and Reports                              |    |
| 3.  | SUMMARY                                                              |    |

## LIST OF TABLES

| Table 1. Disciplines for Science                                     | 3 |
|----------------------------------------------------------------------|---|
| Table 2. Rhode Island and Vermont Reports Summary                    |   |
| Table 3. Rhode Island List of Subgroups                              |   |
| Table 4. Vermont List of Subgroups                                   |   |
| Table 5. MSSA Achievement-Level Cut Scores, Rhode Island and Vermont |   |

## LIST OF FIGURES

| Figure 1. District-Level Overall Performance Dashboard, Rhode Island                           |
|------------------------------------------------------------------------------------------------|
| Figure 2. District-Level Overall Performance Dashboard, Vermont7                               |
| Figure 3. District Aggregate-Level Subject Report, Rhode Island, Grade 11 Science              |
| Figure 4. District Aggregate-Level Subject Report, Vermont, Grade 11 Science,                  |
| Figure 5. District Aggregate-Level Subject Report, Rhode Island, Grade 5 Science by Gender 9   |
| Figure 6. District Aggregate-Level Subject Report, Vermont, Grade 11 Science by Gender 9       |
| Figure 7. District Aggregate-Level Discipline-Level Report, Rhode Island, Grade 8 Science 10   |
| Figure 8. District Aggregate-Level Discipline-Level Report, Vermont, Grade 8 Science 10        |
| Figure 9. District Aggregate-Level Disciplinary Core Idea Report, Rhode Island, Grade 8        |
| Science                                                                                        |
| Figure 10. District Aggregate-Level Disciplinary Core Idea Report, Vermont, Grade 8 Science 12 |
| Figure 11. Student-Level Subject Report, Rhode Island, Grade 11 Science 12                     |
| Figure 12. Student-Level Subject Report, Vermont, Grade 8 Science                              |
| Figure 13. Student-Level Discipline Report, Rhode Island, Grade 11 Science14                   |
| Figure 14. Student-Level Discipline Report, Vermont, Grade 8 Science                           |
| Figure 15. Individual Student Report, Rhode Island, Grade 5 Science                            |
| Figure 16. Individual Student Report, Vermont, Grade 5 Science 17                              |
| Figure 17. Rhode Island Data File                                                              |
| Figure 18. Vermont Data File                                                                   |

## LIST OF APPENDICES

| Appendix A-1. Rholde Island Reporting Guide          |
|------------------------------------------------------|
| Appendix A-2. Vermont Reporting Guide                |
| Appendix B. Sample Printed Individual Student Report |

## 1. MULTI-STATE SCIENCE ASSESSMENT SCORE REPORTS

In spring 2022, the Multi-State Science Assessment (MSSA) was administered to Rhode Island and Vermont students in grades 5, 8, and 11. The purpose of the *Score Interpretation Guide* is to document the features of the Centrailized Reporting System, which is designed to assist stakeholders in reviewing and downloading test results, and in understanding and appropriately using the state assessment results. Additionally, this volume describes the score types reported for the spring 2022 assessments, the appropriate uses of those score types, the inferences that can be drawn from them, and the features of the score report.

## 1.1 OVERVIEW OF MSSA SCORE REPORTS

The MSSA was first administered operationally in Rhode Island and Vermont in spring 2019. Test scores from the spring 2022 assessments were available to districts and schools through the Centralized Reporting System (CRS) on March 15, 2022, for Vermont, and on May 23, 2022, for Rhode Island. The CRS provided information on student achievement and aggregated summaries at the district, school, and roster levels.

The CRS (https://ri.portal.cambiumast.com/ and https://vt.portal.cambiumast.com/) is a webbased application that provides Rhode Island and Vermont MSSA results at various levels. Test results are available for users based on their roles and the privileges they receive, which are based on the authentication granted to them. There are four basic levels of user roles: (1) state, (2) district, (3) school, and (4) teacher. Each user is granted drill-down access to reports in the system based on his or her assigned role. This means that teachers can access data for their rosters of students only, schools can access data for the students in their school only, and districts can access data for all schools and students in their district only. However, for comparative purposes, users do have access to aggregate-level data for their role. For example, a teacher can see the aggregate performance of the school and district to compare the performance of their students with other students in the state as a whole.

The following users have access to the CRS:

- *State Users*, who have access to all data at the state, district, school, teacher, and student levels
- *District Administrator (DA)* and *District Test Coordinator (DC) Users*, who have access to all data for their district and the schools and students in their district
- *School Coordinator (SC) Users*, who have access to all data for their school and the students in their school
- *Teacher (TE)* and *Test Administrator (TA) Users*, who have access to all aggregate data for their rosters and individual student data for students within their rosters

Access to reports is password-protected, and users can access data at and below their assigned level only. For example, an SC user can access the school report of students for his or her school, but not for another school.

## **1.2 OVERALL SCORES AND DISCIPLINE-LEVEL SCORES**

Each student receives a single scale score for each subject tested if there is a valid score to report. A student's score is based on only the operational items on the assessment. A *scale score* is used to describe how well a student performed on the assessment and can be interpreted as an estimate of the student's measured knowledge and skills. The scale score is transformed from a theta score, which is estimated based on mathematical models. Low scale scores can be interpreted as an indication that the student does not possess sufficient knowledge and skills as measured by the assessment. Conversely, high scale scores can be interpreted as an indication that the student has proficient knowledge and skills as measured by the assessment. Interpretation of scale scores is more meaningful when the scale scores are used along with achievement levels and achievement-level descriptors (ALDs).

Based on their scale scores, students will receive an overall achievement level. *Achievement levels* are proficiency categories on a test, which students fall into based on their scale scores. For the MSSA, scale scores are mapped into the following four achievement levels:

- 1. Beginning to Meet Expectations
- 2. Approaching Expectations
- 3. *Meeting Expectations*
- 4. Exceeding Expectations

ALDs are a description of the content area, knowledge, and skills that students at each achievement level are expected to possess. Thus, achievement levels can be interpreted based on ALDs. Generally, students performing on the Rhode Island and Vermont MSSA at Levels 3 and 4 are considered on track to demonstrate progress toward mastery of the knowledge and skills necessary for college and career readiness.

In addition to an overall score, students will receive discipline-level scores. The following are the three achievement categories for the MSSA for student achievement on each discipline level:

- 1. Below Mastery
- 2. At/Near Mastery
- 3. Above Mastery

Unlike the achievement levels for the overall test, student achievement on each of the discipline levels is evaluated with respect to the *Meeting Expectations* achievement standard (refer to Section 2.5, Cut Scores). Student achievement at either *Below Mastery* or *Above Mastery* can be interpreted as clearly below or above the *Meeting Expectations* cut score for a specific discipline. Student achievement that is *At/Near Mastery* can be interpreted as not providing enough information to tell whether a student has reached the *Meeting Expectations* mark for the specific discipline.

Table 1 displays the disciplines for science, by grade and subject.

| Grade    | Discipline                                                     |
|----------|----------------------------------------------------------------|
| 5, 8, 11 | Earth and Space Sciences<br>Life Sciences<br>Physical Sciences |

Table 1. Disciplines for Science

## **1.3** CENTRALIZED REPORTING SYSTEM

The CRS generates a set of online reports that describes student performance for students, families, educators, and other stakeholders. The online reports are produced after the tests are submitted by the students, machine-scored, and processed into the Reporting System. In addition to each individual student's score report, the CRS produces aggregate score reports for teachers, schools, districts, and states.

To facilitate comparisons, each aggregate report contains the summary results for the selected aggregate unit, as well as all aggregate units above the selected aggregate. For example, if a school is selected, the summary results for the district the school belongs to are also provided so that school performance can be compared with district performance. If a teacher is selected, the summary results for the school and the district above the teacher are also provided for comparison purposes.

## 1.4 AVAILABLE REPORTS ON THE RHODE ISLAND AND VERMONT REPORTING Systems

The Rhode Island and Vermont Reporting System is hierarchically structured. An authorized user can view reports at his or her own aggregated unit and any lower level of aggregation. For example, school users can view the reports and data at the school and student levels of their school only, while DA users can view the reports and data for their districts and the student-level results for all their schools.

Table 2 summarizes the types of score reports that are available in the Reporting System and the levels at which the reports can be viewed. A description of each report is also provided. Data files are accessible for districts to download. For detailed information on available reports and features, educators can refer to the *Reporting System User Guide*. The 2021–2022 *Reporting System User Guide* is included in Appendix A-1 and Appendix A-2.

|                                                                    |                                                                                                    |       | Level of Ability |        |        |         |  |  |  |  |
|--------------------------------------------------------------------|----------------------------------------------------------------------------------------------------|-------|------------------|--------|--------|---------|--|--|--|--|
| Report                                                             | Description                                                                                                    | State | District         | School | Roster | Student |  |  |  |  |
| Summary<br>Performance                                             | Summary of performance (to date)<br>across grades and subjects or courses<br>for the current administration                                                   | ~     | √                | √      | ~      |         |  |  |  |  |
| Aggregate-<br>Level Subject<br>Report                              | Summary of overall performance for a<br>subject and grade for all students in<br>the defined level of aggregation                                             | ~     | √                | √      | ~      |         |  |  |  |  |
| Aggregate-<br>Level<br>Discipline-<br>Level Score<br>Report        | Summary of overall performance on<br>each discipline level for each grade<br>across all students within the selected<br>level of aggregation                  | ~     | ~                | ~      | ~      |         |  |  |  |  |
| Aggregate-<br>Level<br>Disciplinary<br>Core Ideas<br>(DCIs) Report | Summary of overall performance on<br>each DCI for a given subject and grade<br>across all students within the selected<br>level of aggregation                | ~     | ~                | ~      | ~      |         |  |  |  |  |
| Student-Level<br>Subject<br>Report                                 | List of all students who belong to a<br>school, teacher, or roster with their<br>associated subject or course scores for<br>the current administration        |       |                  | √      | √      | ~       |  |  |  |  |
| Student-Level<br>Discipline-<br>Level Score<br>Report              | List of all students who belong to a<br>school, teacher, or roster with their<br>associated discipline-level<br>performance for the current<br>administration |       |                  | ~      | ~      | √       |  |  |  |  |
| Individual<br>Student<br>Report                                    | Detailed information about a selected<br>student's performance in a specified<br>subject or course; includes overall<br>subject and discipline-level results  |       |                  |        |        | V       |  |  |  |  |
| Data Files                                                         | Text/CSV file containing overall and<br>discipline-level scale scores and<br>performance levels along with<br>demographic information                         |       | √                | √      | ~      | V       |  |  |  |  |

Table 2. Rhode Island and Vermont Reports Summary

## **1.4.1 Reporting by Subgroup**

The aggregate reports provide overall student results by default, but results can also be analyzed by subgroups based on demographic data at any time. For example, when the Gender subgroup is selected, the Reporting System will display aggregate results for all students, male students, and female students. When used on student-level reports, subgroups can be used to filter individual group results. For example, a user will have the option to select Male or Female after the Gender subgroup is selected.

Users can see student assessment results by any subgroup at any time by selecting the desired subgroup from the *Breakdown Assessment* pie chart button. Table 3 and Table 4 present the types of subgroups and subgroup categories provided in the Reporting System for Rhode Island and Vermont, respectively.

| Breakdown by<br>Category | Displayed Category                        |  |  |  |  |  |  |
|--------------------------|-------------------------------------------|--|--|--|--|--|--|
|                          | American Indian or Alaskan Native         |  |  |  |  |  |  |
|                          | Asian                                     |  |  |  |  |  |  |
| Page/Ethnicity           | Hispanic or Latino                        |  |  |  |  |  |  |
| Race/Ethnicity           | Black or African American                 |  |  |  |  |  |  |
|                          | White                                     |  |  |  |  |  |  |
|                          | Native Hawaiian or Other Pacific Islander |  |  |  |  |  |  |
| Gender                   | Male                                      |  |  |  |  |  |  |
| Gender                   | Female                                    |  |  |  |  |  |  |
| Special Education        | Special Education                         |  |  |  |  |  |  |
| Special Education        | Not Special Education                     |  |  |  |  |  |  |
| Low Income Status        | Yes                                       |  |  |  |  |  |  |
| Low income Status        | No                                        |  |  |  |  |  |  |
| English Learner          | Yes                                       |  |  |  |  |  |  |
| English Learner          | No                                        |  |  |  |  |  |  |
|                          | Grade 5                                   |  |  |  |  |  |  |
| Enrolled Grade           | Grade 8                                   |  |  |  |  |  |  |
|                          | Grade 11                                  |  |  |  |  |  |  |

Table 3. Rhode Island List of Subgroups

#### Table 4. Vermont List of Subgroups

| Breakdown by<br>Category | Displayed Category                |  |  |  |  |  |
|--------------------------|-----------------------------------|--|--|--|--|--|
|                          | Two or More Races                 |  |  |  |  |  |
|                          | American Indian or Alaskan Native |  |  |  |  |  |
|                          | Asian                             |  |  |  |  |  |
| Race/Ethnicity           | Hispanic or Latino                |  |  |  |  |  |
|                          | Black or African American         |  |  |  |  |  |
|                          | White                             |  |  |  |  |  |
|                          | Pacific Islander                  |  |  |  |  |  |
| Gender                   | Male                              |  |  |  |  |  |
| Gender                   | Female                            |  |  |  |  |  |

| Breakdown by<br>Category                       | Displayed Category |
|------------------------------------------------|--------------------|
| Individuals with                               | IDEA               |
| Disabilities Education<br>Act (IDEA) Indicator | Not IDEA           |
| Economic                                       | Yes                |
| Disadvantage Status                            | No                 |
| Limited English                                | Yes                |
| Proficiency Status                             | No                 |
|                                                | Grade 5            |
| Enrolled Grade                                 | Grade 8            |
|                                                | Grade 11           |

### 1.4.2 Overall Performance Dashboard

Homepage-authorized users can log in to the CRS to view summaries of students' performance across grades and subjects. Using the CRS Overall Performance Dashboard, state and district personnel can access district summaries, school personnel can access school summaries, and teachers can access student performance summaries. The dashboard has the following features:

- Summary data displays separated by grade and subject
- Level of aggregation based on a user's role
- The number of students tested and percentage meeting expectations

Figure 1 and Figure 2 present samples of the Overall Performance Dashboard at the district level for Rhode Island and Vermont, respectively.

|                |       |            | de Island<br>artment<br>diacation<br>ICE ASSESSMENT                               |                 |            |                       | ι                | Jser: erica.gray@car | mbiumassessment.com      |              | strict: Demo Dist 9999<br>ஒ Help 📑 Sign Out |
|----------------|-------|------------|-----------------------------------------------------------------------------------|-----------------|------------|-----------------------|------------------|----------------------|--------------------------|--------------|---------------------------------------------|
| Select R       | ole 🕨 | Dashboar   | rd Generator > Dashboard > Pert                                                   | ormance on Test | 5          |                       |                  |                      |                          | Enter Studer | nt ID 🔍                                     |
| Filters        |       |            | re and Performance Distribution,<br>hool: <mark>All Schools</mark>   Test Reasons |                 |            | 9, 2021-2022          |                  |                      |                          |              | Features & Tools                            |
| Test<br>Groups |       |            | Assessment Name                                                                   | Test Group      | Test Grade | Test Reason           | Student<br>Count | Average<br>Score     | Performance Di           | stribution   | Date Last<br>Taken                          |
| Test           | Ð     | <b>Q</b> 1 | NGSA Grade 11                                                                     | Summative       | 11         | Spring 2022<br>(NGSA) | 9                | 23 ± 5 🚯             | Percent 89%<br>Count 8   | 11%<br>1     | 04/25/2022                                  |
| Reasons        | Ð     | <u>a</u>   | NGSA Grade 5                                                                      | Summative       | 5          | Spring 2022<br>(NGSA) | 11               | 13±3 🚯               | Percent 100%<br>Count 11 | 0            | 04/22/2022                                  |
| Schools        | Ð     | <b>Q</b> 1 | NGSA Grade 8                                                                      | Summative       | 8          | Spring 2022<br>(NGSA) | 10               | 15±4 🚯               | Percent 100%<br>Count 10 | 0            | 04/21/2022                                  |
|                |       |            |                                                                                   |                 |            |                       |                  | Ro                   | ws per page: 10          | 3 Items:     | 1 of 1                                      |
|                |       |            |                                                                                   |                 |            |                       |                  |                      |                          |              |                                             |

Figure 1. District-Level Overall Performance Dashboard, Rhode Island

| ~              | AGENCY OF EDUCATION                                                                                            |               |                     |                       |                  | User: erica.gr   | ay@cambiumassessment.com    |               | GRAM @ State: \<br>⊘ Help 🕞 S |         |
|----------------|----------------------------------------------------------------------------------------------------|---------------|---------------------|-----------------------|------------------|------------------|-----------------------------|---------------|-------------------------------|---------|
| Select F       | Role > Dashboard Generator > Dashboard > Performan                                                             | ce on Tests   |                     |                       |                  |                  |                             | Enter Stu     | dent ID                       | ٩       |
| +<br>Filters   | Average Score and Performance Distribution, by Ass<br>Filtered By School: All Schools   Test Reasons: All Test |               | District 1, 2021-20 | 22                    |                  |                  |                             |               | Features &                    | . Tools |
| Rest<br>Groups | Assessment Name 🔶                                                                                              | Test Group  🍦 | Test Grade          | Test Reason 👙         | Student Count \$ | Average Score \$ | Performance Distribution    | ition         | Date Last<br>Taken            | ¢       |
| Test           | D Q VTSA Grade 5                                                                                               | VTSA          | 5                   | Spring 2022<br>(NGSS) | 11               | 10 ± 3 🚯         | Percent 100%<br>Count 11    | <b>Ø</b>      | 03/23/202                     | 2       |
| Reasons        | D Q VTSA Grade 8                                                                                               | VTSA          | 8                   | Spring 2022<br>(NGSS) | 8                | 19±4 🚯           | Percent 100%<br>Count 8     | 0             | 03/15/202                     | .2      |
| Schools        | D Q VTSA Grade 11                                                                                              | VTSA          | 11                  | Spring 2022<br>(NGSS) | 6                | 23±7 🚯           | Percent 67% 33<br>Count 4 2 | <b>)</b><br>% | 03/14/202                     | :2      |
|                |                                                                                                    |               |                     |                       |                  |                  | Rows per page: 10           | 3 Items:      | <b>1</b> of 1                 | 1 🌗     |

Figure 2. District-Level Overall Performance Dashboard, Vermont

## 1.4.3 Aggregate-Level Subject Report

Detailed summaries of student achievement within a grade and subject area are available in the Aggregate-Level Subject Report. This report presents results for the aggregate unit, as well as results for any higher-level aggregate units. For example, a school's Aggregate-Level Subject Report will contain the summary results of the school's district so that school performance can be compared with district performance.

The Aggregate-Level Subject Report provides the aggregate summaries on a specific subject area, including the

- number of students;
- average scale score and standard error of the average scale score;
- percentage of students meeting expectations; and
- percentage of students in each achievement level.

The summaries are also presented for all students and by subgroups. Figure 3 and Figure 4 present examples of Aggregate-Level Subject Reports for grade 11 science at the district level without subgroups (for Rhode Island and Vermont, respectively). Figure 5 and Figure 6 present grade 5 science for Rhode Island and grade 11 science for Vermont at the district level when a user selects the gender subgroup.

User: erica.gray@cambiumassessment.com | Role: DA@ District: Demo Dist 9999 RIDE Reporting h Select Role > Dashboard Generator > Dashboard > Performance on Tests > District Performance on Test Enter Student ID ٩ Average Score and Performance Distribution for NGSA Grade 11 (Spring 2022 (NGSA)), by School and Reporting • Features & Tools Category: Demo Dist 9999, 2021-2022 Filtered By School: All Schools | Test Reasons: Spring 2022 (NGSA) | School ÷ O 0 0 0 Physical Earth and Space \_ife Science otal Average Scale Sdence Student Percent Performance Distribution Count Proficient Score 11% District 9 23 ± 5 🚯 0% Perce 0 Demo School 1 9 23 ± 5 🚯 0% Perce

Figure 3. District Aggregate-Level Subject Report, Rhode Island, Grade 11 Science

Figure 4. District Aggregate-Level Subject Report, Vermont, Grade 11 Science,

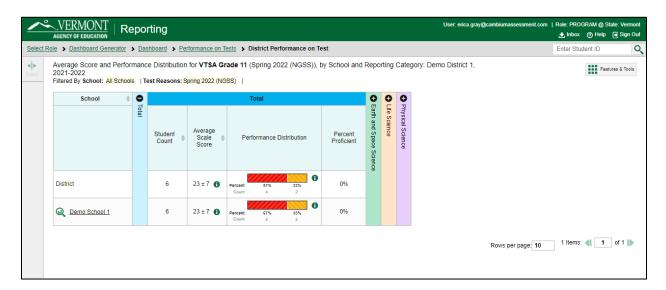

Figure 5. District Aggregate-Level Subject Report, Rhode Island, Grade 5 Science by Gender

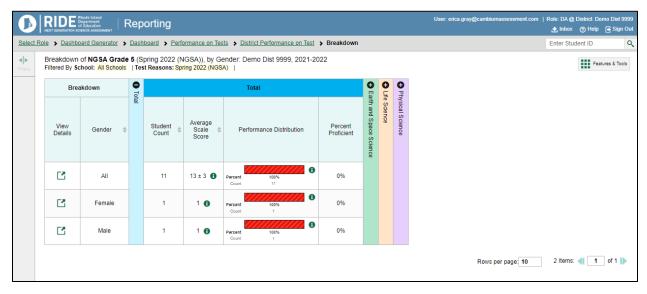

Figure 6. District Aggregate-Level Subject Report, Vermont, Grade 11 Science by Gender

|           | VERM         | UCATION                           | por   |               |                     |                       |                          |               |                         |         |              |                  |                                    | 🛃 Inbox 🕜 Help   |             |
|-----------|--------------|-----------------------------------|-------|---------------|---------------------|-----------------------|--------------------------|---------------|-------------------------|---------|--------------|------------------|------------------------------------|------------------|-------------|
| Select Ro | ole > Dashbo | oard Generator                    | Dash  | board > Perfe | ormance on Tes      | <u>ts</u> > <u>Di</u> | strict Perforn           | nance on Test | Breakdown               |         |              |                  |                                    | Enter Student ID | C           |
| Filters   |              | of VTSA Grad<br>hool: All Schools |       |               |                     |                       | Demo Distr               | ict 1, 2021-2 | 022                     |         |              |                  |                                    | Featu            | res & Tools |
|           | Brea         | akdown                            | Total |               |                     |                       | Total                    |               |                         | 0       | 0            | 0                | Get More Insights                  |                  | ^           |
|           |              |                                   | otal  |               |                     |                       |                          |               |                         | arth ar | Life Science | Physical Science | Breakdown by                       |                  |             |
|           | View         | Gender                            |       | Student 🔺     | Average<br>Scale \$ | Po                    | rformance D              | istribution   | Percent                 | ld Spa  | ince         | Scien            | Reporting Options                  |                  | ^           |
|           | Details      | Centrel                           |       | Count 👻       | Score               | 10                    | Performance Distribution |               | n Percent<br>Proficient |         |              | ê                | Change Reporting<br>Time Period    | Change Role      |             |
|           |              |                                   |       |               |                     |                       |                          |               |                         | nce     |              |                  | Download & Print                   |                  | ^           |
|           |              | All                               |       | 6             | 23 ± 7 🚯            | Percent<br>Count      | 67%<br>4                 | 33%<br>2      | 0%                      |         |              |                  | Download Student<br>Results        | t 📑 Print        |             |
|           | ß            | Female                            |       | 3             | 29 ± 4 🚯            |                       |                          | 0             | 0%                      |         |              |                  | Test Options                       |                  | ^           |
|           | Ľ            | Female                            |       | 3             | 2914                | Percent<br>Count      | 67%<br>2                 | 33%<br>1      | 0%                      |         |              |                  | Set Student Settin<br>on Item View | g                |             |
|           |              | Male                              |       | 3             | 18 ± 15 🚯           | Percent               | 67%<br>2                 | 33%           | 0%                      |         |              |                  | Roster Settings                    |                  | ^           |
|           |              |                                   |       |               |                     | - Jun                 | 2                        |               |                         |         |              |                  | Add Roster                         | View/Edit Ro     | ster        |
|           |              |                                   |       |               |                     |                       |                          |               |                         |         |              |                  | Upload Roster                      |                  |             |

## 1.4.4 Aggregate-Level Discipline-Level Report

The Aggregate-Level Discipline-Level Report provides the aggregate summaries on student achievement in each discipline level for each grade. The Aggregate-Level Discipline-Level Report summaries include

- number of students;
- average scale score and standard error of the average scale score;

- percentage of students meeting expectations; and
- percentage of students in each achievement category for each of the disciplines.

Similar to the Aggregate-Level Subject Report, the Aggregate-Level Discipline-Level Report presents the summary results for the selected aggregate unit as well as the summary results for the aggregate unit above the selected aggregate. Summaries can be presented for all students within an aggregate and for students within a defined subgroup. Figure 7 and Figure 8 present examples of the District Aggregate-Level Discipline-Level Report for grade 8 science in Rhode Island and Vermont, respectively. Reports by subgroups are also available for the Aggregate-Level Discipline-Level Report, similar to what is seen in Figure 5 and Figure 6; however, they are not illustrated here.

Figure 7. District Aggregate-Level Discipline-Level Report, Rhode Island, Grade 8 Science

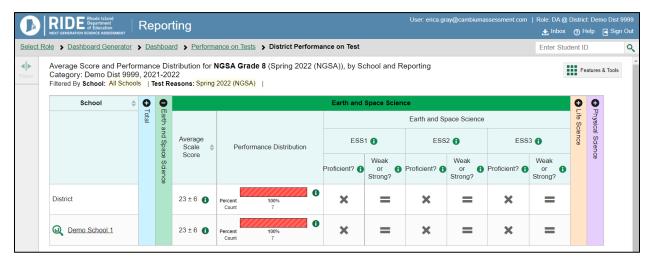

Figure 8. District Aggregate-Level Discipline-Level Report, Vermont, Grade 8 Science

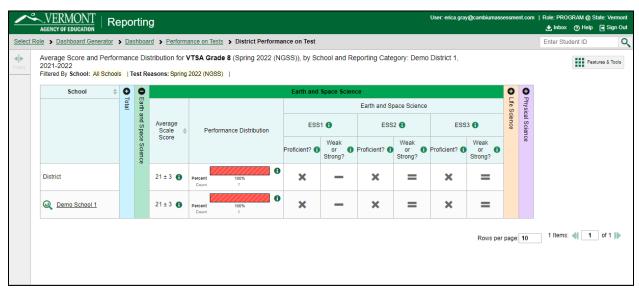

## 1.4.5 Aggregate-Level Items and Disciplinary Core Ideas Level Report

The Aggregate-Level Disciplinary Core Ideas (DCIs) Report lists data on the achievement of student groups on each standard of a subject for the current testing window. It reports Areas Where Performance Indicates Proficiency and Areas of Strongest and Weakest Performance. For Areas Where Performance Indicates Proficiency, a performance indicator produces information on how a group of students in a class, school, or district performed on the standard compared to the proficiency cut scores. It shows whether achievement on this standard for this group was above, no different than, or below what is expected of students at the proficient level. This indicator shows strengths and weaknesses for a group of students and is provided only at an aggregate level as it is unstable at the individual level. For Areas of Strongest and Weakest Performance, the expected performance is determined based on the students' overall achievement on the entire assessment.

Figure 9 and Figure 10 demonstrate examples of the Aggregate-Level Disciplinary Core Idea Report for grade 8 science in Rhode Island and Vermont, respectively.

Figure 9. District Aggregate-Level Disciplinary Core Idea Report, Rhode Island, Grade 8 Science

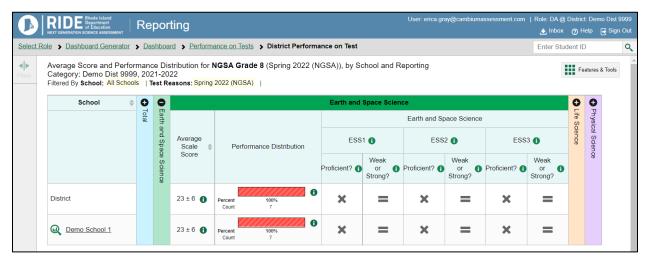

Figure 10. District Aggregate-Level Disciplinary Core Idea Report, Vermont, Grade 8 Science

| Average Score and<br>2021-2022<br>Filtered By School: A |   |       |                         |                     | /TSA Grade 8 (Spring 2022 (N<br>2022 (NGSS) | IGSS)), by So | chool and Re          | eporting Cate | gory: Demo            | District 1,    |                       |              |                  |          | Fea  | atures |
|---------------------------------------------------------|---|-------|-------------------------|---------------------|---------------------------------------------|---------------|-----------------------|---------------|-----------------------|----------------|-----------------------|--------------|------------------|----------|------|--------|
| School                                                  | ¢ | 0     | •                       |                     | ,                                           | Earth and     | Space Scien           | се            |                       |                |                       | 0            | 0                |          |      |        |
|                                                         |   | Total | Earth                   |                     |                                             |               |                       | Earth and S   | pace Science          |                |                       | Life Science | Physic           |          |      |        |
|                                                         |   |       | and Spa                 | Average<br>Scale \$ | Performance Distribution                    | ESS           | 61 🚹                  | ESS           | 2 🕦                   | ESS            | 3 🚯                   | cience       | Physical Science |          |      |        |
|                                                         |   |       | Earth and Space Science | Score               |                                             | Proficient?   | Weak<br>or<br>Strong? | Proficient?   | Weak<br>or<br>Strong? | Proficient? () | Weak<br>or<br>Strong? |              | ce               |          |      |        |
| District                                                |   |       |                         | 21 ± 3 🚯            | Percent 100%<br>Count 7                     | ×             | -                     | ×             | =                     | ×              | =                     |              |                  |          |      |        |
| Q Demo School 1                                         | 1 |       |                         | 21 ± 3 🚯            | Percent 100%<br>Count 7                     | ×             | -                     | ×             | =                     | ×              | =                     |              |                  |          |      |        |
|                                                         |   |       |                         |                     |                                             |               |                       |               |                       |                | Rows per              |              | 40               | 1 Items: | ∢[ 1 | ٦,     |

## 1.4.6 Student-Level Subject Report

The Student-Level Subject Report lists all students who belong to the selected aggregate level, such as the school level, and details the following measures for each student:

- Scale score
- Overall subject achievement level

Figure 11 and Figure 12 demonstrate examples of the Student-Level Subject Report for grade 8 science in Rhode Island and Vermont, respectively.

|           | RIDE Rhode Island<br>Department<br>of Education              | Reporting       |         |                |                                |           |              |              |                  | User: erica gray@cambiumassessment.com           | Role: DA @ District: Demo<br>🛃 Inbox 🕜 Help 🖶 |      |
|-----------|--------------------------------------------------------------|-----------------|---------|----------------|--------------------------------|-----------|--------------|--------------|------------------|--------------------------------------------------|-----------------------------------------------|------|
| Select Ro | ble > Dashboard Generator >                                  | Dashboard > F   | Perform | nance on Tests | > District Performance on Test | Scl       | hool F       | Perfo        | orma             | nce on Test                                      | Enter Student ID                              | ٩    |
| Filters   | Performance by Roster Perf                                   | ormance by Stud | ent     |                |                                |           |              |              |                  |                                                  | Features & T                                  | ools |
| n<br>D    | Score, Performance and Po<br>Filtered By School: All Schools |                 |         |                |                                | sters     | , by S       | Stud         | lent             | and Reporting Category: Demo School 1, 2021-2022 |                                               | - 1  |
|           | Student                                                      | 🕈 Student ID 🔅  |         |                | Total                          |           |              |              | 0                |                                                  |                                               | - 1  |
|           |                                                              |                 | Total   | Scale Score \$ | Performance                    |           | arth and Sha | Life Science | Physical Science |                                                  |                                               |      |
|           | District                                                     |                 |         | 23±5 🚺         | Percent 89% 11% Count 8 1      | aniane an | Science      |              | 8                |                                                  |                                               |      |
|           | School                                                       |                 |         | 23 ± 5 🚯       | Percent 89% 11%<br>Count 8 1   |           |              |              |                  |                                                  |                                               |      |
| -         | (u) demo, demo                                               | 1116            |         | 27 ± 8 🚯       | Beginning to Meet Expectations |           |              |              |                  |                                                  |                                               |      |
|           | DemoLast, Demo                                               | 333333341       |         | 13±9 🚯         | Beginning to Meet Expectations |           |              |              |                  |                                                  |                                               |      |
|           | Q DemoLast, Demo                                             | 333333342       |         | 7 ± 12 🚯       | Beginning to Meet Expectations |           |              |              |                  |                                                  |                                               |      |

Figure 11. Student-Level Subject Report, Rhode Island, Grade 11 Science

| ect Role > Dashboard Generate                        | or > Dashboard  | > Perfor   | mance on Tests | <u>District Performance on Test</u> | Sch | ool Pe     | rforma           | ance on Test                                    | Enter Student ID | Q |
|------------------------------------------------------|-----------------|------------|----------------|-------------------------------------|-----|------------|------------------|-------------------------------------------------|------------------|---|
| Performance by Roster                                | Performance by  | Student    |                |                                     |     |            |                  |                                                 | Features & Tools |   |
| Score, Performance an<br>Filtered By School: All Sch |                 | ons: Sprin | ng 2022 (NGSS) |                                     |     |            |                  | nd Reporting Category: Demo School 1, 2021-2022 |                  |   |
| Student                                              | Student         |            |                | Total                               | 0   |            |                  |                                                 |                  |   |
|                                                      |                 | Total      | Scale Score 🖨  | Performance                         |     | fe Science | Physical Science |                                                 |                  |   |
| District                                             |                 |            | 19 ± 4 🚯       | Percent 100%<br>Count 8             |     |            | ce               |                                                 |                  |   |
| School                                               |                 |            | 19±4 🚯         | Percent 100%<br>Count 8             | Ð   |            |                  |                                                 |                  |   |
| asdasd, asd                                          | 99990042        | 86         | 7±9 🚯          | Beginning to Meet Expectations      | 3   |            |                  |                                                 |                  |   |
| Q Demo, Demo                                         | <b>(</b> ) 1515 |            | 8±9 🚯          | Beginning to Meet Expectations      | 5   |            |                  |                                                 |                  |   |
| Q Demo, Demo                                         | 1 * 1515        |            | 8 ± 11 🚯       | Beginning to Meet Expectations      |     |            |                  |                                                 |                  |   |

Figure 12. Student-Level Subject Report, Vermont, Grade 8 Science

## 1.4.7 Student-Level Discipline-Level Report

The Student-Level Discipline-Level Report lists all students who belong to the selected aggregate level, such as a school, and reports the following measures for each student:

- Scale score
- Overall subject-achievement level
- Discipline-achievement category (i.e., Earth and Space Sciences, Life Sciences, Physical Sciences)

Figure 13 and Figure 14 present examples of the Student-Level Discipline Report for grade 8 science in Rhode Island and Vermont, respectively.

|           | RIDE Rhode Island<br>Department<br>of Education<br>ext generation science assessment | eporting      |         |                         |                        |                 |              |                  | User: erica.gray@cambiumassessment.com                          | Role: DA @ District: Demo Dist<br> |   |
|-----------|--------------------------------------------------------------------------------------|---------------|---------|-------------------------|------------------------|-----------------|--------------|------------------|-----------------------------------------------------------------|------------------------------------|---|
| lect Role | Dashboard Generator      Dashboard Generator                                         | ashboard > F  | Perform | mance                   | on Tests > Distric     | t Performance o | n Tes        | <u>t</u> > !     | School Performance on Test                                      | Enter Student ID                   | ٩ |
| 9         | Performance by Roster Perfor                                                         | mance by Stud | lent    |                         |                        |                 |              |                  |                                                                 | Features & Tools                   |   |
|           | Score, Performance and Poin<br>iltered By <b>School:</b> All Schools                 |               |         |                         |                        | 022 (NGSA)) o   | f All I      | Roste            | rs, by Student and Reporting Category: Demo School 1, 2021-2022 |                                    |   |
|           | Student 🔶                                                                            | Student ID 🖨  |         | 0                       | Earth and Spa          | ice Science     | 0            | 0                |                                                                 |                                    |   |
|           |                                                                                      |               | Total   | Earth and Space Science | Perform                | ance 🔶          | Life Science | Physical Science |                                                                 |                                    |   |
| C         | District                                                                             |               |         | ace Science             | Percent 83%<br>Count 5 | 17%<br>1        |              | nœ               |                                                                 |                                    |   |
| 4         | School                                                                               |               |         |                         | Percent 83%<br>Count 5 | 17%<br>1        |              |                  |                                                                 |                                    |   |
| (         | 🔍 demo, demo                                                                         | 1116          |         |                         | Belo                   | w               |              |                  |                                                                 |                                    |   |
| (         | Q DemoLast, Demo                                                                     | 33333341      |         |                         | n/a                    |                 |              |                  |                                                                 |                                    |   |
| (         | Q DemoLast, Demo                                                                     | 333333342     |         |                         | Belo                   | w               |              |                  |                                                                 |                                    |   |

Figure 13. Student-Level Discipline Report, Rhode Island, Grade 11 Science

### Figure 14. Student-Level Discipline Report, Vermont, Grade 8 Science

| ~              |                                                                | orting         |         |               |                                    |              |                  | User: erica.gray@cambiumassessment.com                         | Role: PROGRAM @ State: Ven<br>★ Inbox ⑦ Help 🔒 Sigr |   |
|----------------|----------------------------------------------------------------|----------------|---------|---------------|------------------------------------|--------------|------------------|----------------------------------------------------------------|-----------------------------------------------------|---|
| Select R       | ole > Dashboard Generator > I                                  | Dashboard > F  | Perform | nance         | on Tests > District Performance of | n Test       | > :              | School Performance on Test                                     | Enter Student ID                                    | ٩ |
| <b>Filters</b> | Performance by Roster Perfo                                    | rmance by Stud | lent    |               |                                    |              |                  |                                                                | Features & Tools                                    | Í |
|                | Score, Performance and Poin<br>Filtered By School: All Schools |                |         |               |                                    | All Ro       | sters            | s, by Student and Reporting Category: Demo School 1, 2021-2022 |                                                     |   |
|                | Student                                                        | Student ID 🖨   |         | 0             | Earth and Space Science            | 0            | 0                |                                                                |                                                     |   |
|                |                                                                |                | Total   | Earth and Spa | Performance \$                     | Life Science | Physical Science |                                                                |                                                     |   |
|                | District                                                       |                |         | Space Science | Percent 100%<br>Count 7            |              | Ice              |                                                                |                                                     | ļ |
|                | School                                                         |                |         |               | Percent 100%<br>Count 7            |              |                  |                                                                |                                                     |   |
|                | Q asdasd, asd                                                  | 9999004286     |         |               | n/a                                |              |                  |                                                                |                                                     |   |
|                | Q <u>Demo, Demo</u>                                            | 1515           |         |               | Below                              |              |                  |                                                                |                                                     |   |
|                | Q Demo, Demo                                                   | 1515           |         |               | n/a                                |              |                  |                                                                |                                                     |   |

## 1.4.8 Individual Student Report

When a student receives a valid test score, an individual student report (ISR) can be generated in the Reporting System. The ISR contains the following measures:

- Scale score and standard error of measurement (SEM)
- Overall subject-achievement level
- Average scale scores for student's district and school
- Achievement category in each discipline (e.g., science)

The following is found at the top of the report:

- Student's name
- Scale score with SEM
- Achievement level

The following is found in the middle section of the report:

- Barrel chart with student's scale score and SEM (using a sign of "±")
- ALDs with cut scores at each achievement level
- Average scale scores and standard errors for district and school aggregation levels
  - $\circ$  Note: The "±" next to the student's scale score is the SEM of the scale score, whereas the "±" next to the average scale scores for aggregate levels represents the standard error of the average scale scores.

The following is found at the bottom of the report:

• Detailed information on student achievement for each discipline level

Figure 15 and Figure 16 present example ISRs for grade 5 science in Rhode Island and Vermont, respectively. An example of the printed ISRs is displayed in Appendix B, Sample Printed Individual Student Report.

#### Figure 15. Individual Student Report, Rhode Island, Grade 5 Science

|                               | Phode Island<br>Department<br>of Education<br>Iclance Assessment | Reporting                                                   |                                                                                                    |                                              | Indiv                    | vidual Student Repo                                                                       |  |  |
|-------------------------------|------------------------------------------------------------------|-------------------------------------------------------------|----------------------------------------------------------------------------------------------------|----------------------------------------------|--------------------------|-------------------------------------------------------------------------------------------|--|--|
| DemoLast,<br>Student ID: 3333 |                                                                  | irst<br>rolled Grade: 11   Date Tak                         | en: 4/21/2022                                                                                                    |                                              | NGSA                     | Grade 11 2021-202<br>Demo Dist 999<br>Demo School                                         |  |  |
| Scale Score: 13:              | ±9                                                               | Performance: Beginni                                        | ng to Meet Expectations                                                                                                    |                                              |                          |                                                                                           |  |  |
| How Did Your (                | Child Do o                                                       | n the Test?                                                 |                                                                                                    |                                              | How Does Your Child      | 's Score Compare?                                                                         |  |  |
|                               | 120                                                              | Exceeding Expectations St                                   | tudents who achieve at this level de                                                                                                    | monstrate                                    | Name                     | Average Scale Score                                                                       |  |  |
|                               |                                                                  | advanced understanding of<br>dimensions of science to que   | knowledge and skills needed to app<br>estion, evaluate and explain science<br>on assessment results exceeds gra                                                                                                    | ly three<br>phenomena.                       | Demo Dist 9999           | 23±5                                                                                      |  |  |
|                               | 71                                                               | expectations.                                               |                                                                                                    | Demo School 1                                | 23±5                     |                                                                                           |  |  |
|                               |                                                                  | Meeting Expectations Stud<br>satisfactory understanding of  |                                                                                                    |                                              |                          |                                                                                           |  |  |
|                               |                                                                  | Student performance based<br>expectations.                  | phenomena.                                                                                                    | Information on Standard Error of Measurement |                          |                                                                                           |  |  |
|                               | 60                                                               | Approaching Expectations                                    | Students who achieve at this level                                                                                                    | demonstrate                                  |                          | t interpreted when recognizing                                                            |  |  |
|                               |                                                                  | minimal understanding of kn<br>dimensions of science to que | owledge and skills needed to apply<br>estion, evaluate and explain science<br>on assessment results partially mee                                                                                                    | three<br>phenomena.                          | score range and not just | edge and skills fall within a<br>t a precise number. For<br>licates a score range between |  |  |
|                               | 36                                                               |                                                             | tions Students who achieve at this<br>ding of knowledge and skills neede                                                                                                    |                                              |                          |                                                                                           |  |  |
| Score                         |                                                                  | three dimensions of science<br>phenomena. Student perform   | to question, evaluate and explain s<br>nance based on assessment results                                                                                                    | cience                                       |                          |                                                                                           |  |  |
| 13 ±9                         | 1                                                                | meet grade level expectation                                | 15.                                                                                                    |                                              |                          |                                                                                           |  |  |
| The table and the gra         | ph below indica<br>ch reporting ca                               | egory. The lines to the left and right of t                 | f the Test?<br>porting categories. The black dot indicate<br>he dot show the range of likely scores yo                                                                                                    | es the<br>ur student                         | A                        | Below 📝 At/Near 🔗 Abov                                                                    |  |  |
| Categor                       | y                                                                | Performance                                                 | Performance Level                                                                                                    |                                              | Performance level D      | escription                                                                                |  |  |
| Earth and Spa<br>Science      | ace                                                              | N/A                                                         | N/A                                                                                                    | N/A                                          |                          |                                                                                           |  |  |
| Life Science                  |                                                                  | Below the Standard Above the Standard                       | the role of DN/<br>matter, energy                                                                                                    |                                              |                          |                                                                                           |  |  |
| Physical Scie                 | nce                                                              | Below the Standard Above the Standard                       | Your student may have difficulty modeling atomic structure, properties of waves in<br>various media, and the effects of energy and forces on systems; explaining changes<br>in matter, reactions, and energy as conditions are modified, and planning experiments<br>to collect data on relationships of force, mass, and acceleration. |                                              |                          |                                                                                           |  |  |

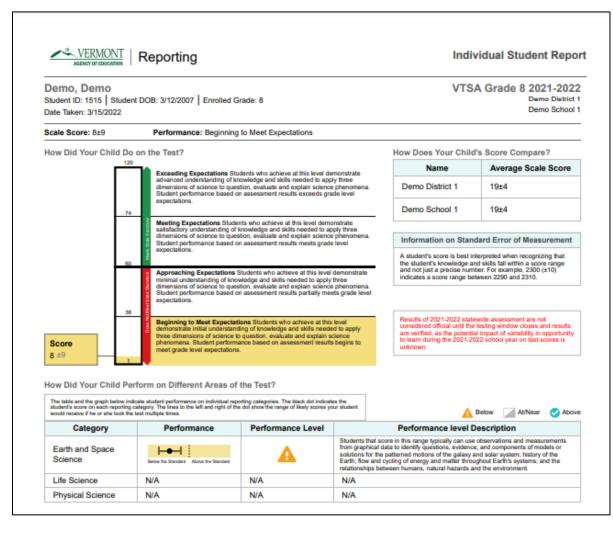

#### Figure 16. Individual Student Report, Vermont, Grade 5 Science

## 1.4.9 Data File

Reporting System users have the option to quickly generate a comprehensive data file of their students' scores. Data files (refer to Figure 17 and Figure 18) can be downloaded in Microsoft Excel or CSV format and contain a wide variety of data, including scale scores, reporting discipline scores, demographic data, and achievement levels. Data files can be useful as a resource for further analysis and can be generated at the district, school, teacher, or roster level.

#### Figure 17. Rhode Island Data File

|    | А         | В            | С          | D          | E      | F          | G          | н         | 1          | J        | К          | L         | М         | N        | 0        | P         | Q         | R          | S           | Т          | - |
|----|-----------|--------------|------------|------------|--------|------------|------------|-----------|------------|----------|------------|-----------|-----------|----------|----------|-----------|-----------|------------|-------------|------------|---|
| 1  | Student I | Student IE   | Enrolled ( | GRace/Ethr | Gender | English Le | Special Ed | Low Incon | Enrolled [ | Enrolled | Test Reaso | Test Opp  | Date Take | NGSA Gra | NGSA Gra | NGSA Gra  | Earth and | Life Scien | Physical So | ience Perf |   |
| 2  | DemoLas   | t 333333333  | 5          | White      | N/A    | Yes        | Yes        | BLANK     | Demo Dis   | Demo Sch | Spring 202 | Most Rece | 04/21/202 | 12       | 8        | Beginning | Below     | Below      | Below       |            |   |
| 3  | DemoLas   | t 3333333331 | 5          | White      | N/A    | Yes        | Yes        | BLANK     | Demo Dis   | Demo Sch | Spring 202 | Most Rece | 04/21/202 | 24       | 6        | Beginning | Below     | Below      | Below       |            |   |
| 4  | DemoLas   | t 333333333  | 5          | White      | N/A    | Yes        | Yes        | BLANK     | Demo Dis   | Demo Sch | Spring 202 | Most Rece | 04/21/202 | 28       | 6        | Beginning | Below     | Below      | Below       |            |   |
| 5  | DemoLas   | t 333333345  | 5          | White      | N/A    | Yes        | Yes        | BLANK     | Demo Dis   | Demo Sch | Spring 202 | Most Rece | 04/20/202 | 16       | 7        | Beginning | Below     | Below      | Below       |            |   |
| 6  | DemoLas   | t 333333346  | 5          | White      | N/A    | Yes        | Yes        | BLANK     | Demo Dis   | Demo Sch | Spring 202 | Most Rece | 04/22/202 | 19       | 6        | Beginning | Below     | Below      | Below       |            |   |
| 7  | DemoLas   | t 333333347  | 5          | White      | N/A    | Yes        | Yes        | BLANK     | Demo Dis   | Demo Sch | Spring 202 | Most Rece | 04/21/202 | 1        | 11       | Beginning | Below     | n/a        | Below       |            |   |
| 8  | DemoLas   | t 333333348  | 5          | White      | N/A    | Yes        | Yes        | BLANK     | Demo Dis   | Demo Sch | Spring 202 | Most Rece | 04/21/202 | 18       | 6        | Beginning | Below     | Below      | Below       |            |   |
| 9  | DemoLas   | t 333333349  | 5          | White      | N/A    | Yes        | Yes        | BLANK     | Demo Dis   | Demo Sch | Spring 202 | Most Rece | 04/21/202 | 1        | 10       | Beginning | Below     | Below      | Below       |            |   |
| 10 | DemoLas   | t 333333363  | 5          | White      | N/A    | Yes        | Yes        | BLANK     | Demo Dis   | Demo Scł | Spring 202 | Most Rece | 04/21/202 | 20       | 6        | Beginning | Below     | Below      | Below       |            |   |

Figure 18. Vermont Data File

| 1  | Student N Student IE Student D | Enrolled CEth | hnicity/ | Gender | Limited Er | IDEA Indic | Economic | Enrolled [ | Enrolled S | Test Reas  | Test OppN | Date Take VTSA | Grac VTSA Gra | c VTSA Grac Earth and | Life Scien | Physical Science |
|----|--------------------------------|---------------|----------|--------|------------|------------|----------|------------|------------|------------|-----------|----------------|---------------|-----------------------|------------|------------------|
| 2  | DemoLast 9990001212/3/2010     | 5 W           | hite     | Female | No         | Yes        | No       | Demo Dis   | Demo Sch   | Spring 202 | Most Rece | 04/26/202 13   | 8             | Beginning Below       | Below      | n/a              |
| 3  | James, W 999999583 1/1/1999    | 5 His         | spanic c | Female | Yes        | Yes        | Yes      | Demo Dis   | Demo Sch   | Spring 202 | Most Rece | 06/01/202 35   | 6             | Beginning At/Near     | Below      | Below            |
| 4  | LastName 999991113             | 5 Wł          | hite     | Female | Yes        | Yes        | No       | Demo Dis   | Demo Sch   | Spring 202 | Most Rece | 03/15/202 24   | 6             | Beginning Below       | Below      | Below            |
| 5  | LastName 999991113             | 5 Wh          | hite     | Female | Yes        | Yes        |          |            |            |            |           | 03/15/202 22   | 6             | Beginning n/a         | Below      | Below            |
| 6  | LastName 999991113             | 5 Wł          | hite     | Female | No         | No         | No       | Demo Dis   | Demo Sch   | Spring 202 | Most Rece | 03/14/2021     | 14            | Beginning n/a         | Below      | n/a              |
|    | LastName 999991113             |               | hite     | Female | Yes        | Yes        | No       | Demo Dis   | Demo Sch   | Spring 202 | Most Rece | 03/15/2021     | 9             | Beginning Below       | Below      | n/a              |
|    | Mary, Scot 9999999611/1/2000   |               | spanic c | Female | Yes        | Yes        | Yes      | N/A        | N/A        | Spring 202 | Most Rece | 03/14/202 16   | 7             | Beginning n/a         | Below      | Below            |
|    | Mary, Scot 999999961 1/1/2000  |               | spanic c | Female | Yes        | Yes        | Yes      | N/A        |            |            |           | 03/14/2021     | 13            | Beginning n/a         | Below      | n/a              |
|    | Mary, Scot 999999953 1/1/2000  | 5 His         | spanic c | Female | Yes        | Yes        |          |            |            |            |           | 03/14/202 16   | 7             | Beginning Below       | Below      | n/a              |
| 11 | retesting, 111111489           | 5 Am          | nerican  | Female | Yes        | Yes        | N/A      | Demo Dis   | Demo Sch   | Spring 202 | Most Rece | 04/23/2024     | 9             | Beginning Below       | n/a        | n/a              |
| 12 | retesting, 111111493           | 5 Am          | nerican  | Female | Yes        | Yes        | N/A      | Demo Dis   | Demo Sch   | Spring 202 | Most Rece | 04/23/2028     | 9             | Beginning n/a         | n/a        | Below            |
| 13 | Test, dem 999924468            | 5 Asi         | ian      | Male   | Yes        | Yes        | No       | Demo Dis   | Demo Sch   | Spring 202 | Most Rece | 03/13/202 21   | 7             | Beginning Below       | Below      | Below            |

## **1.5 TEST INFORMATION DISTRIBUTION ENGINE**

Test Completion Rate Reports are available on the Test Information Distribution Engine (TIDE) website (<u>https://vt.tide.cambiumast.com</u> and <u>https://ri.tide.cambiumast.com</u>). These reports indicate the students who completed or need to complete computer-based testing (CBT) and allow users to view participation summary statistics of students who have tested.

Once users log in, they are directed to the homepage, which allows them to access the Test Completion Rate Reports. The Test Completion Rate Report allows teachers, principals, and district staff to see which students have not yet completed their tests. Users can select from a series of options to customize the group of students whose participation status is to be reviewed for a particular grade and subject, such as those who started but have not completed their test or those who have not yet begun their test. Users can export the list to Microsoft Excel and download the file.

#### **1.6 PAPER INDIVIDUAL STUDENT REPORTS FOR FAMILIES**

In Rhode Island, ISRs were delivered as printed materials to the districts where students were enrolled as of August 5, 2022, at 11:59:59 p.m. The primary purpose of the ISR was to provide a document that enabled families to understand their child's performance in the subject in which he or she tested. The ISR also presented information that indicated how a student's performance

compared to that of other students who took the same assessment. The report was organized as follows:

- **The top of the report** displayed the student's name, student ID, test grade, test date, school, and district. Science reports included a frequently asked questions section.
- The MSSA Scores section graphically displayed the student's scale score and corresponding achievement level and explained the scores in the accompanying text. A range of scores that were ± SEM was given with explanatory text.
- The Student Achievement Compared section, which was included with the MSSA scores graphic, provided a comparison between the student's scale score and that of the student's school, district, and state.
- **The Discipline-Level Scores** section displayed discipline-level tables that showed how students performed on each discipline level. This section included graphical displays of the Achievement Category (*Below Mastery, At/Near Mastery,* or *Above Mastery*), or relative strength/weakness, for each of the discipline levels assessed. These results were explained in greater detail next to the graphics.

## 2. INTERPRETATION OF REPORTED SCORES

A student's test performance is reported as a scale score and an achievement level for the overall test, and as an achievement level for each discipline level. A student's scores and achievement levels are summarized at the aggregate levels. This section describes how to interpret these scores.

## 2.1 SCALE SCORE

A scale score is used to describe how well a student performed on an assessment and can be interpreted as an estimate of a student's knowledge and skills as measured by their performance on the assessment. A *scale score* is the student's overall numeric score. These scores fall on a continuous scale. The Multi-State Science Assessment (MSSA) scale scores are not expressed on a vertical scale, which means that scores from different grades cannot be compared.

Scale scores can be used to illustrate a student's current level of achievement. When combined across a student population, scale scores can also describe school- and district-level changes in performance and reveal gaps in performance among different groups of students. In addition, scale scores can be averaged across groups of students, allowing educators to use group comparison. Interpretation of scale scores is more meaningful when the scale scores are used along with achievement levels and achievement-level descriptors (ALDs). It should be noted that the utility of scale scores is limited when comparing smaller differences among scores (or averaged group scores), particularly when the difference among scores is within the standard error of measurement (SEM). Furthermore, the scale score of individual students should be cautiously interpreted when comparing two scale scores because small differences in scores may not reflect real differences in performance.

## 2.2 STANDARD ERROR OF MEASUREMENT

An individual student's score is best interpreted when recognizing that the student's knowledge and skills fall within a score range and are not just precise numbers. A scale score (the observed score on any test) is an *estimate* of the true score. If a student takes a similar test several times, the resulting scale scores will vary across test administrations; sometimes the scores will be a little higher, a little lower, or the same. The SEM represents the precision of the scale score, or the range in which the student would likely score if a similar test were administered several times. The SEM can be interpreted as the degree of uncertainty of a student's score based on a statistical analysis of the student's answers on a test. When interpreting scale scores, it is recommended to always consider the range of scale scores along with the SEM of the scale score.

The " $\pm$ " next to a student's scale score provides information about the certainty, or confidence, of the score's interpretation. The boundaries of the score band are one SEM above and below the student's observed scale score, representing a range of score values that is likely to contain the true score. For example, "680  $\pm$  10" indicates that if a student were tested again, it is likely that he or she would receive a score between 670 and 690.

## 2.3 ACHIEVEMENT LEVEL

Achievement levels are proficiency categories on an assessment that students fall into based on their scale scores. For the MSSA, scale scores are mapped into four achievement levels: (1) *Beginning to Meet Expectations*, (2) *Approaching Expectations*, (3) *Meeting Expectations*, and (4) *Exceeding Expectations*. ALDs are a description of content-area knowledge and skills that students at each achievement level are expected to possess. Thus, achievement levels can be interpreted based on ALDs. Students performing on the MSSA at *Meeting Expectations* and *Exceeding Expectations* are considered on track to demonstrate progress toward mastery of the knowledge and skills necessary for college and career readiness.

### 2.4 ACHIEVEMENT CATEGORY FOR DISCIPLINE LEVELS

Students' performance on each reporting discipline is reported for three achievement categories: (1) *Below Mastery*, (2) *At/Near Mastery*, and (3) *Above Mastery*. Unlike the achievement levels for the overall test, student performance on each of the discipline levels is evaluated with respect to the *Meeting Expectations* achievement standard. Students performing at either *Below Mastery* or *Above Mastery* can be interpreted as having student performance that is clearly below or above the *Meeting Expectations* cut score for a specific discipline level. Students performing at *At/Near Mastery* can be interpreted as having student performance that does not provide enough information to tell whether students reached the *Meeting Expectations* mark for the specific discipline level.

## 2.5 CUT SCORES

For all grades in the MSSA, scale scores are mapped onto four performance levels: (1) *Beginning to Meet Expectations*, (2) *Approaching Expectations*, (3) *Meeting Expectations*, and (4) *Exceeding Expectations*. For each achievement level, there is a minimum and a maximum scale score that defines the range of scale scores that students in each achievement level have achieved. Collectively, these minimum and maximum scale scores are defined as *cut scores* and are the

cutoff points for each achievement level. Table 5 presents the cut scores for the MSSA for all grades.

| Grade | Beginning to Meet<br>Expectations | Approaching<br>Expectations | Meeting<br>Expectations | Exceeding<br>Expectations |
|-------|-----------------------------------|-----------------------------|-------------------------|---------------------------|
| 5     | 1–36                              | 37–59                       | 60–71                   | 72–120                    |
| 8     | 1–37                              | 38–59                       | 60–73                   | 74–120                    |
| 11    | 1–35                              | 36–59                       | 60–70                   | 71–120                    |

Table 5. MSSA Achievement-Level Cut Scores, Rhode Island and Vermont

## 2.6 AGGREGATED SCORES

Students' scale scores are aggregated at the roster, teacher, school, and district levels to represent how a group of students performs on an assessment. When students' scale scores are aggregated, the aggregated scale scores can be interpreted as an estimate of the knowledge and skills that a group of students possesses. This interpretation makes aggregated scores a powerful tool when comparing performance across different groups of students, whether it be at a similar level of aggregation (e.g., school to school) or an analysis of a subgroup (e.g., comparing a teacher's roster to the overall school).

Given that student scale scores are estimates, the aggregated scale scores are also estimates and are subject to measures of uncertainty, as expressed using the calculated SEM for an aggregated average scale score. In addition to the aggregated scale scores, the percentage of students in each achievement level is reported at the aggregate level to represent how well a group of students performed overall and by discipline level.

## 2.7 RELATIVE STRENGTH AND WEAKNESS OF DISCIPLINARY CORE IDEAS

For Disciplinary Core Idea (DCI) performance, relative strengths and weaknesses at each standard are reported for aggregate levels (e.g., classroom, school, district) only. Since an individual student responds to too few items within a standard to generate reliable data, the standard achievement is produced by aggregating all items within a standard across students at an aggregate level.

The Areas Where Performance Indicates Proficiency section of a reported standard shows how a group of students performed in each standard relative to the expected achievement for proficiency; for summative assessments, this is the expected level of achievement necessary to meet the *Meeting Expectations* achievement level. This section compares the group performance in each standard to the standards-based expectations. Similar to the achievement levels provided for the total test, this is an indication of students' achievement in the standard with respect to the standard-based expectations. Since the Areas Where Performance Indicates Proficiency data for each standard are a comparison to the standards-based expectations, performance across groups can be compared.

For the Areas of Strongest and Weakest Performance section, the expected performance is determined based on the students' overall achievement on the entire test. It shows how a group of students performed on each standard relative to their performance on the test overall. Rather than

comparing across groups, Areas of Strongest and Weakest Performance provides more information regarding the relative strength and weakness on different standards in the test within a group.

## 2.8 APPROPRIATE USES FOR SCORES AND REPORTS

Assessment results can be used to provide information on individual student performance. Overall, assessment results tell what a student knows and can do in certain subject areas and gives further information on whether a student is on track to demonstrate the knowledge and skills necessary for college and career readiness. Additionally, assessment results can be used to identify a student's relative strengths and weaknesses in certain content areas. For example, achievement categories for reporting disciplines can be used to identify an individual student's relative strengths and weaknesses within a content area.

Individual student assessment results can also be used to help teachers and schools make decisions on how to support student learning. Aggregate score reports at the teacher and school level provide information about the strengths and weaknesses of a student and can be used to improve teaching and student learning. For example, a group of students may have performed very well overall, but did not perform as well in several individual standards compared to their overall performance. In this case, teachers or schools can identify the strengths and weaknesses of their students through the group's performance by standard and promote instruction in specific areas where student achievement is below their overall performance. Furthermore, by narrowing the student performance result by subgroup, teachers and schools can determine what strategies may be needed to improve teaching and student learning, particularly for students from specific subgroups. For example, teachers might see student assessment results by gender and observe that a particular group of students is struggling with Physical Sciences. Teachers can then provide additional instruction for these students that focuses on the Physical Sciences.

In addition, assessment results can be used to compare student performance among different students and groups. Teachers can evaluate how their students perform compared with students in other schools and districts by overall scores and by discipline level. Although all students are administered different sets of items under the linear-on-the-fly (LOFT) test design, scale scores are comparable across students.

While assessment results provide the valuable information needed to understand student performance, these scores and reports should be used with caution. It is important to note that scale scores are estimates of true scores, and therefore do not represent the precise measure of student performance. A student's scale score is associated with measurement error, and thus users need to consider measurement error when using student scores to make decisions about student performance. Moreover, although student scores may be used to help make important decisions about student placement and retention and teachers' instructional planning and implementation, the assessment results should not be used as the only source of information. Given that assessment results provide limited information, other sources on student performance, such as classroom assessment and teacher evaluation, should be considered when making decisions on student learning. Finally, when student performance is compared across groups, users need to consider the group size. The smaller the group, the larger the measurement error related to these aggregate data, thus requiring a more cautious interpretation.

## **3.** SUMMARY

The Rhode Island and Vermont Multi-State Science Assessment (MSSA) results are reported online via the Reporting System. Rhode Island also sends printed individual student reports (ISRs) to families. The results are released after the testing window closes and standard setting has been completed.

The Reporting System is interactive. When educators or administrators log in, they see a summary of data about the students for whom they are responsible (e.g., a principal will see all the students in his or her school only, a teacher will see students in his or her class only). Users can then drill down through various levels of aggregation all the way to the ISRs. The system allows users to more precisely tailor the content, moving from subject area to reporting categories, to disciplinary core ideas (DCIs), and even to standards-level reports for aggregate data. Aggregate reports are available at every level, and authorized users can print or download these reports (or the data on which they are based). ISRs can be produced individually or batched as PDF file reports.

All authorized users can download files, including data about students for whom they are responsible, at any time. The various available reports may be used to inform stakeholders (e.g., teachers, parents) regarding student performance and instructional strategies.

## Reporting System User Guide

For Summative Assessments

2021-2022

Published Fall 2021

Prepared by Cambium Assessment, Inc.

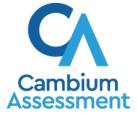

Descriptions of the operation of Reporting and related systems are property of Cambium Assessment, Inc. (CAI) and are used with the permission of CAI.

#### **Table of Contents**

| Introduction to the User Guide                                                                     | 5  |
|----------------------------------------------------------------------------------------------------|----|
| How to Navigate Reports                                                                            | 6  |
| How to Understand the Reporting Dashboard                                                          | 6  |
| How can I use the dashboard to view my overall test results?                                       | 6  |
| For Teachers and School-Level Users: How to View Student-Level Data for All Your Classes (Rosters) | 7  |
| How can I view a list of all my students and their performance on a particular test?               | 8  |
| How to View Test Results for Classes (Rosters) on a Particular Test                                | 10 |
| How can I access test results for all my classes (rosters)?                                        | 10 |
| How can I see which classes (rosters) performed best on this assessment?                           | 11 |
| How can I see how well classes (rosters) performed in each area on the test?                       | 12 |
| How can I access test results for an individual class (roster)?                                    | 13 |
| How can I see how well students in my class (roster) performed in each area on the test?           | 13 |
| For School- and District-Level Users: How to View Test Results for a School on a Particular Test   | 14 |
| How can I access test results for a school?                                                        | 14 |
| How can I see which classes (rosters) performed best on this assessment?                           | 15 |
| For District-Level Users: How to View Test Results for a District on a Particular Test             | 16 |
| How can I access test results for a district?                                                      | 16 |
| How can I see which schools in the district performed best on this assessment?                     | 17 |
| How can I see how well schools in the district performed in each area on the test?                 | 17 |
| How to View Test Results Broken Down by Demographic Sub-Groups                                     |    |
| How can I view test results broken down by demographic sub-groups?                                 | 19 |
| How can I view test results for a particular demographic sub-group or combination?                 | 20 |
| How to View Test Results for Individual Students                                                   | 21 |
| How can I access test results for an individual student on a particular test?                      | 21 |
| How to Generate and Export Individual Student Reports (ISR)                                        | 23 |
| What does an Individual Student Report (ISR) look like and how can I read it?                      | 23 |
| How can I generate and export Individual Student Reports (ISR)?                                    | 24 |
| How to Generate and Export Student Data Files                                                      | 30 |
| How can I generate and export student data files?                                                  |    |
| How to Compare Students' Data with Data for Your State, District, School, and/or Total Students    | 35 |

| How can I compare my students' performance with that of my state, district, and/<br>school?                                                                                                    |                                                                                   |
|----------------------------------------------------------------------------------------------------|-----------------------------------------------------------------------------------|
| How can I compare a student's performance with that of my state, district, school, and/or total students?                                                                                                    | 36                                                                                |
| How to Set Up Your Reports So They Make Sense                                                                                                    | 38                                                                                |
| For Teachers: How to Set Preferences for Tests to Display                                                                                                    | 38                                                                                |
| How can I set preferences for tests to display?                                                                                                    | 38                                                                                |
| For School- and District-Level Users: How to Set Preferences for Classes (Rosters) Display                                                                                                    |                                                                                   |
| How can I set preferences for classes (rosters) to display?                                                                                                    | 39                                                                                |
| How to Filter Tests to Display                                                                                                    | 40                                                                                |
| How can I filter reports by test?                                                                                                    | 40                                                                                |
| For Teachers: How to Filter Classes (Rosters) to Display                                                                                                    | 41                                                                                |
| How can I filter reports by class (roster)?                                                                                                    | 41                                                                                |
| How to View Data from a Previous Point in Time                                                                                                    | 43                                                                                |
| How can I view data from a previous point in time?                                                                                                    | 44                                                                                |
| How to Export and Print Data                                                                                                    | 45                                                                                |
| How can I export or print a report I'm viewing?                                                                                                    | 45                                                                                |
|                                                                                                    |                                                                                   |
| How can I export an assessment report directly from the dashboard?                                                                                                    | 47                                                                                |
| How can I export an assessment report directly from the dashboard?                                                                                                    |                                                                                   |
|                                                                                                    | 50                                                                                |
| Appendix                                                                                                    | <b>50</b><br>50                                                                   |
| Appendix                                                                                                    | <b>50</b><br>50<br>50                                                             |
| Appendix<br>Appendix A<br>Class (Roster) Management                                                                                                    | <b>50</b><br>50<br>50<br>50                                                       |
| Appendix<br>Appendix A<br>Class (Roster) Management<br>How can I add a class (roster)?                                                                                                    | <b>50</b><br>                                                                     |
| Appendix.<br>Appendix A.<br>Class (Roster) Management<br>How can I add a class (roster)?<br>How can I modify a class (roster)?                                                                                                    | <b>50</b><br>50<br>50<br>50<br>53<br>57                                           |
| Appendix.<br>Appendix A.<br>Class (Roster) Management<br>How can I add a class (roster)?<br>How can I modify a class (roster)?<br>How can I upload classes (rosters)?                                                                                                    | 50<br>50<br>50<br>53<br>53<br>57<br>61                                            |
| Appendix<br>Appendix A<br>Class (Roster) Management<br>How can I add a class (roster)?<br>How can I modify a class (roster)?<br>How can I upload classes (rosters)?<br>Appendix B.                                                                                                    | 50<br>50<br>50<br>53<br>57<br>61<br>61                                            |
| Appendix<br>Appendix A.<br>Class (Roster) Management<br>How can I add a class (roster)?<br>How can I modify a class (roster)?<br>How can I upload classes (rosters)?<br>Appendix B.<br>Help.                                                                                                    | 50<br>50<br>50<br>53<br>57<br>61<br>61<br>61                                      |
| Appendix.         Appendix A.         Class (Roster) Management .         How can I add a class (roster)?         How can I modify a class (roster)?         How can I upload classes (rosters)?         Appendix B.         Help.         How can I access the online user guide?                                                                 | 50<br>50<br>50<br>50<br>53<br>57<br>61<br>61<br>61<br>61                          |
| Appendix         Appendix A         Class (Roster) Management         How can I add a class (roster)?         How can I modify a class (roster)?         How can I upload classes (rosters)?         Appendix B         Help         How can I access the online user guide?         Appendix C                                                    | 50<br>50<br>50<br>53<br>53<br>61<br>61<br>61<br>62<br>62                          |
| Appendix         Appendix A.         Class (Roster) Management         How can I add a class (roster)?         How can I modify a class (roster)?         How can I upload classes (rosters)?         Appendix B.         Help.         How can I access the online user guide?         Appendix C.         Inbox                                  | 50<br>50<br>50<br>53<br>53<br>57<br>61<br>61<br>62<br>62<br>62<br>62              |
| Appendix         Appendix A.         Class (Roster) Management         How can I add a class (roster)?         How can I modify a class (roster)?         How can I upload classes (rosters)?         Appendix B.         Help.         How can I access the online user guide?         Appendix C.         Inbox         How can I use the Inbox? | 50<br>50<br>50<br>53<br>57<br>61<br>61<br>61<br>62<br>62<br>62<br>62<br>62        |
| Appendix         Appendix A         Class (Roster) Management                                                                                                    | <b>50</b><br>50<br>50<br>53<br>57<br>61<br>61<br>61<br>62<br>62<br>62<br>62<br>65 |

| Appendix E                                                            | 69 |
|-----------------------------------------------------------------------|----|
| Non-Scorable Test Opportunities                                       | 69 |
| Appendix F                                                            | 70 |
| Performance Data                                                      | 70 |
| What kinds of performance data are displayed in the Reporting System? | 70 |
| How can I learn more about what scores and performance levels are?    | 71 |
| Appendix G                                                            | 73 |
| Report Tables                                                         | 73 |
| How can I sort a table?                                               | 73 |
| How can I specify the number of rows displayed?                       | 73 |
| How can I view additional table rows?                                 | 73 |
| How can I view additional table columns?                              | 73 |
| How can I expand all accordion sections in a table?                   | 73 |
| Appendix H                                                            | 74 |
| User Support                                                          | 74 |

## Introduction to the User Guide

This user guide provides instructions on using the Reporting System to access summative assessment data.

The guide includes the following sections:

- How to Navigate Reports
- How to Set Up Your Reports So They Make Sense
- How to Export and Print Data

**Reporting User Guide** 

## How to Navigate Reports

This section explains how to navigate your reports.

## How to Understand the Reporting Dashboard

When you log in to the Reporting System, the first thing you see is the dashboard where you can view overall test results for all your tests, listed by test. Teachers can also view a list of their students.

#### How can I use the dashboard to view my overall test results?

The teachers dashboard displays two tables, as in Figure 1:

- The My Assessments table lists all your assessments.
- The My Students table lists all your students.

|                                                                                                    |                                                                                                    |                          |                      |                             |     |                        |                | 10)                                                  |           |
|----------------------------------------------------------------------------------------------------|----------------------------------------------------------------------------------------------------|--------------------------|----------------------|-----------------------------|-----|------------------------|----------------|------------------------------------------------------|-----------|
|                                                                                                    | ibution of All Rosters, by Assessment:                                                                                                    |                          |                      |                             |     |                        |                |                                                      | .0.       |
| Filtered by Test Group: All Tests Robers                                                                                | All Rosters Test Reasons: All Test Reasons                                                                                                    |                          | Student              | <ul> <li>Average</li> </ul> |     | Performance            | e Distribution | Date                                                 |           |
| Grade 5 Science                                                                                                    | Spring 2019                                                                                                    |                          | Count                | Score<br>49                 | (i) |                        | <b>.</b>       | <b>Tak</b><br>05/08                                  | en 8/2019 |
| S Q Grade 8 Science                                                                                                    | Spring 2019                                                                                                    |                          | 18                   | 40                          | (i) | 34% 44                 | <b>i</b>       | 04/0                                                 | 2/2019    |
| The second second second second second second second second second second second second second second second se         |                                                                                                    |                          |                      |                             |     | 40% 4                  | 016 2016       |                                                      |           |
| Orade Transco     My Students Most Recent Assessment of All Roster Fitred by Test Group; All Tests Rosters              | Spring 2019<br>rs: 2018-2019<br>All Rostera Test Reasons: All Test Reason                                                                                                    | na                       | 22                   | 38                          | Rov | sese<br>vs per page: 5 | 3 Items:       |                                                      | 1/2019    |
| <ul> <li>My Students</li> <li>Most Recent Assessment of All Roste</li> </ul>                                            | rs: 2018-2019<br>All Rosters Test Reasons: All Test Reaso                                                                                                    | ona<br>lent ID 🔶         | 22                   |                             | Rov |                        | 6196           |                                                      | of 1      |
| My Students Most Recent Assessment of All Roster Fitered by Test Group: All Tests Rosters                               | rs: 2018-2019<br>All Rosters Test Reasons: All Test Reaso                                                                                                    | lent ID 🔶                | 22<br>rade 5 Science | Most                        | Rov | vs per page: 5         | 6196           | Date T                                               | of 1      |
| My Students Most Recent Assessment of All Roste Fitered by Test Group: All Tests     Roster:     Student Name           | rs: 2018-2019<br>All Rosters Test Reasons: All Test Reasons<br>Stud                                                                                                    | lent ID 🔶                | 113                  | Most<br>28                  | Rov | vs per page: 5         | 6196           | <ul> <li>1</li> <li>Date T</li> <li>05.05</li> </ul> | ] of 1    |
| My Students Most Recent Assessment of All Roste Fittered by Test Group: All Tests     Student Name     Demo Scient A.   | rs: 2018-2019<br>All Rostera Test Ressons: All Test Resso<br>9999991014                                                                                                    | lent ID 🔶 Gr             | rade 5 Scienc        | Most<br>se                  | Rov | vs per page: 5         | 6196           | <ul> <li>Date T</li> <li>05/08</li> </ul>            | of 1      |
| My Students Most Recent Assessment of All Roste Fittered by Test Group: All Tests     Student Name     Demo. Student B. | rs: 2018-2019<br>All Rosters Test Ressons: All Test Ressons: All Test | lent ID 🔶 Gr<br>Gr<br>Gr | rade 5 Scienc        | Most<br>ce<br>ce            | Rov | vs per page: 5         | 6196           | Date T     05/06     05/06                           | of 1      |

#### Figure 1. Teacher View: Dashboard

The dashboard for district- and school-level displays only one table, as in <u>Figure 2</u> listing all the assessments like the first table on the teacherdashboard.

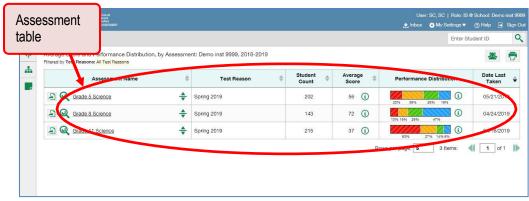

Figure 2. School-Level User View: Dashboard

For each test, the assessments table shows the test reason (the name of the test window), number of students who took the test, average score, performance distribution, and date the test was last taken. You will see similar data in other reports in the Reporting System.

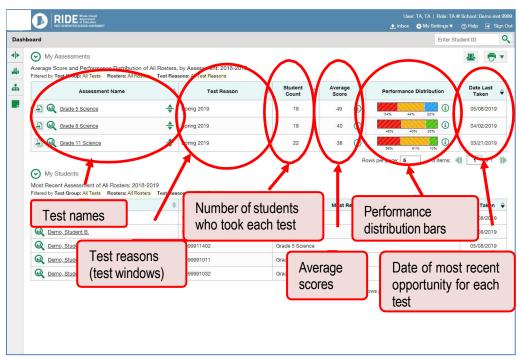

Figure 3. Teacher View: Dashboard

## For Teachers and School-Level Users: How to View Student-Level Data for All Your Classes (Rosters)

You can view all of your students across classes (rosters).

#### How can I view a list of all my students and their performance on a particular test?

The **Performance by Student** tab (Figure 4) displays test results for each of your students across classes (rosters). In order to see the results for all your students, follow the instructions below.

- 1. Starting from the dashboard that appears when you log in, click a test name (or 4 beside it) in the table at the top of the page.
- 2. In the report that appears, select the **Performance by Student** tab. You will see results for all your students. The first few rows also show aggregate performance data for your state, district, school, and/or total students.

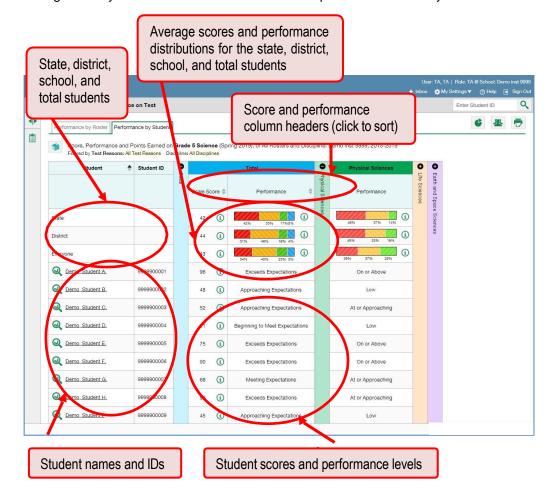

Figure 4. My Students' Performance on Test Report: Performance by Student Tab

To see which students performed best, click the score or performance columns to sort them.

You can view your students' performance in each area of the test by clicking the topic section bars to expand them.

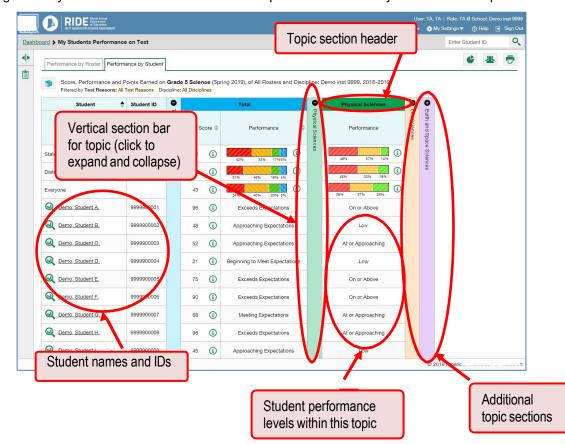

Figure 5. My Students' Performance on Test Report: Performance by Student Tab: Topic Section

## How to View Test Results for Classes (Rosters) on a Particular Test

You can view a list of classes (rosters) that took a particular test, and you can also view the test results for a particular class.

#### How can I access test results for all my classes (rosters)?

The **Performance by Roster** tab (<u>Figure 6</u>) displays test results for each class (roster). To view this tab, follow the instructions for your user role below. Please note that District Administrators or School Coordinators will need to create rosters in order for teachers to see rosters.

- **Teachers and school-level users:** From the dashboard that appears when you log in, click a test name (or beside it) in the table of assessments. Either the My Students' Performance on Test or the School Performance on Test report appears, depending on your role.
- District-level users can view all classes (rosters) in a school. To do so, follow these instructions:
  - a. From the dashboard that appears when you log in, click a test name (or 🔍 beside it) in the table of assessments. A page of district test results appears, listing schools within the district.
  - b. Click a school name (or  $\mathbf{Q}$  beside it). The School Performance on Test report appears.

The report shown here (<u>Figure 6</u>) displays a list of your classes (rosters) and each class's performance. The first few rows also show aggregate performance data for your state, district, school, and total students.

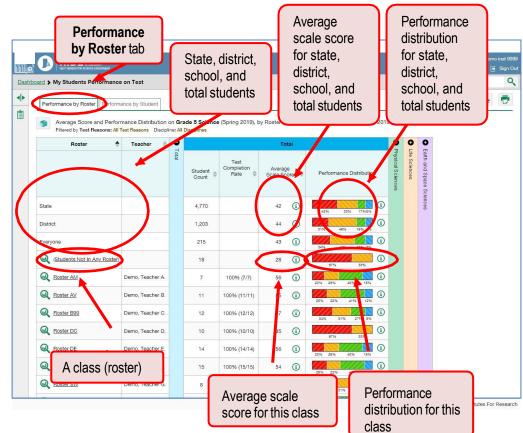

#### Figure 6. My Students' Performance on Test Report: Performance by Roster Tab

### How can I see which classes (rosters) performed best on this assessment?

To see which classes performed best on the test, do either of these things:

- Click the score column header to sort by score.
- Look at the bars in the Performance Distribution column.

Figure 7. School Performance on Test Report: Performance by Roster Tab

| NOT REDE Production                                          |                     |       |                  | Avera<br>Score             |                     |            |            | Perform<br>Distribu |                   | e | A   Role: TA @ School: Demoinst 995<br>y Settings ❤ _ (?) Help _ ➡ Sign O |
|--------------------------------------------------------------|---------------------|-------|------------------|----------------------------|---------------------|------------|------------|---------------------|-------------------|---|---------------------------------------------------------------------------|
|                                                              | Completic<br>column | n     |                  |                            |                     |            |            | column              |                   |   | Enter Student ID                                                          |
| Performance by                                               |                     | ~     | J                |                            | +                   |            |            |                     |                   |   | 6 & 7                                                                     |
| Average Score and Perform<br>Filtered by Test Reasons: All T |                     |       |                  | (Spring 2019), b           | oy Roster ar        | d Discip   | line: Demo | inst 99 9, 2018-201 | 9                 |   |                                                                           |
| Roster 🔶                                                     | Teacher 👙           | Total | Student<br>Count | Test<br>Completion<br>Rate | Averag<br>Scale Sca |            | Perform    | nance Distribution  | Physical Sciences |   | Earth and Space Sciences                                                  |
| State                                                        |                     |       | 4,770            |                            | 42                  | <b>(i)</b> | 42%        | 33% 17%8%           |                   |   | ciences                                                                   |
| District                                                     |                     |       | 1,203            |                            | 44                  | (i)        | 3196       | 40% 19% 4%          |                   |   |                                                                           |
| Everyone                                                     |                     |       | 215              |                            | 43                  | í          | 34%        | 40% 23% 3%          |                   |   |                                                                           |
| (Students Not In Any Roster)                                 |                     |       | 18               |                            | 28                  | í          | 679        | 33%                 |                   |   |                                                                           |
| Roster AM                                                    | Demo, Teacher A.    |       | 7                | 100% (7/7)                 | 56                  | i          | 20% 25%    | 40% 15%             |                   |   |                                                                           |
| Roster AV                                                    | Demo, Teacher B.    |       | 11               | 10096 (11/11)              | 55                  | í          | 2516 221   | 5 41% 12% <b>(</b>  |                   |   |                                                                           |
| Roster B99                                                   | Demo, Teacher C.    |       | 12               | 100% (12/12)               | 47                  | í          | 34%        | 3156 2756 856       |                   |   |                                                                           |
| Roster DC                                                    | Demo, Teacher D.    |       | 10               | 100% (10/10)               | 35                  | í          | 87%        | 33%                 |                   |   |                                                                           |
| Roster DE                                                    | Demo, Teacher E.    |       | 14               | 100% (14/14)               | 56                  | <b>(i)</b> | 20% 25%    | 40% 15%             |                   |   |                                                                           |
| Roster GOTG                                                  | Demo, Teacher F.    |       | 15               | 100% (15/15)               | 54                  | i          | 28% 22%    | 5 41% 12%           |                   |   |                                                                           |
| Roster SW                                                    | Demo, Teacher G.    |       | 8                | 100% (8/8)                 | 47                  | (i)        | 34%        | 3155 2755 855       |                   |   |                                                                           |

#### How can I see how well classes (rosters) performed in each area on the test?

For tests with topic sections, you can compare the performance of your students within each area of the test by clicking each vertical section bar to expand or collapse it. In this example (Figure 8), you can view aperformance distribution bar for each class (roster) under the topic Physical Sciences.

Figure 8. My Students' Performance on Test Report: Performance by Roster Tab with Expanded Topic Section

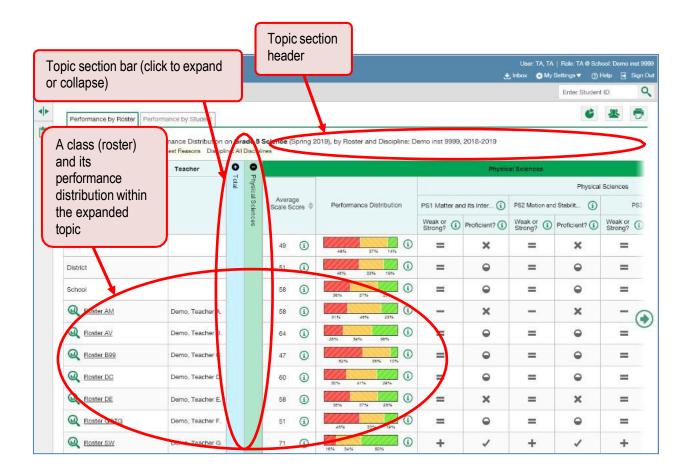

### How can I access test results for an individual class (roster)?

The prior section explained how to access test results for all your classes (rosters). To view results for one specific class, click the name of a class that appears in the first column of the report (or  $\bigcirc$  beside it). The class results listed by student appear (Figure 9).

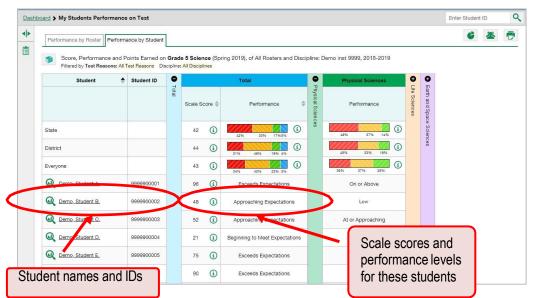

#### Figure 9. Teacher View: Roster Performance on Test Report

# How can I see how well students in my class (roster) performed in each area on the test?

You can compare the performance of your students in each area of the test using the topic sections, as shown in <u>Figure 10</u>. Click the vertical section bar to expand each section.

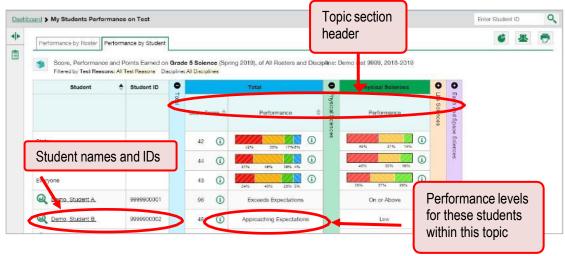

Figure 10. Teacher View: Roster Performance on Test Report with Expanded Topic Section

# For School- and District-Level Users: How to View Test Results for a School on a Particular Test

You can view test results for all the students in a school on a particular test through your dashboard.

#### How can I access test results for a school?

- School-level users: Starting at the dashboard that appears when you log in, click the name of the test (or Q beside it).
- District-level users:
  - a. Starting at the dashboard that appears when you log in, click the name of the test (or beside it). A table listing test results by school appears.
  - b. Click the name of the school (or  $\mathbf{Q}$  beside it) for which you would like to see results.

The test results for the school appear. The Performance by Roster tab is open by default.

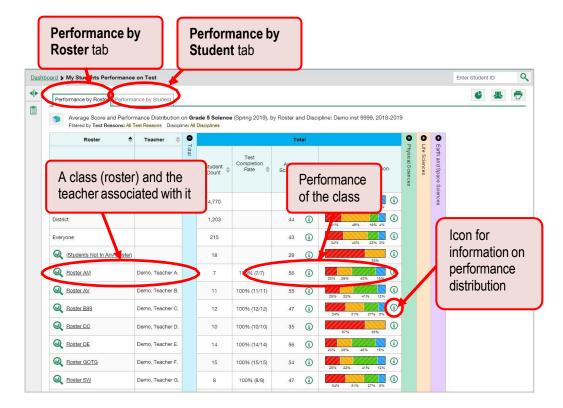

Figure 11. School Performance on Test Report: Performance by Roster Tab

#### How can I see which classes (rosters) performed best on this assessment?

In the **Performance by Roster** tab, look at the Performance Distribution column and click the header of the score column to sort by score (see Figure 12). If certain classes (rosters) performed consistently well, you could use them as a model for the classes with lower performance.

Figure 12. School Performance on Test Report: Performance by Roster Tab with Table Sorted by Average Scale Score

| oard > My Students Perfo | rmance on Test         |         |                              |                        |            |                            |                  |               |                          | Enter Studen | (ID)     | C |
|--------------------------|------------------------|---------|------------------------------|------------------------|------------|----------------------------|------------------|---------------|--------------------------|--------------|----------|---|
| Average Score and        | Performance by Student |         | <b>ce</b> (Spring 2019), b   | y Roster and D         | Hiscipline | : Demo inst 9999, 2018-201 | Ð                |               |                          | C            | <u>#</u> | • |
| Roster                   |                        | •       |                              | Totai                  |            |                            | 0                | 0             | 0                        |              |          |   |
|                          | Score co               | Student | test<br>Completion<br>Rate ⊕ | Average<br>Scale Score | 0          | Performance Distribution   | hysical Sciences | Life Sciences | Earth and Space Sciences |              |          |   |
| State                    | header                 | i anni  |                              | 42 0                   |            | 42% 33% 17%5%              |                  |               | ences                    |              |          |   |
| District                 | noudor                 |         |                              | 44 🤇                   |            | 21% 48% 19% 4%             |                  |               |                          |              |          |   |
| Everyone                 |                        | 215     |                              | 43                     |            | 34% 40% 23% 3%             |                  |               |                          |              |          |   |
| (Students Not In An      | Coore for              |         |                              | 28 🤇                   |            | 57% 32%                    |                  |               |                          |              |          |   |
| Roster AM                | Scores for             |         | 100% (7/7)                   | 56 (                   |            | 25% 26% 42% MM             |                  |               |                          |              |          |   |
| Roster AV                | classes (ros           | sters)  | 10090 (11/11)                | 55                     |            |                            |                  |               |                          |              |          |   |
| Roster B99               | Demo, Teacher C.       | 12      | 10096 (12/12)                | 47 (                   |            | 245 215 275 EN             |                  |               |                          |              |          |   |
| Roster DC                | Demo, Teacher D.       | 10      | 10096 (10/1)                 | 35 🤇                   |            | 87% 23%                    |                  |               |                          |              |          |   |
| Roster DE                | Demo, Teacher E.       | 14      | 10096 (14/14)                | 56 (                   |            | 25% 28% 40% 14%            |                  |               |                          |              |          |   |
| Roster GOTG              | Demo, Teacher F.       | 15      | 10096 (15/16)                | 54 (                   |            | 205 225 415 125            |                  |               |                          |              |          |   |
| Roster SW                | Demo, Teacher G.       | 8       | 10096 (8/8)                  | 47                     |            | 0                          |                  |               |                          |              |          |   |
|                          |                        |         |                              | 2.8                    | - 1        | 34% 01% 27% 8%             |                  |               |                          |              |          |   |

# For District-Level Users: How to View Test Results for a District on a Particular Test

You can view test results for a district on a particular test.

### How can I access test results for a district?

On the dashboard that appears when you log in, click the name of a test (or  $\bigcirc$  beside it). A list of the schools in your district appears with the overall school performance data section open.

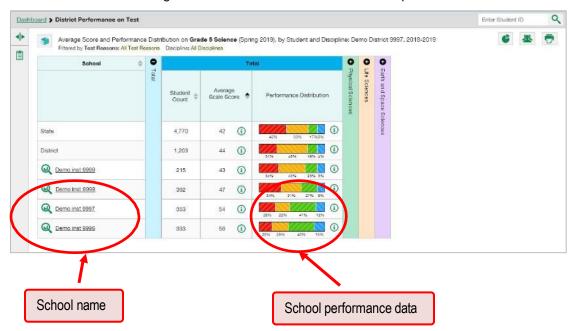

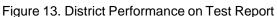

#### How can I see which schools in the district performed best on this assessment?

Look at the score column and/or Performance Distribution column, and click the score column to sort by it (as in Figure 14).

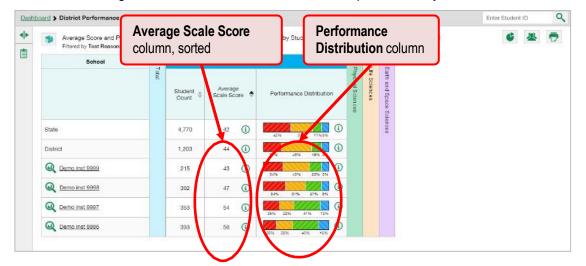

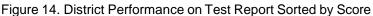

How can I see how well schools in the district performed in each area on the test?

Click the vertical section bars to expand the topic sections.

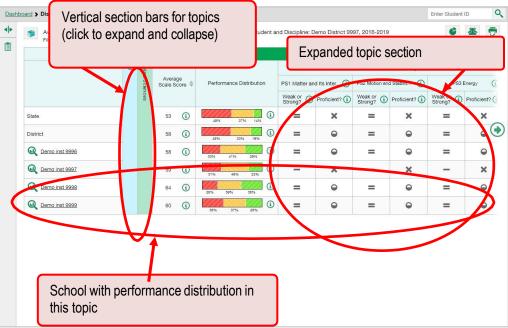

#### Figure 15. District Performance on Test Report with Expanded Topic Section

# How to View Test Results Broken Down by Demographic Sub-Groups

You can use the pie chart button  $\checkmark$  at the upper-right corner of a report (see Figure 16) to compare performance between different demographic sub-groups. This pie chart button is available for most aggregate test results.

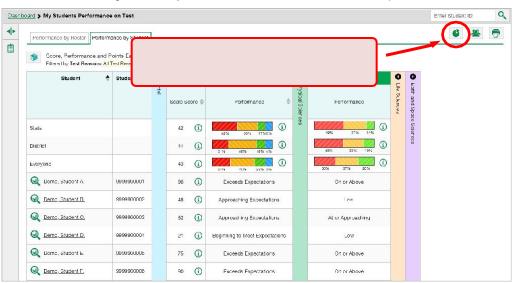

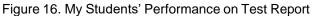

#### How can I view test results broken down by demographic sub-groups?

To view test results broken down by demographic sub-groups, do the following:

**1.** Click the pie chart button **e** at the upper-right corner (see Figure 16).

The *Breakdown Attributes* window opens (see Figure 17).

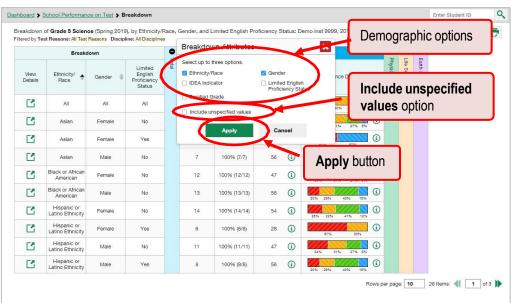

Figure 17. Breakdown Attributes Window

2. Select up to three student demographic categories.

There is also an **Include unspecified values** checkbox, explained below:

- Some students who complete tests do not have specific demographic information in the Test Information Distribution Engine (TIDE). These students are considered to have unspecified values.
- To include data for these students, mark the checkbox.

#### 3. Click Apply.

Data for each sub-group selected are displayed in the report (see Figure 18).

Columns for each Dashboard > School Performance on Test > Breakdown Row of data for demographic sub-Breakdown of Grade 5 Science (Spring 2019), by Ethnicity/R Filtered by Test Beasons: All Test Beasons D Asian female group category student status Student Count Average Scale Score Gender Completion Rate Ľ All 202 100% (146/146) **(i)** Ľ **(** Asian Fema C Asian Female 2 100% (2/2) 57 **(i)** i Male i (i Asian 56 7 100% (7/7) ck or African 1 Female 12 100% (12/12) 47 1 (i) ck or African American Ľ (i) (1) Male 56 View Details 2 Hispanic or tino Ethnicit Female 54 i 1 Hispanic or tino Ethnicity Ľ column with 1 **(i)** Femal 28 buttons to view Male 47 **(i) i** Latino Ethnicity the details for lispanic or ino Ethnicity 56 (i) **(i)** ~ Male each row Rows per page: 10 28 Items: 4 1 of 3 🕨

Figure 18. Demographic Breakdown of a My Students' Performance on Test Report

### How can I view test results for a particular demographic sub-group or combination?

When viewing test results broken down by sub-groups, go to the row for the demographic combination you want to view and click the view button  $\square$  in the View Details column on the left (see Figure 18).

A window opens to display detailed results for that combination. The report table is now laid out the same way as the original report before you viewed it broken down by sub-groups. See Figure 19.

Figure 19. Demographic Combination Breakdown Window (from School Performance on Test Report)

| Performance by Roster       |    | R                  |       | r <b>mance</b><br>r tab | by                         |                        | er menus<br><b>bly</b> buttor |                       |                  |                 |                    |
|-----------------------------|----|--------------------|-------|-------------------------|----------------------------|------------------------|-------------------------------|-----------------------|------------------|-----------------|--------------------|
| reakdown of Grade 5 Solen   |    | of a constant of a |       |                         | All, Gender: All,          | and Limited Er         | nglish Proficiency            | Status: All, and Disc | ipline           | Demo in:        | at 9999, 2018-2019 |
| eakdown by Ethnicity/Race:  | vi |                    | 8     | Gender:                 | All                        | ▼ Lim                  | ited English Profic           | iency Status: All     |                  |                 | Apr 1              |
| Roster                      | +  | Teacher            | • •   |                         |                            | Totai                  |                               |                       | 0                | 0 0             |                    |
|                             |    |                    | Total | Student<br>Count 0      | Test<br>Completion<br>Rate | Average<br>Scale Score | \$ Perform                    | ance Distribution     | Physical Science | Earth and Space |                    |
| State                       |    |                    |       | 4,770                   |                            | 42 (                   | 3                             | 175 UNIS              | Des              | e Sciences      |                    |
| District                    |    |                    |       | 1,203                   |                            | 44 🤇                   | D                             | 48% 10% 4%            |                  | C8S             |                    |
| Everyone                    |    | (                  |       |                         |                            | 43                     | D 🐖                           | 40% 23% 3%            |                  |                 |                    |
| (Students Not In Any Roster |    |                    | List  |                         |                            | 28                     | D                             | ()                    |                  |                 |                    |
| Roster AM                   |    | Demo Tr            | clas  |                         | 100% (7/7)                 | 56 (                   | D 205 205                     |                       |                  |                 |                    |
| Roster AV                   | J  | Demo, Teac         | (ros  | ters)                   | 100% (11/11)               | 55 (                   | D 200 200                     | (                     |                  |                 |                    |

© Cambium Assessment, Inc. 20

Filter menus for each demographic category you chose are found at the top of the report table. To change thedemographic combination displayed, use the filters to select the demographic sub-groups you want to see and click **Apply**. The new combination is displayed.

You can use this window to get an in-depth look at specific groups of students. For example, you may want to find out which schools have the highest performance for a particular subgroup and then follow-up with them to learn more about their instructional practices and curricular choices.

# How to View Test Results for Individual Students

You can find out how well an individual student understands the material covered on a specific completed assessment by accessing the student's test results. You can also view a report for all the assessments a student has taken. And youcan generate and export both Individual Student Reports (ISRs) and student data files.

## How can I access test results for an individual student on a particular test?

#### Teachers and school-level users:

- **1.** Go to the dashboard and click a test name (or  $\bigcirc$  beside it) in the table of assessments. A page of test results appears.
- 2. Select the Performance by Student tab.
- **3.** Click the name of an individual student (or Q beside it) in the report. The Student Performance on Test report appears (Figure 20).

#### **District-level users:**

- **1.** Go to the dashboard and click a test name (or  $\bigcirc$  beside it) in the table of assessments. A page of district test results appears (the District Performance on Test report).
- 2. Click a school name (or 🔍 beside it). The School Performance on Test report appears.
- **3.** Follow the same steps as teachers and school-level users, starting with step  $\underline{2}$ .

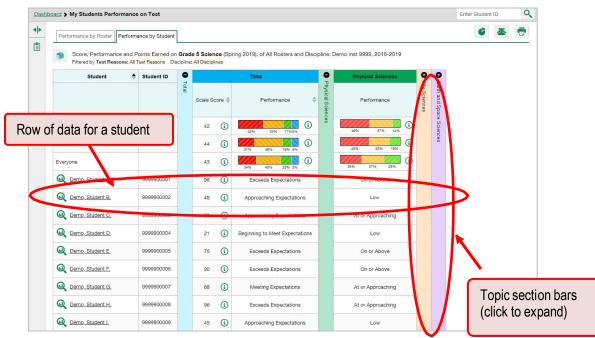

Figure 20. Teacher View: My Students' Performance on Test Report

You can view the student's performance in each area of the test using the topic sections, which you can click to expand.

# How to Generate and Export Individual Student Reports (ISR)

This section discusses Individual Student Reports (ISR), each of which provides easy-to-read performance data on a particular test opportunity (an instance of a student taking a test). ISRs are useful for sharing performance information with students and their parents.

## What does an Individual Student Report (ISR) look like and how can I read it?

An ISR is a PDF that displays data about a particular test opportunity. It may consist of a single page or multiple pages.ISR layouts vary according to the type of test. Sample ISRs are shown below.

- At the top of each ISR are the student name and SSID, the name of the test, district, and school, and any other relevant information.
- Below that is a summary of the student's performance. An ISR for a scale-scored test displays the student's performance on a vertical scale that includes all the cut scores and performance levels.
- Each ISR includes a comparison table showing the average performance of the state, district, and/or school.
- Many ISRs include a table detailing the student's performance in each topic.
- Some ISRs include item-level data, scoring assertions, and scoring assertion outcomes.

Figure 21. Sample Individual Student Report (ISR): NGSS Science

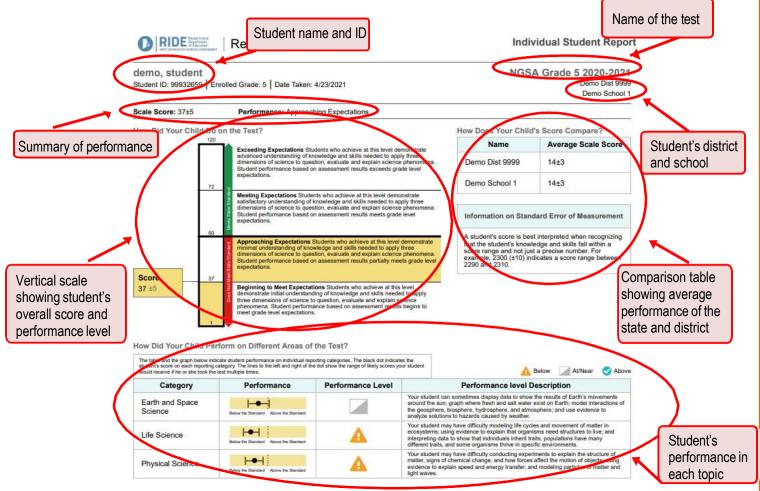

<sup>©</sup> Cambium Assessment, Inc. 23

### How can I generate and export Individual Student Reports (ISR)?

To generate and export an Individual Student Report (ISR) for a test opportunity (an instance of a student taking a test), use the Student Results Generator. Each ISR shows a student's overall performance on their test plus a breakdown of performance by topic. You can select any combination of test reasons, assessments, and students in order to generate either a single ISR or multiple ISRs in a batch.

You may want to use the Student Results Generator to simultaneously print large numbers of ISRs.

ISRs can be generated from almost any Reporting page.

**1.** Click the student results button |<sup>4</sup> in the upper-right corner of the page (see <u>Figure 22</u>).

| Dash       | board > Stu    | udent Portfolio                                                                            |          |                            |    |               |               | Enter S                     | tudent ID    |
|------------|----------------|--------------------------------------------------------------------------------------------|----------|----------------------------|----|---------------|---------------|-----------------------------|--------------|
| <b>4</b> ► |                | d Performance, by Assessment and T<br>Test Reasons: <mark>All Test Reasons</mark> Year: 20 |          | Demo, Student A., 2018-201 | 19 |               |               |                             |              |
| 17         |                | Assessment Name                                                                            | \$       | Test Reason                | \$ | Student Count | Score 🔶       | Performance                 | Date Taken 🗍 |
|            |                | ade 5 Science                                                                              | <b>V</b> | Spring 2019                |    | 1             | 96            | Exceeds Expectations        | 04/21/2019   |
|            | State          | Grade 5 Science                                                                            |          | Spring 2019                |    | 4,770         | 42 🚺          | 42% 33% 17%8%               | -            |
|            | District       | Grade 5 Science                                                                            |          | Spring 2019                |    | 1,203         | 44 <b>(i)</b> | 3196 4876 1996 456 <b>3</b> | -            |
|            | School         | Grade 5 Science                                                                            |          | Spring 2019                |    | 217           | 43 (j)        | 3476 4076 2376 376          | -            |
|            | My<br>Students | Grade 5 Science                                                                            |          | Spring 2019                |    | 20            | 40 (i)        | 40% 40% 20%                 | -            |

Figure 22. Student Portfolio Report

#### The Student Results Generator window opens (Figure 23).

Depending what page you open the Student Results Generator from, the options available to you may be prepopulated or preselected. (The filters applied to the page have no effect, however.) You can change the selections.

2. Starting at the left, click the section bars to expand the sections or use the **Next** and **Previous** buttons to navigate them. Within each section you must make selections: first test reasons, then assessments, then students.

a. In the **Select Test Reasons** section (Figure 23), mark the checkbox for each test reason you want to include in the report, or mark **All Test Reasons**. Test reasons are test windows.

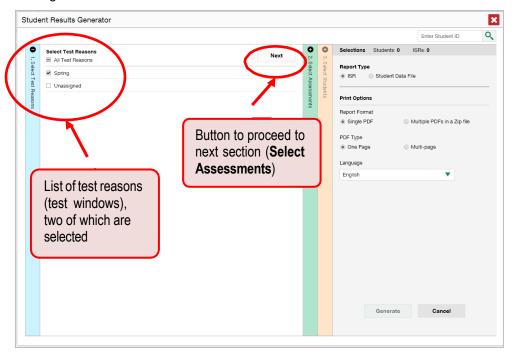

Figure 23. Student Results Generator Window: Select Test Reasons Section

b. The **Select Assessments** section (Figure 24) groups tests by subject and grade. Mark the checkboxes beside the tests or groups of tests you want to include in the report, or mark **All Assessments**.

| Select the assessments     Previous     Next       I Subjects     I Subjects     I Subjects       I Grade 5     I Grade 5     I Grade 5 | Selections     Students: 0       Report Type       ISR     Student Data File   Print Options Report Format |
|----------------------------------------------------------------------------------------------------|----------------------------------------------------------------------------------------------------|
| <ul> <li>Grade 8 Science</li> <li>Grade 11</li> <li>Grade 11 Science</li> <li>Subjects, grades, and tests</li> </ul>                    | e Single PDF In a Zip file<br>DF Type<br>To One Page<br>anguage<br>English<br>Generate Cancel              |

Figure 24. Student Results Generator Window: Select Assessments Section

#### **Reporting User Guide**

- c. The **Select Students** section (Figure 25) contains a list of classes (rosters) (if you're a teacher or school-level user) or schools (if you're a district-level user). Mark the checkboxes for the schools, classes, and/or individual students you want to include in the ISRs.
  - Sometimes the list of students is truncated. You can display the entire list by clicking Click to Load More.
  - Marking the checkbox for a student in one class (roster) or school also marks it anywhere else the student appears, and the same goes for clearing the checkbox.
  - To search for a particular student, enter their SSID in the field at the upper-right corner of the window and click . The student and all their assessments and test reasons are selected, and all your previous selections are cleared.

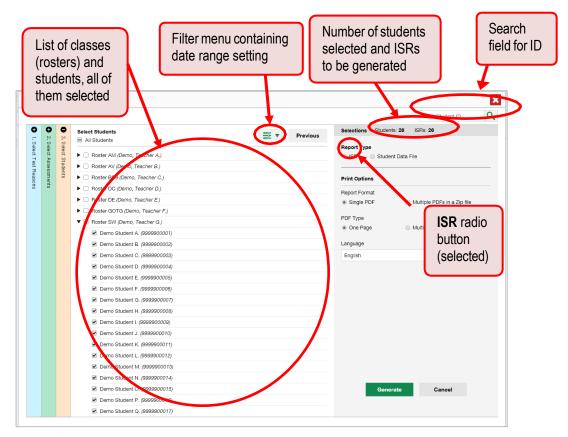

Figure 25. Teacher View: Student Results Generator Window: Select Students Section

The *Selections* section displays a count indicating the total number of students for whom ISRs will be generated (see Figure 25).

- d. Optional: To set a date range for which to generate results, use the filter menu as follows:
  - i. Click the filter menu button 🚈 🔽. The filter menu opens, displaying two date fields.
  - ii. Use the calendar tools to select dates, or enter them in the format mm/dd/yyyy.
  - iii. Click **Apply**.
  - iv. *Optional*: To revert to including results for all available dates, reopen the filter menu, click **Clear Filters**, then click **Apply**.

Figure 26. School-Level User View: Student Results Generator Window: Select Students Section with Filter Menu Open

| udent Resul                                                           | ts Ge Filter menu                                                                                                    |                                                                    | Clear Filters                                                                              | Enter Student ID                      |
|-----------------------------------------------------------------------|----------------------------------------------------------------------------------------------------|--------------------------------------------------------------------|--------------------------------------------------------------------------------------------|---------------------------------------|
| <b>0</b> 3.5<br><b>1</b> .5                                           | Select Students                                                                                                    | ± .                                                                | evious Students: 26                                                                        | ISRs: 26                              |
| 3. Select Students<br>2. Select Assessments<br>1. Select Test Reasons | Roster AM (Demo, Teacher A      Roster AV (Demo, Teacher I)      Roster AV (Demo, Teacher I)      Roster B9 (Demo, Teacher D)      Roster DC (Demo, Teacher D)      Roster COTG (Demo, Teacher E)      Roster COTG (Demo, Teacher G)      Demo Student A (99999000)      Demo Student B (99999000)                                                                                                    |                                                                    | Report Type<br>* ISR • Student Data F<br>Print Options<br>Report Format<br>Apply<br>button | lie<br>Vie PDFs in a Zip file<br>page |
|                                                                       | Demo Student C. (89999000)     Demo Student D. (99999000)     Demo Student E. (99999000)     Demo Student F. (89999000)     Demo Student A. (89999000)     Demo Student H. (89999000)     Demo Student I. (89999000)     Demo Student I. (89999000)     Demo Student K. (89999000)     Demo Student K. (89999000)     Demo Student K. (89999000)     Demo Student K. (89999000)     Demo Student K. (89999000)     Demo Student K. (89999000)     Demo Student K. (89999000)     Demo Student K. (89999000)     Demo Student K. (89999000)     Demo Student K. (89999000)     Demo Student K. (89999000)     Demo Student R. (89999000)     Demo Student R. (89999000)     Demo Student R. (89999000)     Demo Student R. (89999000)     Demo Student R. (89999000)     Demo Student R. (89999000)     Demo Student R. (89999000)     Demo Student R. (89999000) | y<br>y<br>y<br>y<br>y<br>y<br>y<br>y<br>y<br>y<br>y<br>y<br>y<br>y | English                                                                                    | Cancel                                |

**3.** From the two Report Type options in the panel on the right, select **ISR**. The *Selections* section shows the number of ISRs to be generated, and more options appear below (see Figure 27).

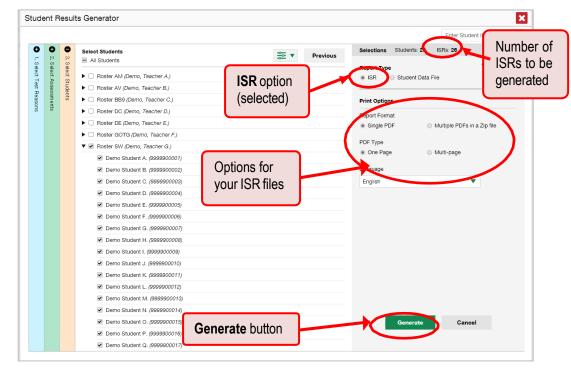

Figure 27. School-Level User View: Student Results Generator Window: Select Students Section

- **4.** If you're generating multiple ISRs, then under Report Format, choose either a single PDF for all the ISRs, or a ZIP file containing a separate PDF for each one.
- 5. Under PDF Type, select either a simple or detailed PDF.
- 6. Click Generate. Once ISR generation is finished, the Inbox contains the new ISR(s) available for download.

To view an example of an ISR PDF (containing sample data) in a new browser tab, click the name of a sample in the *Student Results Generator* window under the PDF Type options. Depending on the assessment, your ISR(s) may not include all the sections that appear in the sample.

# How to Generate and Export Student Data Files

This section discusses student data files, which are useful for analysis.

### How can I generate and export student data files?

To generate and export a student data file for an individual student, use the Student Results Generator. You can select any combination of test reasons, assessments, and students in order to generate and export thefiles.

You can generate student data files from almost any report page.

1. Click the student results button 🌯 in the upper-right corner of the page.

|               | nd Performance, by Assessment and Test Reas<br>y Test Reasons: All Test Reasons Year: 2019 | Demo, St Student re | esuits dutt   | on            |                      | <b>2</b>   |
|---------------|--------------------------------------------------------------------------------------------|---------------------|---------------|---------------|----------------------|------------|
|               | Assessment Name                                                                            | Test Reason         | Student Count | Score 🔶       | Performance          | Date Taken |
|               | rade 5 Science                                                                             | - Spring 2019       | 1             | 96            | Exceeds Expectations | 04/21/2019 |
| State         | Grade 5 Science                                                                            | Spring 2019         | 4,770         | 42 🚺          | 42% 33% 17%8%        | -          |
| District      | Grade 5 Science                                                                            | Spring 2019         | 1,203         | 44 (i)        | 3176 4876 1876 476   | -          |
| School        | Grade 5 Science                                                                            | Spring 2019         | 217           | 43 <b>(i)</b> | 34% 40% 23% 3%       | -          |
| My<br>Student | Grade 5 Science                                                                            | Spring 2019         | 20            | 40 🚯          | 40% 40% 20%          | -          |

#### Figure 28. Student Portfolio Report

#### **Reporting User Guide**

2. The Student Results Generator window opens (see Figure 29).

Depending what page you open the Student Results Generator from, the options available to you may be prepopulated or preselected. (The filters applied to the page have no effect, however.) You can change the selections.

- **3.** Starting at the left, click the section bars to expand the sections or use the **Next** and **Previous** buttons to navigate them. Within each section you must make selections: first test reasons, then assessments, then students.
  - a. In the **Select Test Reasons** section, mark the checkbox for each test reason you want to include in the results, or mark **All Test Reasons**. Test reasons are simply test windows.

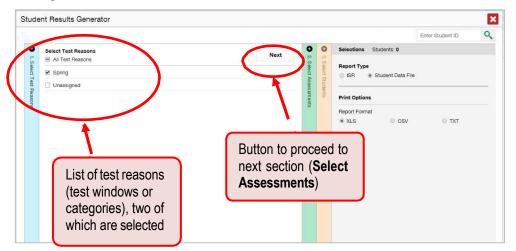

Figure 29. Student Results Generator Window: Select Test Reasons Section

The expandable sections to the right are now populated with only the tests and students available for your test reason selections.

b. The **Select Assessments** section groups tests by subject and grade. Mark the checkboxes beside the tests or groups of tests you want to include in the report, or mark **All Assessments**.

| Student F                                 | esuits Generator                    | Button to proceed to<br>next section (Select<br>Students) |
|-------------------------------------------|-------------------------------------|-----------------------------------------------------------|
|                                           | Select the assessments Previou Next | Selections Students: 0                                    |
|                                           | All Subjects                        | C Report Type                                             |
| Select Assessments<br>Select Test Reasons | V Science                           | Report Type<br>ISR * Student Data File<br>Plint Onlines   |
| ssess<br>Best R                           | V Grade 5                           |                                                           |
| easo                                      | Grade 5 Science                     | Print Options                                             |
| 18                                        | 🔻 🗹 Grade 8                         | Report Format                                             |
|                                           | Grade 8 Science                     | XLS      CSV      TXT                                     |
|                                           | v @ Grade 11 Science 1 Subjects,    |                                                           |
|                                           | grades,<br>and tests                |                                                           |

Figure 30. Student Results Generator Window: Select Assessments Section

- c. The **Select Students** section contains a list of classes (rosters) (if you're a teacher or school-level user) or schools (if you're a district-level user). Mark the checkboxes for the schools, classes, and/or individual students you want to include in the results.
  - Sometimes a list of students is truncated. You can display the entire list by clicking Click to Load More.
  - Marking the checkbox for a student in one class (roster) or school also marks it anywhere else the student appears, and the same goes for clearing the checkbox.
  - To search for a particular student, enter their SSID in the field at the upper-right corner of the window and click . The student and all their assessments and test reasons are selected, and all your previous selections are cleared.

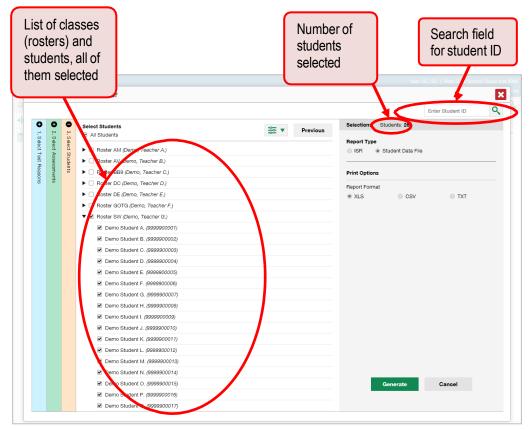

Figure 31. School-Level User View: Student Results Generator Window: Select Students Section

The *Selections* section displays a count indicating the total number of students for whom student data files will be generated.

#### **Reporting User Guide**

- d. *Optional*: To set a date range for which to generate results, use the filter menu as follows:
  - i. Click the filter menu button 🗮 🔽. The filter menu opens, displaying two date fields (<u>Figure 32</u>).
- ii. Use the calendar tools to select dates, or enter them in the format mm/dd/yyyy.
- iii. Click Apply.

iv. *Optional*: To revert to including results for all available dates, reopen the filter menu, click **Clear Filters**, then click **Apply**.

Figure 32. School-Level User View: Student Results Generator Window: Select Students Section with Filter Menu Opened

| Stud                   | ent P                 | Resul              | ts Generat Filter menu                                                                                                    |                | Clear Filters                                      |              | E                |
|------------------------|-----------------------|--------------------|----------------------------------------------------------------------------------------------------|----------------|----------------------------------------------------|--------------|------------------|
|                        |                       |                    |                                                                                                    |                | orear r mero                                       |              | Enter Student ID |
| 0                      | 0                     | •                  | Select Students                                                                                                    |                | Selections                                         | Students: 26 |                  |
| 1. Select Test Reasons | 2. Select Assessments | 3. Select Students | det r     det r     det r | Date 5/10/2019 | Clear Filters Following Print Options Report Forma |              | TXT              |
|                        |                       |                    | <ul> <li>Demo Student N. (9999900014)</li> <li>Demo Student O. (9999900015)</li> </ul>                                                                                                    |                |                                                    | Generate     | Cancel           |
|                        |                       |                    | Demo Student P. (9999900016)                                                                                                    |                |                                                    |              |                  |
|                        |                       |                    | Demo Student Q. (9999900017)                                                                                                    |                |                                                    |              |                  |

4. From the two Report Type options in the panel on the right, select **Student Data File**. More options appear below.

|                        |                    |               |                                                  |               | Student Data<br>File option       |
|------------------------|--------------------|---------------|--------------------------------------------------|---------------|-----------------------------------|
| Stud                   | ent F              | lesul         | ts Generator                                     |               |                                   |
|                        |                    |               |                                                  |               | Enter Student ID                  |
| 0 1. s                 | 0 2. 9             | <b>0</b> 3. S | Select Students                                  | Previous      | Selections Stude ts: 26           |
| 1. Select Test Reasons | Select Assessments | elect         | ▼ 🗹 Roster SW                                    | Report Format | Report Type ISR Student Data File |
| Test                   | Asse               | Students      | <ul> <li>Demo Student A. (9999900001)</li> </ul> | options       |                                   |
| Reas                   | ssme               | ents          | Demo Student B. (9999900002)                     |               | Print Options                     |
| suo                    | ints               |               | <ul> <li>Demo Student C. (9999900003)</li> </ul> | `             | Report Format                     |
|                        |                    |               | Demo Student D. (9999900004)                     |               | XLS CSV TXT                       |
|                        |                    |               | Demo Student E. (9999900005)                     |               |                                   |
|                        |                    |               | Demo Student F. (9999900006)                     |               |                                   |
|                        |                    |               | Demo Student G. (9999900007)                     |               |                                   |
|                        |                    |               | Demo Student H. (9999900008)                     |               |                                   |
|                        |                    |               | Demo Student I. (9999900009)                     |               |                                   |
|                        |                    |               | Demo Student J. (9999900010)                     |               |                                   |
|                        |                    |               | Demo Student K. (9999900011)                     |               |                                   |
|                        |                    |               | Demo Student L. (9999900012)                     |               |                                   |
|                        |                    |               | <ul> <li>Demo Student M. (9999900013)</li> </ul> |               |                                   |
|                        |                    |               | Demo Student N. (9999900014)                     |               |                                   |
|                        |                    |               | Demo Student O. (9999900015)                     |               |                                   |
|                        |                    |               | Demo Student P. (9999900016)                     |               |                                   |
|                        |                    |               | <ul> <li>Demo Student Q. (9999900017)</li> </ul> |               |                                   |
|                        |                    |               |                                                  |               | Generate Cancel                   |

Figure 33. Teacher View: Student Results Generator Window: Select Students Section

- 5. Under Report Format, select XLS (Excel .xlsx), CSV (comma-separated values), or TXT (tab-delimited text).
- 6. Click Generate. Once data file generation is finished, the Inbox contains the new student data file(s) available for download.

# How to Compare Students' Data with Data for Your State, District, School, and/or Total Students

On the dashboard and in the Student Portfolio Report, you can access performance data for your state, district, school, and/or total students.

How can I compare my students' performance with that of my state, district, and/or school?

On the dashboard that appears when you log in, click  $\Rightarrow$  to the right of a test name.

| Figure 34.   | Teacher  | View:    | Dashboard |
|--------------|----------|----------|-----------|
| i igui c o+. | reaction | v 10 vv. | Dushbourd |

Enter Student ID

Q

| ame                            |                                                                                                    |                                              | ton to show                                                  |                                    |                  |            |                                                 |   | 2                     | •                              |
|--------------------------------|----------------------------------------------------------------------------------------------------|----------------------------------------------|--------------------------------------------------------------|------------------------------------|------------------|------------|-------------------------------------------------|---|-----------------------|--------------------------------|
|                                | Assessment Name                                                                                                    |                                              | test                                                         | Student \$                         | Average<br>Score | \$         | Performance Distribution                        |   | Date L<br>Take        |                                |
| -                              | Grade 5 Science                                                                                                    |                                              |                                                              | 18                                 | 49               | <b>(i)</b> | 345 445 225                                     | ) | 05/08                 | /2019                          |
| 1                              | Grax 3 Science                                                                                                    | ÷                                            | pring 2019                                                   | 18                                 | 40               | (i)        | 40% 40% 20%                                     | > | 04/02                 | /2019                          |
|                                |                                                                                                    |                                              |                                                              |                                    |                  |            |                                                 |   |                       |                                |
| My Most Ree                    | Grade 11 Science                                                                                                    | 2018-2019                                    | pring 2019<br>Is: All Test Reasons                           | 22                                 | 38               | Rov        | 3845 0115 1015<br>(s per page: <b>5</b> 3 item: |   | 03/21.                |                                |
| My Most Ree                    | Students<br>cent Assessment of All Rosters:                                                                                             | 2018-2019                                    |                                                              | 22                                 |                  | Rov        | 39% 61% 10%                                     |   |                       | of 1                           |
| My<br>Most Ren<br>Filtered by  | r Students<br>cent Assessment of All Rosters:<br>Test Group: All Tests Rosters: Al                                                      | 2018-2019<br>Rosters Test Reason             | is: All Test Reasons                                         | 22     Grade 5 Science             |                  | Rov        | 38% 01% 10%<br>Is per page: <b>5</b> 3 Item     |   | 1                     | of 1<br>aken                   |
| Miy<br>Most Rei<br>Filtered by | ' Students<br>cent Assessment of All Rosters: A<br>Test Group: All Tests Rosters: Al<br>Student Name                                    | 2018-2019<br>I Rosters Test Ressor<br>\$     | is: All Test Reasons<br>Student ID                           | \$                                 |                  | Rov        | 38% 01% 10%<br>Is per page: <b>5</b> 3 Item     |   | Date Ta               | of 1<br>aken<br>/2019          |
| Most Ref<br>Filtered by        | ' Students<br>cent Assessment of All Rosters: A<br>Test Group: All Tests Rosters: A<br>Student Name<br>emo_Student A.                   | 2018-2019<br>I Rosters Test Ressor<br>9<br>9 | is: All Test Reasons<br>Student ID<br>999991014              | Grade 5 Science                    |                  | Rov        | 38% 01% 10%<br>Is per page: <b>5</b> 3 Item     |   | 1<br>Date Ta<br>05/08 | of 1<br>aken<br>/2019<br>/2019 |
| My Most Rei Filtered by        | Students<br>cert Assessment of All Rosters:<br>.Test Group: All Tests Rosters: Al<br>Student Name<br>emo. Student A.<br>emo. Student B. | 2018-2019<br>I Rosters Test Reason<br>9<br>9 | Is: All Test Reasons<br>Student ID<br>999991014<br>999911001 | Grade 5 Science<br>Grade 5 Science |                  | Rov        | 38% 01% 10%<br>Is per page: <b>5</b> 3 Item     |   | Date Ta<br>05/08      | of 1<br>aken<br>/2019<br>/2019 |

Rows containing data for the state, district, and/or school appear below.

Figure 35. Teacher View: Dashboard with Expanded Comparison Rows

| ind | nparison rows for state, district,<br>d school | comparisons f |       | the state, dis school | trict, and         | 4 0           |
|-----|------------------------------------------------|---------------|-------|-----------------------|--------------------|---------------|
|     | Assessment Name                                | *             | to    |                       | ,e                 | Date Taken 🍦  |
|     | Grade 5 Science                                | Spring 2019   | 1     | 96                    | Excends Expectatio | ns 04/21/2019 |
|     | State Grade 5 Science                          | Spring 2019   | 4,770 | 42 (1)                | 42% 53% 17%3       | - 0           |
|     | District Grade 5 Science                       | Spring 2019   | 1,203 | 44 0                  | STN 46N 105 4      | - 0           |
|     | Socool Grade 5 Science                         | Spring 2019   | 217   | 43 🛈                  | 54% 40% 20% T      | 0 -           |
|     | My Grade Statence                              | Spring 2019   | 20    | 40 🚯                  | 40% 42% 23%        | - 0           |

To hide the comparison rows, click  $\mathbf{X}$  to the right of the test name.

# How can I compare a student's performance with that of my state, district, school, and/or total students?

In the Student Portfolio Report, you can compare a student's performance on any test with that of your state, district, school, and/or total students. To do so, follow the instructions below:

1. Enter the student's SSID in the search field in the upper-right corner and click  $\bigcirc$  (see Figure 36). The Student Portfolio Report appears.

Teachers can also access this report from the dashboard by going to the My Students table at the bottom of the page and clicking a student's name (or  $\bigcirc$  beside it).

| Dashb | oard                                                                                                    |                 |                                        |    | Search fie<br>for studer           |                  |            | Enters                                        | Student ID                             |
|-------|----------------------------------------------------------------------------------------------------|-----------------|----------------------------------------|----|------------------------------------|------------------|------------|-----------------------------------------------|----------------------------------------|
| •     | Wy Assessments<br>Average Score and Performance Distribution of<br>Filtered by Test Group: All Tests Rosters: All Roste |                 |                                        |    |                                    |                  | )          |                                               | 2 👼                                    |
| h     | Assessment Name                                                                                                    | \$              | Test Reason                            | \$ | Student<br>Count                   | Average<br>Score | \$         | Performance Distribution                      | Date Last<br>Taken                     |
|       | E Grade 5 Science                                                                                                    | \$              | Spring 2019                            |    | 18                                 | 49               | <b>(i)</b> | 34% 44% 22%                                   | 05/08/2019                             |
|       | A Q Grade 8 Science                                                                                                    | *               | Spring 2019                            |    | 18                                 | 40               | <b>(i)</b> | 40% 40% 20%                                   | 04/02/2019                             |
|       |                                                                                                    |                 | Spring 2019                            |    | 22                                 | 38               | (i)        | <b>(1</b> )                                   | 03/21/2019                             |
|       | Student name in                                                                                                    | -               |                                        |    |                                    |                  | -          | 3896 6196 1096                                |                                        |
|       | Student name in<br>My Students table                                                                                    | e               | sons: All Test Reasons                 |    |                                    |                  | Rov        | 39% 61% 10%<br>vs per page: <b>5</b> 3 items: | <b>1</b> of 1                          |
|       | ON Students table<br>Most                                                                                               | e               | ions: All Test Ressons<br>Student ID   | \$ |                                    | Most Re          |            | vs per page: 5 3 Items:                       | 1 of 1     Date Taken                  |
|       | OMAN Students table                                                                                                    | C Frs Test Reas |                                        | \$ | Grade 5 Science                    | Most Re          |            | vs per page: 5 3 Items:                       |                                        |
|       | OMY Students table                                                                                                    | C Frs Test Reas | Student ID                             | \$ | Grade 5 Science<br>Grade 5 Science | Most Re          |            | vs per page: 5 3 Items:                       | Date Taken                             |
|       | My Students table Most  Pitered by Test Group: A Tests      Sudent Name     Demo. Student A                             | C Frs Test Reas | Student ID<br>9999991014               | \$ |                                    | Most Re          |            | vs per page: 5 3 Items:                       | Date Taken 05/08/2019                  |
|       | My Students table                                                                                                    | C Frs Test Reas | Student ID<br>9999991014<br>9999911001 | *  | Grade 5 Science                    | Most Re          |            | vs per page: 5 3 Items:                       | Date Taken<br>05/08/2019<br>05/08/2019 |

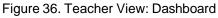

**2.** Click  $\Rightarrow$  to the right of a test name.

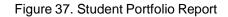

| Dashboard > Student Portfolio |                                                                                      |                 |           |                  |       | Enter Stude                               | nt ID         | ٩   |
|-------------------------------|--------------------------------------------------------------------------------------|-----------------|-----------|------------------|-------|-------------------------------------------|---------------|-----|
| Filters 4                     | Score and Performance, by Assessment<br>Filtered by Test Reasons: All Test Reasons Y |                 | ent A., i | 2018-2019        |       |                                           | 2             | ₽   |
|                               | Assessment Name                                                                      | 🔶 🛛 Test Reason | \$        | Student<br>Count | Score | \$<br>Performance                         | Date<br>Taken | •   |
| 2018-2019                     | Grade 5 Science                                                                      | 🔶               |           | 1                | 96    | Exceeds Expectations                      | 04/21/2       | 019 |
| <u>Citar Films</u><br>Aprily  | Name of a test                                                                       |                 |           |                  | Ro    | Button to sho<br>comparisons<br>this test |               |     |

Rows containing data for your state, district, school, and/or total students appear below.

| Figure 38. Teacher View: Student Portfolio Report with Expanded Compariso | on Rows |
|---------------------------------------------------------------------------|---------|
|                                                                           |         |

| Rashb<br><b>4</b> | Rows listing the state,<br>district, school, and<br>teacher's total students | Button to hide<br>comparisons for<br>this test |            | Performance<br>district, schoo<br>teacher's tota<br>(state not curr | ol, and<br>I students        | ter Student ID 🔍 |
|-------------------|------------------------------------------------------------------------------|------------------------------------------------|------------|---------------------------------------------------------------------|------------------------------|------------------|
| (14)<br>(17)      | As essment Name                                                              | Test Reason 🛛 🍦                                | Student Co | unt Soore 🌲                                                         | Performance                  | Date Taken 🌲     |
|                   | Grade 5 Science                                                              | Spring 2019                                    | 1          | .96                                                                 | Exceeds Expectations         | 04/21/2019       |
|                   | State Grade 5 Science                                                        | Spring 2019                                    | 4,770      | 42 🕕                                                                | 425 335 17545                | - 0              |
|                   | Dirtrict Grade 5 Science                                                     | Spring 2019                                    | 1,203      | 44 (i)                                                              | STIS 26% 10% 2%              | D - 0            |
|                   | Sofpol: Grade 5 Science                                                      | Spring 2019                                    | 217        | 43 (j)                                                              | 5474 40% 22% 3%              | D                |
|                   | My<br>Students Group 5 Science                                               | Spring 2019                                    | 20         | 40 🚺                                                                | 40% 40% 20%                  | - 9              |
|                   |                                                                              |                                                |            |                                                                     | Rows per page: <b>5</b> 1 He | ms: 📢 🚺 of 1 🌗   |

To hide the comparison rows, click  $\stackrel{\scriptstyle \star}{\leftarrow}$  to the right of the test name.

# How to Set Up Your Reports So They Make Sense

You can set up your reports so it's easier to access the data that are most important to you. For example, if you're a teacher, you may want to hide certain tests in subjects you don't teach, or you may want to narrow down your reports to a single roster.

This section explains how to make several different adjustments to reports: filtering to show only the tests you're interested in; filtering to show only the classes (rosters) you're interested in; and viewing data from a previous point in time.

# For Teachers: How to Set Preferences for Tests to Display

If you're a teacher, not only can you filter which tests you want to view, you can also make that type of filter persist after you log out.

Once you've set your persistent test preferences, higher-level users will have the option of using them too. That means that when you've excluded certain test results from your preferences, they will not see any rosters belonging to you in those test results.

## How can I set preferences for tests to display?

1. Open the **My Settings** menu and choose **Select Tests to Display**. A window appears (see Figure 39), showing tests organized hierarchically by subject, grade, and assessment name.

| Deah | board                                                                                                   | Select Tests to Display | Save & Close          |                      |                    |
|------|----------------------------------------------------------------------------------------------------|-------------------------|-----------------------|----------------------|--------------------|
| 41   |                                                                                                    |                         | Save & Close          |                      | 8 Ø 1              |
|      | Fitzyed by Test Group: Al Tasta Rosters: Al Rosters                                                     | V 🗹 Science             | NEN"                  |                      |                    |
| -    | Attestment Name                                                                                         | ▼ 🖉 Grade 5             | Perf                  | ormance Distribution | Date Last<br>Taken |
|      | Select Tests                                                                                            | Grade 5 Science         |                       |                      |                    |
| L    |                                                                                                    | 🔻 🗹 Grade 8             | 1.1                   |                      |                    |
|      | to Display                                                                                              | Grade 8 Science         |                       |                      |                    |
| l    | window                                                                                                  | 🔻 🗹 Grade 11            |                       |                      |                    |
|      |                                                                                                    | Grade 11 Science        | 1 P P 8               | e 6 3 neme           | 1 1 jots  )        |
|      |                                                                                                    |                         |                       |                      |                    |
|      | Most Recent Assessment of All Rosteral 2018-201<br>Filand by Test Broop: All Tests Rostera: All Rostera |                         |                       |                      |                    |
|      | Student Name                                                                                            | 0 Student to 0          | Most Recent Assessmen | 1 1                  | Date Taken 💂       |

Figure 39. Select Tests to Display Window

- 2. Select the checkboxes beside the tests or groups of tests you want to display.
- 3. Click Save & Close at the upper-right corner of the window.

# For School- and District-Level Users: How to Set Preferences for Classes (Rosters) to Display

School- and district-level users can also narrow down their data based on class (roster). To do so, update your preferences to specify which classes appear in your reports.

## How can I set preferences for classes (rosters) to display?

1. From the My Settings drop-down list in the banner, select Select Tests to Display. The Select Roster **Preferences** window appears.

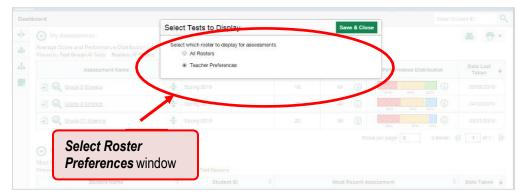

Figure 40. Select Roster Preferences Window

- 2. Mark one of these two options:
  - All Rosters: This is the default option. When this option is selected, all data for all classes (rosters) appear in all your reports.
  - **Teacher Preferences**: If you select this option, teachers who excluded a given assessment from their own reports will not appear in the school test results for that assessment.

Click **Save & Close** at the upper-right corner of the window.

# How to Filter Tests to Display

## How can I filter reports by test?

You can temporarily filter which tests you want to see in your reports.

1. On the left side of the dashboard, click either the expand button  $\clubsuit$  or the test group button  $\clubsuit$ . The filter panel expands.

| Figure 41. Teacher View: Dashboard |
|------------------------------------|
|------------------------------------|

| Average Score and Performance Distribut<br>Filtered by Test Reasons: All Test Ressons | tion, by Assessment: Demo inst 9999, 2018-20 | 19               |         |                          | <b>&amp;</b>       |
|---------------------------------------------------------------------------------------|----------------------------------------------|------------------|---------|--------------------------|--------------------|
| Assassment Name                                                                       | A Test Basson                                | 🛦 Student 🗼      | Average | Performance Distribution | Date Last<br>Taken |
|                                                                                       | 1.610 1.10                                   |                  |         |                          |                    |
| Eutton to ex                                                                          | xpand filters panel and te                   | est group option | IS      | 2015 2615 2015 1815      | 05/21/2019         |
| E Carace Button to ex                                                                 | spring 2019                                  | est group option | 72 (j)  |                          | 05/21/2019         |

2. Mark as many selections as you like in the **Test Group** section of the filters panel. Tests are organized by test type, subject, and grade.

Figure 42. Teacher View: Dashboard with Filters Panel Expanded

| Dashboard                                  |     |      |              |                       |                |                     |           |                     |                  |          |           | Enter S    | Student  | ID             | a    |
|--------------------------------------------|-----|------|--------------|-----------------------|----------------|---------------------|-----------|---------------------|------------------|----------|-----------|------------|----------|----------------|------|
| filters                                    | < > |      | core and Per |                       | ribution, by A | ssessment: Demo ins | t 9999, 2 | 2018-2019           |                  |          |           |            |          | *              | 7    |
| Test Group<br>▼ □ Summative<br>▼ □ Science |     |      | Assessn      | ment Name             | ¢              | Test Reason         | \$        | Student<br>Count \$ | Average<br>Score | Perf     | ormance D | Distribu   | tion     | Date L<br>Take |      |
| Grade 5<br>Grade 8                         |     | 2 🔍  | Grade 5 Sci  | ience                 | *              | Spring 2020         |           | 202                 | 56 (j            | 20%      | 35% 2     | 856 195    | <b>(</b> | 05/21/         | 2019 |
| Grade 11                                   |     | 2 64 | Grade 8      | Test a                | roup c         | options             |           | 143                 | 72 (i)           | 1356 169 | 6 26%     | 47%        | <b>i</b> | 04/24/         | 2019 |
| ▼ Test Reasons<br>All Test Reasons         |     | 2    | Grade 1      |                       |                |                     | J         | 215                 | 37 🚺             | 65       | 96 27     | 96 1496 85 | <b>(</b> | 04/16/         | 2019 |
|                                            |     |      |              |                       |                |                     |           |                     | Rows per p       | age: 5   | 3 Ite     | ms:        |          | 1 of 1         | 1 10 |
|                                            |     |      |              |                       |                |                     |           |                     |                  |          |           |            |          |                |      |
|                                            |     |      | A            | . <b>pply</b> b       | utton a        | and Clear           | Filte     | ers                 | ]                |          |           |            |          |                |      |
|                                            |     | /    | A            | <b>pply</b> b         | utton a        | and Clear           | Filte     | ers                 | ]                |          |           |            |          |                |      |
|                                            |     | /    | A            | <b>pply</b> b         | utton a        | and Clear           | Filte     | ers                 | ]                |          |           |            |          |                |      |
|                                            |     |      | A            | . <mark>pply</mark> b | utton a        | and Clear           | Filte     | ers                 | ]                |          |           |            |          |                |      |
| Ciear Filtera                              |     |      | A            | <b>pply</b> b         | utton a        | and Clear           | Filte     | ers                 | ]                |          |           |            |          |                |      |

3. Click Apply. The dashboard updates to show only data for those tests.

4. *Optional*: To revert all filters to their defaults, open the filters panel again and click Clear Filters. Click Apply. Filters also revert when you log out, switch user roles, or switch systems.

When a table is filtered by test, the row of filter details below the table header reads "Selected Tests".

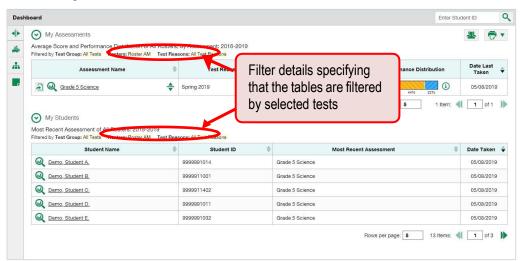

Figure 43. Teacher View: Dashboard Filtered to Show Selected Tests

## For Teachers: How to Filter Classes (Rosters) to Display

Rosters usually represent classes, but can represent any group that would be meaningful to users, such as students who have taken honors courses. Each roster is associated with a teacher. On the dashboard, teachers can filter by roster. Please note that District or School Level users need to create rosters for teachers to be able to see scores.

#### How can I filter reports by class (roster)?

When you filter, you eliminate students not in the selected class from the data you're viewing.

Filtering by roster makes it easy to focus on a particular class's performance. And by switching filters, you can easily compare it with another class. If you don't filter by roster, the reports default to showing data for all classes. Displaying data for a single class may be easier to analyze.

1. On the left side of the page, click either the expand button  $\blacklozenge$  or the roster button  $\clubsuit$ . The filter panel expands.

| bard                                                                                                    | Button to exp                                      | pand just the filters                                                                                                    | panel                                                 |                  | Enter S                                                                                   | Student ID                                                             |
|----------------------------------------------------------------------------------------------------|----------------------------------------------------|----------------------------------------------------------------------------------------------------|-------------------------------------------------------|------------------|-------------------------------------------------------------------------------------------|------------------------------------------------------------------------|
| My Assessments     Average Score and Performance Filtered by Test Group: All Tests                                                                     |                                                    |                                                                                                    |                                                       |                  |                                                                                           | * 👼                                                                    |
| Assessment                                                                                                    |                                                    | Test Reason 🗍                                                                                                    | Student 🔶                                             | Average<br>Score | Performance Distribution                                                                  | Date Last<br>Taken                                                     |
| A Q Grave 5                                                                                                    |                                                    | al the filters were l                                                                                                    |                                                       |                  |                                                                                           | 05/08/2019                                                             |
| BU Grade 8                                                                                                    | tion to expar                                      | nd the filters panel                                                                                                    | and class                                             | s (roster        |                                                                                           | 04/02/2019                                                             |
|                                                                                                    |                                                    |                                                                                                    |                                                       |                  |                                                                                           |                                                                        |
| Grade 11 Science     Grade 11 Science     My Students Most Recent Assessment of All                                                                    | <b>▲</b>                                           | Spring 2019                                                                                                    | 22                                                    | 38               |                                                                                           | 03/21/2019                                                             |
| My Students<br>Most Recent Assessment of All<br>Filtered by Test Group: All Tests                                                                      | Rosters: 2018-2019<br>losters: All Rosters Test Re | asons: All Test Reasons                                                                                                    | 22                                                    |                  | 39%         81%         10%         3           Rows per page:         5         3 items: | <b>1</b> of 1                                                          |
| My Students Most Recent Assessment of All Fitered by Test Group: All Tests     Student Na                                                              | Rosters: 2018-2019<br>losters: All Rosters Test Re |                                                                                                    | 22                                                    |                  | 39%         91%         10%           Rows per page:         5         3 items:           |                                                                        |
| My Students<br>Most Recent Assessment of All<br>Filtered by Test Group: All Tests                                                                      | Rosters: 2018-2019<br>losters: All Rosters Test Re | asons: All Test Reasons                                                                                                    | 22<br>Grade 5 Science                                 |                  | 39%         81%         10%         3           Rows per page:         5         3 items: | <b>1</b> of 1                                                          |
| My Students Most Recent Assessment of All Fitered by Test Group: All Tests     Student Na                                                              | Rosters: 2018-2019<br>losters: All Rosters Test Re | asons: All Test Reasons Student ID                                                                                                    |                                                       |                  | 39%         81%         10%         3           Rows per page:         5         3 items: | 1 of 1     Date Taken                                                  |
| My Students Most Recent Assessment of All Fitared by Test Group: All Tests F Student Ni     Demo. Student A                                            | Rosters: 2018-2019<br>losters: All Rosters Test Re | asons: Al Test Reasons Student ID 9999991014                                                                                                    | Grade 5 Science                                       |                  | 39%         81%         10%         3           Rows per page:         5         3 items: | 1 of 1     Date Taken     05/08/2019                                   |
| My Students Most Recent Assessment of All Fitared by Test Group: All Tests     Student Ni     Demo.Student A     Demo.Student B.                       | Rosters: 2018-2019<br>losters: All Rosters Test Re | asons: Al Test Reasons           Student ID         \$           9999991014         \$           9999911001         \$                                 | Grade 5 Science<br>Grade 5 Science                    |                  | 39%         81%         10%         3           Rows per page:         5         3 items: | 1 of 1      Date Taken     05/08/2019     05/08/2019                   |
| My Students Most Recent Assessment of All Fitared by Test Group: All Tests F     Student Ni     Demo.Student A     Demo.Student B.     Demo.Student C. | Rosters: 2018-2019<br>losters: All Rosters Test Re | acons: Al Test Reasons           Student ID         \$           9999991014         \$           9999911001         \$           9999911402         \$ | Grade 5 Science<br>Grade 5 Science<br>Grade 5 Science |                  | 39%         81%         10%         3           Rows per page:         5         3 items: | <ul> <li>Date Taken</li> <li>05/08/2019</li> <li>05/08/2019</li> </ul> |

2. Make a selection from the drop-down list in the **Rosters** section.

| ashboard               |                                                                                                    |                                                                                                    |                                                                              |                                                                  | Enter Student            |                                                      |
|------------------------|----------------------------------------------------------------------------------------------------|----------------------------------------------------------------------------------------------------|------------------------------------------------------------------------------|------------------------------------------------------------------|--------------------------|------------------------------------------------------|
| lters 📣                | ⊘ My Assessment Roste                                                                                                    | <b>r</b> drop-down list                                                                                                    |                                                                              |                                                                  | 1                        |                                                      |
| r ▼ Rostera            | Average Score and Performance Distribution<br>Filtered by Test Group: All Tests Rosters: All Ros                                                                                                    |                                                                                                    |                                                                              |                                                                  |                          |                                                      |
| All Rosters            |                                                                                                    |                                                                                                    | Student                                                                      | Average                                                          |                          | Date Last                                            |
| All Rosters            | Assessment Name                                                                                                    | Test Reason                                                                                                    | Count 🗣                                                                      | Score 🗘                                                          | Performance Distribution | Taken                                                |
| Roster AM<br>Roster AV | 🛃 😡 Grade 5 Science                                                                                                    | Spring 2019                                                                                                    | 18                                                                           | 49 <b>(i)</b>                                                    | (i)                      | 05/08/201                                            |
| Roster B99             | Grade 8 Science                                                                                                    | Spring 2019                                                                                                    | 18                                                                           | 40 (1)                                                           | 34% 44% 22%              | 04/02/201                                            |
|                        | Grade 11 Science                                                                                                    | Spring 2019                                                                                                    | 22                                                                           | 38 (1)                                                           | 40% 40% 20%              | 03/21/201                                            |
|                        | Most Recent Assessment of All Rosters: 2018                                                                                                    |                                                                                                    |                                                                              |                                                                  |                          |                                                      |
|                        | Filtered by Test Group: All Tests Rosters: All Ros                                                                                                    | 1                                                                                                    |                                                                              | Most Recent A                                                    | ecocomont A              | Data                                                 |
|                        | Filtered by Test Group: All Tests Rosters: All Ros<br>Student Name                                                                                                    | Student ID     9999991014                                                                                                    |                                                                              | Most Recent A                                                    | ssessment 🔶              | Date<br>05/21/201                                    |
|                        | Student Name                                                                                                    | Student ID                                                                                                    | 2                                                                            | ience Grade 5                                                    | ssessment 🔶              | 05/21/2019                                           |
|                        | Student Name                                                                                                    | Student ID         4           9999991014         4                                                                                           | Summative Sc                                                                 | ience Grade 5<br>ience Grade 5                                   | ssessment 📥              | 05/21/201                                            |
|                        | Student Name                                                                                                    | Student ID         4           9999991014         9999911001                                                                                  | Summative Sc<br>Summative Sc                                                 | ience Grade 5<br>ience Grade 5<br>ience Grade 5                  | ssessment 🔶              | Date<br>05/21/2019<br>05/15/2019<br>05/15/2019       |
|                        | Student Name                                                                                                    | Student ID         4           9999991014         9999911001           99999911402         9999911402                                         | Summative Sc<br>Summative Sc<br>Summative Sc                                 | ience Grade 5<br>ience Grade 5<br>ience Grade 5<br>ience Grade 5 | ssessment \$             | 05/21/2019<br>05/15/2019<br>05/15/2019<br>05/15/2019 |
| Citer Filters<br>Apply | Student Name       Image: Construction of the student of the student of | Student ID         4           9999991014         999991101           9999911001         9999911402           99999911402         99999911402 | Summative Sc<br>Summative Sc<br>Summative Sc<br>Summative Sc<br>Summative Sc | ience Grade 5<br>ience Grade 5<br>ience Grade 5<br>ience Grade 5 |                          | 05/21/2019<br>05/15/2019<br>05/15/2019               |

Figure 45. Teacher View: Dashboard with Filters Panel Expanded

#### **Reporting User Guide**

- 3. Click Apply. The affected report updates to show only data for that class (roster).
- 4. *Optional*: To revert all filters to their defaults, open the filters panel again and click Clear Filters. Click Apply. Filters also revert when you log out, switch user roles, or switch systems.

All the reports accessible from this page will be filtered the same way.

The row of filter details below the table header shows the rosters you're viewing.

Figure 46. Teacher View: Dashboard Filtered by All Rosters

| <ul> <li>My Assessments</li> </ul>                                                                                             |                                                                                                    |                                                        | 2                                      |
|----------------------------------------------------------------------------------------------------|----------------------------------------------------------------------------------------------------|--------------------------------------------------------|----------------------------------------|
| A erage Score and Performance Distribution o<br>Finance by Test Group: All Tests Rosters: Roster A                             |                                                                                                    |                                                        |                                        |
| Assessment Name                                                                                                    | A Test Reason                                                                                                    |                                                        | e Distribution Date Last<br>Taken      |
| Grade 5 Science                                                                                                    | ♣ Spring 2019                                                                                                    |                                                        | (i) 05/08/201                          |
| -                                                                                                    |                                                                                                    | Filter details specifying                              | 1 Item: 机 1 of 1                       |
| My Students<br>Most Base of Accounter of Non-Rosen 2019<br>ered by Test Group: All Tests Rosters: Roster A<br>Student Name     | M Treasons: All Test Reasons                                                                                                    | that the tables are filtered to show all               | 1 Item: 1 of 1                         |
| Most Beson Cooperation of Art notice 2019<br>tered by Test Group: All Tests Rosters: Roster A                                  | M Te Reasons: All Test Reasons                                                                                                    | that the tables are                                    |                                        |
| Most Beeset Consorment of Air Noncourt 2010<br>Gared by Test Group: All Tests Roster &<br>Student Name                         | M Te Reasons: All Test Reasons                                                                                                    | that the tables are filtered to show all               | 🔶 Date Taker                           |
| Most Bace of Second and Control Add 2010<br>Gered by Test Group: All Tests Roster A<br>Student Name                            | Student ID     9999991014                                                                                                    | that the tables are<br>filtered to show all<br>rosters | Date Taker     05/08/201               |
| Most December 2019<br>ered by Test Group: All Tests Rosters: Roster A<br>Student Name<br>Demo. Student A<br>Q Demo. Student B. | Comparison of the second of the second | that the tables are<br>filtered to show all<br>rosters | Date Taker     05/08/201     05/08/201 |

## How to View Data from a Previous Point in Time

You can select a reporting date to view test results from a previous point in time.

When you set the reporting date to a date in the past, the reports show data for the students who were associated with you *as of that date*, including their enrollment information, demographic information, and completed test opportunities as of that date.

If you don't select a reporting date, or if you reset it to the default, all the reports show test opportunities only for the current school year (except for the Longitudinal Report and the Student Portfolio Report, which always retain the ability to show multiple years), with current student data.

You may find that switching between past data and more recent data is useful for comparing performance over time. For example, if you're a district- or school-level user, you may want to compare students' performance in their current classes with their performance in previous ones.

### How can I view data from a previous point in time?

1. From the My Settings menu in the banner, choose Change Reporting Time Period. The *Reporting Time Period* window appears (see Figure 47).

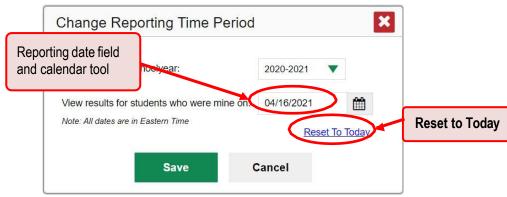

Figure 47. Reporting Time Period Window

- 2. Use the calendar tool in the *Pick reporting date* field to select a date, or enter it in the format mm/dd/yyyy.
- **3.** Click **Save**. All reports are now filtered to show data as of that date. The row of filter details under the header of each report shows the reporting date. All other filters are cleared.

| Das | hboard                                                                                                    |    |               |           |                  | Enter                           | Student ID           |
|-----|----------------------------------------------------------------------------------------------------|----|---------------|-----------|------------------|---------------------------------|----------------------|
| *   | Average Score and Performance distribution, by<br>Filtered by Test Reasons: Al Test Reason Reporting Date |    | * 👼           |           |                  |                                 |                      |
| ф.  | Assessment Name                                                                                           | \$ | Test Reason 🔅 | Student 0 | Average<br>Score | Performance Distribution        | Date Last<br>Taken ♥ |
| ſ   | Filter details specifying a reporting date                                                                | *  | Spring 2019   | 215       | 37 🛈             | 83% 27% 14% 8%                  | 04/16/2019           |
|     |                                                                                                    |    |               |           | Rov              | vs per page: <b>5</b> 3 lterns: | <b>1</b> of 1        |
|     |                                                                                                    |    |               |           |                  |                                 |                      |
|     |                                                                                                    |    |               |           |                  |                                 |                      |
|     |                                                                                                    |    |               |           |                  |                                 |                      |

Figure 48. Row of Filter Details

4. *Optional*: To go back to viewing the current data, open the *Reporting Time Period* window again, click **Reset to Today**, then click **Save**. The date resets and all filters are cleared. The reporting date also resets when you log out, but persists when you switch user roles.

# How to Export and Print Data

You can export or print any report you see in the Reporting System. Some reports can be exported directly from the dashboard. You may want to export or print in order to save a snapshot of data to consult later, or to share data securely with another authorized viewer. Different options will be available depending on the report you are viewing.

## How can I export or print a report I'm viewing?

- **1.** Click the print button  $\overline{\mathbf{r}}$  in the upper-right corner of the report.
  - If there are multiple report tables on the page, select the table you wish to print from the menu that appears (see <u>Figure 49</u>).

| -                                                                                                    | My Assessments                                                                                                    | -      | te sa anatan senata                                              |                                |                    |      |               |                          |              |                                                |
|----------------------------------------------------------------------------------------------------|----------------------------------------------------------------------------------------------------|--------|------------------------------------------------------------------|--------------------------------|--------------------|------|---------------|--------------------------|--------------|------------------------------------------------|
| Average Score and Performance Distribution of All Rosters, by Assessment: 2018-2019<br>Filtered by Test Group: All Tests Rosters: All Rosters Test Reasons: All Test Reasons |                                                                                                    |        |                                                                  | ſ                              | Print b            | ttor |               | _ /                      | My Assessmer |                                                |
|                                                                                                    | Assessment Name                                                                                                    | \$     | Test Reason                                                      |                                | and m              |      |               | Distribut on             | My           | Students                                       |
|                                                                                                    | A Grade 5 Science                                                                                                    | *      | Spring 2019                                                      | 18                             | anu n              | ienu | 3475 447      | 22%                      |              | 05/08/201                                      |
|                                                                                                    | Grade 8 Science                                                                                                    | *      | Spring 2019                                                      | 18                             | 40                 | (i)  | 40% 40        | N 20%                    |              | 04/02/201                                      |
|                                                                                                    |                                                                                                    |        |                                                                  |                                |                    | ~    |               |                          |              |                                                |
| C N                                                                                                    | Grade 11 Science      My Students      tost Recent Assessment of All Rosters: 2018      lired by Teet Group: All Tests                                     |        | Spring 2019<br>sons: All Test Reasons                            | 22                             | 38                 | Row  | s per page: 5 | 196 1096 (i)<br>3 Items: | -            | 03/21/201                                      |
| C                                                                                                    | My Students  tost Recent Assessment of All Rosters: 2018                                                                                                   | 3-2019 |                                                                  | 22                             |                    |      | s per page: 5 | 196 1096                 |              | 1 of 1                                         |
| C N                                                                                                    | My Students<br>Nost Recent Assessment of All Rosters: 2018<br>litered by Test Group: All Tests Rosters: All Rost                                           | 3-2019 | sons: All Test Reasons                                           |                                | Most I             | Row  | s per page: 5 | 196 1096                 |              | 1 of 1<br>Date Taken                           |
| Fi                                                                                                    | My Students<br>fost Rocent Assessment of All Rosters: 2018<br>ittered by Test Group: All Tests Rosters: Al Rost<br>Student Name                            | 3-2019 | sons: All Test Reasons<br>Student ID                             | •                              | Most I             | Row  | s per page: 5 | 196 1096                 |              | 1 of 1<br>Date Taken<br>05/08/201              |
| FI                                                                                                    | My Students<br>fost Rocent Assessment of All Rosters: 2018<br>litered by Test Group: All Tests Rosters: Al Rost<br>Student Name                            | 3-2019 | sons: All Test Reasons<br>Student ID<br>9999990114               | Grade 5 Scien                  | Most I<br>ce       | Row  | s per page: 5 | 196 1096                 |              | 1 of 1<br>Date Taken<br>05/08/201<br>05/08/201 |
| FI                                                                                                    | My Students foot Rocent Assessment of All Rosters: 2018 itered by Test Group: All Tests Rosters: All Rost Student Name  Demo. Student A.  Demo. Student B. | 3-2019 | sons: All Test Reasons<br>Student ID<br>9999991014<br>9999911001 | Grade 5 Scien<br>Grade 5 Scien | Most I<br>ce<br>ce | Row  | s per page: 5 | 196 1096                 |              |                                                |

#### Figure 49. Teacher View: Dashboard with Expanded Print Menu

A print preview page opens (see Figure 50).

• To zoom in on the print preview, use the drop-down list under the *Zoom Level (Display only)* section. This setting affects the preview only.

| Print Ontions                                                                                                    | Preview DE Reference<br>Average Score and Performance D |                 | rs, by Asse | ssment: 20       | 18-2019                  |                    |
|----------------------------------------------------------------------------------------------------|---------------------------------------------------------|-----------------|-------------|------------------|--------------------------|--------------------|
| Print     Pr                                                                                                    | Assessment Name 👙                                       | Test Reason 🛛 💠 | Student ¢   | Average<br>Score | Performance Distribution | Date Last<br>Taken |
| pre Zoom drop-                                                                                                    | d ade 5 Science                                         | Spring 2019     | 18          | 49 (j)           | 34% 44% 22%              | 06/08/2019         |
| ens down list                                                                                                    | Grate 5 Science                                         | Spring 2019     | 18          | 40 (i)           | 40% 40% 20%              | 04/02/2019         |
| Save to PDF                                                                                                    | Grade 11 Schooe                                         | Spring 2019     | 22          | 38 (Ì)           | 3255 5155 1055           | 03/07/2019         |
| <ul> <li>Save to CSV</li> <li>The data in this report will be<br/>exported to a comma<br/>separated value document.</li> </ul> |                                                         |                 |             |                  |                          |                    |
| Confirm Cancel                                                                                                    |                                                         |                 |             |                  |                          |                    |

#### Figure 50. Print Preview Page

- 2. Do one of the following under the *Print Options* section:
  - To print the report, select the **Print** radio button.
  - To download a PDF version of the report, select Save to PDF. Then select an option from the Page Layout drop-down list that appears.
  - To download a comma-separated value (CSV) version of the report, select **Save to CSV**.

#### 3. Click Confirm.

If you saved the report as a PDF or CSV, the *Inbox* window appears, displaying the generated report. CSV reports may be zipped.

## How can I export an assessment report directly from the dashboard?

1. Click the export button 🔊 to the left of the assessment whose report you wish to export.

|                                                                                                    |          | by Assessment: 2018-2019<br>sons: All Test Reasons                |                                    |                  |                                                                          | *                                    |
|----------------------------------------------------------------------------------------------------|----------|-------------------------------------------------------------------|------------------------------------|------------------|--------------------------------------------------------------------------|--------------------------------------|
| Assessment name                                                                                                    | \$       | Test Reason 🔶                                                     | Student<br>Count 🗘                 | Average<br>Score | Performance Distribution                                                 | Date Last<br>Taken                   |
| Grade 5 Science                                                                                                    | *        | Spring 2019                                                       | 18                                 | 49 <b>(i</b> )   | 3456 4456 2236                                                           | 05/08/2019                           |
| Grade 8 Science                                                                                                    | *        | Spring 2019                                                       | 18                                 | 40 <b>(i)</b>    | 40% 40% 20%                                                              | 04/02/2019                           |
|                                                                                                    |          |                                                                   |                                    |                  |                                                                          |                                      |
| W Students                                                                                                    |          | Spring 2019                                                       | 22                                 | 38 (j)<br>R      | 3875 8176 1076 3<br>3895 8176 1076 3<br>2008 per page: <b>5</b> 3 items: | 03/21/2019                           |
| Grade 11 Science      My Students                                                                                                    | 018-2019 |                                                                   | 22                                 | 0                | 39% 91% 10%<br>39% 31% 30%<br>33 Items:                                  |                                      |
| Wy Students Most Recent Assessment of All Rosters: All R                                                                                                    | 018-2019 | sone: All Test Réesons                                            | 22<br>Grade 5 Science              | R                | 39% 91% 10%<br>39% 31% 30%<br>33 Items:                                  | <b>1</b> of 1                        |
| Wy Students Most Recent Assessment of All Rosters: 21 Fitered by Test Group: All Tests Student Name                                                                                         | 018-2019 | sons: All Test Ressons<br>Student ID 🔶                            |                                    | R                | 39% 91% 10%<br>39% 31% 30%<br>33 Items:                                  | Date Taken                           |
| Wy Students     My Students Most Recent Assessment of All Rosters: 20 Fitered by Test Group: All Tests     Student Name     Demo.Student A.                                                 | 018-2019 | sons: All Test Ressons<br>Student ID \$<br>9999991014.            | Grade 5 Science                    | R                | 39% 91% 10%<br>39% 31% 30%<br>33 Items:                                  | 1 of 1     Date Taken     05/08/2019 |
| Wy Students      My Students      Most Recent Assessment of All Rosters: 2(         Rered by Test Group: All Tests         Student Name          Demo, Student A.          Demo, Student B. | 018-2019 | sons: Al Test Ressons<br>Student ID \$<br>999999114<br>9999911001 | Grade 5 Science<br>Grade 5 Science | R                | 39% 91% 10%<br>39% 31% 30%<br>33 Items:                                  | Date Taken<br>05/08/2019             |

Figure 51. Teacher View: Dashboard

The *Export Report* window opens. The options in this window vary according to your user role.

#### Reporting User Guide

- 2. Select which report to export for the assessment.
  - District-level users:
    - To export the district test results for the assessment, mark the Overall Performance of all my Schools radio button. (This is the District Performance on Test report.)
    - To export the school test results, mark the Overall Test & Reporting Category
       Performance of all my Students for [School Name] radio button, then select a school from the drop-down list. (This is the School Performance on Test report.)

| Dash | board                                                                          |                                                               |                        |                        |             |                      |
|------|--------------------------------------------------------------------------------|---------------------------------------------------------------|------------------------|------------------------|-------------|----------------------|
| 4    | Average Score and Performance Dr<br>Filtered by Test Reasons: All Test Reasons | Export Report for Grade 5                                     | Science                |                        | ×           | 24 👼                 |
| **   | Assessment Nar                                                                 | Choose Type of Report                                         |                        |                        | istribution | Date Last<br>Taken 🗣 |
|      | 🗿 🔍 Grade 5 Science                                                            | Overall Performance of all n<br>Overall Test, Discipline Perf | ny Schools             |                        | N. 19%      |                      |
|      |                                                                                |                                                               | Select S               | Schol V                | 47N         |                      |
|      | 🗿 🔍 Grade 11 Science                                                           | <ol> <li>Select Export File Type</li> <li>PDF CSV</li> </ol>  |                        |                        | 1446 85%    |                      |
|      |                                                                                | File type options                                             | Export Assessment Data | Report type<br>options | ] 3 items:  | ( <u>1</u> efi ))-   |

Figure 52. District-Level User View: Export Report Window

 School-level users and teachers: Mark the Overall Test, Reporting Category Performance of all students radio button. (This is either the My Students' Performance on Test report or the School Performance on Test report, depending on your role.)

| Dasł | board                                                                                  |                                                                                                    |                        |          |                    |            |
|------|----------------------------------------------------------------------------------------|----------------------------------------------------------------------------------------------------|------------------------|----------|--------------------|------------|
| 4Þ   |                                                                                        |                                                                                                    |                        |          | * .                | <b>v</b> . |
| die. | Average Score and Performance Dis<br>Filtered by Test Group: All Tests Roste           | Export Report for Grade 5 Science                                                                                                    | ×                      |          |                    |            |
| å    | Assessment Nan                                                                         | 1. Choose Type of Report                                                                                                    | istr                   | ribution | Date Last<br>Taken | ÷          |
|      | E Grade 5 Science                                                                      | <ul> <li>Overall Test, Discipline Performance of all students</li> <li>Overall Test, Discipline and Item Performance of all students</li> </ul> | itudents               |          |                    |            |
|      | E Grade 8 Science                                                                      | 2. Select Export File Type                                                                                                    |                        |          |                    |            |
|      | E Grade 11 Science                                                                     | PDF      CSV                                                                                                    |                        |          |                    |            |
|      | My Students<br>Most Recent Assessment of All Rost<br>Filtered by Test Group: All Tests | пала Гіне цуре                                                                                                    | sment Data             |          | 1_of1              |            |
|      | Student Name                                                                           | options                                                                                                    | Most Recent Assessment |          | Date Taken         | Ŷ          |
|      | Demo, Student A.                                                                       |                                                                                                    | Grade 5 Science        |          |                    |            |
|      | Q Demo, Student B                                                                      |                                                                                                    |                        |          |                    |            |
|      | Q Demo Student C                                                                       |                                                                                                    |                        |          |                    |            |
|      | Q Demo Student D                                                                       |                                                                                                    | Grade 5 Science        |          |                    |            |
|      | Demo, Student E                                                                        |                                                                                                    |                        |          |                    |            |
|      |                                                                                        |                                                                                                    | Rows per page: 5       |          | 1 of 12            | 1          |

Figure 53. Teacher View: Export Report Window

- **3.** Do either of the following:
  - To export the report in PDF format, mark the **PDF** radio button.
  - To export the report in comma-separated values (CSV) format, mark the **CSV** radio button.
- 4. Click Export Assessment Data. A confirmation window appears.
- 5. Click Yes to export or No to return to the *Export Report* window. When you've exported a file, the *Inbox* window appears with the generated file available for download. The file lists results by student, unless you selected **Overall Performance of all my Schools**, in which case it lists results by school.

# Appendix

## **Appendix A**

## **Class (Roster) Management**

Both school-level users and district-level users can add, edit, and delete classes (rosters). Classes are a greatway to organize students, allow teachers to view their students' performance, and allow other users tocompare the performance of different classes.

### How can I add a class (roster)?

You can create new classes (rosters) from students associated with your school or district.

1. From the **My Settings** menu in the banner, select **Add Roster**. The **Roster Manager** window appears, showing the Add Roster form.

| Search for Students to<br>Add to Roster panel                | Canod                                              |
|--------------------------------------------------------------|----------------------------------------------------|
| <ul> <li>Search for Bladents to Add to the Rent</li> </ul>   | GROOM                                              |
| Statut: Come District 5999 - 5991 •                          | Bulerix Frat Nate                                  |
| "School 959501 - 91 •                                        | Order Norw satisfied                               |
| sab                                                          | "Year" 2015-2020 •                                 |
| Photorif's Last Nerver                                       |                                                    |
| Advanced Search                                              |                                                    |
| - Add Students to the Rosav                                  |                                                    |
| -Ratar Kana                                                  |                                                    |
| *Teacher Name -Select-                                       |                                                    |
| "Students to display Current Students 🏶 Current and Part Stu | Serto                                              |
| Select students from the "Availat                            | ble Bludents" list below to add to the noster      |
| Available Modernie (0)                                       | Selected Statests (I)                              |
| Add Sturkert Name Grade Reporting ID Left School             | Remove Student Name Grade Reporting ID Left Roster |
|                                                              |                                                    |

#### Figure 54. Roster Manager Window: Add Roster Form

- 2. In the Search for Students to Add to the Roster panel, do the following:
  - a. If you are a district-level user, then in the **School** drop-down list, select the school for the roster.
  - b. *Optional*: In the *SSID*, *Student's First Name*, and/or *Student's Last Name* fields, enter information about a particular student you want to add.

- c. *Optional*: In the **Enrolled Grade** drop-down list, select the grade levels for the students in the roster.
- d. Optional: In the Advanced Search panel, select additional criteria:
  - i. From the **Search Fields** drop-down list, select a criterion type. A set of related criteria for that criterion type appear.
  - ii. In the related fields, select the additional criteria.
  - iii. Click Add.
  - iv. *Optional*: To remove the added criteria, mark the checkboxes for those criteria and click **Remove Selected**. To remove all additional criteria, click **Remove All**.

Figure 55. Roster Manager Window: Add Roster Form with Advanced Search Panel in Use

| this page to add roaters. www.whi.v      |                             |
|------------------------------------------|-----------------------------|
| Serv                                     | Cancal                      |
| Smarch for Students to Add to the Roster |                             |
| "Dartist Dartis District 9999 - 9991 •   | Student's First Norms       |
| Terner Dame School 999901 - 91 •         | Grade: Norw selected 🔹      |
| Advanced Search panel                    | "Year 2019-2020 +           |
|                                          |                             |
| Advanced Search                          |                             |
|                                          | Additional Criteria Chosen: |
| Sector ests Center •                     | Center Fenale               |
| Danster 😳 Mate 🛎 Familie                 |                             |
|                                          | Remove All Remove Selected  |
| Acid                                     |                             |
| _                                        | -                           |
|                                          | Search                      |
|                                          |                             |
|                                          |                             |
| Add Students to the Ronter               |                             |
| Add Students to the Render               |                             |
|                                          |                             |

e. Click **Search**. The *Add Students to the Roster* panel shows settings for the roster, a list of retrieved students (*Available Students*), and a blank *Selected Students* list.

- 3. In the Add Students to the Roster panel, do the following:
  - a. In the Roster Name field, enter the roster name.
  - b. From the **Teacher Name** drop-down list, select a teacher.
  - c. *Optional*: To include former students in the Add Roster form, mark the **Current and Past Students** radio button. The *Available Students* list will include students who have left the selected school.

Figure 56. Roster Manager: Add Roster Form Scrolled Down to Add Students to the Roster Panel

|    |        | "Reacher Name  - |      | rent Students * Current and Pact St. |                        | 1.000000000      | 1445    |               |            |    |
|----|--------|------------------|------|--------------------------------------|------------------------|------------------|---------|---------------|------------|----|
|    | velete | Statem of the    |      | Quint and data and                   | rbie Students' list be | nee Students (1) | rester  | uns forth     |            | 1  |
| 8  | Add    | Student Name     | Grad | leReporting ID Len School            | Remo                   | e Student Name   | Grade 6 | Reporting ID  | Let Roster |    |
| 1  | ۲      | Student.Demo     | 88   | Student0                             |                        | Student.Demo     | 00 3    | StudentIC     |            |    |
|    | 1      | Corrry.Janaes    | 11   | Student0                             |                        |                  |         |               |            |    |
| 0  | •      | Correy.Janaes    | 81   | StudentD                             | $\mathbf{N}$           |                  |         |               |            |    |
| 0  | •      | Student,Demo     | 81   | StudentO                             | V                      |                  |         |               |            |    |
| 0  | •      | Student,Demo     | 81   | StudentD                             |                        |                  |         |               |            |    |
| 0  | •      | Student,Demo     | 11   | StudentO                             |                        |                  |         |               |            |    |
| 0  | •      | Student,Demo     | 81   | StudentD                             |                        |                  |         |               |            |    |
| 60 | Ð      | Battey,OConners  | 43   | StudentO                             | Λ                      |                  |         |               |            |    |
| 0  | •      | Batley,OConners  | 43   | StudentD                             |                        |                  |         |               |            |    |
| 1  | •      | Bello Roufai Ob. | 43   | StudentO                             |                        |                  |         |               |            | 1. |
|    |        | AdJ AB           |      | Add Selected                         |                        | Remove A         |         | lamovę Soluci | •          |    |
|    |        |                  |      |                                      |                        |                  |         |               |            |    |

- d. To add students, do one of the following in the list of available students:
  - To move one student to the roster, click I beside that student's name.
  - To move all the students in the *Available Students* list to the roster, click **Add All**.
  - To move selected students to the roster, mark the checkboxes for the students you want to add, then click **Add Selected**.
- e. To remove students, do one of the following in the list of students in this roster:
  - To remove one student from the roster, click key beside that student's name.
  - To remove all the students from the roster, click **Remove All**.

- To remove selected students from the roster, mark the checkboxes for the students you want to remove, then click **Remove Selected**.
- 4. Click Save, and in the affirmation dialog box click Continue.

## How can I modify a class (roster)?

You can modify a class (roster) by changing its name, changing its associated teacher, adding students, or removing students.

1. From the **My Settings** menu in the banner, select **View/Edit Rosters**. The **Roster Manager** window appears, showing the View/Edit/Export Roster form.

|    | /Edit/Export R  | oster<br>ew. edit, or delete                         | osters. more inte       | (4)          |                            |                          |
|----|-----------------|------------------------------------------------------|-------------------------|--------------|----------------------------|--------------------------|
| F  | Search for Rost | ers to Edit                                          |                         |              |                            |                          |
|    | *District       | 2018-2019 •<br>Demo district 9991<br>select a School | • - 9999 •<br>•<br>Sear | Teacher Name | User Defined<br>-Select. • | •                        |
| Vi | ew/Edit/Exp     | port                                                 |                         |              | © 2019 Ameri               | Si can Institutes For Ra |

Figure 57. Roster Manager Window: View/Edit/Export Roster Form

2. In the *Search for Rosters to Edit* panel, select the school year, school, and roster type for the roster you wish to edit. Optionally, select a teacher.

#### **Reporting User Guide**

**3.** Click **Search**. A search results pop-up appears. Click **View Results** to view the results in your browser.

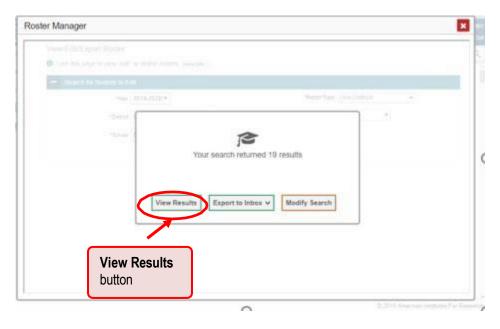

**4.** A list of retrieved rosters is generated.

Figure 58. Roster Manager Window: View/Edit/Export Roster Form Showing Retrieved Rosters

| View/Edit/Export Roster  Use this page to view, edit, or defeto roxters, more etc  Search for Rosters to Edit | List of r<br>rosters | etrieved              |                       |
|----------------------------------------------------------------------------------------------------|----------------------|-----------------------|-----------------------|
| 89 0                                                                                                    |                      |                       |                       |
| Note: For multiple router selection, you may prost 1000 up<br>Norther of routers found: 10                    | identa at a time     | Enter search terms to | filter search results |
| · to: · · · · · ·                                                                                             | + Teater             | t Gradas in<br>Roster | 1 Suder Cl            |
| 🔍 📝 Demo Rossier 1                                                                                            | TET, Darreichaer     | 401.05                | 4                     |
| Demo Roster 2                                                                                                 | TE1, Dervid,har      | .01                   | (b)                   |
| O Sense Rooker 3                                                                                              | TE1. Demoliser       | 03                    | 1                     |
| II Zamaranara                                                                                                 | TET, Darrei Unan     | 01,03                 |                       |
| Edit button for the first roster listed                                                                       |                      | + 20                  | 1) Adaman Telilaine   |

5. In the list of retrieved rosters, click *f* for the roster whose details you want to view. The *View/Edit/Export Roster* window opens.

#### **Reporting User Guide**

- 6. *Optional*: To find students to add to the roster, use the *Search for Students to Add to the Roster* panel as follows:
  - a. If you are a district-level user, then in the **School** drop-down list, select the school for the roster.
  - b. *Optional*: In the *SSID*, *Student's First Name*, and/or *Student's Last Name* fields, enter information about a particular student you want to add.
  - c. *Optional*: In the **Enrolled Grade** drop-down list, select the grade levels for the students in the roster.
  - d. Optional: In the Advanced Search panel, select additional criteria:
    - i. From the **Search Fields** drop-down list, select a criterion type. A set of related criteria for that criterion type appear.
    - ii. In the related fields, select the additional criteria.
    - iii. Click Add.
    - iv. *Optional*: To remove the added criteria, mark the checkboxes for those criteria and click **Remove Selected**. To remove all additional criteria, click **Remove All**.
  - e. Click **Search**. The *Add Students to the Roster* panel shows settings for the roster, a list of retrieved students (*Available Students*), and a blank *Selected Students* list.

Appendix

**Reporting User Guide** 

7. Scroll down to view the Add Students to the Roster panel.

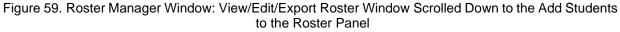

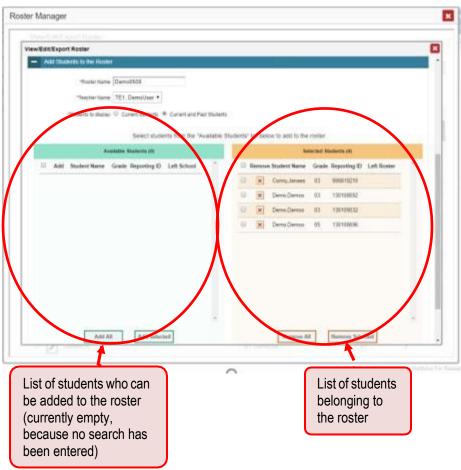

- 8. Optional: In the Add Students to the Roster panel, do the following:
  - a. In the *Roster Name* field, enter a new name for the roster.
  - b. From the Teacher Name drop-down list, select the roster's new teacher.
  - c. Optional: To include former students in the Edit Roster form, mark the Current and Past Students radio button. The Available Students list will include students who have left the selected school, while the Selected Students list will include students who have left the roster.
  - d. To add students, do one of the following in the list of available students:
    - To move one student to the roster, click + beside that student's name.
    - To move all the students in the *Available Students* list to the roster, click **Add All**.
    - To move selected students to the roster, mark the checkboxes for the students you want to add, then click Add Selected.

- e. To remove students, do one of the following in the list of students in this roster:
  - To remove one student from the roster, click k beside that student's name.
  - To remove all the students from the roster, click **Remove All**.
  - To remove selected students from the roster, mark the checkboxes for the students you want to remove, then click **Remove Selected**.
- 9. At the bottom of the page, click **Save**, and in the affirmation dialog box click **Continue**.

#### How can I upload classes (rosters)?

If you have many classes (rosters) to create, it may be easier to do so through fileuploads. This task requires familiarity with composing comma-separated value (CSV) files or working with Microsoft Excel.

1. From the **My Settings** menu in the banner, select **Upload Rosters**. The **Roster Manager** window appears, showing the Upload Rosters: Upload page.

| Roster Manager                                                                                                    |                                   |                    |
|----------------------------------------------------------------------------------------------------|-----------------------------------|--------------------|
| Upicad Rostors                                                                                                    | Download Templates<br>menu button | Download Templates |
| Use this page to upload a file of rosters you want to add or mo<br>Step 1. Upload File     Choose File     Browne | xoffy more web -                  |                    |
| + Upload Hastory Browse button                                                                                    | Nex                               | t button           |

Figure 60. Roster Manager Window: Upload Rosters: Upload Page

- 2. On the Upload Rosters: Upload page, click **Download Templates** in the upper-right corner and select the appropriate file type (either **Excel** or **CSV**).
- 3. Open the template file in a spreadsheet application.
- 4. Fill out the template and save it.

| Figure 61. | Filled-Out | Roster | Upload | Template |
|------------|------------|--------|--------|----------|
|------------|------------|--------|--------|----------|

|   | A               | В             | с             | D             | E              | F      |  |
|---|-----------------|---------------|---------------|---------------|----------------|--------|--|
| 1 | District ID     | School ID     | User Email ID | Roster Name   | SSID           | ACTION |  |
| 2 | DemoDistrictID1 | DemoSchoolID1 | jdoe@air.org  | Demo Roster A | DemoStudentID1 | Add    |  |
| 3 | DemoDistrictID1 | DemoSchoolID1 | jdoe@air.org  | Demo Roster A | DemoStudentID2 | Add    |  |
| 4 | DemoDistrictID1 | DemoSchoolID1 | jdoe@air.org  | Demo Roster A | DemoStudentID3 | Add    |  |
| 5 |                 |               |               |               |                |        |  |
| 6 |                 |               |               |               |                |        |  |
| 7 |                 |               |               |               |                |        |  |
| 8 |                 |               |               |               |                |        |  |

## Reporting User Guide

- 5. On the Upload Rosters: Upload page, click **Browse** and select the file you created in the previous step.
- 6. Click Next. The Upload Rosters: Preview page appears (see <u>Figure 62</u>). Use the file preview on this page to verify you uploaded the correct file.

| Upload Rost    | ters            |                  |                                                                                                    |                      |                            |       |
|----------------|-----------------|------------------|----------------------------------------------------------------------------------------------------|----------------------|----------------------------|-------|
| >=             | <b>&gt;&gt;</b> | >                |                                                                                                    |                      |                            |       |
| 1. Upload      | Z. Preview      | a 1. Valdale     | 4. Continuation                                                                                                    |                      |                            |       |
| 0.00           | Se la como      |                  |                                                                                                    |                      | 19.5                       |       |
|                |                 |                  |                                                                                                    |                      | correct, try re-creating y | rour  |
|                | 1.0             | varable template | es from the previous 1                                                                                                    | nbioad isostess bage |                            |       |
| Step 2: Previe | tw:             |                  |                                                                                                    |                      |                            |       |
| RowManner      | District ID     | School ID        | Email address                                                                                                    | Roster name          | Student ID                 | t dat |
| 4              | 9999            | 9999_99901       | )doe@demo.user                                                                                                    | Demo Roster A        | DemoStudentiD1             | A     |
| 1.57           |                 |                  | jdoe@demo user                                                                                                    | Demo Roster A        | DemoStudentID2             |       |
| 2              | 9999            | 9999_99901       | and the second second s |                      |                            |       |
| 2              | 9999            | 9999 99901       | idoe@demo.user                                                                                                    | Demo Roster A        | Demo@t-da-803              |       |

Figure 62. Roster Manager Window: Upload Rosters: Preview Page

7. Click **Next** to validate the file. Any errors ▲ or warnings <sup>▶</sup> are displayed on the Upload Rosters: Validate page. If a record contains an error, that record will not be included in the upload. If a record contains a warning, that record will be uploaded, but the field with the warning will be invalid.

Figure 63. Roster Manager Window: Upload Rosters: Validate Page

| Error symbol (click<br>for more information) A. Confirmation The field is invalid but the row will not be included A. Confirmation The field is invalid but the row will not be included The field is invalid but the row will not be included The Mandeer Disblet ID School ED Error Disblet ID School ED Error Disblet ID Error Disblet ID Error Dis | idation Report        |
|----------------------------------------------------------------------------------------------------|-----------------------|
| Step 3. Validate       Legen:     A       Error Tricle can be upbaced, but this row will not be included.     Warning: This field is invalid, but the row will be from the field is invalid.       Row Number     District 10. School ED     Errori address.     Rootier name     Student ED       1     9999     9999_99901     A wv-te1@demo.user     Demo Rootier A     A 9999626775                                                                                                    |                       |
| Legend         A         Error The fee can be uploaded, but the row will not be included.         Warning: This field is swalld. but the row will be Row Number         Warning: This field is swalld. but the row will be Row Number         Row Number         District 10         School ID         Error II address         Row Row Row Row Row Row Row Row Row Row                                                                                                    |                       |
| 1 9999 🙆 9999_99901 🔺 wv-te1@demo.user Demo Roster A 🔺 9999825775                                                                                                    | row will be uploaded. |
|                                                                                                    | Action                |
| 2 9999 🛕 9999_99901 🛕 wv-te1@demo.user Demo Roster A 🛕 9999867267                                                                                                    | 16775                 |
|                                                                                                    | 37267                 |
| 3. 9999 🛕 9999_99901 🛕 wv-tet@domo.sper Demo Roster A 🛕 9999687113                                                                                                    | 17113                 |
| Continue with Upload D Upload Revised File Cancel                                                                                                    |                       |
|                                                                                                    |                       |

- *Optional*: Click the error and warning icons in the validation results to view the reason a field is invalid.
- Optional: Click Download Validation Report in the upper-right corner to view a text file listing the validation results for the upload file.

If your file contains a large number of records, the Reporting System processes it offline and sends you a confirmation email when it's complete. While the Reporting System is validating the file, do not press **Cancel** because some records may have already started processing.

- 8. Once you have validated the file, do one of the following:
  - Click Continue with Upload at the bottom of the page. The Reporting System commits those records that do not have errors to the TIDE system. If there are too many errors, you won't be able to do this.
  - Click **Upload Revised File** at the bottom of the page to upload a different file. Follow the prompts on the Upload Revised File page to submit, validate, and commit the file.

The Confirmation page appears, displaying a message about how many records (rows) were committed.

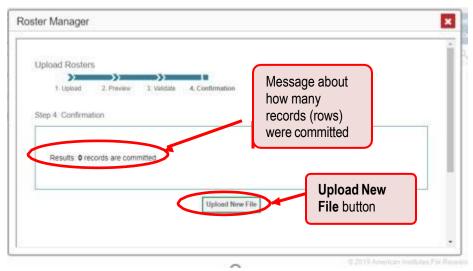

Figure 64. Upload Rosters: Confirmation Page

9. *Optional*: To upload another roster file, click **Upload New File**.

<u>Table 1</u> provides the guidelines for filling out the Roster template that you can download from the Upload Roster page.

| Column Name    | Description                                                                                                    | Valid Values                                                                                                    |
|----------------|----------------------------------------------------------------------------------------------------|----------------------------------------------------------------------------------------------------|
| District ID*   | District associated with the roster.                                                                                                    | District ID that exists in TIDE. Up to 20 characters.                                                                                                    |
| School ID*     | School associated with the roster.                                                                                                    | School ID that exists in TIDE. Up to<br>20 characters. Must be associated<br>with the district ID.<br>Can be blank when adding district-<br>level rosters. |
| User Email ID* | Email address of the teacher associated with the roster.                                                                                 | Email address of a teacher existing in TIDE.                                                                                                    |
| Roster Name*   | Name of the roster.                                                                                                    | Up to 20 characters.                                                                                                    |
| SSID*          | Student's unique identifier within the district.                                                                                         | Up to 30 alphanumeric characters.                                                                                                    |
| ACTION         | Action to be taken on the<br>student, either adding them to or<br>deleting them from the roster. If<br>blank, the student will be added. | Add or Delete.                                                                                                    |

\*Required field.

# Appendix B

## Help

The Reporting System includes an online user guide.

## How can I access the online user guide?

In the banner, click **Help**. The guide opens in a pop-up window, showing the help page specific to the page you're on. For example, if you click **Help** while on the dashboard, you'll see the Overview of the Dashboard page.

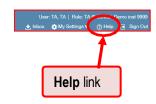

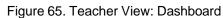

# Appendix C

## Inbox

## How can I use the Inbox?

The Inbox in the Reporting System banner stores any PDF versions of reports you print from a report page. These files automatically expire after a designated period.

The Inbox also stores any file exports you create in TIDE, as well as secure files uploaded by admin users. You can also access the Inbox from the portal.

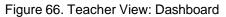

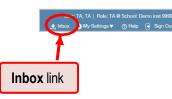

1. In the banner, click Inbox. The Secure Inbox window appears, listing the available files (see Figure 67).

| ecure Inbox        | Inbox tab                        | )                   |                     |                |                |   |
|--------------------|----------------------------------|---------------------|---------------------|----------------|----------------|---|
|                    | ΞÓ                               |                     |                     |                | Enter Keywords | ٩ |
| Archived Show 10   |                                  | n Date              | Expire Date         | Days Available | Actions        |   |
| Vystem Labels HIDE | Archived                         | 1 TAD 9 03:47 PM    | 08/22/2019 03:47 PM | 31 days        | <b>a</b>       |   |
| Custom Labels HIDE | StudentDataFile2.xts             | 07/23/2019 03:44 PM | 08/22/2019 03:44 PM | 31 days        | <b>a</b>       |   |
|                    | Individual Student Report_72.pdf | 07/23/2019 03:32 PM | 08/22/2019 03:32 PM | 31 days        | <b>a</b>       |   |
| 0                  | Individual Student Report_73.pdf | 07/23/2019 03:32 PM | 08/22/2019 03:32 PM | 31 days        | <b>a</b>       |   |
|                    | StudentDataFile3.xis.zip         | 07/23/2019 03:30 PM | 08/22/2019 03:30 PM | 31 days        | <b>a</b>       |   |
|                    | StudentDataFile4.xts_0.zip       | 07/23/2019 03:30 PM | 08/22/2019 03:30 PM | 31 days        | <b>a</b>       |   |
| 0                  | StudentDataFile5.xts_1.zip       | 07/23/2019 03:30 PM | 08/22/2019 03:30 PM | 31 days        | <b>a</b>       |   |
|                    | Individual Student Report_71.pdf | 07/23/2019 03:29 PM | 08/22/2019 03:29 PM | 31 days        | <b>a</b>       |   |
|                    | Individual Student Report_70.pdf | 07/23/2019 03:03 PM | 08/22/2019 03:03 PM | 31 days        | <b>i</b>       |   |
|                    | Individual Student Report_69.pdf | 07/23/2019 02:58 PM | 08/22/2019 02:58 PM | 31 days        | <b>a û</b>     |   |

Figure 67. Secure Inbox Window: Inbox Tab

- 2. Choose either of the available tabs:
  - Inbox: Displays all files except those that have been archived. Includes columns for Creation Date, Expire Date, and Days Available.
  - Archived: Displays files that have been archived. Includes the same columns as the main Inbox tab.

Figure 68. Secure Inbox Window: Inbox Tab

| Secure Inbo   |        |                    | els toggle<br>he labels)         |            |          |                     |                    |                | ×         |
|---------------|--------|--------------------|----------------------------------|------------|----------|---------------------|--------------------|----------------|-----------|
| Inbox         |        | Show 10 v ent      | Ties                             |            |          |                     |                    | Enter Keywords | ٩,        |
| Archived      |        |                    |                                  |            | Date     | Expire Date         | Days Available     | Actions        |           |
| AIRWays       | HIDE   |                    | System                           |            | 03:47 PM | 08/22/2019 03:47 PM | 31 days            | <b>a</b> 🖻     |           |
| Custom Labels | HIDE   |                    | checkbo                          | ixes       | 03:44 PM | 08/22/2019 03:44 PM | 31 days            | <b>i</b>       |           |
|               |        |                    | Individual Student Report_72.pdf | 07/23/2019 | 03:32 PM | 08/22/2019 03:32 PM | 31 days            | 🖬 🗎            |           |
|               |        |                    | Individual Student Report_73.pdf | 07/23/2019 | 03:32 PM | 08/22/2019 03:32 PM | 31 days            | <b>•</b>       |           |
|               |        |                    | StudentDataFile3.xis.zip         | 07/23/2019 | 03:30 PM | 08/22/2019 03:30 PM | 31 days            | <b>i</b>       |           |
|               | _      |                    | StudentDataFile4.xls 0.zip       | 07/23/2019 | 03:30 PM | 08/22/2019 03:30 PM | 31 days            | <b>i</b>       |           |
|               | Custom | 1 Labe             | ls toggle                        | 07/23/2019 | 03:30 PM | 08/22/2019 03:30 PM | 31 days            | <b>i</b>       |           |
|               |        |                    | e labels)                        | 07/23/2019 | 03:29 PM | 08/22/2019 03:29 PM | 31 days            | <b>a û</b>     |           |
|               | (      |                    |                                  | 07/23/2019 | 03:03 PM | 08/22/2019 03:03 PM | 31 days            | 💼 💼            |           |
|               |        |                    | Individual Student Report_69.pdf | 07/23/2019 | 02:58 PM | 08/22/2019 02:58 PM | 31 days            | <b>i</b>       |           |
|               |        | Showing 1 to 10 of | 120 entries                      |            |          |                     | First Previous 1 2 | 3 4 5 12       | Next Last |

- 3. *Optional*: To filter the files displayed, enter a search term in the text box in the upper-right corner and click  $\bigcirc$ . The search applies to both filenames and labels.
- 4. Optional: To hide or display system labels, click the System Labels toggle.
- 5. *Optional*: To hide files with a particular system label, unmark the checkbox for that system label.
- 6. *Optional*: To hide or display custom labels, click the Custom Labels toggle.
- 7. *Optional*: To hide files with a custom label, unmark the checkbox for that custom label.

| Secure Inbox       | Name of first file listed        |                                            | Archive             | and delete bu        | uttons           |
|--------------------|----------------------------------|--------------------------------------------|---------------------|----------------------|------------------|
| Archived           | Show 10 + entries                | Creation Date                              | Expire Date         | Days Available       | Enter Keywords   |
| System Labels HIDE | StudentDataFile1:xks.zip         | 07/23/2019 03:47 PM                        | 08/22/2019 03:47 PM | 31 days              |                  |
| Custom Labels HIDE | StudentDataFile2.xis             | 07/23/2019 03:44 PM                        | 08/22/2019 03:44 PM | 31 days              |                  |
|                    | Individual Student Report_72.pdf | 07/23/2019 03:32 PM                        | 08/22/2019 03:32 PM | 31 days              | <b>a</b> û       |
|                    | Individual Student Report_73 pdf | 07/23/2019 03:32 PM                        | 08/22/2019 03:32 PM | 31 days              |                  |
|                    | StudentDataFile3.xis.zip         | 07/23/2019 03:30 PM                        | 08/22/2019 03:30 PM | 31 days              |                  |
|                    | StudentDataFile4 xls_0 zip       | 07/23/2019 03:30 PM                        | 08/22/2019 03:30 PM | 31 days              |                  |
|                    | StudentDataFile5.xk_1.zb         | 07/23/2019 03:30 PM                        | 08/22/2019 03:30 PM | 31 days              |                  |
|                    | Individual Student Report_71 pdf | 07/23/2019 03:29 PM<br>07/23/2019 03:03 PM | 08/22/2019 03:29 PM | 31 days<br>31 days   |                  |
|                    | Individual Student Report_69 pdf | 07/23/2019 03:05 PM                        | 08/22/2019 03:03 PM | 31 days              |                  |
|                    | Showing 1 to 10 of 120 entries   |                                            |                     | First Previous 1 2 3 | 4 5 12 Next Last |

Figure 69. Secure Inbox Window: Inbox Tab

- **8.** *Optional*: Do one of the following:
  - To download a file, click the name of the file.
  - To apply a custom label, follow these instructions:
    - To create a new custom label, mark the checkbox for any file, click the label button anter a new custom label in the text box, and click Save New Label. Then apply it as described below.
    - To apply a custom label to a file, mark the checkbox for that file, click the label button
       mark the checkbox for that label, and click Apply Label.
  - To archive a file, click 🧾.

  - To delete a file, click <a href="mailto:iml">ml</a>.

You cannot delete or archive secure documents uploaded to the Inbox by admin users.

**Reporting User Guide** 

# Appendix D

## Login Process

This section describes how to log in to the Reporting System.

Do not share your login information with anyone. All Reporting systems provide access to student information, which must be protected in accordance with federal privacy laws.

## How can I log in to the Reporting System?

- **1.** Navigate to the portal.
- 2. From the portal homepage, School-level and District-level users, select the Administrators card and Teachers, select the Teachers card.

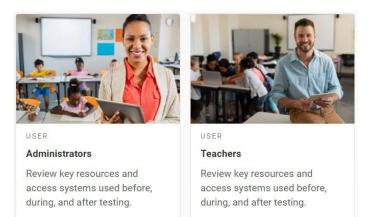

#### Figure 70. Administrators and Teachers Cards

3. Click the **Reporting** card. The login page appears.

### Figure 71. Reporting Card

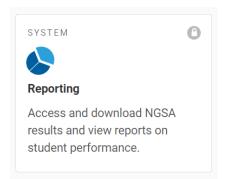

4. On the login page, enter the email address and password you use to access all CAI systems.

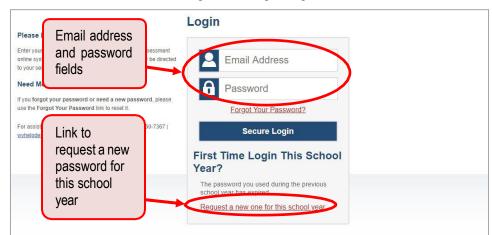

Figure 72. Login Page

- 5. Click Secure Login.
  - a. If the *Enter Code* page appears, an authentication code is automatically sent to your email address. You must enter this code in the *Enter Emailed Code* field and click **Submit** within 15 minutes.
    - If the authentication code has expired, click **Resend Code** to request a new code.

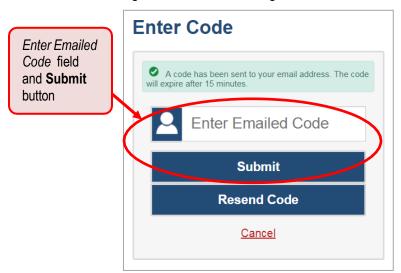

Figure 73. Enter Code Page

- b. If the *Terms and Conditions* pages appears, you should review the terms on this page and click **Accept** to proceed
- c. If your account is associated with multiple institutions, you are prompted to select a role.
   From the **Role** drop-down list, select the role and institution combination you wish to use.
   You can also change your institution after logging in.

| Role drop-<br>down list           | Figure 74. Select Role Window                                        |
|-----------------------------------|----------------------------------------------------------------------|
| Select I<br>Please selec<br>Role: | Role<br>the role you wish to use.<br>Role Name @ Entity: Entity Name |
| District:                         | Select District  Continue                                            |

The dashboard for your user role appears.

## How can I set or reset my password?

Your username is the email address associated with your account in TIDE. When you are added to TIDE, you receive an activation email containing a temporary link to the **Reset Your Password** page. To activate your account, you must set your password within 15 minutes.

All users are required to do a one-time password reset at the beginning of every school year, for security purposes.

• If your first temporary link expired:

In the activation email you received, click the second link provided and request a new temporary link.

• If you forgot your password:

On the *Login* page, click Forgot Your Password? and enter your email address in the *E-mail Address* field. Click **Submit**. You will receive an email with a new temporary link to reset your password.

| R                                                                                                    | eset Your Password          |
|----------------------------------------------------------------------------------------------------|-----------------------------|
| Reset Your Password                                                                                                    |                             |
| Enter your email address and select <b>Submit</b> . You will receive an<br>email that contains a link to create a new password. | E-mail Address              |
| Need More Help?                                                                                                    |                             |
| If you forgot your password or need a new password, please                                                                      | Submit                      |
| use the Forgot Your Password link to reset it.                                                                                  | Return to Login Page        |
| For assistance, contact the WV Help Desk at 1-844-560-7367                                                                      | <u>Retain to Login rage</u> |
| wvhelpdesk@air.org                                                                                                    | E-mail Address field        |
|                                                                                                    | and <b>Submit</b> button    |
|                                                                                                    | and <b>Submit</b> button    |

#### Figure 75. Reset Your Password Page

#### **Reporting User Guide**

• If you did not receive an email containing a temporary link or authentication code:

Check your spam folder to make sure your email program did not categorize it as junk mail. If you still do not see an email from <u>DoNotReply@cambiumast.com</u>, contact your School or District Test Coordinator to make sure you are listed in TIDE. If you are listed in TIDE and still have not received an email, it is possible that your internet network has not been added to the Cambium Assessment Allowlist. You may need to check with your school- or district-level technology coordinator to verify. These domain addresses can be found on the <u>Technology Requirements for Online Testing Module</u>.

• Additional help:

If you are unable to log in, contact the NGSA help desk for assistance. You must provide your name and email address.

# Appendix E

## **Non-Scorable Test Opportunities**

The reports in Reporting do not include data for non-scorable test opportunities. A student's test opportunity cannot be scored when it has a test status of "Expired" or "Invalidated." If a test opportunity is non-scorable, a notification 🛕 appears below the report for that assessment.

You can click **More Info** on the notification to view the *Students with Other Test Statuses* window. This window lists the students who have non-scorable test opportunities for the given assessment, as well as the status code and completion date for each.

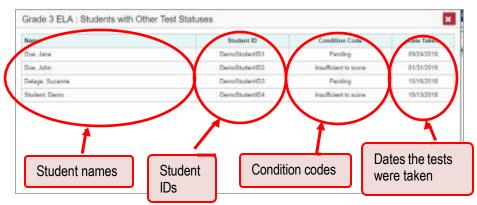

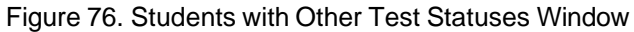

## Appendix F

## **Performance Data**

## What kinds of performance data are displayed in the Reporting System?

Depending on the test, a report may display different kinds of performance data:

- Score data.
- Scale scores.
  - Raw scores, which may be in the form of percentages or fractions.
- Performance level data, which are used for tests with performance levels (also known as proficiency levels). Performance levels provide qualitative measurements of students' proficiency in relation to a particular standard or set of standards. Some reports include performance distribution bars (see Figure 77) showing the percentage of students who achieved each performance level.

| Figure 77. Teacher View: Dashboard |  |
|------------------------------------|--|
|                                    |  |

| My Asse                                                                                                    | essments                                                                                                    |                                                                                                    |                                                                              |                                           |                                                               |                       |                       |                  |             | 192 <b>—</b>                                                   |                    |
|----------------------------------------------------------------------------------------------------|----------------------------------------------------------------------------------------------------|----------------------------------------------------------------------------------------------------|------------------------------------------------------------------------------|-------------------------------------------|---------------------------------------------------------------|-----------------------|-----------------------|------------------|-------------|----------------------------------------------------------------|--------------------|
| Average Score                                                                                                    | and Performance Distribution<br>Group: All Tests Rosters: All Ros                                                                      |                                                                                                    |                                                                              |                                           |                                                               |                       |                       |                  |             |                                                                |                    |
|                                                                                                    | Assessment Name                                                                                                    | \$                                                                                                    | Test Reason                                                                  |                                           | ident 🍦                                                       | Average<br>Score      | Performa              | nce Distribution |             | Date Last<br>Taken                                             | ,                  |
| - Q                                                                                                    | Dorformonoo                                                                                                    | diatributia                                                                                                    | n har divid                                                                  | ad inta                                   | alarad                                                        | i).                   |                       |                  |             | 05/08/2019                                                     | 9                  |
|                                                                                                    | Performance                                                                                                    |                                                                                                    |                                                                              |                                           |                                                               | 10                    |                       | (i               | 0           | 04/02/2019                                                     | 9                  |
|                                                                                                    | blocks represe                                                                                                    | enting dif                                                                                                    | terent perto                                                                 | rmance                                    | levels                                                        |                       | 4036                  | 40% 20%          | -           |                                                                |                    |
|                                                                                                    |                                                                                                    |                                                                                                    |                                                                              |                                           |                                                               | <b>_</b>              |                       |                  | >           |                                                                |                    |
| My Stud                                                                                                    |                                                                                                    |                                                                                                    |                                                                              |                                           |                                                               | J.                    | 38%<br>lows per page: | 61% 10%          |             | 03/21/2019                                                     | 9                  |
| My Stud                                                                                                    | lents<br>Assessment of All Rosters: 201                                                                                                |                                                                                                    |                                                                              | \$                                        |                                                               | i<br>F<br>Most Recent | lows per page:        | 6196 1096        | 15:         |                                                                |                    |
| My Stud<br>Most Recent A<br>Filtered by Test                                                                                                    | lents<br>Assessment of All Rosters: 201<br>Group: All Tests Rosters: All Ros                                                           | sters Test Reasons:<br>                                                                                                    | All Test Reasons                                                             | \$                                        | 5 Science                                                     |                       | lows per page:        | 6196 1096        | 15:         | 1 of 1                                                         | 1                  |
| My Stud<br>Most Recent A<br>Filtered by Test                                                                                                    | lents<br>Issessment of All Rosters: 201<br>Group: All Tests Rosters: All Ro<br>Student Name                                            | sters Test Reasons:                                                                                                    | All Test Reasons<br>Student ID                                               | Grade                                     |                                                               |                       | lows per page:        | 6196 1096        | 15:         | 1 of 1<br>Date Taken                                           | 1                  |
| My Stud Most Recent A Filtered by Test ( Comparison of the second second secon | lents<br>Assessment of All Rosters: 201<br>Group: All Tests Rosters: All Ros<br><b>Student Name</b><br>Student A.                      | sters Test Reasons:                                                                                                    | All Test Reasons<br>Student ID<br>9991014                                    | Srade Grade                               | 5 Science                                                     |                       | lows per page:        | 6196 1096        | 15:         | 1 of 1<br>Date Taken<br>05/08/2019                             | <b>1</b><br>9      |
| My Stud Most Recent A Filtered by Test                                                                                                    | lents<br>Assessment of All Rosters: 201<br>Group: All Tests Rosters: All Ros<br><b>Student Name</b><br>Student A.<br>Student B.        | sters Test Reasons:                                                                                                    | All Test Reasons<br>Student ID<br>99991014<br>9911001                        | Grade       Grade       Grade             | 5 Science<br>5 Science                                        |                       | lows per page:        | 6196 1096        | 15:         | 1 of 1<br>Date Taken<br>05/08/2019<br>05/08/2019               | <b>1</b><br>9<br>9 |
| My Stud<br>Most Recent A<br>Filtered by Test 1<br>Demo. S<br>Q Demo. S<br>Q Demo. S                                                                                                    | lents<br>kssessment of All Rosters: 201<br>Group: All Tests Rosters: All Ros<br>Student Name<br>Student A.<br>Student B.<br>Student C. | Test Reasons:           •           •           •           •           •           •           •           •           •           •           •           •           •           •           •           •           •           •           •           •           •           •           •           •           •           •           •           •           •           •           •           •           •           •           •           •           •           •           •           •           •           •           •           •           •           •           •           •           •           •           •           •           < | All Test Reasons<br>Student ID<br>99991014<br>9911001<br>9911402             | Crade Grade Grade Grade Grade Grade Grade | 5 Science<br>5 Science<br>5 Science                           |                       | lows per page:        | 6196 1096        | 15:         | 1 of 1<br>Date Taken<br>05/08/2019<br>05/08/2019               | n<br>9<br>9<br>9   |
| My Stud<br>Most Recent A<br>Filtered by Test I<br>W Demo. S<br>W Demo. S<br>W Demo. S                                                                                                    | lents<br>kssessment of All Rosters: 201<br>Group: All Tests Rosters: All Ros<br>Student Name<br>Student D.<br>Student D.               | Test Reasons:           •           •           •           •           •           •           •           •           •           •           •           •           •           •           •           •           •           •           •           •           •           •           •           •           •           •           •           •           •           •           •           •           •           •           •           •           •           •           •           •           •           •           •           •           •           •           •           •           •           •           •           •           < | All Test Reasons<br>Student ID<br>99991014<br>99911001<br>9991102<br>9991011 | Crade Grade Grade Grade Grade Grade Grade | 5 Science<br>5 Science<br>5 Science<br>5 Science<br>5 Science | Most Recent           | Assessment            | 6196 1096        | s: <b>∢</b> | 1 of 1<br>Date Taken<br>05/08/2019<br>05/08/2019<br>05/08/2019 | 9999999            |

## How can I learn more about what scores and performance levels are?

In a report, click the more information button (i) in the score or Performance Distribution columns.

| Dash | board                                                                                               |                                              |                  |                     | Enter St                                                | udent ID             |
|------|----------------------------------------------------------------------------------------------------|----------------------------------------------|------------------|---------------------|---------------------------------------------------------|----------------------|
| •    | Average Score and Performance Distribution, by Assessm<br>Filtered by Test Ressons All Test Ressons | ent: Demo inst 9999, 2018-2019               |                  |                     |                                                         | * 🖻                  |
| ф.   | Assessment Name                                                                                     | Test Reason 🔶                                | Student<br>Count | Average<br>Score \$ | Performance Distribution                                | Date Last<br>Taken ♀ |
| 7    | 🗿 🔍 Grade 5 Science 🔶                                                                               | Spring 2019                                  | 202              | 56 (j)              | 2016 3616 2016 11                                       | 05/21/2019           |
|      | 🔄 🔍 Grade 8 Science 🔶                                                                               | Spring 2019                                  | 143              | 72 (1)              | 125 105 225 475                                         | 04/24/2019           |
|      |                                                                                                    | uttons to learn more<br>formation on average | e score.         | 37 🛈<br>Ro          | 63% 27% 14% 1<br>ws per page: 5 3 item                  | 04/16/2019           |
|      |                                                                                                    |                                              |                  | in                  | uttons to learn mo<br>formation on perfo<br>stribution. | -                    |

Figure 78. School-Level User View: Dashboard

A legend appears (see <u>Figure 79</u> and <u>Figure 80</u>), explaining what the scores or performance levels indicate.

Figure 79. Teacher View: Dashboard with Expanded Average Score Legend

| oard            |                                                                                                    |                                                                                                    |                                                                                                    | Enter S                                | itudent ID                             |
|-----------------|----------------------------------------------------------------------------------------------------|----------------------------------------------------------------------------------------------------|----------------------------------------------------------------------------------------------------|----------------------------------------|----------------------------------------|
| $\odot$         | My Assessments                                                                                                    |                                                                                                    |                                                                                                    |                                        | 28 👼                                   |
|                 | age Score and Performance Distribution of All Ro<br>ad by Test Group: All Tests Rosters: All Rosters Ter                                                    |                                                                                                    | Legend with m                                                                                                    | ore information                        |                                        |
|                 | Assessment Name                                                                                                    | 💠 Test Reason 🗍                                                                                                    | on average sco                                                                                                    |                                        | Date Last<br>Taken                     |
| -               | Grade 5 Science                                                                                                    | Spring 2019                                                                                                    |                                                                                                    | 34% 44% 22%                            | 05/08/2019                             |
| Ð               | Grade 8 Science                                                                                                    | - Score Description Approaching Exce<br>Beginning to Meet Expected as                                                                                                    | Meeting Departments<br>Exceeding exceeding                                                                                                    | 40% 40% 20%                            | 04/02/2019                             |
| Ð               | Q Grade 11 Science                                                                                                    |                                                                                                    |                                                                                                    | (i)                                    | 03/21/2019                             |
| $\sim$          | My Students                                                                                                    | evaluate and explain science phenor<br>assessment results begins to meet g                                                                                                    | emonstrate initial understanding of<br>y three dimensions of science to question,<br>mena. Student performance based on                                                                                                    | 20 38% 61% 10%<br>per page: 5 3 items: | <b>1</b> of 1                          |
| Most            | Recent Assessment of All Rosters: 2018-2019<br>ed by Test Group: All Tests Rosters: All Rosters                                                             | Students who achieve at this level of<br>knowledge and skills needed to appl<br>evaluate and explain science phenor<br>assessment results begins to meet g<br>Approaching Expectations (37-59)<br>at Students who achieve at this level do appl<br>knowledge and skills needed to appl                                                                                                    | emonstrate initial understanding of<br>y three dimensions of science to question<br>hera. Student performance based on<br>rade level expectations.<br>emonstrate minimal understanding of<br>y three dimensions of science to question,                                                                                                    | per page: 5 3 Items:                   |                                        |
| Most            | t Recent Assessment of All Rosters: 2018-2019<br>ed by Test Group: All Tests Rosters: All Rosters<br>Student Name                                           | Students who achieve at this level of<br>knowledge and skills readed to appl<br>valuate and explain science phenor<br>assessment results begins to meet grade<br>Approaching Expectations (37-59)<br>at Shadents who achieve at this world<br>walkate and explain science phenor<br>assessment results partially meets g                                                                                                    | emonstrate initial understanding of<br>y three dimensions of science to questions<br>mean. Student performance based on<br>rade level expectations.<br>amonstrate minimal understanding of<br>y three dimensions of science to question,<br>rana Student performance based on                                                                           | 3876 6176 1076                         | Date Taken                             |
| Most            | t Recent Assessment of All Rosters: 2018-2019<br>d by Teat Group: All Tests Rosters: All Rosters of<br>Student Name<br>DemoStudent A.                       | Students who achieve at this level of<br>knowledge and skills needed to appl<br>valuate and explain science phenor<br>assessment results begins to meet g<br>Approaching Expectations (37-59)<br>at<br>Students who achieve at this level of<br>knowledge and skills needed to appl<br>assessment results partially meets g<br>assessment results partially meets g<br>Meeting Expectations (60-71)<br>Students who achieve at this level of                                                                                                    | emonstrate initial understanding of<br>ty three dimensions of science to question<br>thema. Student performance based on<br>rade level expectations.<br>emonstrate minimal understanding of<br>ty three dimensions of science to question,<br>mena Student performance based on<br>rade level expectations.<br>emonstrate satisfactory understanding of | per page: 5 3 Items:                   | Date Taken 05/08/2019                  |
|                 | t Recent Assessment of All Rosters: 2018-2019<br>d by Test Group: All Tests Rosters: All Rosters or<br>Student Name<br>Demo. Student A.<br>Demo. Student B. | Students who achieve at this level of<br>knowledge and skills readed to appli<br>valuate and dege and skills readed to appli<br>assessment results begins to meet ge<br>Approaching Expectations (37-59)<br>Students who achieve at this level of<br>knowledge and skills needed to appl<br>veliate and explain science phenor<br>assessment results partially meets g<br>Meeting Expectations (60-71)<br>Students who achieve at this level of<br>knowledge and skills needed to appl                                                                                                    | emonstrate initial understanding of<br>y three dimensions of science to question<br>man. Student performance based on<br>rade level expectations:<br>unmonstrate minimal understanding of<br>y three dimensions of science to question,<br>mena Student performance based on<br>rade level expectations.                                                | per page: 5 3 Items:                   | Date Taken<br>05/08/2019<br>05/08/2019 |
| Most            | t Recent Assessment of All Rosters: 2018-2019<br>d by Test Group: All Tests Rosters: All Rosters or<br>Student Name<br>Demo. Student A.<br>Demo. Student B. | Students who achieve at this level of<br>knowledge and skills readed to applive<br>valuate and explain science prierior<br>assessment results begins to meet grade<br>Approaching Expectations (37-59)<br>Students who achieve at this level of<br>knowledge and skills needed to applive<br>assessment results partially meets grade<br>knowledge and skills needed to applive<br>assessment results meets grade level<br>assessment results meets grade level<br>assessment results meets assessment results meets grade level<br>assessment results meets assessment results meets a | emonstrate initial understanding of<br>y three dimensions of science to question<br>man. Student performance based on<br>rade level expectations:<br>unmonstrate minimal understanding of<br>y three dimensions of science to question,<br>mena Student performance based on<br>rade level expectations.                                                | per page: 5 3 Items:                   | Date Taken 05/08/2019                  |
| Most<br>Filtere | t Recent Assessment of All Rosters: 2018-2019<br>d by Test Group: All Tests Rosters: All Rosters or<br>Student Name<br>Demo. Student A.<br>Demo. Student B. | Students who achieve at this level of<br>workedge and skills readed to applive<br>valuate and explain science phenor<br>assessment results begins to meet grade<br>Approaching Expectations (37-59)<br>at Shudents who achieve at this level of<br>weakuate and explain science phenor<br>assessment results partially meets grade<br>weakuate who achieve at this level of<br>knowledge and akills needed to appl<br>valuate stude achieve at this level of<br>knowledge and akills needed to appl<br>Students who achieve at this level of<br>knowledge and akills needed to appl<br>Students who achieve at this level of<br>knowledge and skills needed to appl                                                                                                    | emonstrate initial understanding of<br>y three dimensions of science to question<br>man. Student performance based on<br>rade level expectations:<br>unmonstrate minimal understanding of<br>y three dimensions of science to question,<br>mena Student performance based on<br>rade level expectations.                                                | per page: 5 3 Items:                   | Date Taken<br>05/08/2019<br>05/08/2019 |

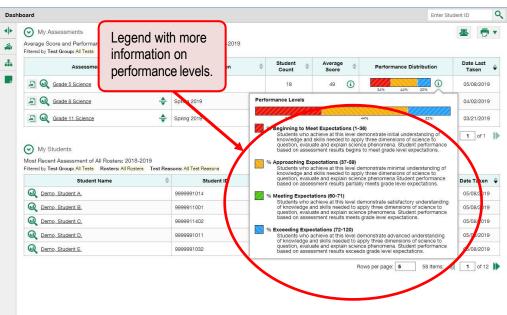

Figure 80. Teacher View: Dashboard with Expanded Performance Distribution Legend

You will find similar buttons (1) in reports throughout the Reporting System.

## Appendix G

## **Report Tables**

#### How can I sort a table?

- 2. To sort by ascending order, click the column header again. The top arrow in the header is shaded darker

## How can I specify the number of rows displayed?

In the *Rows per page* field Rows per page: 25 below a table, enter the number of rows you want the table to display per page. Your specifications persist for each table.

You can click the arrow buttons in this field to increase or decrease the number of rows displayed in increments of one.

#### How can I view additional table rows?

- To move to the next and previous pages in a table, click the arrow buttons **I** at the lower-right corner of the table.
- To jump to a specific table page, enter the page number in the field 1 at the lower-right corner of the table.

#### How can I view additional table columns?

To scroll the table to the right or left, click the arrow buttons (>) (<>) on the right and left sides of the table.

If a table contains expandable and collapsible accordion sections, you can click the section bars or 🕒 and 🗢 to expand and collapse them.

### How can I expand all accordion sections in a table?

If you're navigating the page by tabbing through it, you may want to expand all the expandable accordion sections of a table at once. This feature, which is available in most test results, will make the table accessible to a screen reader.

- 1. Navigate to the table by tabbing through the page in your browser. When the "Load Accessible Table" message appears, press the **Enter** key. All the accordion sections expand.
- 2. Optional: To collapse the sections again, navigate back to the table. When the "Hide Accessible Table" message appears, press the **Enter** key. All the accordion sections collapse, except the **Total** section.

# Appendix H

## **User Support**

For additional information and assistance in using the Reporting System, contact the Rhode Island Next Generation Science Assessments Help Desk.

The Help Desk is open Monday – Friday from 7:00 a.m. to 7:00 p.m. Eastern Time (except holidays or as otherwise indicated on the Rhode Island Next Generation Science Assessment Portal).

### Rhode Island Next Generation Science Assessment Help Desk

Toll-Free Phone Support: 1.866.757.9437

Email Support: rihelpdesk@cambiumassessment.com

Please provide the Help Desk with a detailed description of your problem, as well as the following:

- If the issue pertains to a student, provide the student's SSID and associated district or school. Do not provide the student's name or any other personally identifiable information.
- If the issue pertains to a Test Information Distribution Engine (TIDE) user, provide the user's full name and email address.
- Any error messages and codes that appeared, if applicable.
- Operating system and browser information, including version numbers (for example, Windows 8.1 and Firefox 60 or macOS 11 and Safari 11).

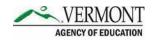

# Reporting System User Guide

For Summative and Interim Assessments

2021-2022

Published January 2022

Prepared by Cambium Assessment, Inc.

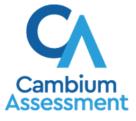

Descriptions of the operation of the Reporting System and related systems are property of Cambium Assessment, Inc. (CAI) and are used with the permission of CAI.

## Table of Contents

| Reporting System User Guide                                                                        | 1 |
|----------------------------------------------------------------------------------------------------|---|
| Introduction to the User Guide                                                                     | 1 |
| How to Navigate Reports for Summatives and Interims                                                | 2 |
| How to Understand Which Students Appear in Your Reports                                            | 2 |
| How to View High-Level Aggregate Test Results                                                      | 2 |
| How to Use the Dashboard to View Aggregate Test Results                                            | 2 |
| How to View More Detailed Data on a Particular Test Group                                          | 3 |
| For Teachers and School-Level Users: How to View Student-Level Data for All Your Classes (Rosters) | 5 |
| How to View Test Results for Classes (Rosters) on a Particular Test                                | 7 |
| How to Access Test Results for All Your Classes (Rosters)                                          | 7 |
| How to See Which Classes (Rosters) Performed Well on This Assessment                               | 9 |
| How to See Which Classes (Rosters) Had the Highest Test Completion Rates                           | 9 |
| How to See How Well Classes (Rosters) Performed in Each Area on the Test10                         | ) |
| How to View and Interpret Standard Measures Within Reporting Category Sections10                   | ) |
| How to Access Test Results for an Individual Class (Roster)                                        | 2 |
| How to See How Well Students in Your Class (Roster) Performed in Each Area of the<br>Test          | 3 |
| For School- and District-Level Users: How to View Test Results for a School on a Particular Test   | 3 |
| How to Access Test Results for a School13                                                          | 3 |
| How to See Which Classes (Rosters) Performed Well on This Assessment                               | 1 |
| For District-Level Users: How to View Test Results for a District on a Particular Test15           | 5 |
| How to Access Test Results for a District15                                                        | 5 |
| How to See Which Schools in the District Performed Well on This Assessment15                       | 5 |
| How to See How Well Schools in the District Performed in Each Area of the Test16                   | 3 |
| How to View Test Results Broken Down by Demographic Sub-Groups                                     | 3 |
| How to View Test Results Broken Down by Demographic Sub-Groups17                                   | 7 |
| How to View Test Results for a Particular Demographic Sub-Group or Combination18                   | 3 |
| How to View Test Results for Individual Students19                                                 | 9 |
| How to Access Test Results for an Individual Student on a Particular Test19                        | 9 |
| How to View a Report for All the Assessments a Student Has Completed Over Time20                   | ) |
| How to Use the Student Portfolio Report to View Only the Tests You're Interested In2               | 1 |
| How to View a Student's Performance on Tests Taken in a Previous School Year or<br>Years           | 3 |

| How to Use Individual Student Reports (ISR)                                                     | .24 |
|-------------------------------------------------------------------------------------------------|-----|
| What an Individual Student Report (ISR) Looks Like and How to Read It                           | .24 |
| How to Generate and Export Individual Student Reports (ISR)                                     | .26 |
| How to Generate and Export Student Data Files                                                   | .31 |
| How to Compare Students' Data with Data for Your State, District, School, and/or Total Students | .36 |
| How to Compare All Your Students' Performance on Any Test with Larger Groups'                   | .36 |
| How to Compare a Student's Performance on Any of Their Tests with Larger Groups' .              | .37 |
| How to Set Up Your Reports for Summatives and Interims So They Make Sense                       | .39 |
| For Teachers: How to Set Preferences for Tests to Display                                       | .39 |
| For School- and District-Level Users: How to Set Preferences for Classes (Rosters) to Display   | .40 |
| How to Filter Tests to Display                                                                  | .41 |
| For Teachers and School-Level Users: How to Filter Classes (Rosters) to Display                 | .43 |
| For District-Level Users: How to Filter Schools to Display                                      | .45 |
| How to View Data from a Previous Point in Time                                                  | .47 |
| How to Export and Print Data on Summatives                                                      | .50 |
| How to Export or Print a Report You're Viewing                                                  | .50 |
| How to Export an Assessment Report Directly from the Performance on Tests<br>Report             | .51 |
| More About How to Use Interim Reports                                                           | .53 |
| How to Access Item-Level Data on Interims                                                       | .53 |
| How to View Item Scores                                                                         | .53 |
| How to Find Out Which Items Students Performed on the Best or Struggled with the<br>Most        | .54 |
| How to View an Item                                                                             | .54 |
| How to View Items with and Without the Students' Visual Settings                                | .58 |
| What It Means When a Student Response Contains Highlighted Text                                 | .59 |
| How to Navigate to Other Items from the Item View Window                                        | .59 |
| How to View Another Student's Response to the Current Item                                      | .60 |
| What It Means When an Item Score Reads "n/a"                                                    | .60 |
| How to Score Items on Interims                                                                  | .60 |
| How to Score Unscored Items                                                                     | .60 |
| How to Modify Scores for Items                                                                  | .63 |
| How to Set Up Your Interim Reports So They Make Sense                                           | .65 |
| How to Assign Test Reasons (Categories) to Interim Test Opportunities                           | 66  |

| How to Filter by Test Reason (Category)                                  | 69               |
|--------------------------------------------------------------------------|------------------|
| How to Filter Item-Level Data on Interims by Standards and Clusters of S | Standards71      |
| How to Export and Print Data on Interims                                 | 74               |
| How to Export or Print a Report You're Viewing                           | 75               |
| How to Export an Assessment Report Directly from the Performance on      | Tests Report .77 |
| ppendix                                                                  | 80               |
| C                                                                        | 80               |
| Roster) Management                                                       | 80               |
| How to Add a Roster                                                      | 80               |
| How to Modify a Roster                                                   | 83               |
| How to Upload Rosters                                                    | 87               |
| Condition Codes                                                          | 91               |
| Η                                                                        | 92               |
| Help                                                                     | 92               |
| How to Access the Online User Guide                                      | 93               |
| I                                                                        | 93               |
| Inbox                                                                    | 93               |
| How to Access and Manage Files in the Inbox                              | 93               |
| How to Use the Inbox to Send Files to Other Users' Inboxes               | 96               |
| L                                                                        |                  |
| Login Process                                                            | 98               |
| How to Log In to the Reporting System                                    | 98               |
| How to Set or Reset Your Password                                        | 100              |
| M                                                                        | 101              |
| Multiple Interim Test Opportunities                                      | 101              |
| N                                                                        | 102              |
| Non-Scorable Test Opportunities                                          | 102              |
| P                                                                        | 102              |
| Performance Data                                                         | 102              |
| R                                                                        | 105              |
| Report Tables                                                            | 105              |
| How to Sort a Table                                                      | 105              |
| How to Specify the Number of Rows Displayed                              | 105              |
| How to View Additional Table Rows                                        | 106              |
| How to View Additional Table Columns                                     |                  |

| How to Expand All Accordion Sections in a Table   |     |
|---------------------------------------------------|-----|
| S                                                 |     |
| State-Level Features                              |     |
| How to Access Overall Test Results for Your State |     |
| How to Access Reporting at the District Level     |     |
| Т                                                 |     |
| Test Resources                                    |     |
| U                                                 | 110 |
| User Role Change                                  | 110 |
| User Support                                      | 111 |
|                                                   |     |

# Introduction to the User Guide

This user guide gives instructions on using the Reporting System for the following:

- Accessing summative assessment data.
- Accessing interim and benchmark assessment data.
- Scoring interim and benchmark assessments.

It includes the following sections:

- How to Navigate Reports for Summatives and Interims
- How to Set Up Your Reports for Summatives and Interims So They Make Sense
- How to Export and Print Data on Summatives

The guide also includes additional information on accessing your interim data and scoring interims:

- How to Access Item-Level Data on Interims
- How to Score Items on Interims
- How to Set Up Your Interim Reports So They Make Sense
- How to Export and Print Data on Interims

# How to Navigate Reports for Summatives and Interims

This section explains how to navigate your reports for both summative and interim assessments.

## How to Understand Which Students Appear in Your Reports

- Teachers can view data for all students in their classes (rosters) who have completed assessments. They can also view data for students to whom they have administered assessments in the current school year.
- School-level users can view data for all students in their schools who have completed assessments.
- District-level users can view data for all students in their districts who have completed assessments.

## How to View High-Level Aggregate Test Results

When you log in to the Reporting System, the first thing you see is the dashboard where you can view overall test results for some or all of your test groups. From there, you can navigate to a report listing individual tests.

## How to Use the Dashboard to View Aggregate Test Results

The standard dashboard displays an aggregation card for each test group. A typical test group comprises a single test type, a single subject, and all grades (for example, the second card shown in <u>Figure 1</u> is for Summative ELA).

Each aggregation card displays the test group name, a list of grades included, the number of students who took tests in the group, the date of the test last taken, and a performance distribution bar displaying both percentages and student counts below it. You may sometimes see the message "Data cannot be aggregated together for this group of tests" instead of the performance distribution bar for tests that do not report performance distribution, or that use different sets of performance levels. Test group cards are sorted by date last taken.

Clicking the **1** button beside the performance distribution bar displays a legend with more information about performance levels.

| Performance Distribution, By Test Group: Demo District 1, 2020-2<br>illtered By Test Reasons: All Test Reasons   Sorted By: Date Last T |                                               |
|----------------------------------------------------------------------------------------------------|-----------------------------------------------|
| Interim Assessment Blocks (IAB) Mathematics                                                                                             | VISA Science                                  |
| Grades Tested: 3, 4, 5, 6, 7, 8, 11                                                                                                    | Grades Tested: 5,8, 11                        |
| Tests Taken: 53 Date Last Taken: 06/11/2021                                                                                             | Tests Taken: 28 Date Last Taken: 06/01/2021   |
| Percent 51% 32% 17%                                                                                                    | Percent 75% 21%                               |
| Count 27 17 9                                                                                                    | Count 22 6                                    |
| Summative Mathematics                                                                                                    | (interim Assessment Blocks (IAB) ELA          |
| Grades Tested. 7                                                                                                    | Grades Tested: 3, 4, 6, 7, 8, 11              |
| Tests Taken: 1 Date Last Taken: 03/14/2021                                                                                              | Tests Taken: 35 Date Last Taken: 03/13/2021   |
| Percent 100%                                                                                                    | Percent 66% 34%                               |
| Count 1                                                                                                    | Count 23 12                                   |
| Interim Comprehensive Assessment (ICA) Mathematic                                                                                       | s (interim Comprehensive Assessment (IGA) ELA |
| Grades Tested 3, 5, 6, 9, 10                                                                                                    | Grades Tested 3, 9, 10                        |
| Tests Taken: 5 Date Last Taken: 12/03/2020                                                                                              | Tests Taken 4 Date Last Taken: 09/28/2020     |
| 0                                                                                                    | 0                                             |

Figure 1. Teacher View: Dashboard

By default, the dashboard is filtered to display only summative assessments, unless no summatives are available, in which case all assessments are displayed. You can change the test groups and test reasons that appear using the **Filters** panel on the left. For more information on filtering, see <u>How to Set Up Your</u> <u>Reports for Summatives and Interims So They Make Sense</u> and <u>How to Set Up Your Interim Reports So</u> <u>They Make Sense</u>.

If a message appears saying "There are no assessments to display", there may be no assessments taken in your current reporting time period, or you may have filtered out all data.

## How to View More Detailed Data on a Particular Test Group

To view more detailed data for a particular test group, click the name of the group (or  $\bigcirc$  beside it). The Performance on Tests report appears. It is filtered to display only the test group you selected. In the Performance on Tests report, teachers see two tables, as in Figure 2:

- The My Assessments table, listing all the assessments in the filtered test group or groups.
- The My Students table, listing all your students who took the assessments.

Figure 2. Teacher View: Performance on Tests Report

| hboard       | > Performance on Tests                                                                                                    |            |                                    |              |             |               |                 |                          | Enter Student ID             |
|--------------|----------------------------------------------------------------------------------------------------|------------|------------------------------------|--------------|-------------|---------------|-----------------|--------------------------|------------------------------|
| 3            | Average Score and Performance Distribution, by Assessment: De<br>Filtered By School: All Schools   Test Reasons: All Test Reasons | emo Distri | ct 1, 2020-2021                    |              |             |               |                 |                          | Dearlised<br>Student Results |
| 9<br>1<br>24 | Assessment Name                                                                                                    | 0          | Test Group 🛛 🕀                     | Test Grade 🕴 | Test Reason | Student Count | Average Score 0 | Performance Distribution | Date Last Taken 🏺            |
| 28           | Grade 6 ELA - Write and Revise Narratives (EIAB)                                                                                  | *          | Interim Assessment<br>Blocks (IAB) | 6            | Unassigned  | 2             | n/a             | Percent S20% Court 2     | 03/13/2021                   |
|              | Grade 3 ELA - Brief Wittes (IAB)                                                                                                  | \$         | Interim Assessment<br>Blocks (IAB) | 3            | Unassigned  | 2             | nía             | Percent 100%<br>Court 2  | 03/11/2021                   |
| a<br>Na      | Q Grade 6 ELA - Listen/Interpret/FIAB)                                                                                            | \$         | Interim Assessment<br>Blocks (IAB) | 6            | Unassigned  | 2             | n/a             | Parcent 100%<br>Court 2  | 03/04/2021                   |
|              | A High School ELA - Write and Revise Narratives (FIAB)                                                                            | \$         | Interim Assessment<br>Blocks (IAB) | 11           | Unassigned  | 1             | n/a             | Percent 192%<br>Court 1  | 02/06/2021                   |
|              | Grade 4 ELA - Brief Writes (IAB)                                                                                                  | ÷          | Interim Assessment<br>Blocks (IAB) | 4            | Unassigned  | 1             | n/a             | Persent 550%<br>Count 1  | 01/17/2021                   |
|              | Grade 7 ELA - Brief Wittes (IAB)                                                                                                  | ÷          | Interim Assessment<br>Blocks (IAB) | 7            | Unassigned  | 2             | n/a             | Percent 50% 50% 0        | 01/08/2021                   |
|              | Q Grade 6 ELA - Revision (IAB)                                                                                                    | ÷          | Interim Assessment<br>Blocks (IAB) | 6            | Fall        | а             | n/a             | Percent 1995             | 12/13/2020                   |
|              | Q Grade 3 ELA - Revision (IAB)                                                                                                    | ÷          | Interim Assessment<br>Blocks (IAB) | 3            | Unassigned  | 2             | n/a             | Pettert 1994<br>Court 2  | 11/17/2020                   |
|              | Grade 3 ELA - Research (IAB)                                                                                                    | ÷          | Interim Assessment<br>Blocks (IAB) | 3            | Unassigned  | 1             | nia             | Percent 1994             | 11/13/2020                   |

District- and school-level users see just one table, as in <u>Figure 3</u>. Like the first table on the teacher Performance on Tests report, this table lists all the assessments in the test group.

|                |                                                                                                    |   |                                    |                |               |                   |               | 🛓 Inbax                  | 🏚 My Settings 🔻 🕥 Help 📑 S  |
|----------------|----------------------------------------------------------------------------------------------------|---|------------------------------------|----------------|---------------|-------------------|---------------|--------------------------|-----------------------------|
| ashboa         | > Performance on Tests                                                                                                    |   |                                    |                |               |                   |               |                          | Enter Student ID            |
|                | Average Score and Performance Distribution, by Assessment: De<br>Filtered By School: Demo School 1   Rosters: All Roster   Test Re |   |                                    |                |               |                   |               |                          | Download<br>Student Results |
| Test<br>Test   | Assessment Name                                                                                                    | ÷ | Test Group  🗘                      | Test Grade 🛛 🕴 | Test Reason 🔅 | Student Count 🛛 🕸 | Average Score | Performance Distribution | Date Last Taken 👙           |
| Test<br>Insupa | S Grade 6 ELA - Write and Revise Narratives (FIAB)                                                                                 | * | Interim Assessment<br>Blocks (IAB) | 6              | Unassigned    | 2                 | n/a           | Percent S004<br>Court 2  | 03/13/2021                  |
|                | A Grade 3 ELA - Brief Writes (IAB)                                                                                                 | * | Interim Assessment<br>Blocks (IAB) | 3              | Unassigned    | 2                 | n/a           | Percent 500%<br>Count 2  | 03/11/2021                  |
| <b>A</b>       | Grade 6 ELA - Listen/Interpret.(FIAB)                                                                                              | * | Interim Assessment<br>Blocks (IAB) | 6              | Unassigned    | 2                 | n/a           | Percent 533%<br>Count 2  | 03/04/2021                  |
|                | E High School ELA - Write and Revise Narratives (FIAB)                                                                             | * | Interim Assessment<br>Blocks (IAB) | 11             | Unassigned    | 1                 | n/a           | Percent 533%<br>Court 1  | 02/06/2021                  |
|                | Grade 4 ELA - Brief Writes (IAB)                                                                                                   | * | Interim Assessment<br>Blocks (IAB) | 4              | Unassigned    | 1                 | n/a           | Percent 532%<br>Court 1  | 01/17/2021                  |
|                | Srade 7 ELA - Brief Writes /(AB)                                                                                                   | * | Interim Assessment<br>Blocks (IAB) | 7              | Unassigned    | 2                 | n/a           | Percent 50% 50% 0        | 01/08/2021                  |
|                | Grade 6 ELA - Revision (IAB)                                                                                                    | ÷ | Interim Assessment<br>Blocks (IAB) | 6              | Fall          | 1                 | nia           | Percent 50%              | 12/13/2020                  |

For each test, the assessments table (see Figure 4) shows the test group, grade, test reason (the name of the test window of a summative assessment, or a category assigned to an interim assessment), number of students who took the test, average score, performance distribution, and date the test was last taken.

| _     |       | Reporting                                                                                                    |    |                                    |            |             |               |               |                           | user   Role: DA @ District: Demo |
|-------|-------|----------------------------------------------------------------------------------------------------|----|------------------------------------|------------|-------------|---------------|---------------|---------------------------|----------------------------------|
| hboar | > Per | formance on Tests                                                                                                    |    |                                    |            |             |               |               |                           | Enter Student ID                 |
| 4     |       | ge Score and Performance Distribution, by Assessment: De<br>I By School: Demo School 1   Rosters: All Roster   Test Re |    |                                    |            |             |               | _             | _                         | Dominand Brudent Results         |
|       |       | Assessment Name                                                                                                    | φ  | Test Group 🛛 🗄                     | Test Grade | Test Reason | Student Count | Average Score | Performance Distribution  | Date Lost Taken                  |
|       | Ð     | Grade 6 ELA - Write and Revise Narratives (FIAB)                                                                       | *  | Interim Assessment<br>Blocks (IAB) | 6          | Unassigned  | 2             | Na            | 2 Persent 180%<br>Count 2 | 03/13/2021                       |
|       | Ð     | Grade 3 ELA - Brief Writes (IAB)                                                                                       | *  | Interim Assessment<br>Blocks (IAB) | 3          | Unassigned  | 2             | nia           | Percent 100%<br>Court 2   | 03/11/2021                       |
|       | Ð     | Q Grade 6 ELA - Listen/Interpret (FIAB)                                                                                | \$ | Inter<br>E                         |            | Unassigned  | 2             | n/a           | Percent 100%<br>Court 2   | 03/04/2021                       |
|       | Ð     | Q High School ELA - Write and Revise Narratives.(FIAB)                                                                 | *  | Inter                              | 11         | Unassigned  | 21:           | n/a           | Percent                   | 02/06/2021                       |
|       | Ð     | Q Grade 4 ELA - Brief Writes (IAB)                                                                                     | *  | Interim Assessment<br>Blocks (IAB) | .4         | Unassigned  | э.            | n/a           | Percen Court 3            | 01/17/2021                       |
|       | Ð     | Q Grade 7 ELA - Brief Writes (IAB)                                                                                     | *  | Interim Assessment<br>Blocks (IAB) | 7          | Unassigned  | 2             | n/a           | Percent 50% 0             | 01/08/2021                       |
|       | Ð     | Grade 6 ELA - Revision (IAB)                                                                                           | ÷  | Interim Assessment<br>Blocks (IAB) | 6          | Fall        | 1             | n/a           | Percent 100%              | 12/13/2020                       |

Figure 4. Teacher View: Performance on Tests Report

Table 1. Teacher View: Performance on Test Report Elements

| # | Element                                                            |
|---|--------------------------------------------------------------------|
| 1 | Test reasons (either test windows or categories)                   |
| 2 | Number of students who took each test for each test reason         |
| 3 | Date of most recent opportunity for each test for each test reason |

You can use the filters to view a different set of assessments. For more information on filtering, see <u>How</u> to Set Up Your Reports for Summatives and Interims So They Make Sense and <u>How to Set Up Your</u> Interim Reports So They Make Sense.

If a message appears saying "There are no assessments to display" or "There are no students to display", there may be no assessments taken in your current reporting time period, or you may have filtered out all data.

# For Teachers and School-Level Users: How to View Student-Level Data for All Your Classes (Rosters)

The **Performance by Student** tab displays test results for each of your students across classes (rosters). In order to see the results for all your students, follow the instructions below.

- 1. Starting from the dashboard that appears when you log in, click a test group name (or Q beside it).
- 2. Click a test name (or 🔍 beside it) in the assessments table at the top of the page.

3. In the report that appears, select the **Performance by Student** tab, as in <u>Figure 5</u>. You will see results listing all your students. The first few rows also show aggregate performance data for your state, district, school, and/or total students.

| Performance by Roster Perf                                                                  | ormance by Student | ]        |               |                         | <b>U</b>       | Breakdo   | wn By   | 2                | Dow<br>Student | nload<br>Results |
|---------------------------------------------------------------------------------------------|--------------------|----------|---------------|-------------------------|----------------|-----------|---------|------------------|----------------|------------------|
| Score, Performance and Poi<br>Reporting Category: Demo S<br>Filtered By School: All Schools | School VT 1, 12020 |          |               |                         | narter Summati | ve)) of   | f All R | osters           | , by St        | udent a          |
| Student                                                                                     | Student ID         | 1        |               | Total                   |                | 0         | 0       | 0                | 0              |                  |
| 2                                                                                           |                    | <u>w</u> | Scale Score 🌩 | Performan               | ce             | Listening | Reading | Research/Inquiry | Writing        |                  |
| State                                                                                       |                    |          | n/a           | n/a                     |                |           |         |                  |                |                  |
| District                                                                                    |                    |          | 2314±8 🚯      | Percent 100%<br>Count 5 | 0              |           |         |                  |                |                  |
| School                                                                                      |                    |          | 2314±8 🚯      | Percent 100%            | 0              | J         |         |                  |                |                  |
| DemoLast_Demo                                                                               | 9999990098         |          | 2310 ± 34 🚯   | Level                   | 1              |           |         |                  |                |                  |
| Itest, demo                                                                                 | 999925491          |          | 2340 ± 31 🚯   | Level                   | 1              |           |         |                  |                |                  |
| Test, demo                                                                                  | 999923474          |          | 2293 ± 32 🚯   | Level                   |                | -         |         |                  |                |                  |

Figure 5. School Performance on Test Report: Performance by Student Tab

Table 2. School Performance on Test Report: Performance by Student Tab Elements

| # | Element                                                 |
|---|---------------------------------------------------------|
| 1 | Performance column header (click to sort)               |
| 2 | Data for district and school (state data not available) |
| 3 | Student data                                            |

To see which students performed best, click the score or Performance columns to sort them.

You can view your students' performance in each area of the test by clicking the reporting category section bars to expand them, as shown in <u>Figure 6</u>.

#### Figure 6. My Students' Performance on Test Report: Performance by Student Tab with Expanded Reporting Category Section

|    | Performance on Tests >                                                          | erformance by Stud |       | Jen       |         |                 | By .                   | Enter S  |
|----|---------------------------------------------------------------------------------|--------------------|-------|-----------|---------|-----------------|------------------------|----------|
| St | core, Performance and F<br>udent and Reporting Ca<br>tered By School: All Schoo | tegory: Demo 🌱     |       | 2020      | )-2021  |                 |                        | mative)) |
|    | Student                                                                         | 🔶 Student          | 1     | C         | 0       | •               | Research/Inquiry       |          |
|    |                                                                                 |                    | Total | Listening | Reading | esearch/Inquiry | Performance            | \$       |
| s  | tate                                                                            |                    |       |           |         |                 | n/a                    |          |
| D  | istrict                                                                         |                    |       |           |         |                 | ercent 100%<br>Count 5 | 0        |
| s  | chool                                                                           |                    |       |           |         |                 | ercent 100%<br>Count 5 | 0        |
| G  | DemoLast_Demo                                                                   | 999999009          | 3     |           |         |                 | Below Standard         |          |
| 6  | Test, demo                                                                      | 999925491          |       |           |         |                 | Below Standard         |          |
| 6  | Test, demo                                                                      | 999923474          |       |           |         |                 | Below Standard         |          |

#### Table 3. My Students' Performance on Test Report: Performance by Student Tab Elements

| # | Element                                               |
|---|-------------------------------------------------------|
| 1 | Reporting category section (expanded)                 |
| 2 | Additional reporting category sections (not expanded) |

## How to View Test Results for Classes (Rosters) on a Particular Test

You can view a list of classes (rosters) that took a particular test, and you can also view the test results for a particular class.

#### How to Access Test Results for All Your Classes (Rosters)

The **Performance by Roster** tab (Figure 7) displays test results for each class (roster). To view this tab, follow the instructions for your user role below.

#### Teachers and school-level users:

- **1.** From the dashboard that appears when you log in, click a test group name (or  $\bigcirc$  beside it).
- 2. Click a test name (or Q beside it) in the table of assessments. Either the My Students' Performance on Test or the School Performance on Test report appears, depending on your role. It is open to the **Performance by Roster** tab.

District-level users can view all classes (rosters) in a school. To do so, follow these instructions:

- 1. From the dashboard that appears when you log in, click a test group name (or  $\bigcirc$  beside it).
- 2. Click a test name (or 🔍 beside it) in the table of assessments. A page of district test results appears, listing schools within the district.
- 3. Click a school name (or Q beside it). The School Performance on Test report appears, open to the **Performance by Roster** tab.

The report shown in <u>Figure 7</u> displays a list of your classes (rosters) and each class's performance. The first few rows also show aggregate performance data for your state, district, school, and total students.

| Performance by Roster                                                                     | rformance t | oy Student       |                              |               |                                   | Breakdown By          | 2              | Dov<br>Studer | wnload<br>nt Result | 3       |
|-------------------------------------------------------------------------------------------|-------------|------------------|------------------------------|---------------|-----------------------------------|-----------------------|----------------|---------------|---------------------|---------|
| Average Score, Performand<br>and Reporting Category: 2<br>Filtered By Rosters: All Roster | 020-2021    |                  |                              | 1             | alanced Summative English La<br>9 | anguage Arts Grad     | <b>de 7</b> (S | pring         | 2021)               | ), by   |
| Roster                                                                                    | ÷ •         |                  |                              |               | Total                             |                       | 0              | 0             | 0                   | C       |
|                                                                                           | Total       | Student<br>Count | Test<br>Completion .<br>Rate | Scale Score 🖨 | Performance Distribution          | Percent<br>Proficient | Listening      | Reading       | Research/Inquiry    | Writing |
| State                                                                                     |             | n/a              |                              | n/a           | n/a                               | n/a                   |                |               |                     |         |
| District 2                                                                                |             | 3                |                              | 2421 🚯        | Percent 100%<br>Count 3           | 0%                    |                |               |                     |         |
| School                                                                                    |             | 3                |                              | 2421 🚯        | Percent 100%<br>Count 3           | 0%                    |                |               |                     |         |
| My Students                                                                               |             | 3                |                              | 2421 🚯        | Percent 100%<br>Count 3           | 0%                    |                |               |                     |         |
| sdpt uat roster - 2                                                                       |             | 3                | 0% (3/3593)                  | 2421 🕦        | Percent 100%                      | 0%                    |                |               |                     |         |

Figure 7. My Students' Performance on Test Report: Performance by Roster Tab

Table 4. My Students' Performance on Test Report: Performance by Roster Tab Elements

| # | Element                               |
|---|---------------------------------------|
| 1 | Performance by Roster tab             |
| 2 | Performance data for a class (roster) |

## How to See Which Classes (Rosters) Performed Well on This Assessment

To see which classes performed best on the test, do either of these things (see Figure 8):

- Click the score column header to sort by score and look for rosters with high average scores.
- Look at the bars in the Performance Distribution column to see where the percentage of students at or above proficient is high.

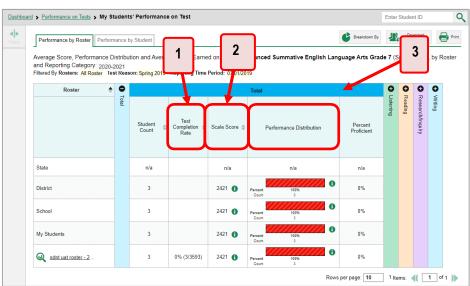

Figure 8. My Students' Performance on Test Report: Performance by Roster Tab

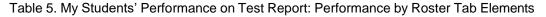

| # | Element                                     |
|---|---------------------------------------------|
| 1 | Test Completion Rate column (click to sort) |
| 2 | Scale Score column (click to sort)          |
| 3 | Performance Distribution column             |

## How to See Which Classes (Rosters) Had the Highest Test Completion Rates

To see which classes had the highest test completion rate, click the Test Completion Rate column header to sort the column (see Figure 8).

## How to See How Well Classes (Rosters) Performed in Each Area on the Test

For tests with reporting category sections, you can compare the performance of your students in each area of the test. Click each vertical section bar to expand or collapse it. In this example (Figure 9), you can view average score and a performance distribution bar for each class (roster) under the reporting category Communicating Reasoning.

Figure 9. My Students' Performance on Test Report: Performance by Roster Tab with Expanded Reporting Category Section

| Performance by Roster Performan                                                                                                    | ce by Student         |                                  |                                                                   | Breakdown By           | Download<br>Student Results |
|----------------------------------------------------------------------------------------------------|-----------------------|----------------------------------|-------------------------------------------------------------------|------------------------|-----------------------------|
| Average Score, Performance Distr<br>(Spring 2021), by Roster and Rep<br>Filtered By <b>Rosters: <mark>All Roster</mark> Test R</b> | orting Ca <b>1</b> st | SCHOOL9                          | ned on <b>Smarte</b><br>2020-2021<br>- Poriodi <mark>07017</mark> | r Balanced Summative   | e Mathematics               |
| Roster 🔶                                                                                                    | Teacher               | Corr     Tota                    | Co                                                                | mmunicating Reasoning  |                             |
|                                                                                                    |                       | Communicating Reasoning<br>Total | Average<br>Claim Scale<br>Score                                   | Performance Distr      | ibution                     |
| State                                                                                                    |                       | ۍ                                | n/a                                                               | n/a                    |                             |
| District                                                                                                    |                       |                                  | 2336 🔒                                                            | Percent 50%<br>Count 1 | 50%<br>1                    |
| School                                                                                                    |                       |                                  | 2336 🕦                                                            | Percent 50%<br>Count 1 | 50%<br>1                    |
| Roster ABC 123 for 2                                                                                                    | Demo User, TE1        |                                  | 2336 🚯                                                            | Percent 50%            | 50%                         |

Table 6. My Students' Performance on Test Report: Performance by Roster Tab with Expanded Reporting Category Section Elements

| # | Element                                                |
|---|--------------------------------------------------------|
| 1 | Reporting category section                             |
| 2 | More reporting category section bars (click to expand) |

Summative and interim tests cover multiple reporting categories, while a benchmark test covers only one.

### How to View and Interpret Standard Measures Within Reporting Category Sections

Aggregate test results for adaptive tests may include detailed performance measures within standards within reporting categories.

An educational standard, sometimes called an assessment target, describes the skill the item measures. Standards are nested within clusters (groups of standards).

Reporting System User Guide

The Standards sub-section (shown in Figure 10) contains the following:

- **Clusters** within the reporting category.
  - Standards within each cluster.
    - Measures within each standard.

To learn more about each standard, click the more information button **1** to the right of the standard name.

Figure 10. School Performance on Test Report: Performance by Roster Tab with Expanded Reporting Category Section

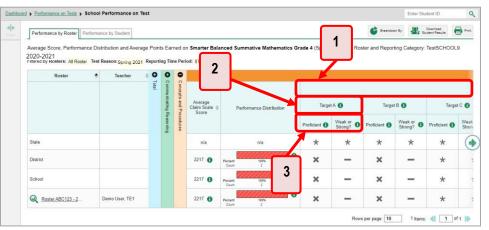

#### Table 7. School Performance on Test Report: Performance by Roster Tab: Reporting Category Section Elements

| # | Element                                                             |
|---|---------------------------------------------------------------------|
| 1 | Cluster header within a reporting category (header label not shown) |
| 2 | Standard header within the cluster column                           |
| 3 | Weak or Strong? and Proficient measures within the standard         |

Each standard column consists of sub-columns displaying performance measures:

- Weak or Strong?: You may want to identify strengths and weaknesses in different standards within the reporting category so you can focus instruction on very specific areas where improvement is needed. This column displays icons indicating how students' average performance on the standard compares with their average performance on the overall test. Note that these icons indicate only relative performance and not proficiency.
- **Proficient:** This column displays icons indicating whether students have on average attained proficiency in the standard. Low percentages in cells that are not highlighted may not be statistically significant.

To learn more about these measures and the symbols they use, click the more information button ① to the right of each measure.

## How to Access Test Results for an Individual Class (Roster)

Prior sections explained how to access test results for all your classes (rosters). To view results for one specific class, click the name of a class that appears in the first column of the report (or  $\bigcirc$  beside it). The class results listed by student appear (see Figure 11).

| Summative)) of (students not<br>Filtered By School: All Schools |      |                      |       |              |                  | ory:2020-2021 |    |           |         |                  |         | Download<br>Student Results |  |
|-----------------------------------------------------------------|------|----------------------|-------|--------------|------------------|---------------|----|-----------|---------|------------------|---------|-----------------------------|--|
| Student                                                         | Stud | lent ID 👙            | •     |              |                  | Total         |    | 0         | 0       | 0                | 0       |                             |  |
|                                                                 |      |                      | Total | Scale Score  | ÷                | Performance   | \$ | Listening | Reading | Research/Inquiry | Writing |                             |  |
| State                                                           |      |                      |       | 2379 ± 18 🕚  | Percent<br>Count | 100%<br>3     | 0  |           |         | Y                |         |                             |  |
| District                                                        |      |                      |       | 2350 ± 24 🚯  | Percent          | 100%<br>5     | 0  |           |         |                  |         |                             |  |
| School                                                          |      |                      |       | 2350 ± 24 🚯  | Percent<br>Count | 100%<br>5     | 0  |           |         |                  |         |                             |  |
| My Students                                                     |      |                      |       | 2350 ± 24 🚺  | Percent          | 100%          | 0  |           |         |                  |         |                             |  |
| Q DemoLast Demo                                                 | 9999 | 990061               |       | 2346 ± 40 🚺  | (                | Level 1       |    |           |         |                  |         |                             |  |
| DemoLast_Demo                                                   | 9999 | 990074               |       | 2385 ± 39 🚯  | ß                | Level 1       |    |           |         |                  |         |                             |  |
| DemoLast_Demo                                                   | 9999 | 990115               |       | 2407 ± 37 🚯  |                  | Level 1       |    |           |         |                  |         |                             |  |
| Lastname, Firstna                                               | 9999 | 99003 <mark>0</mark> |       | 2267 ± 215 🚺 |                  | Level 1       |    |           |         |                  |         |                             |  |

Rows per page: 10 5 Items: 41 1 of 1

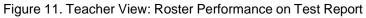

## How to See How Well Students in Your Class (Roster) Performed in Each Area of the Test

You can compare the performance of your students in each area of the test using the reporting category sections, as shown in Figure 12. Click the vertical section bar to expand each section.

Figure 12. Teacher View: Roster Performance on Test Report with Expanded Reporting Category Section

| Dashbo         | ard > Performance on Tests > Distric                                                                 | t Performance on | Test > | Scho      | ool Per | forma             | ance on Test            | Enter     | Student ID               |
|----------------|----------------------------------------------------------------------------------------------------|------------------|--------|-----------|---------|-------------------|-------------------------|-----------|--------------------------|
| <b>Filters</b> | Performance by Roster Perform                                                                        | nance by Student |        |           |         |                   | Breakdown E             |           | Download<br>dent Results |
|                | Score, Performance and Points<br>Student and Reporting Categor<br>Filtered By School: All Schools Te | y: Demo Schoo    | I VT 1 | , 202     | 0-2021  |                   |                         | Summative | )) of All Ros            |
|                | Student 🌲                                                                                            | Student ID 👙     | 0      | 0         | 0       | 9                 | Research/Inqu           | iiry      | 8                        |
|                |                                                                                                    |                  | Total  | Listening | Reading | Decostobilization | Performance             | e         | <b>Binnia</b>            |
|                | State                                                                                                |                  |        |           |         | L                 | n/a                     |           |                          |
|                | District                                                                                             |                  |        |           |         | L                 | Percent 100%<br>Count 5 | 0         |                          |
|                | School                                                                                               |                  |        |           |         | L                 | Percent 100%<br>Count 5 | 0         |                          |
|                | DemoLast_Demo                                                                                        | 9999990098       |        |           |         | L                 | Below Standa            | rd        |                          |
|                | Q Test_demo                                                                                          | 999925491        |        |           |         |                   | Below Standa            | rd        |                          |
|                | Q Test_demo                                                                                          | 999923474        |        |           |         |                   | Below Standa            | rd        | J                        |

## For School- and District-Level Users: How to View Test Results for a School on a Particular Test

You can view test results for all the students in a school on a particular test. This gives you a high-level look at how the school is performing.

## How to Access Test Results for a School

#### School-level users:

- 1. From the dashboard that appears when you log in, click a test group name (or  $\mathbf{Q}$  beside it).
- 2. Click a test name (or 4 beside it) in the table of assessments. The School Performance on Test report appears.

#### **District-level users:**

- **1.** From the dashboard that appears when you log in, click a test group name (or  $\bigcirc$  beside it).
- 2. Click a test name (or 🔍 beside it) in the table of assessments. A table listing test results by school appears.

3. Click the name of the school (or 🔍 beside it) for which you would like to see results. The test results for the school appear.

Note that district-level users can also access the test results from a school directly from the Performance on Tests report, by first filtering by school.

The **Performance by Roster** tab is open by default, as in Figure 13.

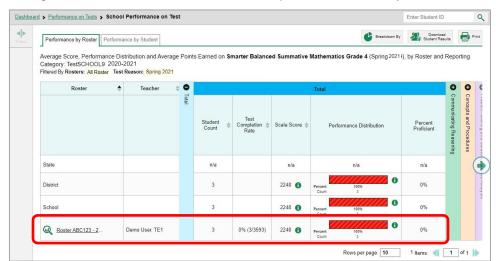

Figure 13. School Performance on Test Report: Performance by Roster Tab

### How to See Which Classes (Rosters) Performed Well on This Assessment

In the **Performance by Roster** tab, look at the Performance Distribution column and click the header of the score column to sort by score (see Figure 14). Rosters with a high average scale score, and with a high percentage of students performing at or above proficient in the performance distribution bar, performed well on the assessment. If certain classes (rosters) performed consistently well, you could use them as a model for the classes with lower performance.

Figure 14. School Performance on Test Report: Performance by Roster Tab with Table Sorted by Score

| Roster                   | Teacher | \$<br>• |                  |                            |               | Total                    |                       | 0                      | 0                  | 0                       | 0                       | 0               |
|--------------------------|---------|---------|------------------|----------------------------|---------------|--------------------------|-----------------------|------------------------|--------------------|-------------------------|-------------------------|-----------------|
|                          |         | Total   | Student<br>Count | Test<br>Completion<br>Rate | Scale Score 🗅 | Performance Distribution | Percent<br>Proficient | 5 Items on which       | 5 Items on which   | Communicating Reasoning | Concepts and Procedures | Problem Solving |
| State                    |         |         | n/a              |                            | n/a           | n/a                      | n/a                   |                        | Student            | Reasonir                | ocedure                 | and Modeling    |
| District                 |         |         | 1                |                            | 2412 🚯        | Percent 100% ①           | 0%                    | Students Performed the | Students Performed | Bı                      | ø                       | 20              |
| School                   |         |         | 1                |                            | 2412 🚯        | Percent 100%<br>Count 1  | 0%                    | ed the Best            | ed the Worst       |                         |                         | Data Analysis   |
| (students not in any ros |         |         | 1                |                            | 2412 🚯        | Percent 100%             | 0%                    | st                     | rst                |                         |                         | <u>.</u>        |

# For District-Level Users: How to View Test Results for a District on a Particular Test

You can view test results for a district on a particular test. This gives you a high-level view of how the district is performing.

## How to Access Test Results for a District

- 1. From the dashboard that appears when you log in, click a test group name (or  $\bigcirc$  beside it).
- 2. Click a test name (or 4 beside it) in the table of assessments. The District Performance on Test report appears, listing schools in the district (see Figure 15).

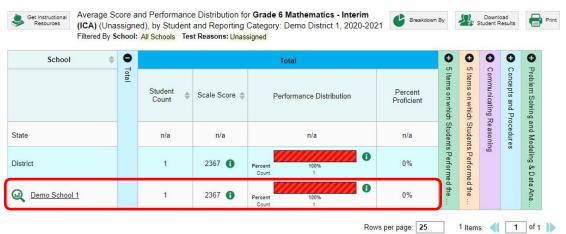

#### Figure 15. District Performance on Test Report

## How to See Which Schools in the District Performed Well on This Assessment

Look at the score column and/or Performance Distribution column, and click the score column to sort by it (as in Figure 16).

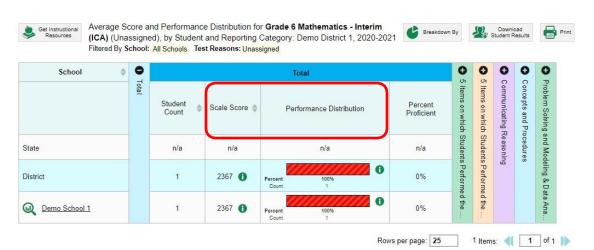

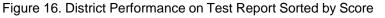

## How to See How Well School Is in the District Performed in Each Area of the Test

Click the vertical section bars to expand the reporting category sections (as in Figure 17).

Figure 17. District Performance on Test Report with Expanded Reporting Category Section

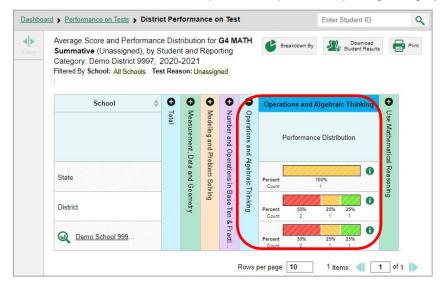

## How to View Test Results Broken Down by Demographic Sub-Groups

You can use the **Breakdown By** button  $\checkmark$  at the upper-right corner of an assessment report (see <u>Figure 18</u>) to compare performance between different demographic sub-groups. This button is available for most aggregate test results.

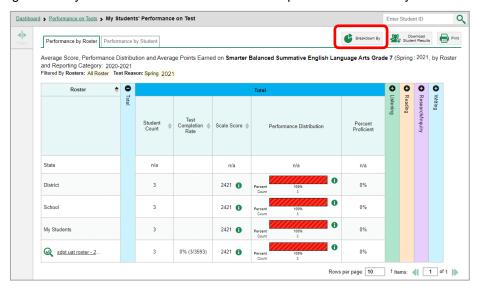

Figure 18. My Students' Performance on Test Report: Performance by Roster Tab

## How to View Test Results Broken Down by Demographic Sub-Groups

To view test results broken down by demographic sub-groups, do the following:

1. Click Breakdown By 🔮 at the upper-right corner (see Figure 18).

The Breakdown Attributes window opens (see Figure 19).

Figure 19. My Students' Performance on Test Report: Performance by Student Tab: Breakdown Attributes Window

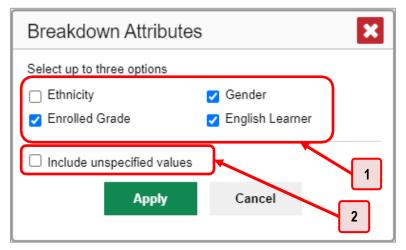

Table 8. Breakdown Attributes Window Elements

| # | Element                           |
|---|-----------------------------------|
| 1 | Demographic options               |
| 2 | Include unspecified values option |

2. Select up to three student demographic categories.

There is also an **Include unspecified values** checkbox, explained below:

- Some students who complete tests do not have specific demographic information in the Test Information Distribution Engine (TIDE). These students are considered to have unspecified values.
- To include data for these students, mark the checkbox.
- 3. Click Apply.

Data for each sub-group selected are displayed in the report (see Figure 20).

#### Figure 20. Demographic Breakdown of a My Students' Performance on Test Report

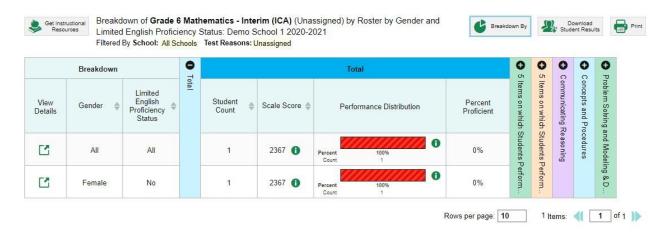

## How to View Test Results for a Particular Demographic Sub-Group or Combination

When viewing test results broken down by sub-groups, go to the row for the demographic combination you want to view and click the view button  $\square$  in the View Details column on the left (see Figure 20).

A window opens, displaying detailed results for that combination. The report table is now laid out the same way as the original report, before you viewed it broken down by sub-groups (see Figure 21).

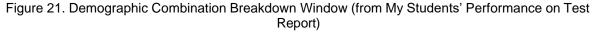

| Breakdown of Module: (           | Grac  | le 3 Math -                      | Operations and <i>i</i>                                                           | Algebraic T | hinking A   | A 🔀    |
|----------------------------------|-------|----------------------------------|-----------------------------------------------------------------------------------|-------------|-------------|--------|
| Performance by Roster Perform    | nance | by Student                       |                                                                                   |             |             | Print  |
| Report (Posttest) b<br>2020-2021 | by Ro | ster by Gender                   | 3 Math - Operations<br>: all, Enrolled Grade:<br>st Reason: <mark>Posttest</mark> | -           | -           |        |
| Breakdown Gender All             |       | Enrolled <sub>All</sub><br>Grade | ▼ English<br>Learner                                                              | All 🔻       | Ар          | oply   |
| Roster 🔶                         | •     |                                  | Total                                                                             |             | 0           |        |
|                                  | Total | Student<br>Count                 | Performance Dis                                                                   | stribution  | Total Items |        |
| Demo Roster A                    |       | 2                                | Percent 100%<br>Count 2                                                           | 0           |             |        |
| Four Students                    |       | 4                                | Percent 75%<br>Count 3                                                            | 25%<br>1    |             |        |
| Students                         |       | 1                                | Percent 100%<br>Count 1                                                           | 6           |             |        |
|                                  |       |                                  | Rows per page: 9                                                                  | 3 Items:    | 1           | of 1 🍺 |

At the top of the report table are filter menus for each demographic category you chose. To change the demographic combination displayed, use the filters to select the demographic sub-groups you want to see and click **Apply**. The new combination is displayed.

You can use this window to get an in-depth look at specific groups of students. For example, you may want to determine which classes (rosters) have the highest-performing girls in the third grade.

## How to View Test Results for Individual Students

You can find out how well an individual student understands the material covered on a specific completed assessment. You can also view a report for all the assessments a student has taken.

### How to Access Test Results for an Individual Student on a Particular Test

#### Teachers and school-level users:

- **1.** From the dashboard that appears when you log in, click a test group name (or  $\bigcirc$  beside it).
- 2. Click a test name (or 🔍 beside it) in the table of assessments. A page of test results appears.
- 3. Select the Performance by Student tab.

 Click the name of an individual student (or Q beside it) in the report. The Student Performance on Test report appears (see Figure 22).

#### **District-level users:**

- 1. From the dashboard that appears when you log in, click a test group name (or  $\bigcirc$  beside it).
- 2. Click a test name (or Q beside it) in the table of assessments. A page of test results by school appears.
- 3. Click a school name (or 🔍 beside it). The School Performance on Test report appears.
- 4. Perform the same steps as teachers and school-level users, starting at step 3.

| Mathe<br>of , by | , Performance and<br>ematics - Interim (<br>Student and Repo<br>By Rosters: All Rost | ICA) -<br>orting C | Combined (Un<br>ategory: 2020. | nassigned)<br>-2021          | 2   |                         | nload<br>Results        |                           |
|------------------|--------------------------------------------------------------------------------------|--------------------|--------------------------------|------------------------------|-----|-------------------------|-------------------------|---------------------------|
| Student          | Student ID                                                                           | •                  |                                | Total                        |     | 0                       | 0                       | (                         |
|                  |                                                                                      | Total              | Scale Score                    | Performance Distribution     |     | Communicating Reasoning | Concepts and Procedures | FILID CONTRACT TO PROVIDE |
| State            |                                                                                      |                    | n/a                            | n/a                          |     | Reason                  | ocedure                 | ding ives                 |
| District         |                                                                                      |                    | 2716 🚯                         | Percent 14% 86%<br>Count 1 6 | 0   | ing                     | 89<br>S                 | 8                         |
| Sch.             |                                                                                      |                    | 2716 🕚                         | Percent 14% 86%<br>Count 1 6 | 0   |                         |                         | Data Milaiy sis           |
| My Student       |                                                                                      |                    | 2716 🕚                         | Percent 14% 86%              | 0 🛛 |                         |                         | 0                         |
| Jackson, Cynthia | 99996727                                                                             |                    | 2746 🚯                         | Level 4                      |     |                         |                         |                           |

#### Figure 22. Teacher View: Student Performance on Test Report

Table 9. Teacher View: Student Performance on Test Report Elements

| # | Element                                           |
|---|---------------------------------------------------|
| 1 | Row of data for the student                       |
| 2 | Reporting category section bars (click to expand) |

You can view the student's performance in each area of the test using the reporting category sections, which you can click to expand (see Figure 22).

### How to View a Report for All the Assessments a Student Has Completed Over Time

The Student Portfolio Report allows you to view all the assessments an individual student has completed over time. This is useful for viewing performance on tests that have multiple opportunities, and for interim tests that were administered multiple times throughout the year.

To access this report, enter the student's SSID in the search field in the upper-right corner and click  $\bigcirc$  (see Figure 23). The Student Portfolio Report appears (see Figure 24).

Q Test A Q Grade 5 ELA - Listen n'a 08/10/2020 ol ELA - Read Inf n/a 1 A n/a 08/10/2020 11 Unassinne 1 A n/a 08/04/2020 Ð n/a 2 ( 1 of 1 ) My Students Q DemoLast, Demo 08/28/2020 08/10/2020 Q DemoLast DemoFirs Grade 6 ELA - Re Table 10. Teacher View: Performance on Tests Report Elements

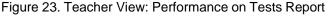

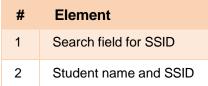

Teachers can also access this report from the Performance on Tests report by going to the My Students table below the main assessments table and clicking a student's name (or  $\bigcirc$  beside it), also shown in Figure 23.

Figure 24. Student Portfolio Report

| Filters | Score and Performance, by Assess     | ment ar | d Test Reason | Jane Doe 2020- | 2021          |                  |          | Download<br>Student Results | Print         |
|---------|--------------------------------------|---------|---------------|----------------|---------------|------------------|----------|-----------------------------|---------------|
| Test    | Assessment Name                      | \$      | Test Group 🖨  | Test Grade 🜲   | Test Reason 🔶 | Student<br>Count | Score \$ | Performance \$              | Date<br>Taken |
| iroups  | Interim ELA Grade 3     Revision IAB | *       | Interim       | 3              | Unassigned    | 1                | n/a      | Below Standard              | 06/01/2021    |

To view individual test results for this student, click a test name (or  $\mathbb{Q}$  beside it).

## How to Use the Student Portfolio Report to View Only the Tests You're Interested In

You can temporarily filter which tests you want to see in the Student Portfolio Report. You may want to do this, for example, if you are an ELA teacher and you don't want to see a student's math scores. By default, the data for those math assessments appear in the report, but you can exclude them.

#### Reporting System User Guide

| <b>∢</b> ►<br>Fiters | Score and Performance, by /<br>Filtered By Reporting Time Peric | 1 <sup>ar</sup> | d Test Reason | Jane Doe, 2020 | -2021           |           |          | Download<br>Student Results | Print           |
|----------------------|-----------------------------------------------------------------|-----------------|---------------|----------------|-----------------|-----------|----------|-----------------------------|-----------------|
| Test<br>Groups       | Assessment Name                                                 | ¢               | Test Group 💠  | Test Grade 🗅   | Test Reason  \$ | Student ¢ | Score \$ | Performance 🔶               | Date<br>Taken 🗘 |
| aroups               | Revision I/                                                     | +               | Interim       | 3              | Unassigned      | 1         | n/a      | Below Standard              | 06/01/2021      |

Table 11. Student Portfolio Report Elements

| # | Element                                               |
|---|-------------------------------------------------------|
| 1 | Button to expand just the Filters panel               |
| 2 | Button to expand Filters panel and Test Group options |

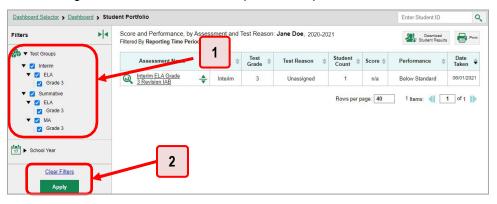

Figure 26. Student Portfolio Report with Expanded Filters Panel

Table 12. Student Portfolio Report Elements

| # | Element                           |
|---|-----------------------------------|
| 1 | Test Group options (all selected) |
| 2 | Apply button and Clear Filters    |

- 2. Mark as many selections as you like in the **Test Group** section of the **Filters** panel. Tests are organized by test type, subject, and grade.
- 3. Click Apply. The Student Portfolio Report updates to show only data for those tests.
- 4. *Optional*: To revert all filters to their defaults, open the filters panel again and click **Clear Filters**. Click **Apply**. Filters also revert when you log out, switch user roles, or switch systems.

## How to View a Student's Performance on Tests Taken in a Previous School Year or Years

If there are multiple years of data for a student, the Student Portfolio Report can look back at previous years. This gives you a high-level look at the student's progress. Student Portfolio Reports can show student performance from a time when the students were not yet associated with you. For example, if you are a seventh-grade teacher, you can use these reports to view a current student's performance on last year's sixth-grade tests.

1. On the left side of the page, click either the **Filters** panel expand button <sup>I</sup>→ or the school year button <sup>I</sup>→ (see Figure 27). The **Filters** panel expands.

| Score and Performance, by A | and Test Reason: Jane Doe, 2020-2021 |                |                |           |          | Download<br>Student Results | Print         |
|-----------------------------|--------------------------------------|----------------|----------------|-----------|----------|-----------------------------|---------------|
| Assessment Name             | Test Group 4                         | 🗧 Test Grade 🜲 | Test Reason  🌲 | Student ¢ | Score \$ | Performance 👙               | Date<br>Taken |
| <br>Revision IAB            | 🔶 Interim                            | 3              | Unassigned     | 1         | n/a      | Below Standard              | 06/01/2021    |

Figure 27. Student Portfolio Report

Table 13. Student Portfolio Report Elements

| # | Element                                                |
|---|--------------------------------------------------------|
| 1 | Button to expand just the Filters panel                |
| 2 | Button to expand Filters panel and school year options |

2. Under School Year, select a year or years (see Figure 28).

Figure 28. Student Portfolio Report with Expanded Filters Panel

| There d by Reporting Thile Perio 1 6                                                           | Download<br>ident Results | Print           |
|------------------------------------------------------------------------------------------------|---------------------------|-----------------|
| Test Groups                                                                                    |                           | -               |
| Assessment Name Group Group Test Grade Student Student Score Performan                         | ce 🌲                      | Date<br>Taken ♥ |
| 2020-2021 ▼ Interim ELA Grade<br><u>3 Revision IAB</u> ↓ Interim 3 Unassigned 1 n/a Below Star | ıdard                     | 06/01/2021      |

Table 14. Student Portfolio Report Elements

| # | Element                        |
|---|--------------------------------|
| 1 | School Year filter             |
| 2 | Apply button and Clear Filters |

3. Click Apply.

To switch back to the current year:

Reporting System User Guide

- 1. Open the Filters panel again.
- 2. Click Clear Filters.
- 3. Click Apply.

## How to Use Individual Student Reports (ISR)

This section discusses Individual Student Reports (ISR), each of which provides easy-to-read performance data on a particular test. If a student took tests multiple times, an ISR will be available for each instance of a test the student took. ISRs are useful for sharing performance information with students and their parents and guardians.

## What an Individual Student Report (ISR) Looks Like and How to Read It

An ISR is a PDF that displays test results for an instance of test that a student took. It may consist of a single page or multiple pages. ISR layouts vary according to the type of test. Details of sample ISRs are shown below in Figure 29, Figure 30, and Figure 31.

Reporting System User Guide

- At the top of each ISR are the student name and SSID, the name of the test, district, and school, and any other relevant information.
- Below that is a summary of the student's performance. An ISR for a scale-scored test displays the student's performance on a vertical scale that includes all the cut scores and performance levels.
- Each ISR includes a comparison table showing the average performance of the state, district, and/or school.
- Many ISRs include a table detailing the student's performance in each reporting category (as in Figure 30).
- Some ISRs include item-level data, scoring assertions, and/or scoring assertion outcomes (as in Figure 31).

Figure 29. Detail of Individual Student Report (ISR): Math Interim (ICA)

| AGENCY OF EDUCAT                                            |          | eporting                                                                                                    | Indi                                                                                                    | vidual Student Repor                                                                                                    |  |
|-------------------------------------------------------------|----------|----------------------------------------------------------------------------------------------------|----------------------------------------------------------------------------------------------------|----------------------------------------------------------------------------------------------------|--|
| DemoLast, De<br>Student ID: 9990001<br>Date Taken: 8/30/202 | 66   DOB | st Grade 5<br>: 05/13/2010   Enrolled Grade: 5                                                                                                    | Mathematics - Interim (ICA) 2020-202<br>Demo District<br>Demo School                                                                                                    |                                                                                                    |  |
| Performance: Level                                          | 1 5      | Scale Score: 2412±29 Reported Quantile® Measure: 520Q                                                                                                    |                                                                                                    |                                                                                                    |  |
| How Did Your Chil                                           |          | the Test?                                                                                                    | How Does Your Child                                                                                                    | d's Score Compare?                                                                                                    |  |
|                                                             | 2891     | Level 4 The student has exceeded the achievement standard and                                                                                                    | Name                                                                                                    | Average Scale Score                                                                                                    |  |
|                                                             |          | demonstrates advanced progress toward mastery of the knowledge and skills<br>in mathematics needed for likely success in future coursework.                                                                  | Demo District 1                                                                                                    | 2412                                                                                                    |  |
|                                                             | 2579     |                                                                                                    | Demo School 1                                                                                                    | 2412                                                                                                    |  |
|                                                             | 2528     | Level 3 The student has met the achievement standard and demonstrates<br>progress toward mastery of the knowledge and skills in mathematics needed<br>for likely success in future coursework.               | Information on Stan                                                                                                    | dard Error of Measurement                                                                                                    |  |
|                                                             | 2455     | Level 2 The student has nearly met the achievement standard and may<br>require further development to demonstrate the knowledge and skills in<br>mathematics needed for likely success in future coursework. | that the student's know<br>score range and not just                                                                                                    | st interpreted when recognizing<br>ledge and skills fall within a<br>st a precise number. For<br>idicates a score range between                                                                                                    |  |
| Score                                                       |          | Level 1 The student has not met the achievement standard and needs<br>substantial improvement to demonstrate the knowledge and skills in                                                                     |                                                                                                    |                                                                                                    |  |
|                                                             | ê        | mathematics needed for likely success in future coursework.                                                                                                    | Quantile® Information                                                                                                    |                                                                                                    |  |
|                                                             | 2025     | m on Different Δreas of the Test?                                                                                                    | approach to measuring r<br>mathematical skills and i<br>measures: the Quantile skill<br>and concept measu<br>represents a person's m<br>scale. A Quantile skill or<br>skill or concept's difficult<br>When used together, the | rk for Mathematics is a scientific<br>nathematical achievement and<br>concepts. There are two Quantile<br>student measure and the Quantile<br>student measure and the Quantile<br>athematical ability on the Quantile<br>concept measure represents that<br>y level on the Quantile scale.<br>y can help a student determine his<br>new mathematical skills and |  |

Figure 30. Detail of Individual Student Report (ISR): Math Interim (ICA) with Reporting Categories

| he table and the graph<br>indicates the student's si | erform on Different Areas of<br>below indicate student performanc<br>core on each claim. The lines to th<br>ur student would receive if he or st |                      |                                                                                                    |  |
|------------------------------------------------------|----------------------------------------------------------------------------------------------------|----------------------|----------------------------------------------------------------------------------------------------|--|
| Claim                                                | Performance                                                                                                    | Performance Category | Performance Category Description                                                                                                    |  |
| Concepts and<br>Procedures                           | Below the Standard Above the Standard                                                                                                    | A                    | Student has difficulty explaining and applying mathematical<br>concepts and interpreting and carrying out mathematical<br>procedures with precision and fluency.                                                                                                    |  |
| Communicating<br>Reasoning                           | Below the Standard Above the Standard                                                                                                    |                      | Student may be able to clearly and precisely construct viable<br>arguments to support their own reasoning and to critique the<br>reasoning of others.                                                                                                    |  |
| Problem Solving<br>and Modeling &<br>Data Analysis   | Eelow the Standard Above the Standard                                                                                                    | A                    | Student has difficulty solving a range of complex well-posed<br>problems in pure and applied mathematics, making productive<br>use of knowledge and problem solving strategies. Student has<br>difficulty analyzing complex, real-world scenarios and has<br>difficulty constructing and using mathematical models to<br>interpret and solve problems. |  |

| Figure 31. Detail of Individual Student Report (ISR): Math Interim (ICA) with Item- and Standard-Level |
|----------------------------------------------------------------------------------------------------|
| Data                                                                                                   |

| construct viable arguments to support their own reasoning and to<br>critique the reasoning of others. |                                                                                                    |            |        |  |
|----------------------------------------------------------------------------------------------------|----------------------------------------------------------------------------------------------------|------------|--------|--|
| ltem #                                                                                                | Standard                                                                                                    | Difficulty | Points |  |
| 3                                                                                                    | Base arguments on concrete<br>referents such as objects, drawings,<br>diagrams, and actions.                                           | Moderate   | 2/2    |  |
| 5                                                                                                    | Distinguish correct logic or reasoning<br>from that which is flawed, and—if<br>there is a flaw in the argument—<br>explain what it is. | Easy       | 1/1    |  |
| 12                                                                                                    | Test propositions or conjectures with<br>specific examples.                                                                            | Difficult  | 1/1    |  |
| 17                                                                                                    | State logical assumptions being<br>used.                                                                                               | Moderate   | 1/1    |  |
| 18                                                                                                    | Use the technique of breaking an<br>argument into cases.                                                                               | Moderate   | 1/1    |  |
| 28                                                                                                    | Distinguish correct logic or reasoning<br>from that which is flawed, and—if<br>there is a flaw in the argument—<br>explain what it is. | Difficult  | 1/1    |  |
| 36                                                                                                    | Base arguments on concrete<br>referents such as objects, drawings,<br>diagrams, and actions.                                           | Moderate   | 1/1    |  |
| 37                                                                                                    | Base arguments on concrete<br>referents such as objects, drawings,<br>diagrams, and actions.                                           | Difficult  | 2/2    |  |

## How to Generate and Export Individual Student Reports (ISR)

To generate and export an Individual Student Report (ISR) for a test opportunity (an instance of a student taking a test), use the Student Results Generator. Each ISR shows a student's overall performance on their test plus a breakdown of performance by reporting category. You can select any combination of test reasons, assessments, and students in order to generate either a single ISR or multiple ISRs at once.

You may want to use the Student Results Generator to simultaneously print large numbers of ISRs.

ISRs can be generated from almost any Reporting page.

1. Click the **Download Student Results** button 2 in the upper-right corner of the page (see Figure <u>32</u>).

Figure 32. Teacher View: Performance on Tests Report

The Student Results Generator window opens (Figure 33).

Depending what page you open the Student Results Generator from, the options available to you may be prepopulated or preselected. (The filters applied to the page have no effect, however.) You can change the selections.

- 2. Starting at the left, click the section bars to expand the sections or use the **Next** and **Previous** buttons to navigate them. Within each section you must make selections: first test reasons, then assessments, then students.
  - a. In the **Select Test Reasons** section (<u>Figure 33</u>), mark the checkbox for each test reason you want to include in the report, or mark **All Test Reasons**. Test reasons are either test windows or categories for tests.

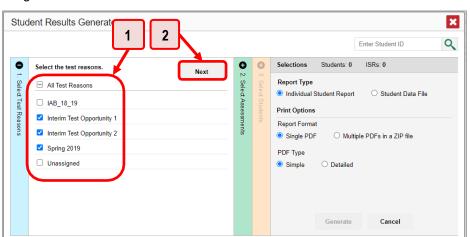

Figure 33. Student Results Generator Window: Select Test Reasons Section

Table 15. Student Results Generator Window: Select Test Reasons Section Elements

| # | Element                                                                       |
|---|-------------------------------------------------------------------------------|
| 1 | List of test reasons (test windows or categories), some of which are selected |
| 2 | Button to proceed to next section (Select Assessments)                        |

b. The Select Assessments section (Figure 34) groups tests by subject and grade. Mark the checkboxes beside the tests or groups of tests you want to include in the report, or mark All Subjects.

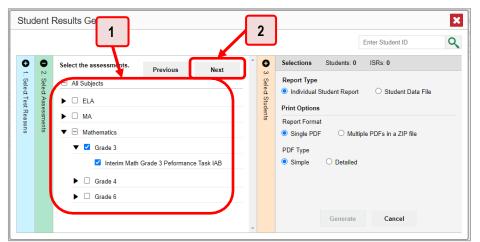

Figure 34. Student Results Generator Window: Select Assessments Section

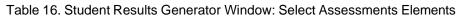

| # | Element                                                            |
|---|--------------------------------------------------------------------|
| 1 | List of subjects, grades, and tests, one test of which is selected |
| 2 | Button to proceed to next section (Select Assessments)             |

c. The **Select Students** section (Figure 35) contains a list of classes (rosters) (if you're a teacher or school-level user) or schools (if you're a district-level user). Mark the checkboxes for the schools, classes, and/or individual students you want to include in the ISRs.

- Sometimes the list of students is truncated. You can display the entire list by clicking Click to Load More.
- Marking the checkbox for a student in one class (roster) or school also marks it anywhere else the student appears, and the same goes for clearing the checkbox.
- To search for a particular student, enter their SSID in the field at the upper-right corner of the window and click <a></a>. The student and all their assessments and test reasons are selected, and all your previous selections are cleared.

Figure 35. Teacher View: Student Results Generator Window: Select Students Section

| Student Res                                               | sults Generator                                                                                                    | ×                                                                                                    |
|-----------------------------------------------------------|----------------------------------------------------------------------------------------------------|----------------------------------------------------------------------------------------------------|
| <b>9</b><br>1                                             | Filters V Previous                                                                                                    | Enter Student ID Q<br>Selections Students: 2 ISRs: 2                                                                                                    |
| Seled Students<br>Seled Assessments<br>Seled Test Reasons | <ul> <li>All Students</li> <li>Roster A</li> <li>Smith, Alex (777777001)</li> <li>Smith, Joan (99992032)</li> <li>Roster B</li> <li>Roster C</li> <li>Roster D</li> </ul> | Report Type <ul> <li>Individual Student Report</li> <li>Student Data File</li> </ul> <ul> <li>Print Options</li> <li>Report Format</li> <li>Single PDF</li> <li>Multiple PDFs in a ZIP file</li> </ul> <ul> <li>PDF Type</li> <li>Simple</li> <li>Detailed</li> </ul> <ul> <li>Detailed</li> </ul> |
|                                                           |                                                                                                    | Generate Cancel                                                                                                    |

Table 17. Student Results Generator Window: Select Assessments Elements

| # | Element                                               |
|---|-------------------------------------------------------|
| 1 | List of classes (rosters) and students (all selected) |
| 2 | Search field for SSID                                 |

The *Selections* section displays a count indicating the total number of students for whom ISRs will be generated.

- d. *Optional*: To set a range of processing dates for which to generate results, use the filter menu as follows:
  - i. Open the **Filters** menu 🚞. The menu displays two date fields, as in <u>Figure 36</u>.
  - ii. Use the calendar tools to select dates, or enter them in the format mm/dd/yyyy.
  - iii. Click Apply. The results are filtered to include only test opportunities processed by Reporting in that date range. Note that processing date is not always the same as the date a test was taken.
  - iv. *Optional*: To revert to including results for all available dates, reopen the filter menu, click **Clear Filters**, then click **Apply**.

## Figure 36. School-Level User View: Student Results Generator Window: Select Students Section with Filter Menu Open

| Student Re                                                              | sults Generator                                   | Enter Student ID                                                                                                    |
|-------------------------------------------------------------------------|---------------------------------------------------|----------------------------------------------------------------------------------------------------|
| <ul> <li>2. Seled Assessments</li> <li>1. Seled Test Reasons</li> </ul> | All Structure     Clear Filters     Clear Filters | Image: students: 2     ISRs: 2       Report Type     Image: student Report     Student Data File       Print Options     Image: student Report     Student Data File       Report Format     Image: student Report     Image: student Report       Image: student Report     Image: student Report     Image: student Report       Image: student Report     Image: student Report     Image: student Report       Image: student Report     Image: student Report     Image: student Report       Image: student Report     Image: student Report     Image: student Report       Image: student Report     Image: student Report     Image: student Report       Image: student Report     Image: student Report     Image: student Report       Image: student Report     Image: student Report     Image: student Report       Image: student Report     Image: student Report     Image: student Report       Image: student Report     Image: student Report     Image: student Report       Image: student Report     Image: student Report     Image: student Report       Image: student Report     Image: student Report     Image: student Report       Image: student Report     Image: student Report     Image: student Report       Image: student Report     Image: student Report     Image: student Report       Image: student Report     Image: student Report     Image |
|                                                                         | 2                                                 | Generate Cancel                                                                                                    |

Table 18. School-Level User View: Student Results Generator Window: Select Students Section Elements

| # | Element       |
|---|---------------|
| 1 | Clear Filters |
| 2 | Apply button  |

**3.** From the two Report Type options in the panel on the right, select the option for ISRs. The *Selections* section shows the number of ISRs to be generated, and more options appear below (see Figure 37).

Figure 37. School-Level User View: Student Results Generator Window: Select Students Section

|   |                                                                       | Enter Student ID                                                                                                    |
|---|-----------------------------------------------------------------------|----------------------------------------------------------------------------------------------------|
| - | <ul> <li>3. Select Students</li> <li>2. Select Assessments</li> </ul> | Select the students.       Selections       Students: 2       ISRs: 2         All Students       Individual Student Report       Student Data File         Smith, Alex (7777777001)       Print Options       Report Format         Smith, Joan (99992032)       Omega Decision and Comparison of the print options       Multiple PDEs in a 7/P file |
| 8 |                                                                       | <ul> <li>Smith, Joan (99992032)</li> <li>Single PDF O Multiple PDFs in a ZIP file</li> <li>Roster B</li> <li>Roster C</li> <li>Roster D</li> </ul>                                                                                                    |
|   |                                                                       |                                                                                                    |

Table 19. School-Level User View: Student Results Generator Window: Select Students Section Elements

| # | Element                                     |
|---|---------------------------------------------|
| 1 | Individual Student Report option (selected) |

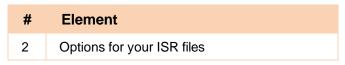

- 4. If you're generating multiple ISRs, then under Report Format, choose either a single PDF for all the ISRs, or a ZIP file containing a separate PDF for each one. If you select Single PDF, the Student Results Generator may nonetheless create a ZIP file of multiple PDFs depending on the number of schools, grades, and opportunities included.
- 5. Under PDF Type, select either a simple (one-page) or detailed (multiple-page) PDF.
- 6. *Optional*: If you selected a detailed ISR, then to add any supplemental materials that are available, such as a cover page or addendum, select **Include** under Supplemental Materials.

**7.** Click **Generate**. Once ISR generation is finished, the Inbox contains the new ISR(s) available for download.

Note that if a student took a test multiple times with different test reasons, an ISR will be generated for each test opportunity. If a student took a test multiple times with the same test reason, only the most recent test opportunity will be included. You can create an ISR for an older test opportunity by navigating directly to the report for that opportunity. Older test opportunities are marked with numbers 1 in reports, starting with the earliest.

## How to Generate and Export Student Data Files

This section discusses student data files, which are useful for analysis.

To generate and export a student data file for a student, use the Student Results Generator. You can select any combination of test reasons, assessments, and students in order to generate and export the files.

You can generate student data files from almost any report page.

1. Click the **Download Student Results** button 24 in the upper-right corner of the page.

| ►<br>ers | My Assessments     Average Score and Performance Distribution, by Assess                                          |                                   | 021          |               |                 |                 | A sub                       | ent Reculta     |  |
|----------|----------------------------------------------------------------------------------------------------|-----------------------------------|--------------|---------------|-----------------|-----------------|-----------------------------|-----------------|--|
| at ups   | Filtered By Rosters: All Roster Test Reasons: All Test Rea<br>Assessment Name                                     | 🗘 Test Group 💠                    | Test Grade 🎄 | Test Reason 👙 | Student Count 👙 | Average Score 👙 | Performance Distribution    | Date Last Taken |  |
| Y        | Grade 6 ELA - Interim (ICA)                                                                                       | Comprehensive<br>Assessment (ICA) | 6            | Fall          | 1               | 2425 🕚          | Percent 100%<br>Count 1     | 08/25/2020      |  |
| <b>1</b> | Grade 3 ELA-Interim.(ICA)                                                                                         | Comprehensive<br>Assessment (ICA) | 3            | Fail          | 1               | 2326            | Percent 100%<br>Court 1     | 08/25/2020      |  |
|          | Grade 7 ELA - Interim (ICA)                                                                                       | Comprehensive<br>Assessment (ICA) | 7            | Fall          | 1               | 2342 🚺          | Percent 100%<br>Court 1     | 08/20/2020      |  |
|          | Rows per page 14 3 Itoms: 4( 1 of 1 ))<br>My Students Student Name  Student ID Most Recent Assessment  Date Taken |                                   |              |               |                 |                 |                             |                 |  |
|          | Q DemoLast DomoFirst                                                                                              |                                   |              |               |                 | 0063            | Grade 7 ELA - Interim (ICA) | 08/28/2020      |  |
|          | DemoLast DemoFirst                                                                                                |                                   |              |               |                 | 0058            | Grade 6 ELA - Interim (ICA) | 08/25/2020      |  |
|          | DemoLast DemoFirst                                                                                                |                                   |              |               |                 | 0047            | Grade 3 ELA - Interim (ICA) | 08/25/2020      |  |

Figure 38. Teacher View: Performance on Tests Report

2. The Student Results Generator window opens (see Figure 39).

Depending what page you open the Student Results Generator from, the options available to you may be prepopulated or preselected. (The filters applied to the page have no effect, however.) You can change the selections.

- **3.** Starting at the left, click the section bars to expand the sections or use the **Next** and **Previous** buttons to navigate them. Within each section you must make selections: first test reasons, then assessments, then students.
  - e. In the **Select Test Reasons** section (see <u>Figure 39</u>), mark the checkbox for each test reason you want to include in the results, or mark **All Test Reasons**. Test reasons are categories of tests or, for summatives, simply test windows.

Student Results Generator × Enter Student ID 9 Selections Students: 0 elect the test reasons Report Type All Test Re Pretes Print Option Spring C Test Fou 2 O CSV O TXT XLS Test One Output Test Thre Data File for Each Test Test Two

Figure 39. Student Results Generator Window: Select Test Reasons Section

Table 20. Student Results Generator Window: Select Test Reasons Section Elements

| # | Element                                                                       |
|---|-------------------------------------------------------------------------------|
| 1 | List of test reasons (test windows or categories), some of which are selected |
| 2 | Button to proceed to next section (Select Assessments)                        |

The expandable sections to the right are now populated with only the tests and students available for your test reason selections.

f. The Select Assessments section (see <u>Figure 40</u>) groups tests by subject and grade. Mark the checkboxes beside the tests or groups of tests you want to include in the report, or mark All Subjects.

| - | Select the assessments.             | Selections Students: 0                                                                                  |
|---|-------------------------------------|----------------------------------------------------------------------------------------------------|
|   | All Subjects                        | Previous Next<br>Report Type<br>O Individual Student Report ® Student Data File                         |
|   | ▶ □ ELA                             | 8                                                                                                    |
|   | ▼                                   | Print Options<br>Report Format                                                                          |
|   | ▼ Z Grade 3                         | 2 • xLs O CSV O TXT                                                                                     |
|   | Grade 3 Mathematics - Interim (ICA) | Output                                                                                                  |
|   | Grade 4                             | Data File for Each Test     O Single Combined Data File                                                 |
|   | Grade 5                             | Sub-scores will not be available<br>in the continned data file, only<br>overall scores/measures will be |
|   | Grade 7                             | included.                                                                                               |
|   | F Grade 8                           | 1                                                                                                    |
|   | Grade 11                            |                                                                                                    |

Figure 40. Student Results Generator Window: Select Assessments Section

Table 21. Student Results Generator Window: Select Assessments Elements

| # | Element                                                         |
|---|-----------------------------------------------------------------|
| 1 | List of subjects, grades, and tests, some of which are selected |
| 2 | Button to proceed to next section (Select Students)             |

g. The **Select Students** section (see <u>Figure 41</u>) contains a list of classes (rosters) (if you're a teacher or school-level user) or schools (if you're a district-level user). Mark the checkboxes for the schools, classes, and/or individual students you want to include in the results.

- Sometimes a list of students is truncated. You can display the entire list by clicking Click to Load More.
- Marking the checkbox for a student in one class (roster) or school also marks it anywhere else the student appears, and the same goes for clearing the checkbox.
- To search for a particular student, enter their SSID in the field at the upper-right corner of the window and click <a></a>. The student and all their assessments and test reasons are selected, and all your previous selections are cleared.

Figure 41. Teacher View: Student Results Generator Window: Select Students Section

| <ul> <li>Student F</li> <li>2. Seled Assessments</li> <li>1. Seled Test Reasons</li> </ul> | Select the students<br>Select the students<br>All Students<br>C All Students<br>C All Students<br>C Roster A<br>S mith, Alex (7777777001)<br>S Smith, Joan (99992032)<br>C Roster B<br>C Roster C<br>C Roster C | Selections Students: 0     Selections Students: 0     Selections Students: 0     Selections Student Report @ Student Data File     Print Options     Report Format     XLS OCSV OTXT     Output     Data File for Each Test Ostpoer Student Data File     Store correstmensures with the evolutions     Store correstmensures with the |
|--------------------------------------------------------------------------------------------|----------------------------------------------------------------------------------------------------|----------------------------------------------------------------------------------------------------|
|                                                                                            | Roster D                                                                                                    | Generate Cancel                                                                                                    |

Table 22. Teacher View: Student Results Generator Window: Select Students Section Elements

| # | Element                                               |
|---|-------------------------------------------------------|
| 1 | List of classes (rosters) and students (all selected) |
| 2 | Search field for SSID                                 |

The *Selections* section displays a count indicating the total number of students for whom student data files will be generated.

- h. *Optional*: To set a range of processing dates for which to generate results, use the filter menu as follows:
  - i. Open the **Filters** menu 🗱 (see <u>Figure 42</u>). The menu displays two date fields.
  - Use the calendar tools to select dates, or enter them in the format mm/dd/yyyy.
  - iii. Click **Apply**. The results are filtered to include only test opportunities processed by Reporting in that date range. Note that processing date is not always the same as the date a test was taken.

iv. *Optional*: To revert to including results for all available dates, reopen the filter menu, click **Clear Filters**, then click **Apply**.

|                                                                                                    | 1                                                                                                    | Enter Student ID                                                                                                    |
|----------------------------------------------------------------------------------------------------|----------------------------------------------------------------------------------------------------|----------------------------------------------------------------------------------------------------|
| <ul> <li>3. Selection</li> <li>3. Selection</li> <li>3. Selection</li> <li>4. Selection</li> </ul> | Select the students.                                                                                                    |                                                                                                    |
| Seled Students<br>Seled Assessments<br>Seled Test Reasons                                          | Clear Files       Print Options         Report Format       Report Format         Include only results reported in the following       Main Sector         Start Date       06/01/2020         Start Date       07/01/2020         Image: Compute       Cancel | TXT      Single Combined Data FI     Side scores will not ke available     or the combined label file, only     orestall accessfreasures will b     anotucled. |

Table 23. Teacher View: Student Results Generator Window: Select Students Section Elements

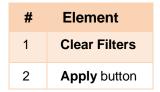

**4.** From the two Report Type options in the panel on the right (see <u>Figure 43</u>), select **Student Data File**. More options appear below.

Figure 43. Teacher View: Student Results Generator Window: Select Students Section

| Student Res                                                                                        | ults Generator       |              |               |                                             |                                   |                                    | 2                                      |
|----------------------------------------------------------------------------------------------------|----------------------|--------------|---------------|---------------------------------------------|-----------------------------------|------------------------------------|----------------------------------------|
| <ul> <li>3. Seled Students</li> <li>2. Seled Assessments</li> <li>1. Seled Test Reasons</li> </ul> | Select the students. | Inny Roster) | Previous<br>2 | Print Option<br>Report For<br>XLS<br>Output | ual Student Report<br>ons<br>rmat | Enter Student ID    Student Data F | Data File<br>e available<br>file: only |

Table 24. Teacher View: Student Results Generator Window: Select Students Section Elements

| # | Element                             |
|---|-------------------------------------|
| 1 | Student Data File option (selected) |

Figure 42. Teacher View: Student Results Generator Window: Select Students Section with Filter Menu Open

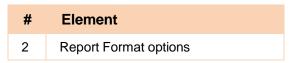

- 5. Under Report Format, select XLS (Excel .xlsx), CSV (comma-separated values), or TXT (tab-delimited text).
- 6. Click Generate. Once data file generation is finished, the Inbox contains the new student data file(s) available for download.

Note that if a student took a test multiple times, the files will include each test opportunity.

# How to Compare Students' Data with Data for Your State, District, School, and/or Total Students

In the Performance on Tests report and the Student Portfolio Report, you can access performance data for your state, district, school, and/or total students.

## How to Compare All Your Students' Performance on Any Test with Larger Groups'

In the Performance on Tests report (see Figure 44), click  $\Rightarrow$  to the right of a test name.

| Role: PROGRAM @ State: Verm<br>Settings 🔻 🔿 Help 📑 Sign ( | User: mackenzie worn@cambiumassessment.com |                 |                 |                    |                |              | leporting                                        | VER<br>GENCY 0   |
|-----------------------------------------------------------|--------------------------------------------|-----------------|-----------------|--------------------|----------------|--------------|--------------------------------------------------|------------------|
| nter Student ID                                           |                                            |                 |                 |                    |                | 2            | formance on Tests                                | elector >        |
| Download<br>Student Results 🚽 Print                       |                                            |                 |                 |                    |                | 1, 2020-2021 | mance Distribution, by Assessment: Demo District |                  |
| Date Last Taken 🍦                                         | Performance Distribution                   | Average Score 0 | Student Count 🔅 | Test Reason 💠      | Test Grade 🛛 🕴 | st Group 🕴   | ssessment Name 🕴                                 |                  |
| 06/01/2021                                                | Percent 16% 14%<br>Cours 6 1               | 29 ± 3 🚯        | 7               | Spring 2021 (NGSS) | 8              | VTSA         | ÷                                                | D Q VISA Grade 3 |
| 06/01/2021                                                | Percent 000%<br>Count 12                   | 13 ± 3 <b>O</b> | 12              | Spring 2021 (NGSS) | 5              | VTSA         | 5 <del>\$</del>                                  | VISA Grade       |
| 05/15/2021                                                | Percent 40% 50%                            | 36±3 <b>()</b>  | 9               | Spring 2021 (NGSS) | 11             | VTSA         | <u>11</u>                                        | D Q VISA Grade   |

Figure 44. Teacher View: Performance on Tests Report

Table 25. Teacher View: Performance on Tests Report Elements

| # | Element                                  |
|---|------------------------------------------|
| 1 | Test name                                |
| 2 | Button to show comparisons for this test |

Rows containing data for the state, district, and/or school appear below, as in Figure 45.

| Figure 45. Teacher | View: Performance on | Tests Report with | Expanded Comparison Rows |
|--------------------|----------------------|-------------------|--------------------------|
|                    |                      |                   |                          |

| and > Perfor | mance on Tests                        |                                    |   |            |     |     |                              | Enter Student ID |
|--------------|---------------------------------------|------------------------------------|---|------------|-----|-----|------------------------------|------------------|
| Ð            | Grade 6 ELA - Research (IAB)          | nterrossessn<br>Blocks (IAB)       | 6 | Unassigned | 1   | n/a | Percent 100%<br>Count 1      | 08/10/2020       |
| State        | Grade 6 ELA - Research (IAB)          | Interim Assessment<br>Blocks (IAB) | 6 | Unassigned | n/a | n/a | n/a                          | -                |
| District     | Grade 6 ELA - Research (IAB)          | Interim Assessment<br>Blocks (IAB) | 6 | Unassigned | 1   | n/a | Percent 100%<br>Count 1      | 0 _              |
| School       | Grade 6 ELA - Research (IAB)          | Interim Assessment<br>Blocks (IAB) | 6 | Unassigned | 1   | n/a | Percent 100%                 | 0                |
| Ð            | Q G a 8 ELA - Edit/Revise (IAB)       | Interim Assessment<br>Blocks (IAB) | 8 | Unassigned | 2   | n/a | Percent 50% 50%<br>Count 1 1 | 08/10/2020       |
| 1            | Grade 5 ELA - Listen/Interpret (FIAB) | Interim Assessment<br>Blocks (IAB) | 5 | Unassigned | 1   | n/a | Percent 100%<br>Count 1      | 08/10/2020       |

Table 26. Teacher View: Performance on Tests Report Elements

| # | Element                                                                  |
|---|--------------------------------------------------------------------------|
| 1 | Expanded comparison rows for state (no data shown), district, and school |
| 2 | Button to hide comparisons for this test                                 |

To hide the comparison rows, click  $\mathbf{X}$  to the right of the test name.

## How to Compare a Student's Performance on Any of Their Tests with Larger Groups'

In the Student Portfolio Report, you can compare a student's performance on any test with that of your state, district, school, and/or total students.

1. Enter the student's SSID in the search field in the upper-right corner and click  $\bigcirc$  (see Figure 46). The Student Portfolio Report appears.

Teachers can also access this report from the Performance on Tests report by going to the My Students table at the bottom of the page and clicking a student's name (or  $\bigcirc$  beside it).

| Image: State ELA-Last (Monte (LAC))     Image: State ELA-Last (Monte (LAC))     Image: State ELA-Last (Monte (LAC))       Image: State ELA-Last (Monte (LAC))     Image: State ELA-Last (Monte (LAC))     Image: State ELA-Last (Monte (LAC))       Image: State ELA-Last (Monte (LAC))     Image: State ELA-Last (Monte (LAC))     Image: State ELA-Last (Monte (LAC))       Image: State ELA-Last (Monte (LAC))     Image: State ELA-Last (Monte (LAC))     Image: State ELA-Last (Monte (LAC))       Image: State ELA-Last (Monte (LAC))     Image: State ELA-Last (Monte (LAC))     Image: State ELA-Last (Monte (LAC))       Image: State ELA-Last (Monte (LAC))     Image: State ELA-Last (Monte (LAC))     Image: State ELA-Last (Monte (LAC))       Image: State ELA-Last (Monte (LAC))     Image: State ELA-Last (Monte (LAC))     Image: State ELA-Last (Monte (LAC))       Image: State ELA-Last (Monte (LAC))     Image: State ELA-Last (Monte (LAC))     Image: State ELA-Last (Monte (LAC))       Image: State ELA-Last (Monte (LAC))     Image: State ELA-Last (Monte (LAC))     Image: State ELA-Last (Monte (LAC))       Image: State ELA-Last (Monte (LAC))     Image: State ELA-Last (Monte (LAC))     Image: State ELA-Last (Monte (LAC))       Image: State ELA-Last (Monte (LAC))     Image: State ELA-Last (Monte (LAC))     Image: State ELA-Last (Monte (LAC))       Image: State ELA-Last (Monte (LAC))     Image: State ELA-Last (Monte (LAC))     Image: State ELA-Last (Monte (LAC))       Image: State ELA-Last (Monte (LAC))     Image: State ELA-Last (Monte (LAC))<                                                                                                    | 05/20/2021 |
|----------------------------------------------------------------------------------------------------|------------|
| Index (AB)     Index (AB)      Index (AB)     Index (AB)     Index     Index     Index     Index     Index     Index | 05/15/2021 |
|                                                                                                    |            |
| D Q High School EA-Language and Vocabulary ↓ Interim Assessment<br>Biodis (IAE) 11 Unassigned 1 n/a tests,<br>Coart 1                                                                                                    | 05/10/2021 |
| Q Grade Z ELA-Bassarch (AB) Interim Assessment Bitods (AB) 7 Unassigned 1 n/a Percent son count 1                                                                                                    | 05/04/2021 |
| D Q Grade & ELA - Brief Utimes (JAB) 2 Interim Assessment Blocks (AB) 8 Unassigned 1 m/8 Percent 100 October 100 October         | 04/07/2021 |

Figure 46. Teacher View: Performance on Tests Report

Table 27. Teacher View: Performance on Tests Report Elements

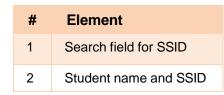

**2.** Click  $\Rightarrow$  to the right of a test name (see Figure 47).

Figure 47. Student Portfolio Report

| Filters     | Score and Performance, by Assess     | sment an | d Test Reason | Jane Doe 2020 | -2021         |            |          | Download<br>Student Results | Prins         |
|-------------|--------------------------------------|----------|---------------|---------------|---------------|------------|----------|-----------------------------|---------------|
| <b>Fest</b> | Assessment Name                      | ¢        | Test Group 🌲  | Test Grade    | Test Reason 👙 | Student \$ | Score \$ | Performance 🔶               | Date<br>Taken |
| iroups      | Interim ELA Grade 3     Revision IAB | ÷        | Interim       | 3             | Unassigned    | 1          | n/a      | Below Standard              | 05/04/2021    |

Rows containing data for your state, district, school, and/or total students appear below, as in Figure 48.

Figure 48. Student Portfolio Report with Expanded Comparison Rows

| ilters      | Score and Performance, by J<br>Filtered By Reporting Time Perio |                                  |              |              |             |             | Download Student Results |                         |               |
|-------------|-----------------------------------------------------------------|----------------------------------|--------------|--------------|-------------|-------------|--------------------------|-------------------------|---------------|
| Test        |                                                                 | Assessment Name 🔶                | Test Group 🤿 | Test Grade 👙 | Test Reason | ♦ Student ♦ | Score \$                 | Performance 🔶           | Date<br>Taken |
|             | Inter<br>IAB                                                    | tim ELA Grade 3 Pevision         | Interim      | 3            | Unassigned  | Ť           | n/a                      | Below Standard          | 05/04/202     |
| hool<br>ear | State                                                           | Interim ELA Grade 3 Revision IAB | Interim      | 3            | Unassigned  | 1           | n/a                      | Percent 100%<br>Count 1 | -             |
|             | District                                                        | Interim ELA Grade 3 Revision IAB | Interim      | 3            | Unassigned  | 1           | n/a                      | Percent 100%<br>Count 1 | -             |
|             | School                                                          | Interim ELA Grade 3 Revision IAB | Interim      | 3            | Unassigned  | 1           | n/a                      | Percent 100%<br>Count 1 |               |

Table 28. Student Portfolio Report Elements

| # | Element                                                  |
|---|----------------------------------------------------------|
| 1 | Expanded comparison rows for state, district, and school |
| 2 | Button to hide comparisons for this test                 |

To hide the comparison rows, click  $\stackrel{\scriptstyle \star}{\prec}$  to the right of the test name.

# How to Set Up Your Reports for Summatives and Interims So They Make Sense

You can set up your reports so it's easier to access the data that are most important to you. For example, if you're a teacher, you may want to hide certain tests in subjects you don't teach, or you may want to narrow down your reports to a single roster.

This section explains how to make several different adjustments to reports: showing only the tests you're interested in; showing only the classes (rosters) you're interested in; showing only the schools you're interested in; and viewing data from a previous point in time.

## For Teachers: How to Set Preferences for Tests to Display

If you're a teacher, not only can you set which tests you want to view, you can also make that setting persist after you log out. You may want to do this, for example, if you are an ELA teacher and you don't want to see your students' math scores. By default, the data for those math assessments appear in your reports.

Once you've set your persistent test preferences, school- and district-level users will have the option of using them too. That means that when you've excluded certain test results from your preferences, they will not see any rosters belonging to you in those test results.

 Open the My Settings menu in the banner and choose Select Tests to Include on Reports (see <u>Figure 49</u>). A window appears, showing tests organized hierarchically by subject, grade, and assessment name (see <u>Figure 50</u>).

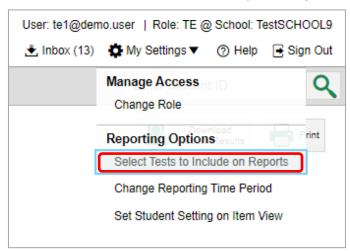

Figure 49. Teacher View: Detail of Banner with Expanded My Settings Menu

| Sele     | ct Tests to Include on Reports                               |  |  |  |  |  |  |
|----------|--------------------------------------------------------------|--|--|--|--|--|--|
| Select   | Select the assessments you wish to display on the dashboard. |  |  |  |  |  |  |
| <b>•</b> | ELA                                                          |  |  |  |  |  |  |
|          | 🗸 🗹 Grade 3                                                  |  |  |  |  |  |  |
|          | Grade 3 ELA - Listen/Interpret (FIAB)                        |  |  |  |  |  |  |
|          | Grade 3 ELA - Interim (ICA)                                  |  |  |  |  |  |  |
|          | 🗸 🗹 Grade 5                                                  |  |  |  |  |  |  |
|          | Grade 5 ELA - Listen/Interpret (FIAB)                        |  |  |  |  |  |  |
|          | 🗸 🗹 Grade 6                                                  |  |  |  |  |  |  |
|          | Grade 6 ELA - Read Literary Texts (IAB)                      |  |  |  |  |  |  |
|          | ✓ Grade 6 ELA - Research (IAB)                               |  |  |  |  |  |  |
|          | Grade 6 ELA - Revision (IAB)                                 |  |  |  |  |  |  |
|          | Grade 6 ELA - Interim (ICA)                                  |  |  |  |  |  |  |

Figure 50. Teacher View: Select Tests to Include on Reports Window

- 2. Select the checkboxes beside the tests or groups of tests you want to display (see Figure 50).
- 3. Click Save & Close at the upper-right corner of the window.

# For School- and District-Level Users: How to Set Preferences for Classes (Rosters) to Display

School- and district-level users can narrow down their data based on class (roster) by using the teachers' preferences setting.

For example, suppose a math class belongs to a math teacher who has excluded ELA tests from their reports. By using teacher preferences, you can view a set of ELA test results without that math teacher's class. All students who took the ELA test will still appear in the report, whether or not they belong to the math teacher's class, but the **Performance by Roster** tab will not list them as belonging to that math teacher's class. By hiding classes that are not relevant to the test, and by preventing a student from appearing more than once in the same report, this setting makes reports easier to read.

From the My Settings drop-down list in the banner, select Use Teachers' Test Selections (see Figure 51). The Use Teachers' Test Selections window appears (see Figure 52).

Figure 51. School-Level User View: Detail of Banner with Expanded My Settings Menu

| User: sc1@den | no.user   Role: SC @ School: TestSCHOOL9       |
|---------------|------------------------------------------------|
| 📩 Inbox       | 🛟 My Settings 🔻 🕜 Help 📑 Sign Out              |
|               | Manage Access<br>Change Role                   |
|               | Reporting Options Print<br>Manage Test Reasons |
|               | Use Teachers' Test Selections                  |
|               | Change Reporting Time Period                   |
|               | Set Student Setting on Item View               |

Figure 52. Use Teachers' Test Selections Window

| Use Teachers' Test Selections                    | Save & Close |
|--------------------------------------------------|--------------|
| Select which rosters to display for assessments. |              |
| ◯ All Roster                                     |              |
| Teacher Preferences                              |              |

- 2. Mark one of these two options:
  - All Rosters: This is the default option. When this option is selected, all data for all classes (rosters) appear in all your reports.
  - **Teacher Preferences**: If you select this option, teachers who excluded a given assessment from their own reports will not appear in the school test results for that assessment.
- 3. Click Save & Close at the upper-right corner of the window.

### How to Filter Tests to Display

You can temporarily filter which tests you want to see in your reports. You may want to do this, for example, if you are an ELA teacher and you don't want to see your students' math scores. By default, the data for those math assessments appear in your reports.

On the left side of the dashboard or the Performance on Tests report, click either the Filters panel expand button 
 or the Test Groups button (see Figure 53). The Filters panel expands (see Figure 54).

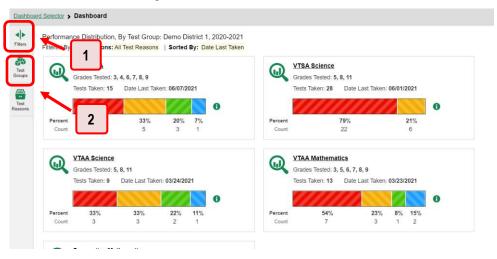

Figure 53. Teacher View: Dashboard

#### Table 29. Teacher View: Dashboard Elements

| # | Element                                 |
|---|-----------------------------------------|
| 1 | Button to expand the Filters panel      |
| 2 | Button to expand the Test Groups filter |

 Mark as many selections as you like in the Test Groups section of the filters panel (see Figure 54). Tests are organized by test type, subject, and grade.

Figure 54. Teacher View: Dashboard with Expanded Filters Panel

| Dashboard Selector > Dashboard             | d                                                                                                    | Enter Student ID            | C     |
|--------------------------------------------|----------------------------------------------------------------------------------------------------|-----------------------------|-------|
| Filters                                    | Performance Distribution, By Test Group: Demo District 1, 2020-2021           Filtered By Test Reasons: All Test Reasons:   Sorted By: Date Last Taken                       | Download<br>Student Results | Print |
| Interim Assessment Blocks (IAB)            | VTAA ELA<br>Grades Tested: 3, 4, 6, 7, 8, 9<br>Tests Taken: 15 Date Last Taken: 06/07/2021<br>0                                                                              |                             |       |
| <ul> <li>✓ VTAA</li> <li>✓ VTSA</li> </ul> | Percent         79%         21%           Count         1         5         3         1         Count         22         6                                                   |                             |       |
| ▼ Test Reasons<br>All Test Reasons         | VTAA Science         VTAA Mathematics           Grades Tested: 5, 8, 11         Grades Tested: 3, 5, 6, 7, 8, 9           Tests Taken: 9         Date Last Taken: 03/24/2021 |                             |       |
| -                                          | 33%         33%         22%         11%         Percent         54%         23%         8%         15%         Count         7         3         1         2                 | 1                           |       |
| Apply                                      | hative Mathematics                                                                                                    |                             |       |

Table 30. Teacher View: Dashboard Elements

| # | Element                        |
|---|--------------------------------|
| 1 | Test Group options             |
| 2 | Apply button and Clear Filters |

- 3. Click Apply. The report updates to show only data for those tests.
- **4.** *Optional*: To revert all filters to their defaults, open the filters panel again and click **Clear Filters**. Click **Apply**. Filters also revert when you log out, switch user roles, or switch systems.

# For Teachers and School-Level Users: How to Filter Classes (Rosters) to Display

Rosters usually represent classes, but can represent any group that's meaningful to users, such as students who have taken honors courses. Each roster is associated with a teacher. To learn how to create and modify rosters in the Reporting System, see <u>Classes (Roster)</u> Management.

In the Performance on Tests report, teachers and school-level users can filter by a particular roster. When you filter, you eliminate students not in the selected class from the data you're viewing.

Filtering by roster makes it easy to focus on a particular class's performance. And by switching filters, you can easily compare one class with another. If you don't filter by roster, the reports default to showing data for all classes. You may find data for a single class easier to understand.

 On the left side of the Performance on Tests report, click either the Filters panel expand button or the Rosters button (see Figure 55). The Filters panel expands (see Figure 56).

Figure 55. Teacher View: Performance on Tests Report

|    | Average Score and Performance Distribution, by Assessment: Demo School 1, 2020-2021 Itered By Ros r   Test Reasons: Al Test Reasons |            |    |            |                  |                       |                 |                 |                              |        |                    |  |
|----|----------------------------------------------------------------------------------------------------|------------|----|------------|------------------|-----------------------|-----------------|-----------------|------------------------------|--------|--------------------|--|
|    | 1                                                                                                    | nt Name    | \$ | Test Group | 💠 🛛 Test Grade 👙 | Test Reason 👙         | Student Count 👙 | Average Score 💠 | Performance Distribution     | on     | Date Last<br>Taken |  |
| Ą  | WTSA Grade                                                                                                    | e 8        | *  | VTSA       | 8                | Spring 2021<br>(NGSS) | 7               | 29±3 🚺          | Percent 86% 1<br>Count 6     | 0<br>1 | 06/01/2021         |  |
| Ą  | Q VTSA Grade                                                                                                    | <u>e 5</u> | *  | VTSA       | 5                | Spring 2021<br>(NGSS) | 12              | 13±3 🚺          | Percent 100%<br>Count 12     | 0      | 06/01/2021         |  |
| F. | @ ∞ 2                                                                                                    | ,          | *  | VTSA       | 11               | Spring 2021<br>(NGSS) | 9               | 36 ± 3 🚯        | Percent 44% 58%<br>Count 4 5 | 0      | 05/15/2021         |  |

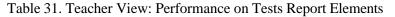

| # | Element                                    |
|---|--------------------------------------------|
| 1 | Button to expand the Filters panel         |
| 2 | Button to expand the class (roster) filter |

- 2. Make a selection from the drop-down list in the **Rosters** section (see Figure 56).
  - If you're a school-level user, you must first select a teacher from the drop-down list, and then select a particular class (roster) from the second drop-down list that appears. By default the first class listed is selected.

Figure 56. Teacher View: Performance on Tests Report with Expanded Filters Panel

| filters                                           | * | Average Score and Performance Distribut |                | Download<br>Student Result |                       |           |                    |                              |                    |
|---------------------------------------------------|---|-----------------------------------------|----------------|----------------------------|-----------------------|-----------|--------------------|------------------------------|--------------------|
| <ul> <li>Test Groups</li> </ul>                   |   | Assessment Name                         | 0 Test Group 0 | Test Grade 单               | Test<br>Reason 0      | Student 0 | Average<br>Score 0 | Performance Distribution     | Date Last<br>Taken |
| <ul> <li>Test Reasons</li> <li>Rosters</li> </ul> |   | E Q VISA Grade 8                        | VTSA           | 8                          | Spring 2021<br>(NGSS) | 7         | 29±3 🚯             | Percent 00% 14%<br>Court 6 1 | 06/01/2021         |
| Select a Teacher<br>All Teachers                  | • | VISA Grade 5                            | VTSA           | 5                          | Spring 2021<br>(NGSS) | 12        | 13±3 <b>()</b>     | Parcent 108%<br>Count 12     | 06/01/2021         |
|                                                   |   | E VISA Grade 11                         | 🔶 VTSA         | 11                         | Spring 2021<br>(NGSS) | 9         | 36 ± 3 🚯           | Percent 44% 56% 0            | 05/15/2021         |
| Clear Ellers<br>Apply                             | - | 2                                       |                |                            |                       |           | Rows p             | er page: 46 3 items: 4(      | 1 of 1 🌗           |

Table 32. Teacher View: Performance on Tests Report Elements

| # | Element                        |
|---|--------------------------------|
| 1 | Rosters drop-down list         |
| 2 | Apply button and Clear Filters |

3. Click Apply. The report updates to show only data for that class (roster).

4. *Optional*: To revert all filters to their defaults, open the filters panel again and click **Clear Filters**. Click **Apply**. Filters also revert when you log out, switch user roles, or switch systems.

All the reports accessible from this page will be filtered the same way.

The row of filter details below each table header shows the classes (rosters) you're viewing (see <u>Figure</u> <u>57</u>).

| ars     | My Assessments     Average Distribution, by     Intered ly Rosters: All Roster     st Reasons: All |        | All Rosters, 2020-20                         | 21            |               |                 |                 | Student                                                 | foad<br>Racults 🖶 Pret 🔻 |
|---------|----------------------------------------------------------------------------------------------------|--------|----------------------------------------------|---------------|---------------|-----------------|-----------------|---------------------------------------------------------|--------------------------|
| 1       | Assessment Name                                                                                    | \$     | Test Group 👙                                 | Test Grade  👙 | Test Reason 👙 | Student Count 👙 | Average Score 💠 | Performance Distribution                                | Date Last Taken 🍦        |
| ne      | Grade 6 ELA - Interim (ICA)                                                                        | \$     | Interim<br>Comprehensive<br>Assessment (ICA) | 6             | Fall          | 1               | 2425 🚯          | Percent 10%.<br>Count 1                                 | 08/25/2020               |
| 19<br>1 | Grade 3 ELA - Interim (ICA)                                                                        | \$     | Interim<br>Comprehensive<br>Assessment (ICA) | 3             | Fall          | 1               | 2326 🚯          | Percent 100%.<br>Count 1                                | 08/25/2020               |
| •       | Grade 7 ELA - Interim (ICA)                                                                        | *      | Interim<br>Comprehensive<br>Assessment (ICA) | 7             | Fall          | 1               | 2342 🚯          | Percent 100%.<br>Count 1                                | 08/20/2020               |
|         |                                                                                                    |        |                                              |               |               |                 |                 | Rows per page 14 3 Items:                               | 📢 🚺 of 1 🄰               |
|         | O My Students                                                                                      |        |                                              |               |               |                 |                 |                                                         |                          |
|         | My Students     DemoLast DemoFirst                                                                 | Studer | nt Name                                      |               |               | \$ Student      |                 | Most Recent Assessment (<br>Grade 7 ELA - Interim (ICA) | Date Taken               |

Figure 57. Teacher View: Performance on Tests Report Filtered by All Rosters

### For District-Level Users: How to Filter Schools to Display

Filtering the Performance on Tests report by school makes it easy to focus on a particular school's performance. And by switching filters, you can easily compare it with another school. If you don't filter by school, the Performance on Tests report defaults to showing data for all schools. You may find data for a single school easier to understand.

On the left side of the Performance on Tests report, click either the expand button 
 or the

 Schools button 
 (see Figure 58)

 The Filters panel expands (see Figure 59)

| 5       | Average Score a Pribred By Schoo I I I Second I I I Second I I I I I I I I I I I I I I I I I I I |    |            |               |                       |                 |                 |                                    |                    |  |  |  |  |  |
|---------|--------------------------------------------------------------------------------------------------|----|------------|---------------|-----------------------|-----------------|-----------------|------------------------------------|--------------------|--|--|--|--|--|
| t<br>ps | Assessment Name                                                                                  | \$ | Test Group | Test Grade  👙 | Test Reason 👙         | Student Count 👙 | Average Score 💠 | Performance Distribution           | Date Last<br>Taken |  |  |  |  |  |
| t ons   | D Q VTAA Grade 4 ELA                                                                             | *  | VTAA       | 4             | Spring 2021<br>(VTAA) | 3               | 298 ± 15 🚯      | Percent 33% 33% 33%<br>Count 1 1 1 | 06/07/2021         |  |  |  |  |  |
| 5       |                                                                                                  | \$ | VTAA       | 7             | Spring 2021<br>(VTAA) | 2               | 284 ± 1 🚺       | Percent 100%<br>Count 2            | 03/23/2021         |  |  |  |  |  |
| J       |                                                                                                  | *  | VTAA       | 8             | Spring 2021<br>(VTAA) | 4               | 278±4 🕚         | Percent 50% 50% Count 2 2          | 03/23/2021         |  |  |  |  |  |
|         | A VIAA Grade 9 ELA                                                                               | ÷  | VTAA       | 9             | Spring 2021<br>(VTAA) | 3               | 301 🚯           | Percent 100%<br>Count 3            | 03/22/2021         |  |  |  |  |  |
|         | E Q VTAA Grade 6 ELA                                                                             | *  | VTAA       | 6             | Spring 2021<br>(VTAA) | 2               | 293 ± 2 🚺       | Percent 100%                       | 03/15/2021         |  |  |  |  |  |

Figure 58. District-Level User View: Performance on Tests Report

Table 33. District-Level User View: Performance on Tests Report Elements

| # | Element                             |
|---|-------------------------------------|
| 1 | Button to expand the Filters panel  |
| 2 | Button to expand the Schools filter |

2. Make a selection from the drop-down list in the Schools section (see Figure 59).

| Filters                           | Average Score and Performance Dist<br>Filtered By School: All Schools   Test |   |              |              | t 1, 2020-2021        |                  |                  | Downloar<br>Student Res            | uts 🖶 Pr           |
|-----------------------------------|------------------------------------------------------------------------------|---|--------------|--------------|-----------------------|------------------|------------------|------------------------------------|--------------------|
| So F Test Groups                  | Assessment Name                                                              | ¢ | Test Group 💠 | Test Grade 👙 | Test<br>Reason 💠      | Student<br>Count | Average<br>Score | Performance Distribution           | Date Last<br>Taken |
| Test Reasons     All Test Reasons | A Q VTAA Grade 4 ELA                                                         | * | VTAA         | 4            | Spring 2021<br>(VTAA) | 3                | 298 ± 15 🚯       | Percent 33% 33% 33%<br>Count 1 1 1 | 06/07/2021         |
| All Schools                       |                                                                              | * | VTAA         | 7            | Spring 2021<br>(VTAA) | 2                | 284 ± 1 🚺        | Percent 100%<br>Count 2            | 03/23/2021         |
| All Schools                       | D Q VIAA Grade 8 ELA                                                         | * | VTAA         | 8            | Spring 2021<br>(VTAA) | 4                | 278±4 🚺          | Percent 50% 50% Count 2 2          | 03/23/2021         |
|                                   | D Q VTAA Grade 9 ELA                                                         | * | VTAA         | 9            | Spring 2021<br>(VTAA) | 3                | 301 🚯            | Percent 100%<br>Count 3            | 03/22/2021         |
|                                   | J Q VTAA Grade 6 ELA                                                         | * | VTAA         | 6            | Spring 2021<br>(VTAA) | 2                | 293 ± 2 🚯        | Percent 100%<br>Count 2            | 03/15/2021         |
| Clear Filters                     | D G 2 13ELA                                                                  | ÷ | VTAA         | 3            | Spring 2021<br>(VTAA) | 1                | 169 🚯            | Percent 100%                       | 03/13/2021         |

Figure 59. District-Level User View: Performance on Tests Report with Expanded Filters Panel

Table 34. District-Level User View: Performance on Tests Report Elements

| # | Element                        |
|---|--------------------------------|
| 1 | Schools drop-down list         |
| 2 | Apply button and Clear Filters |

3. Click Apply. The report updates to show only data for that school.

4. *Optional*: To revert all filters to their defaults, open the filters panel again and click **Clear Filters**. Click **Apply**. Filters also revert when you log out, switch user roles, or switch systems.

If you click the name of a test (or local deside it) when you've filtered by a single school, the link will take you to the School Performance on Test report and not to the District Performance on Test report.

The row of filter details below the table header shows the schools you're viewing (see Figure 60).

Figure 60. District-Level User View: Performance on Tests Report Filtered by All Schools

| Filters        | 1.1.1.1.1.1.1.1.1.1.1.1.1.1.1.1.1.1.1.1. |                    | tion, by Asse<br>sons: All Test | ssment: Demo<br>Reasons | Distric | et 1, 2020-2 | 02 | 1                     |                 |                 |                              | Dow<br>Studen | nload<br>t Results Pr |
|----------------|------------------------------------------|--------------------|---------------------------------|-------------------------|---------|--------------|----|-----------------------|-----------------|-----------------|------------------------------|---------------|-----------------------|
| Test<br>Groups |                                          | Assessment Name    | ¢                               | Test Group              | ф т     | est Grade    | ¢  | Test Reason           | Student Count 🖨 | Average Score 💠 | Performance Distrit          | oution        | Date Last<br>Taken    |
| Test<br>easons | Ð                                        | Q VTAA Grade 4 ELA | *                               | VTAA                    |         | 4            |    | Spring 2021<br>(VTAA) | 3               | 298 ± 15 🚯      | Percent 33% 33%<br>Count 1 1 | 33%<br>1      | 06/07/2021            |
| asons          | Ą                                        | VTAA Grade 7 ELA   | *                               | VTAA                    |         | 7            |    | Spring 2021<br>(VTAA) | 2               | 284 ± 1 🚯       | Percent 100%<br>Count 2      | 0             | 03/23/2021            |
| hools          | Ð                                        | VTAA Grade 8 ELA   | \$                              | VTAA                    |         | 8            |    | Spring 2021<br>(VTAA) | 4               | 278 ± 4 🕚       | Percent 50% 50               | 0             | 03/23/2021            |

## How to View Data from a Previous Point in Time

Changing the reporting time period allows you to view test results from a previous point in time. There are two time period settings: you can select a school year for which to view tests, and you can enter a date for which to view students.

- When you set a school year for which to view tests, the reports show data for test opportunities completed *in the selected school year*.
- When you set a date for which to view students, the reports show data only for the students who were associated with you *as of the selected date*. Students' enrollment and demographic information is all given as of the selected date as well. You can use this setting to view data for students who have left or recently entered your classes (rosters), school, or district. You can even view students who have left your state.

If you don't change the reporting time period, or if you reset it to the default, all the reports show test opportunities only for the current school year with current student data.

Some examples of how you can use this feature:

- You may want to view the past performance of your current students, including new transfer students. In that case, set a school year in the past and keep the date set to today.
- You may want to view the performance of your former students in order to compare them with that of your current students. In that case, set the date to a time when your former students belonged to

you and had started testing, and set the school year to the same time. Then switch back to the present to compare.

 From the My Settings menu in the banner, choose Change Reporting Time Period (see Figure 61). The Change Reporting Time Period window appears (see Figure 62).

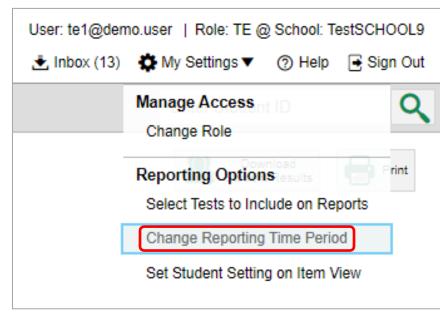

Figure 61. Teacher View: Detail of Banner with Expanded My Settings Menu

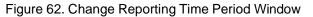

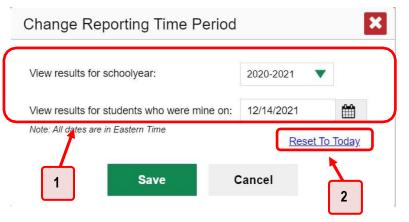

Table 35. Change Reporting Time Period Window Elements

| # | Element                                |
|---|----------------------------------------|
| 1 | School year and student date selectors |
| 2 | Reset To Today                         |

2. From the school year drop-down list, select a school year (see Figure 62). This is the year for which you will view test results.

Reporting System User Guide

- **3.** In the *View results for students who were mine on* field, use the calendar tool to select a date, or enter it in the format mm/dd/yyyy. You will be viewing all the students who were associated with you on that date, and only those students.
  - To view your current students' past performance, keep the date set to today.
  - To view the performance of your former students, set the date to a day when those students were associated with you and had started testing.
- **4.** Click **Save**. All reports are now filtered to show only data for the selected school year and date. The selected date displays in the filter details below the report headings. All other filters are cleared.
- 5. Optional: To go back to viewing the latest data, open the **Change Reporting Time Period** window again, click **Reset To Today** in the lower-right corner, then click **Save**. The date resets and all filters are cleared. The reporting time period also resets when you log out, but persists when you switch roles.

# How to Export and Print Data on Summatives

You can export or print any data you see in the Reporting System. Some can be exported directly from the Performance on Tests report. You may want to export or print to save a snapshot of data to consult later, or to share data. Different options will be available depending on the report you are viewing.

## How to Export or Print a Report You're Viewing

- 1. Click the **Print** button 🖶 in the upper-right corner of the report.
  - If there are multiple report tables on the page, select the table you wish to print from the menu that appears (see <u>Figure 63</u>).

Figure 63. Teacher View: Performance on Tests Report with Expanded Print Menu

| Avera         | Ny Assessments<br>ge Score and Performance Distribu<br>d By Rosters: <mark>All Roster</mark> Test Reas |    |            | Rosters, 2019-20 | 020                              |                  |                      | Downer R                                                                             | esuits Prin                            |
|---------------|----------------------------------------------------------------------------------------------------|----|------------|------------------|----------------------------------|------------------|----------------------|--------------------------------------------------------------------------------------|----------------------------------------|
|               | Assessment Name                                                                                        | \$ | Test Group | Test Grade  💠    | Test Reason 👙                    | Student<br>Count | ♦ Average<br>Score ♦ | Performance Distribution                                                             | My Students                            |
| Ð             | Grade 4 ELA - Interim (ICA) -<br>Combined                                                              | *  | Interim    | 4                | Unassigned                       | 3                | 2442 🚯               | Percent 33% 33% 33%<br>Count 1 1 1                                                   | 02/26/202                              |
| Ð             | Interim ELA Grade 4 - Brief     Writes (IAB)                                                           | *  | Interim    | 4                | Interim Test<br>Opportunity 1    | 1                | n/a                  | Percent 100%<br>Count 1                                                              | 11/19/201                              |
| Ð             | Interim ELA Grade 5 -<br>Listen/Interpret (IAB)                                                        | -  | Interim    | 5                | Interim Test<br>Opportunity 2    | 1                | n/a                  | Percent 100%<br>Count 1                                                              | 11/14/201                              |
| -             | My Students<br>Recent Assessment of All Rosters:                                                       |    |            |                  |                                  |                  | Rows                 | ; per page: 3 88 Items: 4                                                            | 1 of 30                                |
| Most F        | By Rosters: All Roster Test Reason:                                                                    |    | 5015       | A                | Student I                        | n 🔺              | Most D               | acant Assassmant 🔺                                                                   | Date Taken                             |
| Most Filtered | l By Rosters: All Roster Test Reason:<br>Student                                                       |    | 3013       | \$               | Student II                       |                  |                      | ecent Assessment 🔶                                                                   | Date Taken                             |
| Most Filtered | By Rosters: All Roster Test Reason:                                                                    |    |            | \$               | Student II<br>9955564<br>9999483 | 71               | Interim ELA Grade    | ecent Assessment<br>3 - Read Informational Texts (IAB)<br>A - Performance Task (ICA) | Date Taken<br>02/27/2020<br>02/27/2020 |

A print preview page opens (see Figure 64).

To zoom in on the print preview, use the drop-down list under the Zoom Level (Display only) section. This setting affects the preview only.

Figure 64. Print Preview Page

| Datage. Suarre         State         State                                                                                                    | Print                        | Student Name        | Student ID | Most Recent Assessment               | Date Taken |
|----------------------------------------------------------------------------------------------------|------------------------------|---------------------|------------|--------------------------------------|------------|
| Decome         Specific and manuse background image         Virtual of a sum of a grant of a grant of                    | *Printed image may vary from | Doe, John           | WA99596487 | INTERM: G5-Math-IAB-Fractions        | 07/30/2018 |
| Parkak, Perioda, Parkak, Perioda, Parkak, Parkak, Parka | preview. Please check your   | Doe, Jane           | 9999989218 | INTERIM: G4-Math-IAB-OpAlgThin       | 11/15/2018 |
| printing is enabled.         Datage. Suarre         99911735         9781100 00 Main V6 Tabuyta         1122031           Save to PDF         Save to APDF         102031         NTTRE 10 Main V6 Tabuyta         1122031           Save to CSV         Transactive Main Value         999903154         NTTRE 10 Main Value Transactive Main Value         1122031           Save to CSV         Transactive Main Value         999903154         NTTRE 10 Main Value Transactive Appart         1202019                                                                                                    |                              | Parlack, Parlack    | 9999993114 | INTERIM: G5-Math-IAB-OpAlgThin       | 11/27/2018 |
| Save to PDF         Smith. Septimus.         999993118         NITERAL Hold March Hold GoodMessandholder         11282018           Nave to PDF         Provat, Marcal         99999318         NITERAL Go Main Hold GoodMessandholder         11282018           Save to CSV         "The data in this respont will be exponded to a comma         999993184         NITERAL Goade Mathematics ICA         19042019                                                                                                    | printing is enabled          | Delage, Suzanne     | 9998111215 | INTERIM: G6-Math-IAB-RatPropRe       | 11/27/2018 |
| Save to CSV "The data in this report will be exported to a comma                                                                                                    | F                            | Smith, Septimus     | 9999993118 | INTERIM: HS-Math-IAB-GeoMeasureModel | 11/28/2018 |
| ) Save to CSV "The data in this report will be exported to a comma                                                                                                    | Save to PDF                  | Proust, Marcel      | 9999993186 | INTERIM: G5-Math-IAB-PTTurtHab       | 11/28/2018 |
| exported to a comma                                                                                                    |                              | Karamazov, Alyostia | 9999993184 | INTERIM: Grade 3 Mathematics ICA     | 12/04/2018 |
|                                                                                                    | exported to a comma          |                     |            |                                      |            |

Reporting System User Guide

- 2. Do one of the following under the *Print Options* section:
  - To print the report, select the **Print** radio button.
  - To download a PDF version of the report, select Save to PDF. Then select an option from the Page Layout drop-down list that appears.
  - To download a comma-separated value (CSV) version of the report, select Save to CSV.
- 3. Click Confirm.

If you saved the report as a PDF or CSV, the *Inbox* window appears, displaying the generated report. CSV reports may be zipped.

# How to Export an Assessment Report Directly from the Performance on Tests Report

1. Click the export button it to the left of the name of the assessment whose report you wish to export (see Figure 65).

Figure 65. Teacher View: Performance on Tests Report

| •          |   |   | and Performance Distribution |   |            |            | 021                                      |               |                 |                          | Dow<br>Studen | nicad<br>t Results |
|------------|---|---|------------------------------|---|------------|------------|------------------------------------------|---------------|-----------------|--------------------------|---------------|--------------------|
| 5 N        |   |   | Assessment Name              | 0 | Test Group | Test Grade | Test Reason 0                            | Student Count | Average Score 0 | Performance Distrib      | ution         | Date Last<br>Taken |
|            | A | Q | Grade 5 ELA - Summative      | * | Summative  | 5          | Spring 2021<br>(Smarter<br>Summative)    | 5             | 2314±8 🚺        | Percent 100%.<br>Crist 8 | 0             | 03/23/2021         |
| ons<br>ols | Ą | Q | Grade 3 ELA - Summative      | * | Summative  | 3          | Spring 2021<br>(Semilerter<br>Summative) | 4             | 2243 ± 33 🚯     | Percent 199%.<br>Court 4 | 0             | 03/23/2021         |
| ola        | A | Q | Grade 8 ELA - Summative      | * | Summative  | 8          | Spring 2021<br>(Smarter<br>Summative)    | 5             | 2350 ± 24 🕚     | Percent 100%<br>Crient 8 | 0             | 03/22/2021         |
|            | Ą | Q | Grade 7 ELA - Summative      | * | Summative  | 7          | Spring 2021<br>(Smarter<br>Summative)    | 5             | 2333 ± 23 🚺     | Percent 102%<br>Count 6  | 0             | 03/15/2021         |
|            | Ą | Q | Grade 6 ELA - Summative      | * | Summative  | 6          | Spring 2021<br>(Smarter<br>Summative)    | 5             | 2316 ± 16 0     | Percent 102%<br>Court fi | 0             | 03/13/2021         |
|            | Ą | Q | Grade 4 ELA - Summative      | * | Summative  | 4          | Spring 2021<br>(Smarter<br>Summative)    | з             | 2276±31 🗿       | Percent 500%             | 0             | 03/13/2021         |

The *Export Report* window opens. The options in this window vary according to your user role (see Figure 66 and Figure 67).

2. If necessary, select which report to export for the assessment.

Teachers and school-level users: The exported report will contain test results for all your students.

| Figure 66. | Teacher | View: Ex | port Rep | port Window |
|------------|---------|----------|----------|-------------|
|            |         |          |          |             |

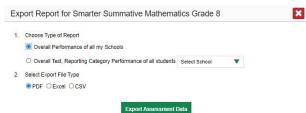

District-level users: Select which report to export for the assessment (see Figure 67).

- To export the district test results for the assessment, mark the Overall Performance of all my Schools radio button.
- To export school test results, mark the Overall Test & Reporting Category Performance of all my Students for [School Name] radio button, then select a school from the drop-down list.

Figure 67. District-Level User View: Export Report Window

| Overall Performance of all my Schools     Overall Test, Reporting Category Performance of all students Select School     Select Export File Type | - 1 |              |                               | ose Type of Report              | Choo  |
|----------------------------------------------------------------------------------------------------|-----|--------------|-------------------------------|---------------------------------|-------|
|                                                                                                    |     | Γ            | Schools                       | overall Performance of all my S | 0 0   |
| Select Export File Type                                                                                                    | •   | elect School | ry Performance of all student | overall test, Reporting Categol | 00    |
|                                                                                                    |     | ٦            | ſ                             | ct Export File Type             | Selec |
|                                                                                                    |     |              | <b>←</b>                      | DF O Excel O CSV                | ● PI  |

Table 36. District-Level User View: Export Report Window Elements

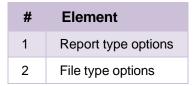

- 5. Do either of the following:
  - To export the report in PDF format, mark the **PDF** radio button.
  - To export the report in comma-separated values (CSV) format, mark the **CSV** radio button.
- 6. Click Export Assessment Data. A confirmation window appears.
- 7. Click Yes to export or No to return to the *Export Report* window. When you've exported a file, the *Inbox* window appears with the generated file available for download.

# More About How to Use Interim Reports

This section explains some Reporting System features and functions that are specific to interim and benchmark assessment reports. These features cannot be used with summative assessment reports.

# How to Access Item-Level Data on Interims

Unlike summatives, interim and benchmark assessments contain non-secure, non-public items. Reports for individual interim and benchmark tests include the following:

- Item-level data.
- Access to the items themselves.
- Access to student responses to the items.

Test results for adaptive assessments include item-level data only on the individual student level.

#### How to View Item Scores

To expand sections containing item data, click the vertical section bars as in Figure 68.

Figure 68. My Students' Performance on Test Report: Performance by Student Tab with Expanded Reporting Category Section

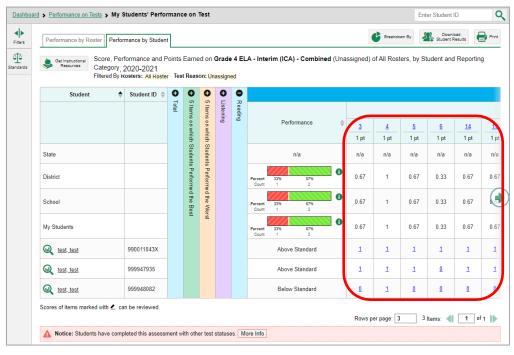

# How to Find Out Which Items Students Performed on the Best or Struggled with the Most

Look in the sections **5 Items on Which Students Performed the Best** and **5 Items on Which Students Performed the Worst** (see Figure 69). You can click the vertical section bars to expand them, just like other sections.

Figure 69. My Students' Performance on Test Report: Performance by Student Tab with Expanded 5 Items on Which Students Performed the Best and Worst Sections

|                 | Performance by Roster              | erformance by Studen                                        |                                                    |         |           |            |             |            |                                             |             | Breakdown By     | 12      | Download<br>Student Res | i (       | Print     |
|-----------------|------------------------------------|-------------------------------------------------------------|----------------------------------------------------|---------|-----------|------------|-------------|------------|---------------------------------------------|-------------|------------------|---------|-------------------------|-----------|-----------|
| ra<br>L<br>Inda | Get Instructional Resources Catego | Performance and F<br>IV, 2020-2021<br>By Rosters: All Roste | oints Earn                                         |         |           | - Interim  | (ICA) - Co  | ombined (I | Unas                                        | isigned) of | f All Rosters, I | by Stu  | dent and F              | Reporting | 2         |
|                 | Student                            | 🔶 Student ID 🔅                                              | 0 /                                                | 5 Items | on which  | Students P | erformed    | the Best   | 0 5                                         | 5 Items     | on which Stude   | ents Pe | erformed th             | e Wolst   | 0         |
|                 |                                    |                                                             |                                                    |         | Item Numb | ers and Po | ints Earned | 1          | 5 Items                                     |             | Item Numbers a   | and Pol | ints Earned             |           | Listening |
|                 |                                    |                                                             | on wh                                              | 1       | 2         | 4          | 35          | 38         | onwh                                        | 12          | 22               | 33      | 34                      | 41        | ē         |
|                 |                                    |                                                             | id St                                              | 1 pt    | 1 pt      | 1 pt       | 1 pt        | 1 pt       | ich St                                      | 1           | 1                | 1       | 1                       | 6         |           |
|                 | State                              |                                                             | udents                                             | n/a     | n/a       | n/a        | n/a         | n/a        | udents                                      | n/a         | n/a              | n/a     | n/a                     | n/a       |           |
|                 | District                           |                                                             | Performe                                           | 0.67    | 0.67      | 1          | 1           | Ť.         | Performe                                    | 0           | 0                | 0       | 0.33                    | 0.33      |           |
|                 | School                             |                                                             | Items on which Students Performed the Best<br>Ital | 0.67    | 0.67      | 1          | 1           | 1          | Items on which Students Performed the Worst | 0           | 0                | 0       | 0.33                    | 0.33      | (         |
|                 | My Students                        |                                                             |                                                    | 0.67    | 0.67      | 1          | 1           | 1          | (SI                                         | 0           | 0                | 0       | 0.33                    | 0.33      |           |
|                 | Q test_test                        | 990011043X                                                  |                                                    | 1       | 1         | 1          | 1           | 1          |                                             | Q           | 0                | 0       | 1                       | 0         |           |
|                 | Q test_test                        | 999947935                                                   |                                                    | 1       | 1         | 1          | 1           | 1          |                                             | Q           | Q                | ۵       | ٩                       | 1         |           |
|                 | (a) test test                      | 999948082                                                   |                                                    | 0       | ۵         | 1          | 1           | 1          |                                             | ۵           | ٥                | ٥       | ۵                       | 2         |           |
|                 | Scores of items marked with        | can be reviewed                                             |                                                    |         |           |            |             |            |                                             | David and   | r page: 3        | 1.2.    | ems: 41 [               | 1 of      | 1         |

#### How to View an Item

You can view the actual items themselves, along with student responses to those items.

#### Figure 70. My Students' Performance on Test Report: Performance by Student Tab with Expanded Reporting Category Section

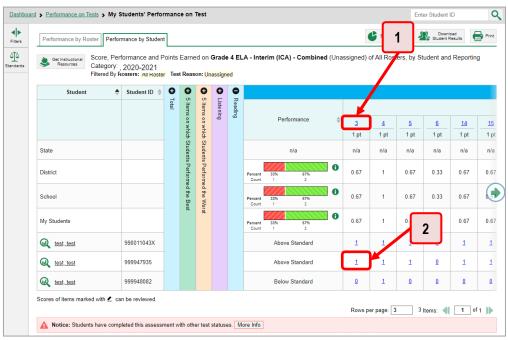

#### Table 37. My Students' Performance on Test Report: Performance by Student Tab Elements

| 1 | # | Element                                                                        |
|---|---|--------------------------------------------------------------------------------|
| 1 | 1 | Item number (click to view item without student response)                      |
| 2 | 2 | Item score for a particular student (click to view item with student response) |

Reporting System User Guide

Do either of the following (see Figure 70):

- To view the item in a blank state, click the item number in the first row of the report table.
- To view the student's response to the item, find that student's name in the Student column on the left. Then click the score the student obtained on that item.

The *Item View* window appears (see Figure 71). It contains an **Item & Score** tab and a **Rubric & Resources** tab. A banner at the top of the window displays the item's number, score (when the item includes the student's response), and confidence level (when a machine-suggested score has a low confidence level). The **Item & Score** tab (see Figure 71) shows the item and may include a particular student's response.

| Sample Ass        | essment: English Langua                 | ge Arts    |              | ×                   |
|-------------------|-----------------------------------------|------------|--------------|---------------------|
| Item 2            | Student                                 | Demo, Demo | ÷            | Item 4 🌗            |
| Current Item:3    | Score: 2/2                              |            | item & Score | Rubric & Resources  |
|                   | Scoring Assertio                        | n          |              | Outcome             |
| 1. The student co | rrectly identified a synonym of the wor | d.         |              | · 🗖                 |
| 2. The student co | rrectly identified an antonym of the wo | rd.        |              | <ul><li>✓</li></ul> |
|                   |                                         |            |              | student setting(s)  |
|                   |                                         |            |              | ON A                |
| 3                 |                                         |            |              |                     |
| Choose t          | the best synonym for "ava               | ricious."  |              |                     |
| le hung           | Jry                                     |            |              |                     |
| gree              | dy                                      |            |              |                     |
| © vicio           | us                                      |            |              |                     |

Figure 71. Item View Window: Item & Score Tab with Student Response

Table 38. Item View Window Elements

| # | Element                     |
|---|-----------------------------|
| 1 | Item & Score tab (selected) |
| 2 | Rubric & Resources tab      |

The Item & Score tab may include the following sections.

• Scoring Assertion: Each scoring assertion contains both a statement that provides information about what the student did in their response, and the content knowledge, skill, or ability that is

evidenced by their response. When you're viewing a student's response and the item has scoring assertions, the Scoring Assertion table appears, listing each assertion and outcome (see Figure 72).

| Sample Asse        | essment: English Language                 | e Arts     |              | ×                  |
|--------------------|-------------------------------------------|------------|--------------|--------------------|
| Item 2             | Student:                                  | Demo, Demo |              | Item 4             |
| Current Item:3     | Score: 2/2                                |            | Item & Score | Rubric & Resources |
|                    | Scoring Assertion                         |            | (            | Outcome            |
| 1. The student co  | rrectly identified a synonym of the word. |            |              | •                  |
| 2. The student con | rrectly identified an antonym of the word |            |              | ~                  |
|                    |                                           |            |              | ON                 |
| 3                  |                                           |            |              | =                  |
| Choose t           | he best synonym for "avar                 | icious."   |              |                    |
| le hung            | Iry                                       |            |              |                    |
| gree               | dy                                        |            |              |                    |
| © vicio            | us                                        |            |              | Ţ                  |

Figure 72. Item View Window: Item & Score Tab with Student Response and Scoring Assertion Table

• **Item:** Displays the item as it appeared on the assessment in the Student Testing Site. For items associated with a passage, the passage also appears.

The **Rubric & Resources** tab (see Figure 73) may include the following sections, which you can expand and collapse by clicking  $\bigcirc$  and  $\bigcirc$ , respectively.

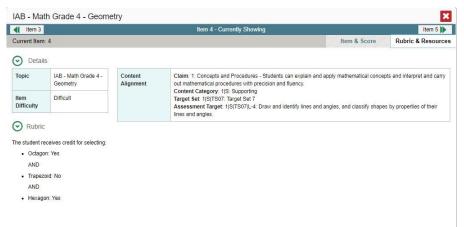

Figure 73. Item View Window: Rubric & Resources Tab

- **Details**: May provide the following information:
  - Topic: Skill area to which the item belongs.
  - Item Difficulty: Indicates whether the item is intended to be easy, moderate, or difficult.

- **Content Alignment**: Describes the standard to which the item is aligned.
- **Resources**: Provides links to any exemplars or training guides available for the item.
- **Rubric**: Displays the criteria used to score the item. This section may also include a score breakdown, a human-readable rubric, or an exemplar, which provides an example of a response for each point value.
- **Frequency Distribution of Student Responses**: The table in this section provides a breakdown of how many students in the school earned each possible point value available for the item.

#### How to View Items with and Without the Students' Visual Settings

When viewing items with students' responses, you may or may not want to see the items exactly the way the students saw them on the test. For example, some students' tests are set to use large fonts, different color contrast, or Spanish.

Click the My Settings menu in the banner and select Set Student Setting on Item View (see Figure 74). The Set Student Setting on Item View window appears (see Figure 75).

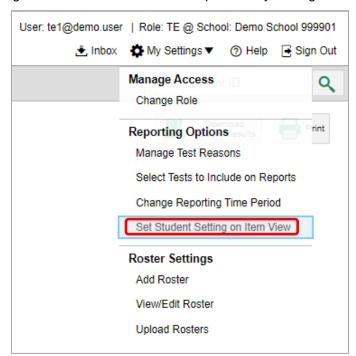

Figure 74. Detail of Banner with Expanded My Settings Menu

| Set Student Setting on Ite | m View                 |
|----------------------------|------------------------|
| Display tests with st      | udent's test settings: |
| Yes 🖲                      | No O                   |
| Save                       | Cancel                 |
|                            |                        |

Figure 75. Set Student Setting on Item View Window

2. Select Yes to show students' visual settings on all items or No to hide them.

#### 3. Click Save.

You can also show or hide visual settings on a per-item basis. To do so, click the toggle at the upper right of the item you're viewing (see Figure 76). This action has no effect on your global setting.

| Item 2                         | Student: Demo, Demo           |     |           | Item 4          |
|--------------------------------|-------------------------------|-----|-----------|-----------------|
| Current Item:3 Score: 2        | 2/2                           | ite | m & Score | Rubric & Resour |
|                                | Scoring Assertion             |     |           | Outcome         |
| 1. The student correctly ident | ified a synonym of the word.  |     |           | *               |
| 2. The student correctly ident | ified an antonym of the word. |     |           | *               |
|                                |                               |     |           | ON              |
| 3                              |                               |     |           |                 |
|                                | synonym for "avaricious."     |     |           |                 |
|                                | synonym for "avaricious."     |     |           |                 |
| Choose the best                | synonym for "avaricious."     |     |           |                 |

Figure 76. Item View Window: Item & Score Tab with Student Response

#### What It Means When a Student Response Contains Highlighted Text

When a student's text response contains too much text copied from the item prompt and a condition code of Insufficient Original Text to Score has been applied, the copied portion is automatically highlighted.

#### How to Navigate to Other Items from the Item View Window

Use the buttons **()** labeled with the previous and next item numbers at the upper corners of the *Item View* window.

#### How to View Another Student's Response to the Current Item

If you have accessed the student's response from a report showing multiple students, you can click the arrows beside the *Student* field remostudent at the top of the window. The students are listed in the same order in which they are sorted in the report.

#### What It Means When an Item Score Reads "n/a"

You may sometimes see "n/a" instead of a score for an item. In some cases, the student did not respond to the item, or the item was not included in that form of the test.

### How to Score Items on Interims

The Reporting System allows authorized users to score certain items on interim and benchmark tests.

- Some items that require hand scoring arrive in the Reporting System without any scores. For example, all short answer items require hand scoring. If a test contains unscored items, its performance data is excluded from your reports until an authorized user scores all the unscored items in at least one opportunity of that test.
- Other items arrive in the Reporting System with automated scores suggested by the machine scoring system, which authorized users can override if necessary. For example, all full write items have machine-suggested scores that can be overridden.

#### How to Score Unscored Items

When you have tests with unscored items, a **Tests To Score** notification appears in the banner (see Figure 77).

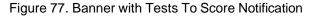

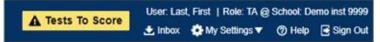

In the banner, click Tests To Score (see Figure 77). The Scoring Mode window opens (see Figure 78), displaying a list of tests with unscored items. The table on the Scoring Mode dashboard indicates how many test opportunities and unscored items are available for each test. You can navigate this table just as you would any table of assessments.

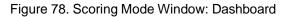

| shboard                                                                                                    |       |            |   |               |   |                 |                 |   |
|----------------------------------------------------------------------------------------------------|-------|------------|---|---------------|---|-----------------|-----------------|---|
| ssessments to score for All Rosters, 2020-2021<br>Itered By Rosters; All Roster   Test Reasons; All Test Reasons |       |            |   |               |   |                 |                 |   |
| Assessment Name                                                                                                  | \$ Te | st Reason  | 4 | Student Count | 4 | Item To Score 💠 | Date Last Taken | 4 |
| Grade 3 MATH - Performance Task - Order Form (IAB)                                                               | 1     | Jnassigned |   | 1             |   | 4               | 05/11/2021      |   |
|                                                                                                    |       | Spring     |   | 1             |   | 2               | 01/06/2021      |   |
| Grade 7 MATH - Performance Task - Camping Tasks (IAB)                                                            |       |            |   |               |   |                 |                 |   |

Reporting System User Guide

2. Click the name of the test you wish to score (or Q beside it). The Test Scoring page appears (see <u>Figure 79</u>), displaying a list of students and items awaiting scoring for the selected test. You can navigate this table the same way as the previous one.

Figure 79. Scoring Mode Window: Test Scoring Page

| oring Mode                                            |   |              |       |         |           |          |
|-------------------------------------------------------|---|--------------|-------|---------|-----------|----------|
| ashboard > Test Scoring                               |   |              |       |         |           |          |
| Grade 4 MATH - Perfor<br>Filtered By Rosters: All Ros |   |              |       |         | e for Dem | o School |
| Student                                               | ÷ | Student ID 👙 |       | Item To | Score     |          |
|                                                       |   |              |       | Item N  | umbers    |          |
|                                                       |   |              | 3     | 4       | 5         | 6        |
| Max Points                                            |   |              | 2     | 1       | 1         | 3        |
| DemoLast, DemoFirst                                   |   | 999000117    | Score | Score   | Score     | Score    |
|                                                       |   |              |       |         |           |          |
|                                                       |   |              |       |         |           |          |

- **3.** To enter scores for an item, click the **score** link for the required item in the required student's row (see Figure 79). The *Item View* window opens.
- 4. In the **Rubric & Resources** tab (see Figure 80), review the item's rubric and available resources, if necessary.

| 1     | tem 13             |                              | Student:             | Demo-Student L                                                                                           |                                    | Item 15            |
|-------|--------------------|------------------------------|----------------------|----------------------------------------------------------------------------------------------------|------------------------------------|--------------------|
| Curre | ent Item:14        | Score: 1/1                   |                      | Item                                                                                                    | & Score                            | Rubric & Resources |
| C     | Details<br>Topic   | INTERIM:<br>G5-Math-<br>IAB- | Content<br>Alignment | Claim: Concepts and Pro<br>apply mathematical conc<br>mathematical procedures                            | epts and interpr<br>with precision | et and carry out   |
|       | Item<br>Difficulty | NumBase10<br>Moderate        |                      | Content Category: Priorit<br>Target Set: Target Set 3<br>Assessment Target: Perfinumbers and with decima | orm operations                     |                    |

Figure 80. Item View: Rubric & Resources Tab

- 5. In the Item & Score tab (see Figure 81), click the edit button *✓* in the Scoring Criteria table at the top of the window.
- 6. Review the student's entered response and do one of the following:
  - To enter a score, select the appropriate score from the Points Earned drop-down list.
  - To assign a condition code to the response, select the appropriate option from the Condition Code drop-down list.

| Max Points Earned             |                                                       | Item & Score                                                                                      | Rubric & Resource                                                                                                    |
|-------------------------------|-------------------------------------------------------|---------------------------------------------------------------------------------------------------|----------------------------------------------------------------------------------------------------|
| Max Points Earned             |                                                       |                                                                                                   |                                                                                                    |
| Points                        | 1                                                     | Condition Code                                                                                    |                                                                                                    |
| 2 1 🔻                         | Save Cancel                                           | None                                                                                              | <b>•</b>                                                                                                    |
| a paragraph explaining<br>ok. | ) how the opening sets t                              | the tone for                                                                                      |                                                                                                    |
|                               | passage of the novel<br>a paragraph explaining<br>ok. | passage of the novel Jacob's Room, by Virgin<br>a paragraph explaining how the opening sets took. | passage of the novel <i>Jacob's Room</i> , by Virginia Woolf,<br>a paragraph explaining how the opening sets the tone for<br>ok. |

Figure 81. Item View: Item & Score Tab

#### Table 39. Item View: Item & Score Tab Elements

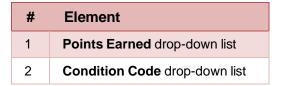

- 7. If the item has multiple scoring criteria, repeat step <u>6</u> for each criterion.
- 8. Click Save.
- 9. To continue scoring items, do one of the following:
  - To view another unscored item for the same student, use the buttons () labeled with the previous and next item numbers at the upper corners of the *Item View* window.
  - To view the same unscored item for another student, click the up or down arrows on the right side of the *Student* field Demo Student = at the top of the window.
  - To return to the *Scoring Mode* window and select another item manually, close the *Item View* window.

**10.** Repeat steps 4-9 until you have entered scores for all the unscored items for the test.

After you enter scores for all the unscored opportunities of a test, that test is removed from the *Scoring Mode* window. You can still modify the item scores on that test directly from the reports by following the procedure in the section <u>How to Modify Scores for Items</u>.

#### How to Modify Scores for Items

You can modify scores for some items directly from the *Item View* window.

Reports display a pencil icon 🛃 in the column header for each item with a modifiable score (see Figure 82). When a machine-suggested score has a low confidence level, or when a condition code of Non-Specific or Uninterpretable Language has been assigned by machine, 化 displays next to the score. It is highly recommended that you review items flagged with this icon.

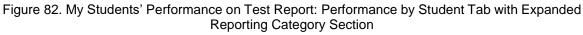

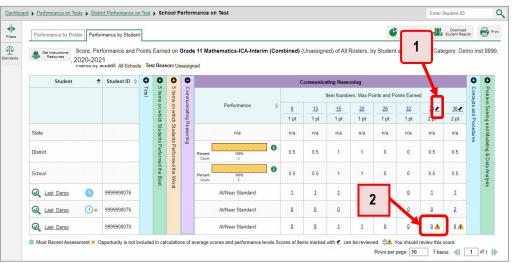

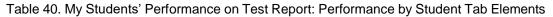

| # | Element                                                    |
|---|------------------------------------------------------------|
| 1 | Pencil icon indicating that the item has modifiable scores |
| 2 | Item score link for a student, with alert icon             |

1. On a report with modifiable scores, click the item score link in the student's row of the report. The *Item View* window opens.

 On the Rubric & Resources tab (see Figure 83), review the item's rubric and available resources, if necessary.

Figure 83. Item View Window: Rubric & Resources Tab

| <b>4</b> | tem 1              |            | Sh                   | udent                              | Lastnm, Firstnm                                                                                                    | 1                                                                                                    |                                                                     |
|----------|--------------------|------------|----------------------|------------------------------------|----------------------------------------------------------------------------------------------------|----------------------------------------------------------------------------------------------------|---------------------------------------------------------------------|
| Cuth     | ent Nem:2          | Score: 0/2 |                      |                                    |                                                                                                    | Item & Score                                                                                                    | Rubric & Resources                                                  |
| 0        | Details            |            |                      |                                    |                                                                                                    |                                                                                                    |                                                                     |
|          | Topic              |            | Content<br>Alignment |                                    | m: Conduct Research- Studen<br>cs and to analyze, integrate, an                                                                                                    | Sector and the sector of the sector of the s | suiry to investigate                                                |
|          | Item<br>Difficulty | Difficult  |                      | and<br>and<br>Star<br>the<br>other | ossment Target: EVALUATE IN<br>evidence to gather and select<br>analyses<br>roded: Gather relevant informat<br>credibility of each source; and<br>es while avoiding plagiarism as<br>roots. | information to support inferen<br>tion from multiple print and dig<br>guote or paraphrase the data                                                                                                    | oes, interpretations,<br>stal sources; assess<br>and conclusions of |
| $\odot$  | Resource           | 18         |                      |                                    |                                                                                                    |                                                                                                    |                                                                     |
|          | Resource           |            |                      | Descr                              | iption                                                                                                    |                                                                                                    |                                                                     |
|          | Training G         | uide       |                      | Trainin                            | g Guides for item 70064                                                                                                    |                                                                                                    |                                                                     |
|          | Exemplars          |            |                      | Exerc                              | plans for item 70064                                                                                                    |                                                                                                    |                                                                     |

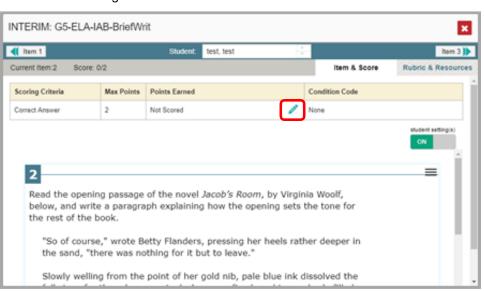

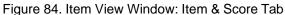

| Item 1               |                            | Student:      | test, test         | *      |              | Item 3 🕽           |
|----------------------|----------------------------|---------------|--------------------|--------|--------------|--------------------|
| rent Item:2 Score:   | 0/2                        |               |                    |        | Item & Score | Rubric & Resource  |
| Scoring Criteria     | Max<br>Points              | Points Earned |                    | Cond   | lition Code  |                    |
| a                    | 2                          | 1 🔻           | Save Cance         | el Non | e            | <b>_</b>           |
| Correct Answer       | 2                          |               |                    |        |              | student setting(s) |
| 2<br>Read the openir | ng passage                 |               | Jacob's Room, by ' | -      | ,            |                    |
| 2<br>Read the openir | ng passage<br>:e a paragra |               |                    | -      | ,            |                    |

Figure 85. Item View Window: Item & Score Tab

- 4. Do one of the following (see Figure 85):
  - To enter a score for the response, select a numerical score from the **Points Earned** dropdown list.
  - To assign a condition code to the response, select one from the Condition Code drop-down list.
- 5. If the item has multiple scoring criteria, repeat step 4 for each criterion.
- 6. Click Save.
- 7. To continue modifying scores, do one of the following:
  - To view another item for the same student, use the buttons () labeled with the previous and next item numbers at the upper corners of the *Item View* window.
  - To view the same item for another student, use the up or down arrow buttons on the right side of the *Student* field Demo Student = at the top of the *Item View* window.

The performance data in the test results update automatically when you close the *Item View* window.

#### How to Set Up Your Interim Reports So They Make Sense

There are three ways of setting up your interim reports that are different from summatives. You can assign test reasons to interim test opportunities, filter them by test reason, and filter them by standard.

#### How to Assign Test Reasons (Categories) to Interim Test Opportunities

Test reasons are categories used to classify test opportunities for reporting purposes. They typically indicate the timeframe in which tests were taken, and they're a good way to organize tests into groups.

Test reasons should ideally be assigned in the Test Administration Site at the time of testing. However, you can use the Test Reason Manager in the Reporting System to assign a different test reason to an interim or benchmark test opportunity that was completed in the present school year. Summative test reasons cannot be reassigned.

 From the My Settings drop-down list in the banner, select Manage Test Reasons (see Figure 86). The Test Reason Manager window opens (see Figure 87).

| User: te1@demo.user | Role: TE @ School: Demo School 9   | 9990  |
|---------------------|------------------------------------|-------|
| 🛓 Inbox             | 🌣 My Settings 🔻 🕐 Help 💽 Sig       | gn Ou |
|                     | Manage Access                      | Q     |
|                     | Change Role                        |       |
| -                   | Reporting Options                  | rint  |
| (                   | Manage Test Reasons                |       |
|                     | Select Tests to Include on Reports |       |
|                     | Change Reporting Time Period       |       |
|                     | Set Student Setting on Item View   |       |
| _                   | Roster Settings                    | _     |
|                     | Add Roster                         |       |
|                     | View/Edit Roster                   |       |
|                     | Upload Rosters                     |       |

Figure 86. Teacher View: Detail of Banner with Expanded My Settings Menu

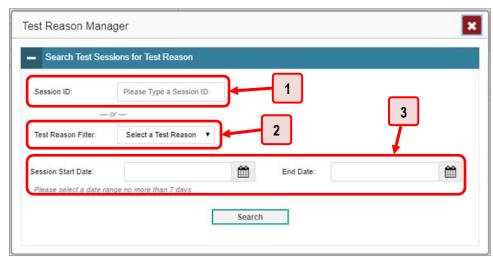

Figure 87. Test Reason Manager Window

Table 41. Test Reason Manager Window Elements

| # | Element                                |
|---|----------------------------------------|
| 1 | Session ID field                       |
| 2 | Drop-down list to select a test reason |
| 3 | Fields for start and end dates         |

- 2. To search for the test opportunities you wish to categorize, do either of the following (see Figure 87):
  - In the Session ID field, enter the session ID in which the opportunities were completed in TDS.
  - Select the test reason associated with the opportunities you want to edit. Then select a range
    of dates during which the test session was administered. The date range cannot exceed
    seven days.
- 3. Click Search.

#### Reporting System User Guide

A list of retrieved test sessions appears in the section *Select Test Opportunities* (see Figure 88). You can click the + buttons to expand the list of tests in each session and the list of students who took each test (that is, individual test opportunities). To navigate through a long list, use the controls in the upper-right and lower-right corners.

| Test Reason Manag                     | ger                            |                     |                |                      |                             | ×                 |
|---------------------------------------|--------------------------------|---------------------|----------------|----------------------|-----------------------------|-------------------|
| <ul> <li>Search Test Sessi</li> </ul> | ons for Test Reason            |                     |                |                      |                             |                   |
| Session ID:                           | Please Type a Session ID       |                     |                |                      |                             |                   |
| Test Reason Filter:                   | Any <b>v</b>                   |                     |                |                      |                             |                   |
| Session Start Date:                   | 07/02/2019                     | End Date:           | 07/04/2019     | Ple Ple              | ease select a date range no | more than 7 days. |
|                                       |                                |                     |                |                      | Searc                       | ch                |
| Select Test Opportuniti               | A.C.                           |                     |                |                      |                             |                   |
| Session II                            |                                |                     |                | 🜲 TA Name            | # of Students in Sector     | ession 🔶          |
| + UAT-2604-                           | 1 07/03/2019 01:16 PM -        | 07/03/2019 01:31 PM |                | TA2, AIRDemo         | 5                           |                   |
| - UAT-0C0B                            | -1 07/03/2019 03:24 PM -       | 07/03/2019 03:28 PM |                | TA2, AIRDemo         | 2                           |                   |
|                                       | Test Name                      | 4                   | Subject        | 🔶 Grade              | # of Students               | \$                |
| <b>—</b> 🗹 🖸                          | Grade 05 ELA - PerfTask (ICA)  |                     | ELA            | grade 5              | 1                           |                   |
|                                       | Student Name                   | Student ID          | \$             | Test Reason Assigned |                             | \$                |
| ×                                     | Student, Demo                  | DemoStudentID1      |                | Unassigned           |                             |                   |
| + 🗆 a                                 | Grade 05 ELA - FixedForm (ICA) |                     | ELA            | grade 5              | 1                           |                   |
|                                       |                                |                     |                | Rows p               | er page: 10 2 Ite           | ms: 📢 🚺 of 1 🌗    |
|                                       |                                | Assig               | n Test Reasons |                      |                             |                   |

Figure 88. Test Reason Manager Window: Select Test Opportunities

- 5. Mark the checkboxes for each session, test, or opportunity that you wish to assign to a test reason.
- 6. Click Assign Test Reasons below the list of retrieved sessions.

7. In the window that appears (see <u>Figure 89</u>), select a new test reason to assign to the selected opportunities and click **Confirm**.

Figure 89. Confirm Test Reason and Assign Opportunities Window

| Test Reason Mana                     | ger                                                                                  | ×   |
|--------------------------------------|--------------------------------------------------------------------------------------|-----|
| <ul> <li>Search Test Sess</li> </ul> | ions for Test Reason                                                                 | I Í |
| Session ID:                          | Please Type a Session ID                                                             |     |
| Test Reason Filter:                  | Any 🔻                                                                                |     |
| Session Start Date:                  | 07/02/2019 End Date: 07/04/2019 Please select a date range no more than 7 days.      |     |
|                                      | Confirm Test Reason and Assign Opportunities                                         |     |
| Select Test Opportunit               | Please Select a Test Reason V                                                        | 1   |
| Session                              | Session ID & Student Name & Student ID & Test Taken & Current Test Reason Assigned & |     |
| + 🔲 UAT-2604                         | UAT-0C0B-1 Last, First 99997771019 Grade 05 ELA - PerfTask (ICA) Unassigned          |     |
| - UAT-0C08                           | Rows per page: 5 1 Items: 4 1 of 1                                                   |     |
| _ Ø                                  | Confirm Cancel \$                                                                    |     |
|                                      | Student Name 💠 Student ID 💠 Text Reason Assigned 🗢                                   |     |
| ×                                    | Student, Demo DemoStudentID1 Unassigned                                              |     |
| +                                    | Grade 05 ELA - FixedForm (ICA) ELA grade 5 1                                         |     |
|                                      | Rows per page: 10 2 Hems: 4([ 1 of 1 ])                                              |     |
|                                      | Assign Test Reasons                                                                  |     |

#### How to Filter by Test Reason (Category)

Test reasons (shown in Figure 90) are categories used to classify test opportunities for reporting purposes. They typically indicate the timeframe in which interim and benchmark tests were taken, and they can be a good way to focus on specific groups of tests. For summative assessments, test reasons are simply test windows and are not useful.

|   |   | e and Performance D<br>hool: All Schools Tes |          |              |              |                            | 0-2021              |                  |                  | Download<br>Student Res | ats Prir           |
|---|---|----------------------------------------------|----------|--------------|--------------|----------------------------|---------------------|------------------|------------------|-------------------------|--------------------|
|   |   | ssessment Name                               | \$       | Test Group 🖨 | Test Grade 💠 | Test<br>Reason ♦           | Student<br>Count \$ | Average<br>Score | Performan        | ce Distribution         | Date Last<br>Taken |
| Ð | Q | Smarter Summative<br>Mathematics Grade 3     | *        | Summative    | 3            | Spring 2021<br>(Summative) | 4                   | 2265 ± 16        | Percent<br>Count | 100%<br>4               | 06/07/2021         |
| Ð | Q | Smarter Summative<br>ELA/Literacy Grade 3    | *        | Summative    | 3            | Spring 2021<br>(Summative) | 4                   | 2226 ± 14        | Percent<br>Count | 100%<br>4               | 03/23/2021         |
| Ð |   | Smarter Summative<br>Mathematics Grade 8     | *        | Summative    | 8            | Spring 2021<br>(Summative) | 1                   | 2266 🚯           | Percent<br>Count | 100%<br>1               | 03/23/2021         |
| Ą | Q | Smarter Summative<br>ELA/Literacy Grade 8    | <b>*</b> | Summative    | 8            | Spring 2021<br>(Summative) | 1                   | 2396 🕚           | Percent<br>Count | 100%                    | 03/22/2021         |
| Ð | Q | Smarter Summative<br>ELA/Literacy Grade 4    | *        | Summative    | 4            | Spring 2021<br>(Summative) | 2                   | 2238 ± 20        | Percent<br>Count | 100%<br>2               | 03/15/2021         |
| Ð | Q | Smarter Summative<br>Mathematics Grade 4     | \$       | Summative    | 4            | Spring 2021<br>(Summative) | 1                   | 2236 🚯           | Percent          | 100%                    | 03/13/2021         |

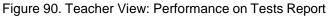

When your test opportunities have test reasons, you can filter reports by a single test reason. For example, you may want to filter by Fall and look at ELA performance, then filter by Spring and see if

students have improved on ELA material. If you don't filter, you'll see data for all different test reasons. This will allow you to compare multiple test reasons side by side rather than a single test reason. You may find reports easier to understand when you're viewing only a single test reason.

The **Test Reasons** filter is available on the dashboards and Performance on Tests reports for teachers as well as for school- and district-level users.

On the left side of the dashboard or Performance on Tests report, click either the Filters panel expand button 
 Image: or the Test Reasons button Image: (see Figure 91). The Filters panel expands (see Figure 92).

| shboard > P | Performance on Tests        |                               |                                              |            |                       |               |                 |                             | Enter St             | udent ID              |
|-------------|-----------------------------|-------------------------------|----------------------------------------------|------------|-----------------------|---------------|-----------------|-----------------------------|----------------------|-----------------------|
| Aver        |                             | / Assessment:<br>Test Reasons | All Rosters, 2020-20                         | 21         |                       |               |                 | 4                           | Downlo<br>Student Ro | ad<br>Hults 🖶 Print 🕈 |
| Filter      | Assessment Name             | ¢                             | Test Group 👙                                 | Test Grade | \$<br>Test Reason 🛭 👙 | Student Count | Average Score 👙 | Performance Distribution    |                      | Date Last Taken       |
| t ons       | Grade 6 ELA - Interim (ICA) | *                             | Interim<br>Comprehensive<br>Assessment (ICA) | 6          | Fall                  | 1             | 2425 🕦          | Percent 110%<br>Count 1     | 0                    | 03/23/2021            |
| ens<br>ens  | ( Crado 2 )                 | *                             | Interim<br>Comprehensive<br>Assessment (ICA) | 3          | Fall                  | 1             | 2326 🚯          | Percent \$10%<br>Count 1    | 0                    | 03/23/2021            |
| Ð           | Grade 7 (b)                 | \$                            | Interim<br>Comprehensive<br>Assessment (ICA) | 7          | Fall                  | 1             | 2342 🕕          | Percent 110%<br>Count 1     | 0                    | 03/22/2021            |
| $\odot$     | My Students                 |                               |                                              |            |                       |               |                 |                             | 3 items              | (( 1 of 1 )           |
|             |                             | Studen                        | it Name                                      |            |                       | \$ Student    |                 | Most Recent Assessment      | ÷                    | Date Taken            |
| Q           |                             |                               |                                              |            |                       | 999990        | 0063            | Grade 7 ELA - Interim (ICA) |                      | 08/28/2020            |
| Q           | DemoLast. DemoFirst         |                               |                                              |            |                       | 999990        | 0058            | Grade 6 ELA - Interim (ICA) |                      | 08/25/2020            |
| Q           | DemoLast. DemoFirst         |                               |                                              |            |                       | 999990        |                 | Grade 3 ELA - Interim (ICA) |                      | 08/25/2020            |

Figure 91. Teacher View: Performance on Tests Report

Table 42. Teacher View: Performance on Tests Report Elements

| # | Element                                  |
|---|------------------------------------------|
| 1 | Button to expand the Filters panel       |
| 2 | Button to expand the Test Reasons filter |

2. Make a selection from the drop-down list in the Test Reasons section (see Figure 92).

Figure 92. Teacher View: Performance on Tests Report with Expanded Filters Panel

| lters<br>▼ Test Groups          |       | My Assessments<br>Average Score and Performance Distribut<br>Elered By Rosters: Al Roster                                                                                                    | on, by Ass<br>All Test |                                                 | rs, 2020-2021 |               |                 |                     | Download<br>Brudent Res      | ats Pret 🔻           |
|---------------------------------|-------|----------------------------------------------------------------------------------------------------|------------------------|-------------------------------------------------|---------------|---------------|-----------------|---------------------|------------------------------|----------------------|
| Interim Assessment Blocks (IAB) |       | Assessment                                                                                                    | ¢                      | Test Group 💠                                    | Test Grade  💠 | Test Reason 💠 | Student Count 🔅 | Average<br>Score \$ | Performance Distribution     | Date Last<br>Taken 🜩 |
| Interim Comprehensive Assessme  | ant J | E Q Grate 6 ELA-IT                                                                                                    | ÷                      | Interim<br>Comprehensive<br>Assessment<br>(ICA) | 6             | Fall          | 1               | 2425                | Percent 102%<br>Count 1      | 03/23/2021           |
| All Test Reasons                | •     | Creade 3 ELA Interim (ICA)                                                                                                    | \$                     | Interim<br>Comprehensive<br>Assessment<br>(ICA) | 3             | Fall          | 1               | 2326 👩              | Porcent 100%<br>Count 1      | 03/23/2021           |
| Rosters                         | •     | Grade 7 ELA - Interim (ICA)                                                                                                    | ÷                      | Interim<br>Comprehensive<br>Assessment<br>(ICA) | 7             | Fall          | 1               | 2342 🚯              | Percent 107%<br>Count 1      | 03/22/2021           |
|                                 |       | My Student                                                                                                    | udent Nam              | •                                               |               | 0             | Student ID      |                     | Rows per page: 14 3 Items: 4 | Date Taken           |
|                                 |       | Construction and the second second se |                        |                                                 |               |               | 9999900053      | G                   | ade 7 ELA - Interim (ICA)    | 08/28/2020           |
|                                 |       | DomoLast Do                                                                                                    |                        |                                                 |               |               | 999990058       | G                   | ado 6 ELA - Interim (ICA)    | 06/25/2020           |
| Apply                           |       | Q DemoLast De                                                                                                    |                        |                                                 |               |               | 9999900017      |                     | ade 3 ELA - Interim (ICA)    | 08/25/2020           |

Table 43. Teacher View: Performance on Tests Report Elements

| # | Element                        |
|---|--------------------------------|
| 1 | Test Reasons drop-down list    |
| 2 | Apply button and Clear Filters |

- 3. Click Apply. The report updates to show only data for that test reason.
- 4. *Optional*: To revert all filters to their defaults, open the **Filters** panel again and click **Clear Filters**. Click **Apply**. Filters will also revert when you log out, switch user roles, or switch systems.

All the reports accessible from this page will be filtered the same way.

The row of filter details below the table header (see Figure 93) shows the test reason selected, if any.

| shboard | > Performance on Tests                                                                                                    |                       |                     |                                       |           |                      | Enter Stud                                                          | lent ID                                |
|---------|----------------------------------------------------------------------------------------------------|-----------------------|---------------------|---------------------------------------|-----------|----------------------|---------------------------------------------------------------------|----------------------------------------|
|         | My Assessments Average Score and Perform                                                                                          | AI Ros                | ler 2020-2021)      |                                       |           |                      | Downing Ducket Re                                                   | tura 🖶 Prot 🔻                          |
|         | Filtered By Rosters: Al Rost / Test Reason: Al T                                                                                  |                       |                     |                                       |           |                      |                                                                     |                                        |
|         | Assessment Name                                                                                                    | 0 Test Group 0        | Test Grade 🔅        | Test Reason 0                         | Student 0 | Average 0<br>Score 0 | Performance Distribution                                            | Date Last<br>Taken                     |
| ~       | Smarter Balanced Summative<br>Mathematics Grade 11                                                                                | + Summative           | 11                  | Spring 2021                           | 2         | 2411 0               | Percent 50% 0                                                       | 03/23/2021                             |
| k.      | Smarter Balanced Summative<br>Mathematics Grade 8                                                                                 | -                     | 8                   | Spring 2021                           | 2         | 2309 🕚               | Percent 100%<br>Court 2                                             | 03/23/2021                             |
|         | Smarter Balanced Summative<br>Mathematics Grade 7                                                                                 | 🔶 Summative           | 7                   | Spring 2021                           | 2         | 2288 ()              | Persent 100%<br>Court 2                                             | 03/22/2021                             |
|         | My Students<br>Most Recent Assessmen of the transmission of the<br>Fitned By Rosters: All Rost Test Reason: All Test<br>Student N | Reasons Reporting Tim | e Period: 07/01/201 |                                       | dent ID 🗘 |                      | Rous per page: 500 3 items: 4                                       | [ 1 of 1 )]≽                           |
|         | (a) test_test                                                                                                    |                       |                     | 990010091X                            |           | Smarter Balance      | d Summative Mathematics Grade 11                                    | 01/18/2019                             |
|         |                                                                                                    |                       |                     | 990010143X                            |           | Constant Robusto     | d Summative Mathematics Grade 11                                    |                                        |
|         | Q test_test                                                                                                    |                       |                     | 990010143X                            |           | omarter parance      |                                                                     | 01/15/2019                             |
|         | test-test     test     test     Smith_Alex                                                                                        |                       |                     | 990010143A<br>990009653X<br>777777031 |           | Smarter Balance      | d Summative Mathematics Grade 8<br>d Summative Mathematics Grade 11 | 01/15/2019<br>01/11/2019<br>12/12/2018 |

Figure 93. Teacher View: Performance on Tests Report

#### How to Filter Item-Level Data on Interims by Standards and Clusters of Standards

An educational standard, sometimes called an assessment target, describes the skill the item measures. An example of a math standard is "At later grades, determine conditions under which an argument does Reporting System User Guide

and does not apply. (For example, area increases with perimeter for squares, but not for all plane figures.)"

You may want to see how your students performed on a particular standard or cluster of standards. In certain reports, you can filter by the standard to which items are aligned. That way you can view your students' performance in just one area of skill. Then you can switch filters to compare it with their performance in another skill. If you don't filter by standard, the reports will show results for all standards by default. You may find that switching between different sets of standard data and comparing them helps you understand students' abilities better.

Standard filters are available in any report showing item-level data. The available standards vary by assessment.

1. On the left side of the page, click either the **Filters** panel expand button ◀▶ or the **Standards** button ④ (see Figure 94). The **Filters** panel expands (see Figure 95).

Figure 94. My Students' Performance on Test Report: Performance by Roster Tab: with Expanded Reporting Category Section

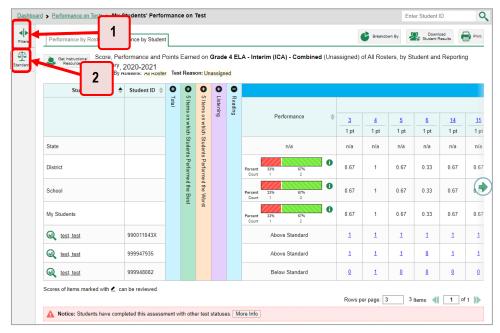

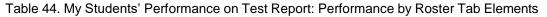

| # | Element                               |
|---|---------------------------------------|
| 1 | Button to expand the Filters panel    |
| 2 | Button to expand the Standards filter |

- 2. Use the drop-down list in the **Standards** section (as in Figure 95) to select a cluster. An additional drop-down list appears.
- **3.** *Optional*: Keep making selections from the drop-down lists as they appear.

Figure 95. My Students' Performance on Test Report: Performance by Roster Tab with Expanded Filters Panel

|                                           | Students' Perf       |                                                        |                                                       |                                                                            |      |                              |                                   |             | Enter      | Student ID              |           | (   |
|-------------------------------------------|----------------------|--------------------------------------------------------|-------------------------------------------------------|----------------------------------------------------------------------------|------|------------------------------|-----------------------------------|-------------|------------|-------------------------|-----------|-----|
| <b>N</b>                                  | Performance          | mance by Studen                                        | t                                                     |                                                                            |      |                              | Ċ                                 | Breakdown   | By 🤬       | Download<br>Student Res | its 🖶     | Pri |
| indards<br>aim                            | Resources Reporting  | formance and F<br>Category: 2020<br>Rosters: All Roste | -2021                                                 |                                                                            |      |                              | A - Interim (ICA) - Combined (Una | issigned) ( | of All Ros | ters, by St             | udent and | d   |
| 1-IT: Read Analytically: Infor 🔻          | Student              | Student ID 👙                                           |                                                       | 0 0                                                                        |      | •                            |                                   |             |            |                         |           |     |
| essment Target<br>IT[10-4: WORD MEANING 🔻 |                      |                                                        |                                                       |                                                                            |      | Reading                      |                                   |             |            |                         |           |     |
|                                           |                      |                                                        |                                                       | ms on                                                                      | ning | ding                         | Performance \$                    | 3           | 4          | 5                       | 6         |     |
|                                           |                      |                                                        |                                                       | which                                                                      |      |                              |                                   | 1 pt        | 1 pt       | <br>1 pt                | 1 pt      |     |
|                                           | State                |                                                        | 5 Items on which Students Performed the Best<br>Total | Studen                                                                     |      |                              | n/a                               | n/a         | n/a        | n/a                     | n/a       |     |
|                                           | District             |                                                        |                                                       | 5 Items on which Students Performed<br>5 Items on which Students Performed |      |                              | Percent 33% 67% Count 1 2         | 0.67        | 1          | 0.67                    | 0.33      |     |
|                                           | School               |                                                        | ed the Worst<br>red the Best                          |                                                                            |      | Percent 33% 67%<br>Count 1 2 | 0.67                              | 1           | 0.67       | 0.33                    | (         |     |
|                                           | My Students          |                                                        | st                                                    | 81 <u>56</u>                                                               |      |                              | Percent 33% 67%<br>Count 1 2      | 0.67        | 1          | 0.67                    | 0.33      |     |
|                                           | ( test.test          | 990011043X                                             |                                                       |                                                                            |      |                              | Above Standard                    | 1           | 1          | 1                       | 1         |     |
|                                           | ( test_test          | 999947935                                              |                                                       |                                                                            |      |                              | Above Standard                    | 1           | 1          | 1                       | ٥         |     |
|                                           | ( test, test         | 999948082                                              |                                                       |                                                                            |      |                              | Below Standard                    | Q           | 1          | Q                       | Q         |     |
|                                           | Scores of items 2 ca | in be reviewed.                                        |                                                       |                                                                            |      |                              | Rows per                          | nage: 3     | 3.04       | ims: 省 [                | 1 of 1    |     |

Table 45. My Students' Performance on Test Report: Performance by Roster Tab Elements

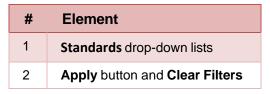

- 4. Click **Apply**. The affected report updates to show only the items that belong to the selected cluster or standard (see Figure 96).
- 5. *Optional*: To revert all filters to their defaults, open the filters panel again and click **Clear Filters**. Click **Apply**. Filters will also revert when you log out, switch user roles, or switch systems.

All the reports accessible from this page will be filtered the same way.

#### **Reporting System User Guide**

The row of filter details below the table header specifies the standards selected, if any.

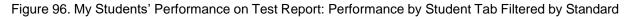

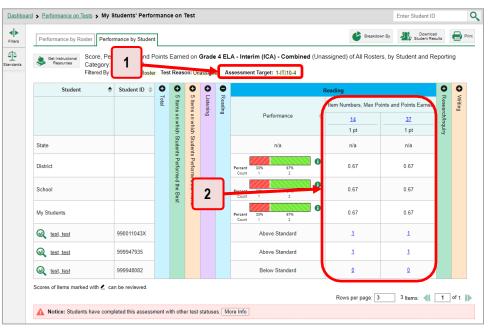

Table 46. My Students' Performance on Test Report: Performance by Student Tab Elements

| # | Element                                               |
|---|-------------------------------------------------------|
| 1 | Row of filter details specifying the standards        |
| 2 | Data for items that belong to the specified standards |

## How to Export and Print Data on Interims

You can export or print any report you see in the Reporting System. Some reports on individual tests can be exported directly from the Performance on Tests report. You may want to export or print to save a snapshot of data to consult later, or to share data. Different options will be available depending on the report you are viewing. Some interim and benchmark reports can be exported with item-level data.

#### How to Export or Print a Report You're Viewing

- 1. Click the **Print** button 🖶 in the upper-right corner of the report.
  - If there are multiple report tables on the page, select the table you wish to print from the drop-down menu that appears (see <u>Figure 97</u>).

Figure 97. Teacher View: Performance on Tests Report with Expanded Print Menu

| 5  | 0        |          | essments<br>re and Performance Distri                   | bution, by  | Assessment: All            | Rosters, 2020-21 | 021                           |                  |                      | a stu                              | Downland<br>ident Fusi | uits 🖶 Prin                | nt  |
|----|----------|----------|---------------------------------------------------------|-------------|----------------------------|------------------|-------------------------------|------------------|----------------------|------------------------------------|------------------------|----------------------------|-----|
| 15 | Filtered | By Ro    | sters: All Roster Test Rea                              | son: All Te | st Reasons<br>Test Group 🔶 | Test Grade       | Test Reason 💠                 | Student<br>Count | ♦ Average<br>Score ♦ | Performance Distribut              | ion                    | My Assessme<br>My Students | 2.8 |
| ns | Ð        | Q        | Grade 4 ELA - Interim (ICA)<br>Combined                 | - <b>+</b>  | Interim                    | 4                | Unassigned                    | 3                | 2442 🚯               | Percent 33% 33% 33%<br>Court 1 1 1 | 0                      | 03/23/202                  | 21  |
| 1  | Ð        | Q        | Interim ELA Grade 4 - Brief<br>Writes (IAB)             | -           | Interim                    | 4                | Interim Test<br>Opportunity 1 | 1                | n/a                  | Percent 100%<br>Count 1            | 0                      | 03/23/202                  | 21  |
|    | Ð        | Q        | Interim ELA Grade 5 -<br>Listen/Interpret (IAB)         | *           | Interim                    | 5                | Interim Test<br>Opportunity 2 | 1                | n/a                  | Percent 100%<br>Count 1            | 0                      | 03/22/202                  | 21  |
|    | Most R   |          | Assessment of All Roster<br>ters: All Roster Test Reaso |             |                            | ¢                | Student I                     | D 🌢              | 1000550              | per page: 3 88 Item                | is: <b>∢</b>           | 1 of 30<br>Date Taken      |     |
|    |          | ack Fi   | in                                                      |             |                            |                  | 9955564                       | 171              |                      | 3 - Read Informational Texts (I    |                        | 00/20/202                  |     |
|    | G 2      |          |                                                         |             |                            |                  | 9999483                       | 132              | Grade 4 ELA          | - Performance Task (ICA)           |                        | 03/23/202                  | 1   |
|    | -        | est, tes | t                                                       |             |                            |                  |                               |                  |                      |                                    |                        |                            |     |

A print preview page opens (see Figure 98).

• To zoom in on the print preview, use the drop-down list under the *Zoom Level (Display only)* section. This setting affects the preview only.

| Figure 98. | Print Preview | Page |
|------------|---------------|------|
|------------|---------------|------|

| we to CSV<br>he data in this report will be<br>ported to a comma                                                                                                    | Print                                                                                | Student Name       | Student ID  | Most Recent Assessment               | Date Taken |
|----------------------------------------------------------------------------------------------------|--------------------------------------------------------------------------------------|--------------------|-------------|--------------------------------------|------------|
| www.exe /s print settings and<br>print settings and<br>ning is enabled.         www.exe /s upper/settings and<br>/www.exe /s PDF         www.exe /s upper/settings and<br>/www.exe /s PDF         www.exe /s upper/settings and<br>/s upper/settings and /s upper/settings and /s | rinted image may vary from                                                           | Doe, John          | WA99596487  | INTERM: G5-Math-IAD Fractions        | 67/30/2018 |
| sure background image<br>inting is enabled.         Protect. Protect         Protect. Protect         1122018           bitus, Sure W         9661125         Protect. Protect         122018           bitus, Sure W         9661125         Protect. Protect         122018           bitus, Sure W         96601216         Protect. Protect         1202018           bitus, Sure W         96600216         Protect. Protect         1202018           bitus, Sure W         96600216         Protect Mode Code         1202018           bitus, Sure W         96600216         Protect Mode Code         1202018           bitus, Sure W         96600216         Protect Mode Code         1202018           bitus, Sure W         966602164         Protect Mode Code         1202018                                                                                                    | eview. Please check your                                                             | Doe, Jane          | 9999909216  | INTERM: G4-Mult-IAB-OpAlgThin        | 11/15/2018 |
| Initing is enabled.         Desp: Summe         WHT015         PHTDM 06 Mebb Vol Bull-syder         1122029           we to PDF         Software         WH002196         APTDM 105 Mebb Vol Bull-syder         1122039           we to PDF         Pault Memil         WH002196         APTDM 105 Mebb Vol Bull-syder         1120293           we to CSV         Reamace. Agents         WH002196         MPTDM 05 Mebb Vol Bull-syder         1120293           be data in this report will be ported to a corma         Software         WH002194         MPTDM 05 Meb Vol Bull-syder         1020293                                                                                                    |                                                                                      | Parlack, Parlack   | 9009993114  | INTERM: G5-Math-MB-OpAlgThin         | 11/27/2018 |
| Series, Systema         960000116         APTEM 16 Main-Mid-Gashimum-Model         1105001           Invasit, Mareal         986080106         MPTEMA 05 Main-Mail         1105001           Invasit, Mareal         986080106         MPTEMA 05 Main-Mail         1105001           Invasit, Mareal         986080106         MPTEMA 05 Main-Mail         1105001           Invasit, Mareal         986080106         MPTEMA 05 Main-Mail         1105001           Invasit, Mareal         986080106         MPTEMA 05 Main-Mail         1105001           Invasit, Mareal         986080106         MPTEMA 05 Main-Mail         1105001           Invasit, Mareal         986680106         MPTEMA 05 Main-Mail         1105001           Invasit, Mareal         986680106         MPTEMA 05 Main-Mail         1105001           Invasit, Mareal         986680106         MPTEMA 05 Main-Mail         1105001           Invasit, Mareal         986680106         MPTEMA 05 Main-Mail         1105001           Invasit, Mareal         986680106         MPTEMA 05 Main-Mail         1105001           Invasit, Mareal         986680106         MPTEMA 05 Main-Mail         1105001           Invasit, Mareal         986680106         MPTEMA 05 Main-Main         1105001           Invasit, Mareal         986                                                                                                    |                                                                                      | Delage, Suzame     | 99968111215 | INTERM, G6-Math-VAB-RatPropRet       | 11/27/2018 |
| we to CSV<br>he data in this report will be<br>ported to a comma                                                                                                    |                                                                                      | Smith, Septimus    | 9009993118  | INTERM. HS Math IAB Geo/AreaureModel | 11/28/2018 |
| ive to CSV<br>he data in this report will be<br>ported to a comma                                                                                                    | ave to PDF                                                                           | Proust, Marcel     | 9000993156  | INTERM, 05-Math-IAB-PTTurPado        | 11/26/2018 |
| he data in this report will be ported to a comma                                                                                                    |                                                                                      | Karamazov, Alyosha | 9000003154  | INTERM. Grade 3 Mathematics ICA.     | 12/04/2018 |
| parated value document.                                                                                                    | *The data in this report will be<br>exported to a comma<br>separated value document. |                    |             |                                      |            |

 If the report provides data for individual items, the *Report Options* section appears. Select either Summary Only or Summary and Item Scores. If you select the latter option, as in Figure 99, the printed report includes data for the individual assessment items.

|   | Zoom Level (Display only)                                                             |                         |               |                      |                     |                                 |          |        |            |           |           |
|---|---------------------------------------------------------------------------------------|-------------------------|---------------|----------------------|---------------------|---------------------------------|----------|--------|------------|-----------|-----------|
| N | lormal 🔻                                                                              | Auszana Saara Darfarr   | ine an Distri | aution and Autom     | aaa Daiata Carr     | red on Module: Math Grade 3 - I |          | - ment | Data a     | ad Caa    | mate: A   |
|   | Report Options                                                                        | (Spring), by Roster and |               |                      |                     | ied on Module. Main Grade 3 - I | vieasure | ementi | Data ar    | 10 060    | meuy A    |
| 0 | Summary Only                                                                          |                         | ers Test Rea  |                      |                     |                                 |          |        |            |           |           |
| ۲ | Summary and Item Scores                                                               | 1                       |               |                      | Tobal               |                                 |          |        | Total form |           |           |
|   |                                                                                       | Rem 1 Carned            | Student Count | Test Completion Rate | Average Scale Score | Performance Distribution        | 1        | 2      | 3<br>2 pt  | 4<br>1 pt | 5<br>2 pt |
|   | Print Options                                                                         | State                   | 0             |                      | nia                 | nia                             | nia      | nia    | nia        | nia       | nia       |
| ۲ | Print<br>*Printed image may vary from                                                 | District                | 2             |                      | 435                 | 50 50 ST                        | ٥        | 1      | 1          | 0.5       | 0.5       |
|   | preview. Please check your<br>browser's print settings and<br>ensure background image | School                  | 2             |                      | 435                 | 5h 5h                           | ٥        | 1      | 1          | 0.5       | 0.5       |
|   | printing is enabled.                                                                  | My Students             | 2             |                      | 435                 | 10% 10%                         | 0        | 1      | 1          | 0.5       | 0.5       |
| 0 | Save to PDF                                                                           | Demo0508                | 2             | 50% (214)            | 435                 | 5/5 5/5                         | 0        | 1      | 1          | 0.5       | 0.5       |
| 0 | Save to CSV<br>*The data in this report will be                                       | demo0529                | 1             | 100% (1/1)           | 482                 |                                 | 0        | 1      | 2          | 1         | 1         |
|   | exported to a comma<br>separated value document.                                      | dema0606                | 2             | 100% (2/2)           | 435                 |                                 | •        | 1      | 1          | 0.5       | 6.5       |
|   | Confirm Cancel                                                                        |                         |               |                      |                     | 2                               |          |        |            |           |           |

Figure 99. Print Preview Page with Summary and Item Scores Option Selected

Table 47. Print Preview Page Elements

| # | Element                                   |
|---|-------------------------------------------|
| 1 | Summary and Item Scores option (selected) |
| 2 | Item data                                 |

- 3. Do one of the following under the *Print Options* section:
  - To print the report, select the **Print** radio button.
  - To download a PDF version of the report, select Save to PDF.
    - Optional: If the report is for a particular student, you can mark the Include Items and Responses (takes extra time) checkbox. The resulting PDF report includes the actual items and the student's responses.
    - Select an option from the **Page Layout** drop-down list that appears.
  - To download a comma-separated value (CSV) version of the report, select Save to CSV.
- 4. Click Confirm.

If you saved the report as a PDF or CSV, the *Inbox* window appears, displaying the generated report. CSV reports may be zipped.

# How to Export an Assessment Report Directly from the Performance on Tests Report

1. Click to the left of the name of the assessment whose report you wish to export (see Figure 100).

| Dashboard > Performance on Tests          |                                                                                                    |                                      |                |               |                 |                  | Enter St                   | udent 1D             |
|-------------------------------------------|----------------------------------------------------------------------------------------------------|--------------------------------------|----------------|---------------|-----------------|------------------|----------------------------|----------------------|
| ilters • 4                                | My Assessments<br>Average Score and Performance Distribution,<br>Filtered By Rosters: All Roster Test Reasons: |                                      | ers, 2020-2021 |               |                 |                  | Downson<br>Buildent Re     | d<br>suits 🖶 Print 🔻 |
| Interim Assessment Blocks (IAB)           | Assessment Name                                                                                                | 🔅 Test Group 🔅                       | Test Grade 👙   | Test Reason 👙 | Student Count 💠 | Average<br>Score | Performance Distribution   | Date Last<br>Taken   |
| Interim Comprehensive Assessment<br>(ICA) | Grade 6 ELA - Interm (IGA)                                                                                     | Comprehensive<br>Assessment<br>(ICA) | 6              | Fall          | з               | 2425 🕚           | Percent 100%<br>Court 1    | 08/25/2020           |
| All Test Reasons                          | D Q Grade 3 ELA - Interm (ICA)                                                                                 | Comprehensive<br>Assessment<br>(ICA) | 3              | Fall          | 1               | 2326 🚯           | Percent 100%               | 08/25/2020           |
| r ▼ Rosters<br>Rosters<br>Al Rosters      | E Grade 7 ELA - Interm (ICA)                                                                                   | Comprehensive<br>Assessment<br>(ICA) | 7              | Fall          | 3               | 2342 0           | Percent 190%<br>Court 1    | 08/20/2020           |
|                                           | My Students                                                                                                    | ent Name                             |                | *             | Student ID      |                  | Rows per page 14 3 Items   | Date Taken           |
|                                           | DemoLast DemoFirst                                                                                             | THE PRAINS                           |                |               | 9999900063      |                  | rade 7 ELA - Interim (ICA) | 08/28/2020           |
| Clear Filters                             | DemoLast DemoFirst                                                                                             |                                      |                |               | 9999900058      |                  | rade 6 ELA - Interim (ICA) | 08/25/2020           |
| Apply                                     | DemoLast DemoFirst                                                                                             |                                      |                |               | 9999900047      |                  | rade 3 ELA - Interim (ICA) | 08/25/2020           |

The *Export Report* window opens (see Figure 101 and Figure 102). The options in this window vary according to your user role.

- 2. Select which report to export for the assessment.
  - District-level users:
    - To export the district test results, mark the Overall Performance of all my Schools radio button.
    - To export school test results (excluding data for individual items), mark the Overall Test
       & Reporting Category Performance of all my Students for [School Name] radio button, then select a school from the drop-down list.
    - To export school test results (including data for individual items), mark the Overall Test, Reporting Category and Item Performance of all my Students for [School Name] radio button, then select a school from the drop-down list.

Figure 101. District-Level User View: Export Report Window

| 1, | Choose Type of Report     Overall Performance of all my Schools                            |
|----|--------------------------------------------------------------------------------------------|
|    | Overall Test, Reporting Category Performance of all my Students for Select School          |
|    | Overall Test, Reporting Category and Item Performance of all my Students for Select School |
| 2. | Select Export File Type  PDF © CSV                                                         |
|    |                                                                                            |

Table 48. District-Level User View: Export Report Window Elements

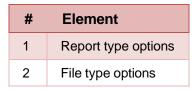

- School-level users and teachers:
  - To export results for all your associated students (excluding data for individual items), mark the Overall Test, Reporting Category Performance of all students. radio button.
  - To export results for all your associated students (including data for individual items), mark the Overall Test, Reporting Category and Item Performance of all students. radio button.

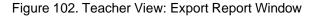

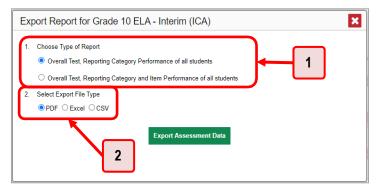

Table 49. Teacher View: Export Report Window Elements

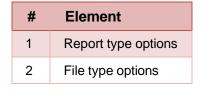

- **3.** Do either of the following:
  - To export the report in PDF format, mark the **PDF** radio button.
  - To export the report in comma-separated values (CSV) format, mark the CSV radio button.
- 4. Click Export Assessment Data. A confirmation window appears.
- Click Yes to export or No to return to the *Export Report* window. When you've exported a file, the *Inbox* window appears with the generated file available for download.

# Appendix

Appendix sections are alphabetized for your convenience.

# С

# **Classes (Roster) Management**

Teachers, school-level users, and district-level users can add, edit, and delete classes (rosters). Classes are a great way to organize students, allow teachers to view their students' performance, and allow other users to compare the performance of different classes.

### How to Add a Roster

You can create new classes (rosters) from students associated with your school or district.

1. From the **My Settings** menu in the banner, select **Add Roster** (see Figure 103). The **Roster Manager** window appears, showing the Add Roster form (see Figure 104).

Figure 103. Teacher View: Detail of Banner with Expanded My Settings Menu

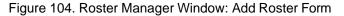

| Dunion's Last Name<br>Dunion's Pers Name<br>Grade Level 'Rhos Assessed Tables selected                                                                                                    |
|----------------------------------------------------------------------------------------------------|
| Suder Firel Same                                                                                                    |
| Suder Firel Same                                                                                                    |
| Suder First Same                                                                                                    |
| Suder First Same                                                                                                    |
| Crode Level (Theor Advanced Trace a volume of a volume of a volume |
|                                                                                                    |
| De rostar.                                                                                                    |
| Be rotar.                                                                                                    |
| Be rotac                                                                                                    |
| Dhe rostar.                                                                                                    |
| Be rotar.                                                                                                    |
| Be rotac                                                                                                    |
| the roster:                                                                                                    |
| the roster:                                                                                                    |
| the roster:                                                                                                    |
| the roster:                                                                                                    |
|                                                                                                    |
| Selected Students (0)                                                                                                    |
| me Grade Level When Assessed Reporting ID *                                                                                                    |
|                                                                                                    |

- 2. In the Search for Students to Add to the Roster panel (see Figure 104), do the following:
  - a. If you are a district-level user, then in the **School** drop-down list, select the school for the roster.
  - b. *Optional*: In the *SSID*, *Student's First Name*, and/or *Student's Last Name* fields, enter information about a particular student you want to add.
  - c. *Optional*: In the **Enrolled Grade** drop-down list, select the grade levels for the students in the roster.
  - d. Optional: In the Advanced Search panel (see Figure 105), select additional criteria:
    - i. From the **Search Fields** drop-down list, select a criterion type. A set of related criteria for that criterion type appear.
    - ii. In the related fields, select the additional criteria.
    - iii. Click Add.
  - iv. *Optional*: To remove the added criteria, mark the checkboxes for those criteria and click **Remove Selected**. To remove all additional criteria, click **Remove All**.

Figure 105. Roster Manager Window: Add Roster Form with Advanced Search Panel in Use

| Roster Manager                                           |                             |                                          |
|----------------------------------------------------------|-----------------------------|------------------------------------------|
| Add Roster                                               |                             |                                          |
| O Use this page to add rosters. more info                |                             |                                          |
|                                                          |                             | Save                                     |
| <ul> <li>Search for Students to Add to the Ro</li> </ul> | ster                        |                                          |
| "District:                                               | Demo District 1 - 999999! ~ | Student's Last Name:                     |
| "School:                                                 | Demo School 1 - 9999999! ~  | Student's First Name:                    |
| SSID:                                                    | <u></u>                     | Grade Level When Assessed. None selected |
| Advanced Search                                          |                             |                                          |
| Search Fields:                                           | Gender 🗸                    | Additional Criteria Chosen:              |
| Gender:                                                  | 🔿 Male 🖲 Female             | Remove All Remove Selected               |
|                                                          | Add                         |                                          |
|                                                          |                             | Search                                   |

- e. Click **Search**. The *Add Students to the Roster* panel shows settings for the roster, a list of retrieved students (*Available Students*), and a blank *Selected Students* list.
- 3. In the Add Students to the Roster panel (see Figure 106), do the following:
  - a. In the *Roster Name* field, enter the roster name.
  - b. From the Teacher Name drop-down list, select a teacher.
  - c. *Optional*: To include former students in the Add Roster form, mark the **Current and Past Students** radio button. The *Available Students* list will include students who have left the selected school.

Figure 106. Roster Manager: Add Roster Form Scrolled Down to Add Students to the Roster Panel

|   |          | *Roster Name:<br>*Teacher Name:<br>Students to display: 0 |       |                                | Current and Pa | st Students  | <b>]</b> + | -(     | 1                                  |         |              |             |
|---|----------|-----------------------------------------------------------|-------|--------------------------------|----------------|--------------|------------|--------|------------------------------------|---------|--------------|-------------|
| A | vailable | e Students (195)                                          | 3     | Select student<br>Quick Search | ts from the "A | vailable Stu | dents"     |        | ow to add to the<br>d Students (1) | roster: | Quick Search |             |
|   | Add      | Student Name                                              | Grade | Reporting ID                   | Left School    |              |            | Remove | Student Name                       | Grade   | Reporting ID | Left Roster |
| 3 | +        | Student,Demo                                              | 00    | StudentID                      |                |              |            | ×      | Student,Demo                       | 00      | StudentID    |             |
| 0 | +        | Cormy, Janaes                                             | 01    | StudentID                      |                |              |            |        |                                    |         |              |             |
| 0 | +        | Cormy, Janaes                                             | 01    | StudentID                      |                |              |            |        |                                    |         |              |             |
| 1 | +        | Student,Demo                                              | 01    | StudentID                      |                |              |            |        |                                    |         |              |             |
| 8 | +        | Student,Demo                                              | 01    | StudentID                      |                |              |            |        |                                    |         |              |             |
| 8 | +        | Student, Demo                                             | 01    | StudentID                      |                |              |            |        |                                    |         |              |             |
|   | +        | Student,Demo                                              | 01    | StudentID                      |                |              |            |        |                                    |         |              |             |
| 8 | +        | Bartley,O'Conners                                         | 03    | StudentID                      |                |              |            |        |                                    |         |              |             |
| 0 | +        | Bartley,O'Conners                                         | 03    | StudentID                      |                |              |            |        |                                    |         |              |             |
|   | +        | Bello Roufai,Ob                                           | 03    | StudentID                      |                | 1.           |            |        |                                    |         |              |             |

Table 50. Roster Manager: Add Roster Form Elements

| # | Element                                                         |
|---|-----------------------------------------------------------------|
| 1 | Settings for roster name, teacher name, and students to display |
| 2 | List of students who can be added to the roster                 |
| 3 | List of students you've added                                   |

d. To add students, do one of the following in the list of available students:

- To move one student to the roster, click 🛨 beside that student's name.
- To move all the students in the Available Students list to the roster, click Add All.
- To move selected students to the roster, mark the checkboxes for the students you want to add, then click **Add Selected**.
- e. To remove students, do one of the following in the list of students in this roster:
  - To remove one student from the roster, click key beside that student's name.
  - To remove all the students from the roster, click **Remove All**.
  - To remove selected students from the roster, mark the checkboxes for the students you want to remove, then click **Remove Selected**.
- 4. Click Save, and in the affirmation dialog box click Continue.

#### How to Modify a Roster

You can modify a roster by changing its name, changing its associated teacher, adding students, or removing students.

1. From the **My Settings** menu in the banner, select **View/Edit Roster** (see <u>Figure 107</u>). The **Roster Manager** window appears, showing the View/Edit/Export Roster form (see <u>Figure 108</u>).

| Figure 107. | Teacher View: | Detail of Banner | with Expanded My | Settings Menu |
|-------------|---------------|------------------|------------------|---------------|
|             |               |                  |                  |               |

| User: te1@demo.user | Role: TE @ School: Demo School 999901                               |
|---------------------|---------------------------------------------------------------------|
| 🛓 Inbox             | 🔅 My Settings 🔻 🕜 Help 📑 Sign Out                                   |
|                     | Manage Access                                                       |
| _                   | Reporting Options                                                   |
| _                   | Roster Settings<br>Add Roster<br>View/Edit Roster<br>Upload Rosters |

Figure 108. Roster Manager Window: View/Edit/Export Roster Form

| ter Manager                                                 |                              |
|-------------------------------------------------------------|------------------------------|
| View/Edit/Export Roster                                     |                              |
| Use this page to view, edit, or delete rosters. more info • |                              |
| Search for Rosters to Edit                                  |                              |
| *District: Demo District 1 - 999999! 🗸                      | *Roster Type: User Defined 👻 |
| *School: Demo School 1 - 999999! V                          | Teacher Name: -Select-       |
|                                                             | Search                       |

- 2. In the *Search for Rosters to Edit* panel (see Figure 108), select the school year, school, and roster type for the roster you wish to edit. Optionally, select a teacher.
- **3.** Click **Search**. A search results pop-up appears (see <u>Figure 109</u>). Click **View Results** to view the results in your browser.

| Use this page to view, edit, or delete rosters. mor |                                     |
|-----------------------------------------------------|-------------------------------------|
|                                                     |                                     |
| *Year: 2019-2020 🔻                                  | *Roster Type: User Defined 🐨        |
| "District:                                          |                                     |
| *School:                                            |                                     |
|                                                     | Your search returned 19 results     |
| View Result                                         | Its Export to Inbox V Modify Search |
|                                                     |                                     |
|                                                     |                                     |

Figure 109. Roster Manager Window: Search Results Pop-Up

#### Reporting System User Guide

4. A list of retrieved rosters is generated (see Figure 110).

Figure 110. Roster Manager Window: View/Edit/Export Roster Form Showing Retrieved Rosters

| View/E | dit/Export Roster                                                 |                                                |                               |                         |
|--------|-------------------------------------------------------------------|------------------------------------------------|-------------------------------|-------------------------|
| 0 Use  | this page to view, edit, or delete rosters                        | S. more info •                                 |                               |                         |
| + S    | earch for Rosters to Edit                                         |                                                |                               |                         |
|        | Ê                                                                 |                                                |                               |                         |
|        |                                                                   |                                                |                               |                         |
|        |                                                                   | A LONG A LA LA LA LA LA LA LA LA LA LA LA LA L |                               |                         |
|        | r multiple roster selection, you may prir<br>of rosters found: 19 | nt 1000 students at a time.                    | Enter search terms to filt    | ter search results      |
|        | of rosters found: 19                                              | t 1000 students at a time.                     | Enter search terms to filt    | ter search results      |
| Number | of rosters found: 19                                              |                                                | Grades In                     | . Number Of             |
| Number | of rosters found: 19<br>lit Roster Name                           | ¢ Teacher                                      | ⇔ Grades In<br>Roster         | * Number Of<br>Students |
| Number | of rosters found: 19<br>Roster Name<br>Demo Roster 1              | teacher     Teacher     TE1, DemoUser          | Grades In<br>Roster<br>03, 05 | Number Of<br>Students   |

- 5. In the list of retrieved rosters, click for the roster whose details you want to view. The *View/Edit/Export Roster* window opens.
- 6. *Optional*: To find students to add to the roster, use the *Search for Students to Add to the Roster* panel as follows:
  - a. If you are a district-level user, then in the **School** drop-down list, select the school for the roster.
  - b. *Optional*: In the SSID, *Student's First Name*, and/or *Student's Last Name* fields, enter information about a particular student you want to add.
  - c. *Optional*: In the Enrolled **Grade** drop-down list, select the grade levels for the students in the roster.
  - d. *Optional*: In the *Advanced Search* panel, select additional criteria:
  - i. From the **Search Fields** drop-down list, select a criterion type. A set of related criteria for that criterion type appear.
  - ii. In the related fields, select the additional criteria.
  - iii. Click Add.
  - iv. *Optional*: To remove the added criteria, mark the checkboxes for those criteria and click **Remove Selected**. To remove all additional criteria, click **Remove All**.
    - e. Click **Search**. The *Add Students to the Roster* panel shows settings for the roster, a list of retrieved students (Available Students), and a blank Selected Students list.

7. Scroll down to view the Add Students to the Roster panel, as in Figure 111.

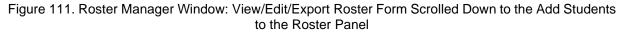

| New/Edit/Export Roster                                                                                                    |                                                                          |
|----------------------------------------------------------------------------------------------------|--------------------------------------------------------------------------|
| Add Students to the Roster                                                                                                   |                                                                          |
| "Roster Name: Demo0508<br>"Teacher Name: TE1, DemoUser •<br>"Students to display: O Current Students (* Current and Past Stu | udents                                                                   |
| Select students from the "Available Students (0)                                                                             | able Students" list below to add to the roster:<br>Selected Students (4) |
| Add Student Name Grade Reporting ID Left School                                                                              | Remove Student Name Grade Reporting ID Left Roster                       |
|                                                                                                    | Cormy,Janaes 03 999819210                                                |
|                                                                                                    | Demo,Demoo 03 130108692                                                  |
|                                                                                                    | Demo,Demoo 03 130109032                                                  |
|                                                                                                    | E Demo,Demoo 05 130108696                                                |
|                                                                                                    |                                                                          |

Table 51. Roster Manager Window: View/Edit/Export Roster Form Elements

| # | Element                                                                                                  |
|---|----------------------------------------------------------------------------------------------------|
| 1 | List of students who can be added to the roster<br>(currently empty, because no search has been entered) |
| 2 | List of students belonging to the roster                                                                 |

- 8. Optional: In the Add Students to the Roster panel, do the following:
  - a. In the *Roster Name* field, enter a new name for the roster.
  - b. From the **Teacher Name** drop-down list, select the roster's new teacher.
  - c. Optional: To include former students in the Edit Roster form, mark the Current and Past Students radio button. The Available Students list will include students who have left the selected school, while the Selected Students list will include students who have left the roster.
  - d. To add students, do one of the following in the list of available students:
    - To move one student to the roster, click + beside that student's name.

- To move all the students in the *Available Students* list to the roster, click **Add All**.
- To move selected students to the roster, mark the checkboxes for the students you want to add, then click Add Selected.
- e. To remove students, do one of the following in the list of students in this roster:
  - To remove one student from the roster, click k beside that student's name.
  - To remove all the students from the roster, click **Remove All**.
  - To remove selected students from the roster, mark the checkboxes for the students you want to remove, then click **Remove Selected**.
- **9.** At the bottom of the page, click **Save**, and in the affirmation dialog box click **Continue**.

#### How to Upload Rosters

If you have many rosters to create, it may be easier to perform those transactions through file uploads. This task requires familiarity with composing comma-separated value (CSV) files or working with Microsoft Excel.

 From the My Settings menu in the banner, select Upload Rosters (see Figure 112). The Roster Manager window appears, showing the Upload Rosters: Upload page (see Figure 113).

| Figure | 112. | Teacher | View: | Detail of | of Banner | with E | xpanded N | Ay Settings | s Menu |
|--------|------|---------|-------|-----------|-----------|--------|-----------|-------------|--------|
|        |      |         |       |           |           |        |           |             |        |

| User: te1@demo.user | Role: TE @ School: Demo School 999901 |
|---------------------|---------------------------------------|
| 🛓 Inbox             | 😫 My Settings 🔻   Help 📑 Sign Out     |
|                     | Manage Access                         |
|                     | Reporting Options                     |
|                     | Manage Test Reasons                   |
|                     | Select Tests to Include on Reports    |
|                     | Change Reporting Time Period          |
|                     | Set Student Setting on Item View      |
| -                   | Roster Settings                       |
|                     | Add Roster                            |
|                     | View/Edit Roster                      |
| (                   | Upload Rosters                        |
|                     |                                       |

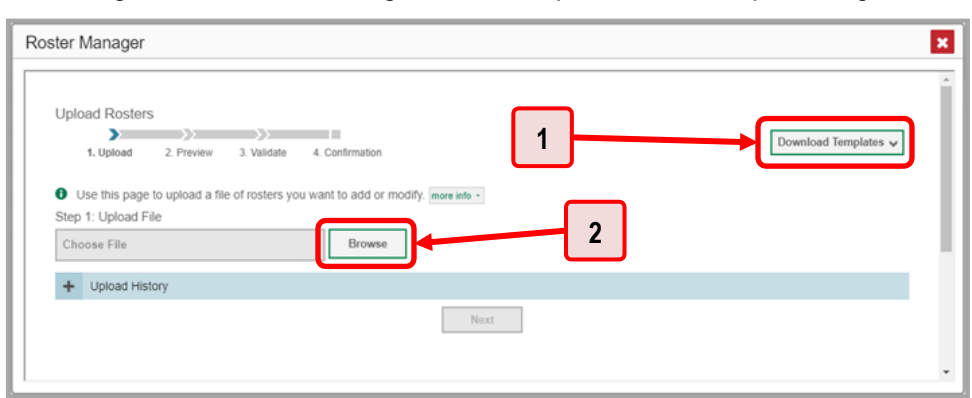

Figure 113. Roster Manager Window: Upload Rosters: Upload Page

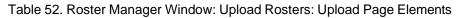

| # | Element                        |
|---|--------------------------------|
| 1 | Download Templates menu button |
| 2 | Browse button                  |

- 2. On the Upload Rosters: Upload page (see <u>Figure 113</u>), click **Download Templates** in the upper-right corner and select the appropriate file type (either **Excel** or **CSV**).
- 3. Open the template file in a spreadsheet application.
- 4. Fill out the template and save it.
- **5.** On the Upload Rosters: Upload page, click **Browse** and select the file you created in the previous step.
- 6. Click Next. The Upload Rosters: Preview page appears (see <u>Figure 114</u>). Use the file preview on this page to verify you uploaded the correct file.

| Figure 11/    | Roster Manager | Window: I | Inload Roster  | s. Proviow Page |
|---------------|----------------|-----------|----------------|-----------------|
| i iyure i i4. | NUSLEI Mahayer |           | Jpillau Rusiel | S. FIEVIEW Faye |

| Upload Roste                         | ers             |                                         |                        |                     |               |        |
|--------------------------------------|-----------------|-----------------------------------------|------------------------|---------------------|---------------|--------|
|                                      | <b>&gt;&gt;</b> | $\rightarrow$                           |                        |                     |               |        |
| 1. Upload                            | 2. Preview      | v 3. Validate                           | 4. Confirmation        |                     |               |        |
|                                      | g one of the av | orrect file. Click<br>/ailable template | es from the previous l |                     |               |        |
| upload file using<br>Step 2: Preview | g one of the av | vailable template                       | es from the previous l | Jpload Rosters page | 2.            |        |
| upload file using                    | g one of the av |                                         |                        |                     |               | Action |
| upload file using<br>Step 2: Preview | g one of the av | vailable template                       | Email address          | Upload Rosters page | e. Student ID |        |

7. Click Next to validate the file.

Any errors  $\triangle$  or warnings  $\bowtie$  are displayed on the Upload Rosters: Validate page (see <u>Figure 115</u>). If a record contains an error, that record will not be included in the upload. If a record contains a warning, that record will be uploaded, but the field with the warning will be invalid.

| Upload Rost                         | ters                                 |                            |                                                  |                 | _                                    |                                        |              |
|-------------------------------------|--------------------------------------|----------------------------|--------------------------------------------------|-----------------|--------------------------------------|----------------------------------------|--------------|
| >=                                  | >>>                                  |                            | 1                                                |                 | <b>→</b>                             | Download Validation                    | Report       |
| 1. Upload                           | 2. Previ                             | riew 3. Validate           | 4. 0                                             |                 |                                      |                                        |              |
|                                     |                                      |                            |                                                  |                 |                                      |                                        |              |
|                                     | s validation n                       | esults then click Co       | ntinu                                            | bload men btolo | (a                                   |                                        |              |
|                                     | e validation n                       | esults, then click Co      | ntini 2                                          | pload. more inf | fo -                                 |                                        |              |
|                                     |                                      | esults, then click Co      | ntini 2                                          | pload. more inf | fo -                                 |                                        |              |
| 0 Review the                        | ite                                  | esults, then click Co      | Ļ                                                |                 |                                      | s invalid, but the row will            | be uploaded. |
| Review the Step 3: Valida           | ite                                  |                            | Ļ                                                | ncluded. 📜      |                                      | s invalid, but the row will Student ID | be uploaded. |
| Review the Step 3: Valida Legend: A | te<br>Error: The fil                 | le can be uploaded, but t  | his row yr not be i<br>Ei ail address            | ncluded. 📜      | Warning: This field i                |                                        |              |
| Review the Step 3: Valida Legend: A | tte<br>Error: The fil<br>District ID | le can be uploaded, but ti | his row yr not be i<br>E tail address<br>wv-te1@ | ncluded. 🏴      | Warning: This field i<br>Roster name | Student ID                             |              |

Figure 115. Roster Manager Window: Upload Rosters: Validate Page

Table 53. Roster Manager Window: Upload Rosters: Validate Page Elements

| # | Element                                   |
|---|-------------------------------------------|
| 1 | Download Validation Report button         |
| 2 | Error symbol (click for more information) |

- *Optional*: Click the error and warning icons in the validation results to view the reason a field is invalid.
- Optional: Click Download Validation Report in the upper-right corner to view a text file listing the validation results for the upload file.

If your file contains a large number of records, the Reporting System processes it offline and sends you a confirmation email when it's complete. While the Reporting System is validating the file, do not press **Cancel**, as some records may have already started processing.

- **8.** Do one of the following:
  - Click Continue with Upload at the bottom of the page. The Reporting System commits those records that do not have errors. If there are too many errors, you won't be able to do this.
  - Click Upload Revised File at the bottom of the page to upload a different file. Follow the prompts on the Upload Revised File page to submit, validate, and commit the file.

The Confirmation page appears (see <u>Figure 116</u>), displaying a message about how many records (rows) were committed.

Figure 116. Upload Rosters: Confirmation Page

| Roster Manager                                                                             | × |
|--------------------------------------------------------------------------------------------|---|
| Upload Rosters<br>1. Upload 2. Preview 3. Validate 4. Confirmation<br>Step 4: Confirmation | Î |
| Results: 0 records are committed.                                                          |   |
| Upload New File                                                                            | • |

9. *Optional*: To upload another roster file, click **Upload New File**.

\_

<u>Table 54</u> provides the guidelines for filling out the Roster template that you can download from the Upload Roster page.

| Element        | Description                                                                                                    | Valid Values                                                                                                    |
|----------------|----------------------------------------------------------------------------------------------------|----------------------------------------------------------------------------------------------------|
| District ID*   | District associated with the roster.                                                                                                    | District ID that exists in TIDE. Up to 20 characters.                                                                                                    |
| School ID*     | School associated with the roster.                                                                                                    | School ID that exists in TIDE. Up to<br>20 characters. Must be associated<br>with the district ID.<br>Can be blank when adding district-<br>level rosters. |
| User Email ID* | Email address of the teacher associated with the roster.                                                                                 | Email address of a teacher existing in TIDE.                                                                                                    |
| Roster Name*   | Name of the roster.                                                                                                    | Up to 20 characters.                                                                                                    |
| SSID*          | Student's unique identifier within the district.                                                                                         | Up to 30 alphanumeric characters.                                                                                                    |
| ACTION         | Action to be taken on the<br>student, either adding them to or<br>deleting them from the roster. If<br>blank, the student will be added. | Add or Delete.                                                                                                    |

| Table 54. | Columns | in the | Rosters | Upload File |
|-----------|---------|--------|---------|-------------|
|-----------|---------|--------|---------|-------------|

\*Required field.

# **Condition Codes**

<u>Table 55</u> provides an overview of the various condition codes that may be entered for a machine- or hand-scored item when a traditional score cannot be entered for the student's response.

| Source of<br>Code | Condition<br>Code        | Description                                                                                                    |
|-------------------|--------------------------|----------------------------------------------------------------------------------------------------|
| Human             | Blank                    | The student did not enter a response.                                                                                                    |
| Human             | Insufficient Text        | <ul> <li>The student has not provided a meaningful response. Some examples:</li> <li>Random keystrokes</li> <li>Undecipherable text</li> <li>"I hate this test"</li> <li>"I don't know", "IDK"</li> <li>"I don't care"</li> <li>"I like pizza!" (in response to a reading passage about helicopters)</li> <li>Response consisting entirely of profanity</li> <li>For ELA Full Writes, use the "Insufficient Text" code for responses described above and also if</li> <li>The student's original work is insufficient to make a determination whether the student is able to organize, cite evidence/elaborate, and use conventions as defined in the rubrics.</li> <li>The response is too brief to make a determination regarding whether it is on purpose or on topic.</li> </ul> |
| Human             | Non-Scorable<br>Language | <ul><li>ELA/literacy: Language other than English.</li><li>Mathematics: Language other than English or Spanish.</li></ul>                                                                                                    |
| Human             | Off Purpose              | <ul> <li>For ELA Full Writes only:</li> <li>A writing sample will be judged off purpose when the student has clearly not written to the purpose designated in the task.</li> <li>An off-purpose response addresses the topic of the task but not the purpose of the task.</li> <li>Note that students may use narrative techniques in an explanatory essay or use argumentative/persuasive techniques to explain, for example, and still be on purpose.</li> <li>Off-purpose responses are generally developed responses (essays, poems, etc.) clearly not written to the designated purpose.</li> </ul>                                                                                                    |

#### Table 55. Condition Codes

# Reporting System User Guide

| Source of<br>Code | Condition<br>Code                                         | Description                                                                                                    |
|-------------------|-----------------------------------------------------------|----------------------------------------------------------------------------------------------------|
| Human             | Off Topic                                                 | <ul> <li>For ELA Full Writes only:</li> <li>A writing sample will be judged off topic when the response<br/>is unrelated to the task or the sources or shows no evidence<br/>that the student has read the task or the sources (especially<br/>for informational/explanatory and opinion/argumentative).</li> <li>Off-topic responses are generally substantial responses.</li> </ul> |
| Machine           | Blank                                                     | The student did not enter a response.                                                                                                    |
| Machine           | Insufficient Text<br>(Duplicated Text)                    | • The response contains a significant amount of text repeated over and over.                                                                                                    |
| Machine           | Insufficient Text<br>(Too Few<br>Words)                   | <ul> <li>The response contains too few words to be considered a valid<br/>attempt.</li> </ul>                                                                                                    |
| Machine           | Insufficient Text<br>(Copied Text<br>from the Prompt)     | <ul> <li>The response is largely composed of text copied from the prompt.</li> </ul>                                                                                                    |
| Machine           | Insufficient Text<br>(Refused to<br>Answer)               | <ul> <li>The response is a refusal to respond, in a form such as "idk" or<br/>"I don't know."</li> </ul>                                                                                                    |
| Machine           | Non-Specific                                              | <ul> <li>This condition code is assigned to machine-scored responses<br/>when TDS identifies that the response requires a condition<br/>code but cannot determine which specific condition code it<br/>requires.</li> </ul>                                                                                                    |
| Machine           | Non-Scorable<br>Language<br>(Spanish<br>Response)         | The response is in Spanish.                                                                                                    |
| Machine           | Non-Scorable<br>Language<br>(Uninterpretable<br>Language) | <ul> <li>The response is in a language other than English or Spanish.</li> </ul>                                                                                                    |

# Η

# Help

The Reporting System includes an online user guide.

### How to Access the Online User Guide

In the banner (see <u>Figure 117</u>), click **Help**. The guide opens in a pop-up window, showing the help page specific to the page you're on. For example, if you click **Help** while on the dashboard, you'll see the Overview of the Dashboard page.

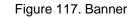

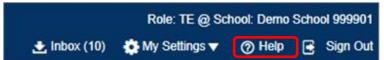

I

### Inbox

The Reporting System allows you to access a Secure Inbox feature that is integrated with other online assessment systems, such as TIDE, and accessible from your portal. The Inbox serves as a central repository for secure documents uploaded by administrators (such as state personnel) or shared between users, files exported by users, and hotline alerts.

Each user's Secure Inbox is personal to them and not shared among other users. Users can easily manage the files in their Inbox. The files are categorized into different tabs to allow users to view non-archived and archived files. Users can also search for files by keyword. Files are listed in the order in which they were created. The file creation and file expiration dates appear, if applicable, and the number of days remaining until a file expires is also displayed. By default, files are available for 30 days after being created. Users can archive or delete files as needed. Users can also share files by sending them to other users' Inboxes.

### How to Access and Manage Files in the Inbox

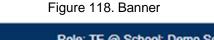

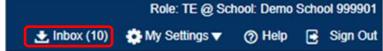

1. In the banner (see <u>Figure 118</u>), click **Inbox**. The *Secure Inbox* window appears (see <u>Figure 119</u>). By default, the Inbox window displays the **View Documents** tab.

Figure 119. Secure Inbox Window: View Documents Tab: Inbox Sub-Tab

| Secure Inbox      |                  |                                    |               |                            |                            |                        |                        |                   |             |
|-------------------|------------------|------------------------------------|---------------|----------------------------|----------------------------|------------------------|------------------------|-------------------|-------------|
|                   | Secure File View | 신 View Documents                   | 1 Send Files  |                            |                            |                        |                        |                   |             |
| Inbox<br>Archived | show             | 10 v entries                       |               |                            |                            |                        | Enter Keyw             | vords             | ٥           |
|                   | low              | Nam                                | <b>-</b>      |                            |                            | Creation<br>Date       | Expire<br>Date         | Days<br>Available | Actions     |
| Reporting         |                  | Longitudinalreportof:<br>Reporting | anceonGrade11 | 1MathematicsInterimICAComt | vinedSmithAlex20182019.pdf | 05/29/2020<br>01:33 PM | 06/28/2020<br>01:33 PM | 29 days           | <u>الله</u> |
|                   | Showing          | 1 to 1 of 1 entries                |               |                            |                            |                        | First Previ            | ous 1 N           | iext Last   |
|                   |                  |                                    |               |                            |                            |                        |                        |                   |             |

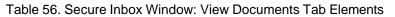

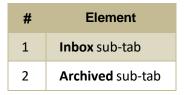

- 2. Choose either of the available tabs (see Figure 119):
  - Inbox: Displays all files except those that have been archived. Includes columns for Creation Date, Expire Date, and Days Available.
  - Archived: Displays files that have been archived. Includes the same columns as the main Inbox tab.

Figure 120. Secure Inbox Window: View Documents Tab: Inbox Sub-Tab

| Reporting                                                                                                    | Secure File View | ℓ) View Documents ▲ Send Files |            |         |         |
|----------------------------------------------------------------------------------------------------|------------------|--------------------------------|------------|---------|---------|
| Actived<br>Creation Expire Days<br>Date Date Date Actions<br>Creation Expire Days<br>Date Date 2022220 05222020 29 03295                                                                                                    | Inbox            |                                | Enter Keyw | vords   | ٩       |
| Congression Candor en Ionando en Hanando en Hanando en | Archived         |                                |            |         | Actions |
|                                                                                                    |                  |                                |            | 29 days |         |

Table 57. Secure Inbox Window: View Documents Tab: Inbox Sub-Tab Elements

| # | Element                                                      |
|---|--------------------------------------------------------------|
| 1 | System Labels toggle (set to show the labels) and checkboxes |
| 2 | Custom Labels toggle (set to show the labels) and checkboxes |

### Reporting System User Guide

- 4. Optional: To hide or display system labels, click the System Labels toggle (see Figure 120).
- 5. *Optional*: To hide files with a particular system label, clear the checkbox for that label (see Figure <u>120</u>).
- 6. Optional: To hide or display custom labels, click the Custom Labels toggle (see Figure 120).
- **7.** *Optional*: To hide files with a particular custom label, clear the checkbox for that label (see <u>Figure 120</u>).

Figure 121. Secure Inbox Window: View Documents Tab: Inbox Sub-Tab

| Secure Inbox                                            |                 |                                     |                 |               |                      |                   |                |                        | -                      |                   |          | E |
|---------------------------------------------------------|-----------------|-------------------------------------|-----------------|---------------|----------------------|-------------------|----------------|------------------------|------------------------|-------------------|----------|---|
| S                                                       | ecure File View | 션) View Docum                       | 1               | end Files     |                      |                   |                |                        |                        | 2                 |          |   |
| Inbox                                                   |                 | a 5 🗊                               | Т               |               |                      |                   |                |                        | Enter Key              | words             | ٩        |   |
| Archived                                                |                 | v 10 ∨ entries<br>Name              | Ļ               |               |                      |                   |                | Creation<br>Date       | Expire<br>Date         | Days<br>Available | Aupus    |   |
| System Labels SHOW     Reporting     Custom Labels SHOW |                 | LongitudinalreportofSc<br>Reporting | oreandPerformar | nceonGrade11N | lathematicsInterimit | CACombinedSmithAi | ex20182019.pdf | 05/29/2020<br>01:33 PM | 06/28/2020<br>01:33 PM | 29 days           |          |   |
|                                                         | Show            | ing 1 to 1 of 1 entries             |                 |               |                      |                   |                |                        | First Prev             | ious 1 N          | ext Last |   |
|                                                         |                 |                                     |                 |               |                      |                   |                |                        |                        |                   |          |   |
|                                                         |                 |                                     |                 |               |                      |                   |                |                        |                        |                   |          |   |

Table 58. Secure Inbox Window: View Documents Tab: Inbox Sub-Tab Elements

| # | Element                                                    |
|---|------------------------------------------------------------|
| 1 | Name of a file, with label indicating the system it's from |
| 2 | Delete and archive buttons                                 |

- **8.** *Optional*: Do one of the following:
  - To download a file, click the name of the file (see Figure 121).
  - To apply a custom label, follow these instructions:
    - To create a new custom label, mark the checkbox for any file, click the label button enter a new custom label in the text box, and click Save New Label. Then apply it as described below.
    - To apply a custom label to a file, mark the checkbox for that file, click the label button
       mark the checkbox for that label, and click Apply Label.
  - To archive a file, click 
     (see Figure 121).

  - To delete a file, click in (see Figure 121).

You cannot delete or archive secure documents uploaded to the Inbox by admin users.

### How to Use the Inbox to Send Files to Other Users' Inboxes

You can send a file or files to individual recipients by email address or to groups of recipients by user role.

1. From the banner (see Figure 122), select Inbox. The Inbox page appears (see Figure 123). By default, the View Documents tab displays.

| Figure | 122. | Banner |
|--------|------|--------|
|--------|------|--------|

|              | Role: TE @ Sci  | hool: Demo | Scho | ol 999901 |
|--------------|-----------------|------------|------|-----------|
| 🛃 Inbox (10) | 🏠 My Settings 🔻 | Help       |      | Sign Out  |

Figure 123. Secure Inbox Window: View Documents Tab

| Secure Inbox       |                                                                                                    |                                                     |
|--------------------|----------------------------------------------------------------------------------------------------|-----------------------------------------------------|
| Secure File V      | W 🖞 View Documents 土 Send Files                                                                            |                                                     |
| Inbox              | a <u>n</u>                                                                                                 | Enter Keywords                                      |
| Archived           | Norw 10 v entries     Name                                                                                 | Creation Expire Days<br>Date Date Available Actions |
| Custom Labels SHOW | Long/tudinateportofScoreandPerformanceonGrade11MathematicsInterimiCACombinedSmithAler2018201     Reporting | 9.pdf 05/29/2020 06/28/2020 29 days                 |
|                    | Showing 1 to 1 of 1 entries                                                                                | First Previous 1 Next Last                          |
|                    |                                                                                                    |                                                     |

- 2. Select the Send Files tab. The Send Files page appears (see Figure 124).
- 3. In the Select Recipients field, do one of the following:
  - Select **By Role** to send a file or files to a group of users by user role.
  - Select **By Email** to send a file or files to a single recipient by email address.

If you select **By Email**, skip to step 7.

| Secure Inbox                                                                                                    | × |
|----------------------------------------------------------------------------------------------------|---|
| Secure File View & View Documents & Send Files                                                                                  |   |
| Select Recipients                                                                                                    |   |
| Select Role(s)<br>School roles<br>• Select Organization(s)                                                                      |   |
| Add File                                                                                                    |   |
| 0 of 10 documents                                                                                                    |   |
| * By clicking Send, you agree that Cambium Assessment cannot be held liable for data shared as a result of sending these files. |   |

#### Reporting System User Guide

- 4. In the *Select Role(s)* field, select the role group to which you want to send a file or files. A drop-down list appears.
- 5. From the drop-down list (see Figure 125), select the role(s) to which you want to send a file or files. You can choose Select all to send a file or files to all roles in the selected role group.

Figure 125. Secure Inbox Window: Send Files Tab

Secure Inbox Carecter Inbox Secure File View Select Recipients By Role By Email Select Role(s) District roles School roles School Roles: Select all Select all Select (TE) State: Verm School Test Administrator (ATA) School Test Administrator (ATA) Sch

**6.** From the *Select Organization(s)* drop-down lists (see Figure 126), select organizations that will receive the file(s) you send. These drop-down lists adhere to the user role hierarchy. For example, district-level users will be able to filter at their role level and below.

| Figure 126. | Secure | Inbox | Window: | Send Fil | es Tab |
|-------------|--------|-------|---------|----------|--------|
|-------------|--------|-------|---------|----------|--------|

| Secure Inbox                                                                                                    | × |
|----------------------------------------------------------------------------------------------------|---|
| School roles                                                                                                    |   |
| * School Roles: None selected w                                                                                                 |   |
| <ul> <li>Select Organization(s)</li> </ul>                                                                                      |   |
| * State: - 000000 w                                                                                                    |   |
| * District: demo999 - 999 *                                                                                                    |   |
| * Schoot: None selected *                                                                                                    |   |
| Add File                                                                                                    |   |
| 0 of 10 documents                                                                                                    |   |
|                                                                                                    | ] |
| * By clicking Send, you agree that Cambium Assessment cannot be held liable for data shared as a result of sending these files. |   |
| Send                                                                                                    |   |
|                                                                                                    |   |

- 7. If you selected **By Role** in step <u>3</u>, skip this step. If you selected **By Email**, enter the email address of the recipient to whom you wish to send a file or files.
- 8. To select a file or files to send, in the Add File field, select Browse. A file browser appears.
- 9. Select the file(s) you wish to send. You may send up to 10 files totaling no more than 20MB at once.

Reporting System User Guide

10. Select Send.

# L

# Login Process

This section describes how to log in to the Reporting System.

Do not share your login information with anyone. All VCAP systems provide access to student information, which must be protected in accordance with federal privacy laws.

### How to Log In to the Reporting System

- **1.** Navigate to the portal.
- 2. Select your user assessment from the cards displayed (see Figure 127).

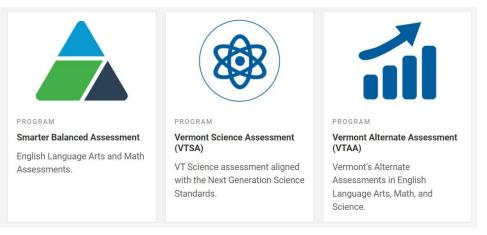

### Figure 127. Assessment Cards

3. Click the **Reporting** card (see Figure 128). The login page appears.

### Figure 128. Reporting Card

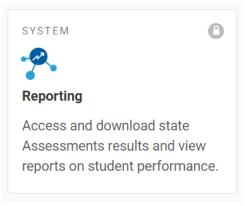

On the login page (see <u>Figure 129</u>), enter the email address and password you use to access all CAI systems.

| Figure 129. Login Page                                             |
|--------------------------------------------------------------------|
| Login                                                              |
| Email Address                                                      |
|                                                                    |
| Password Forgot Your Password?                                     |
| Secure Login                                                       |
| First Time Login This School<br>Year?                              |
| The password you used during the previous school year has expired. |
|                                                                    |
| Request a new one for this school year.                            |

- a. Click Secure Login.
- b. If the Enter Code page appears (see <u>Figure 130</u>), an authentication code is automatically sent to your email address. You must enter this code in the *Enter Emailed Code* field and click Submit within 15 minutes.
  - If the authentication code has expired, click **Resend Code** to request a new code.

Figure 130. Enter Code Page

c. If your account is associated with multiple institutions, you are prompted to select a role, as in Figure 131. From the **Role** drop-down list, select the role and institution combination you wish to use. You can also change your institution after logging in.

#### Figure 131. Select Role Window

| Select R         | ole                             |   |
|------------------|---------------------------------|---|
| Please select th | ne role you wish to use.        |   |
| Role:            | Role Name @ Entity: Entity Name | • |
|                  | Continue                        |   |

The dashboard for your user role appears.

### How to Set or Reset Your Password

Your username is the email address associated with your account in TIDE. When you are added to TIDE, you receive an activation email containing a temporary link to the **Reset Your Password** page (see <u>Figure 132</u>). To activate your account, you must set your password within 15 minutes.

All users are required to do a one-time password reset at the beginning of every school year, for security purposes.

• If your first temporary link expired:

In the activation email you received, click the second link provided and request a new temporary link.

• If you forgot your password:

On the *Login* page, click Forgot Your Password? and enter your email address in the *E-mail Address* field. Click **Submit**. You will receive an email with a new temporary link to reset your password.

|                                                                                                    | Reset Your Password  |
|----------------------------------------------------------------------------------------------------|----------------------|
| eset Your Password                                                                                                    |                      |
| ter your email address and select <b>Submit</b> . You will receive an<br>nail that contains a link to create a new password. | E-mail Address       |
| eed More Help?                                                                                                    |                      |
| you forgot your password or need a new password, please<br>the Forgot Your Password link to reset it.                        | Submit               |
|                                                                                                    | Return to Login Page |
| r assistance, contact the WV Help Desk at 1-844-560-7367  <br>/helpdesk@air.org                                              |                      |
|                                                                                                    |                      |
|                                                                                                    |                      |
|                                                                                                    |                      |

Figure 132. Reset Your Password Page

• If you did not receive an email containing a temporary link or authentication code:

Check your spam folder to make sure your email program did not categorize it as junk mail. If you still do not see an email, contact your School or District Test Coordinator to make sure you are listed in TIDE.

• Additional help:

If you are unable to log in, contact your Helpdesk for assistance. You must provide your name and email address.

# Μ

# **Multiple Interim Test Opportunities**

Sometimes interim test results will include multiple rows for the same student.

When a student completes multiple test opportunities for a single assessment, as in Figure 133, reports display a row of data for each opportunity. A clock icon s appears next to the most recent opportunity. Previous opportunities are marked with numbers s, starting from the earliest test taken. An asterisk icon s indicates that an opportunity is not the most recent and therefore is not included in calculations of average scores or performance distributions.

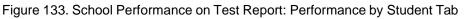

| Performance by R |                        | mance by Student                                                    |       | Earned o         | Breakdown By   |          | Downlo<br>tudent Ro<br>Math | esults      |
|------------------|------------------------|---------------------------------------------------------------------|-------|------------------|----------------|----------|-----------------------------|-------------|
| Report           | and Algeb<br>Category: | oraic Thinking<br>, : 2020-2021<br>Rosters: <mark>All Rost</mark> e |       |                  |                | by Stude | nt and                      | Rep         |
| Student          | t                      | Student ID 💠                                                        | 0     |                  | Total          |          |                             | 0           |
|                  |                        |                                                                     | Total | Perf             | formance Distr | ibution  | ¢                           | Total Items |
| State            |                        |                                                                     |       |                  | n/a            |          |                             |             |
| District         |                        |                                                                     |       | Percent<br>Count | 75%<br>3       | 25%<br>1 | 0                           |             |
| School           |                        |                                                                     |       | Percent<br>Count | 75%<br>3       | 25%<br>1 | 0                           |             |
| My Students      |                        |                                                                     | 1     | Percent<br>Count | 75%<br>3       | 25%<br>1 | 0                           |             |
| Bartley. O'Co    | onneis 🕓               | 091005028                                                           | •     |                  | Above Mast     | tery     |                             |             |
| Bartley, O'Co    | onners (1 *            | 091005028                                                           | 2     |                  | Above Mast     | tery     |                             |             |

Table 59. School Performance on Test Report: Performance by Student Tab Elements

| # | Element                 |
|---|-------------------------|
| 1 | Most recent opportunity |
| 2 | First opportunity       |

# Ν

# **Non-Scorable Test Opportunities**

The reports in Reporting do not include data for non-scorable test opportunities. A student's test opportunity cannot be scored when it has a test status of "Expired" or "Invalidated", or when it includes blank or empty reporting categories (reporting categories without items). If a test opportunity is non-scorable, a notification  $\Lambda$  appears below the report for that assessment.

You can click **More Info** on the notification to view the **Students with Other Test Statuses** window (see <u>Figure 134</u>). This window lists the students who have non-scorable test opportunities for the given assessment, as well as the status code and completion date for each.

| Name            | Student ID     | Condition Code        | Date Taken |
|-----------------|----------------|-----------------------|------------|
| Doe, Jane       | DemoStudentID1 | Pending               | 09/24/2018 |
| Doe, John       | DemoStudentID2 | Insufficient to score | 01/31/2019 |
| Delage, Suzanne | DemoStudentID3 | Pending               | 10/15/2018 |
| Student, Demo   | DemoStudentID4 | Insufficient to score | 10/13/2018 |
|                 |                |                       | 2          |

Figure 134. Students with Other Test Statuses Window

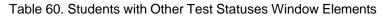

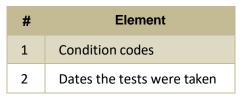

## Ρ

## **Performance Data**

Depending on the test, a report may display different kinds of performance data:

- Score data:
  - Scale scores.
  - Raw scores, which may be in the form of percentages or fractions.
- Performance level data, which are used for tests with performance levels (also known as proficiency levels). Performance levels provide qualitative measurements of students' proficiency in relation to a particular standard or set of standards. Some aggregate reports include performance distribution bars, as in Figure 135, showing the percentage and number of students who achieved each performance level. These bars are color-coded, with three performance levels being coded red-

yellow-green, four being coded red-yellow-green-blue, and five being coded red-yellow-green-bluepurple.

• Percent proficient, also shown in some aggregate reports (see <u>Figure 135</u>), represents the total percentage of students who achieved proficiency. It typically includes those who fell into the top one to three performance levels.

Figure 135. School-Level User View: School Performance on Test Report: Performance by Roster Tab

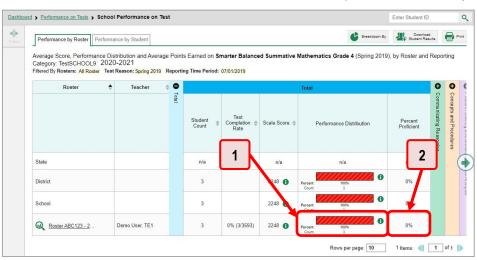

Table 61. School-Level User View: School Performance on Test Report Elements

| # | Element                                                                                             |
|---|----------------------------------------------------------------------------------------------------|
| 1 | Performance distribution bar, divided into colored blocks representing different performance levels |
| 2 | Percent proficient                                                                                  |

 Measures in aggregate reports for adaptive tests may also include Weak or Strong?, Proficient?, and % Correct.

In a report, click the more information button ① in the score or Performance Distribution columns (see Figure 136).

Figure 136. School-Level User View: School Performance on Test Report: Performance by Roster Tab

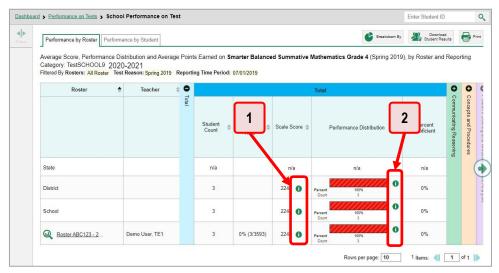

Table 62. School-Level User View: School Performance on Test Report Elements

| # | Element                                                       |
|---|---------------------------------------------------------------|
| 1 | Buttons to learn more information on average score            |
| 2 | Buttons to learn more information on performance distribution |

A legend appears (see <u>Figure 137</u> and <u>Figure 138</u>), explaining what the scores or performance levels indicate.

Figure 137. My Students' Performance on Test Report with Expanded Scale Score Legend

| Roster   | • | Teacher | ¢ | •     |                     |                              | TR             | otal                     |                           |                         | 0 0 0                   |                                       |  |  |
|----------|---|---------|---|-------|---------------------|------------------------------|----------------|--------------------------|---------------------------|-------------------------|-------------------------|---------------------------------------|--|--|
|          |   |         |   | Total | Student<br>Count \$ | Test<br>Completion ≑<br>Rate | Scale Score \$ | Performance Distribution | Percent<br>Proficient     | Communicating Reasoning | Concepts and Procedures | Problem Solving and Modeling & Data A |  |  |
| State    |   |         |   |       | n/a                 |                              | n/a            | n/a                      | n/a                       | uies                    | Ires                    | fodeling & I                          |  |  |
| District |   |         |   |       | 4                   |                              | 2265 ± 16      | <b>(</b>                 | 095                       |                         |                         | Data A aly                            |  |  |
| School   |   |         |   |       | 4                   |                              |                |                          | 2<br>%Level 3<br>%Level 4 |                         |                         |                                       |  |  |

Figure 138. My Students' Performance on Test Report with Expanded Performance Distribution Legend

|                          | <u>2</u> | Student<br>Count | Test<br>Completion<br>Rate                                                    | Scale Score \$                            | Performance Distribution                                                    | Percent<br>Proficient | nmunicating Reasoning | roepts and Procedure |
|--------------------------|----------|------------------|-------------------------------------------------------------------------------|-------------------------------------------|-----------------------------------------------------------------------------|-----------------------|-----------------------|----------------------|
| State                    |          | n/a              |                                                                               | n/a                                       | n/a                                                                         | n/a                   | 8                     | 8                    |
| District                 |          | _                |                                                                               | 2200 1 10 0 0,                            | 1005.                                                                       | 0%                    |                       |                      |
| School                   | (        | Performan        | ce Levels<br>1 (2071-2380):                                                   |                                           |                                                                             | 0%                    |                       |                      |
| (students not in any ros |          | improvement      |                                                                               |                                           | tandard and needs substantial<br>Its in mathematics needed for likely       | 0%                    |                       |                      |
|                          |          | Level 2 The s    | 2 (2381-2435):<br>student has nearly<br>to demonstrate th<br>ture coursework. | met the achievemer<br>e knowledge and ski | it standard and may require further<br>Ils in mathematics needed for likely |                       |                       | ,                    |
|                          |          | Level 3 The :    | 3 (2436-2500):<br>student has met th                                          | e achievement stand                       | dard and demonstrates progress<br>ematics needed for likely success         |                       |                       |                      |

You will find similar buttons 🕕 in reports throughout the Reporting System.

# R

### **Report Tables**

### How to Sort a Table

- To sort by descending order, click the header of the column you wish to sort by. The bottom arrow in the header is shaded darker when the column is sorted in descending order.
- To sort by ascending order, click the column header again. The top arrow in the header is shaded darker 
   when the column is sorted in ascending order.

### How to Specify the Number of Rows Displayed

In the *Rows per page* field below a table, enter the number of rows you want the table to display per page. Your specifications persist for each table.

You can click the arrow buttons in this field to increase or decrease the number of rows displayed in increments of one.

### How to View Additional Table Rows

- To move to the next and previous pages in a table, click the arrow buttons IP at the lower-right corner of the table.
- To jump to a specific table page, enter the page number in the field 1 at the lower-right corner of the table.

### How to View Additional Table Columns

To scroll the table to the right or left, click the arrow buttons () on the right and left sides of the table.

If a table contains expandable and collapsible accordion sections, you can click the section bars or 🕒 and 😑 to expand and collapse them.

### How to Expand All Accordion Sections in a Table

If you're navigating the page by tabbing through it, you may want to expand all the expandable accordion sections of a table at once. This feature, which is available in most test results, will make the table accessible to a screen reader.

- 1. Navigate to the table by tabbing through the page in your browser. When the "Load Accessible Table" message appears, press the **Enter** key. All the accordion sections expand.
- 2. *Optional*: To collapse the sections again, navigate back to the table. When the "Hide Accessible Table" message appears, press the **Enter** key. All the accordion sections collapse, except the **Total** section.

# S

### **State-Level Features**

State-level users have a special landing page called the Dashboard Selector. You can use the Dashboard Selector to access an Reporting dashboard at the state level or the district level.

### How to Access Overall Test Results for Your State

You can view a state dashboard showing results for the tests taken in your state. This helps you understand how your state is performing overall.

1. Log in to Reporting. The Dashboard Selector page appears (see Figure 139).

2. From the state and district view options, select State View.

Figure 139. State-Level User View: Dashboard Selector Page

| Dashboard Selector                   |           |
|--------------------------------------|-----------|
| Tell Us What You Want to             | Do        |
| At what level do you want to see the | e report? |
|                                      |           |
|                                      |           |
|                                      |           |

- **3.** The options that appear (see Figure 140) allow you to select any number of test types (such as summatives or interims), subjects, and grade levels. Select the test grouping you want to view. You will be able to change this grouping later.
- 4. Select View below the test grouping options.

Figure 140. State-Level User View: Dashboard Selector Page

| Dashboard Selector                                                      |  |
|-------------------------------------------------------------------------|--|
| Tell Us What You Want to Do                                             |  |
| At what level do you want to see the report?  State View  District View |  |
| Which test grouping do you want to look at?                             |  |
| ▶ □ Interim                                                             |  |
| V Summative                                                             |  |
| V Z ELA                                                                 |  |
| Grade 3                                                                 |  |
| Grade 4                                                                 |  |
| Grade 5                                                                 |  |
| Grade 6                                                                 |  |
| Grade 7                                                                 |  |
| Grade 8                                                                 |  |
| Grade 9                                                                 |  |
| Grade 10                                                                |  |
| Grade 11                                                                |  |
| ► □ Math                                                                |  |
| View                                                                    |  |

The state dashboard appears, looking similar to a Performance on Tests report (see <u>Figure 141</u>). It displays an assessments table with up to 10 of the tests you selected, sorted by Date Last Taken with the most recent tests first.

| Figure | 141. | State | Dashboard |
|--------|------|-------|-----------|
|--------|------|-------|-----------|

| Dashboa        | ard Selector > State Dashboard |               |                      |                  |                          |                      |  |  |  |
|----------------|--------------------------------|---------------|----------------------|------------------|--------------------------|----------------------|--|--|--|
| Filters        |                                |               |                      |                  |                          |                      |  |  |  |
| Test<br>Groups | Assessment Name                | Test Reason 👙 | Student<br>Count     | Average<br>Score | Performance Distribution | Date Last<br>Taken ♥ |  |  |  |
| Test           | INTERIM: G3-ELA-IAB-Revise     | Unassigned    | 1                    | n/a              | Percent 100%<br>Count 1  | 03/24/2021           |  |  |  |
| Reasons        | INTERIM: G3-ELA-IAB-BriefWrit  | Unassigned    | 1                    | n/a              | Percent 100%<br>Count 1  | 03/14/2021           |  |  |  |
|                |                                |               | (2 of 2 Total Tests) |                  |                          |                      |  |  |  |

Unlike other reports, the state dashboard does not allow you to drill down into the results for any individual test, nor does it allow you to generate Individual Student Reports (ISR).

- 5. *Optional*: To load 10 more tests at a time, click the link below the table that says **Click here to view more tests in this test group**.
- 6. *Optional*: To view a different set of tests, use the **Filters** panel on the left to filter by test group or test reason, much the way you would as a lower-level user.
- 7. Optional: To sort, click the column headers that have sorting arrows 🔷. Sorting affects the whole list, not just the tests currently displayed.

If you print or export the table, it will include the whole list, not just the tests currently displayed in the UI.

To return to the Dashboard Selector, select **Dashboard Selector** in the upper-left corner.

### How to Access Reporting at the District Level

As a state-level user, you can use Reporting exactly as though you were a district-level user.

- 1. Log in to Reporting. The Dashboard Selector page appears.
- 2. From the state and district options, select **District View** (see Figure 142).
- **3.** Do either of the following:
  - From the drop-down list that appears, select a district.
  - In the search field that appears, enter a district ID.
- 4. Select View.

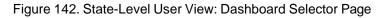

The district dashboard appears. From here, you can use the Reporting System at the district level.

To return to the Dashboard Selector, select **Dashboard Selector** in the upper-left corner.

# Т

### **Test Resources**

Some test results in the Reporting System include supplementary information that you can access, such as resources provided for the assessment in Tools for Teachers.

If additional assessment information is available, click the **Get Instructional Resources** button sin the upper-left corner of the report table (see Figure 143). If the test results also include a Longitudinal Report, this link will appear in a **More Tools** menu.

Figure 143. My Students' Performance on Test Report: Performance by Student Tab

| Performance by Ros | ster Performan | ce by Student                                             |                            |               | Breakdown                     | By                                           | N <sub>r sh</sub>                             | Downloa<br>Jdent Rei    | d<br>sults              |
|--------------------|----------------|-----------------------------------------------------------|----------------------------|---------------|-------------------------------|----------------------------------------------|-----------------------------------------------|-------------------------|-------------------------|
| Resources          | (Unassigned),  | , Performance D<br>by Roster and Re<br>rs: All Roster Tes | eporting Catego            | ry 2020-2021  | Earned on Grade 5 Mathematics | Interii                                      | m (IC/                                        | A) - Ca                 | ombined                 |
| Roster             | ¢C             |                                                           |                            | Total         |                               | 0                                            | 0                                             | 0                       | 0                       |
|                    | otal           | Student<br>Count                                          | Test<br>Completion<br>Rate | Scale Score 👙 | Performance Distribution      | 5 Items on which Students Performed the Best | 5 Items on which Students Performed the Worst | Communicating Reasoning | Concepts and Procedures |
| State              |                | n/a                                                       |                            | n/a           | n/a                           | Studen                                       | Student                                       | Re aso ni               | ocedure                 |
| District           |                | 7                                                         |                            | 2716 🚺        | Percent 14% 86%<br>Count 1 6  | ts Performs                                  | ts Perform                                    | βu                      | 6                       |
| School             |                | 7                                                         |                            | 2716 🕚        | Percent 14% 86%<br>Count 1 6  | ed the Bes                                   | ed the Wor                                    |                         |                         |
| My Students        |                | 7                                                         |                            | 2716          | Percent 14% 86%<br>Count 1 8  | 4                                            | Ř                                             |                         |                         |
| Roster A           |                | 2                                                         | 1% (2/156)                 | 2521 🚯        | Percent 50% 50%               |                                              |                                               |                         |                         |

A window opens (see <u>Figure 144</u>), displaying resource links that either download or open in a new browser tab or window.

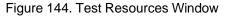

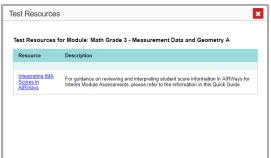

# U

## **User Role Change**

If your account is associated with multiple user roles or institutions, you can switch between them at any time to view the dashboard and reports for your other roles and institutions.

1. From the **My Settings** menu in the banner (see Figure 145), select **Change Role**. The **Change Role** window appears.

Figure 145. Teacher View: Detail of Banner with Expanded My Settings Menu

| User: te1@demo.user   Role: TE @ School: Demo School 999901        |
|--------------------------------------------------------------------|
| 🛓 Inbox (7) 🔅 My Settings 🔻 🕜 Help 📑 Sign Out                      |
| Manage Access at ID     Q       Change Role                        |
| Reporting Options                                                  |
| Select Tests to Include on Reports<br>Change Reporting Time Period |
| Set Student Setting on Item View                                   |
| Roster Settings                                                    |
| View/Edit Roster                                                   |

2. From the Role drop-down list, select the desired role and institution (entity name) combination.

### Reporting System User Guide

**3.** Click **Continue**. The window closes and the dashboard page for the selected role and institution appears.

### **User Support**

For additional information and assistance in using the Reporting System, contact the VTCAP Helpdesk.

The Helpdesk is open Monday-Friday from 7:00 a.m. to 4:00 p.m. ET (except holidays or as otherwise indicated on the VTCAP Portal).

- VTCAP Helpdesk
- Toll-Free Phone Support: 1-844-218-1184
- Email Support: vthelpdesk@cambiumassessment.com

Please provide the Helpdesk with a detailed description of your problem, as well as the following:

- If the issue pertains to a student, provide the student's SSID and associated district or school. Do not provide the student's name.
- If the issue pertains to a Test Information Distribution Engine (TIDE) user, provide the user's full name and email address.
- Any error messages and codes that appeared, if applicable.
- Operating system and browser information, including version numbers (for example, Windows 8.1 and Firefox 60 or macOS 11 and Safari 11).